$\Rightarrow$ 

 $\begin{matrix} \n\phi \\ \n\end{matrix}$ 

**i**

#### **Note**

Before using this information and the product it supports, be sure to read the general information under "Notices" on page 335.

### **First Edition (September 1995)**

#### **The following paragraph does not apply to the United Kingdom or any country where such provisions are inconsistent with local law:**

INTERNATIONAL BUSINESS MACHINES CORPORATION PROVIDES THIS PUBLICATION "AS IS" WITHOUT ANY WARRANTY OF ANY KIND, EITHER EXPRESS OR IMPLIED, INCLUDING, BUT NOT LIMITED TO, THE LIMITED WARRANTIES OF MERCHANTABILITY OR FITNESS FOR A PARTICULAR PURPOSE. Some states do not allow disclaimer or express or implied warranties in certain transactions, therefore, this statement may not apply to you.

This publication could include technical inaccuracies or typographical errors. Changes are periodically made to the information herein; these changes will be incorporated in new editions of the publication. IBM may make improvements and/or changes in the product(s) and/or the program(s) described in this publication at any time.

It is possible that this publication may contain reference to, or information about, IBM products (machines and programs), programming, or services that are not announced in your country. Such references or information must not be construed to mean that IBM intends to announce such IBM products, programming, or services in your country.

Requests for technical information about IBM products should be made to your IBM Authorized Dealer or your IBM Marketing Representative.

IBM may have patents or pending patent applications covering subject matter in this document. The furnishing of this document does not give you any license to these patents. You can send license inquiries, in writing, to the IBM Director of Licensing, IBM Corporation, 500 Columbus Avenue, Thornwood, NY 10594, U.S.A.

 **Copyright International Business Machines Corporation 1995. All rights reserved.** Note to US Government Users – Documentation related to restricted rights – Use, duplication or disclosure is subject to restrictions set forth in GSA ADP Schedule Contract with IBM Corp.

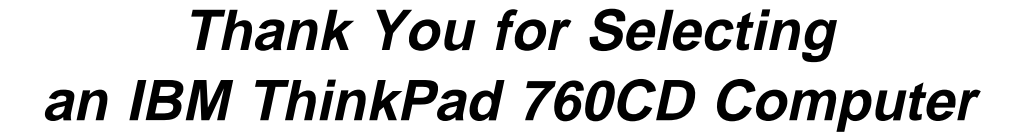

The IBM ThinkPad 760CD is one of the leading notebook-size computers available today. With its fast response, long battery hours, built-in CD-ROM, brilliant display, and high-technology features, we guarantee that it will serve your multimedia and mobile computing needs.

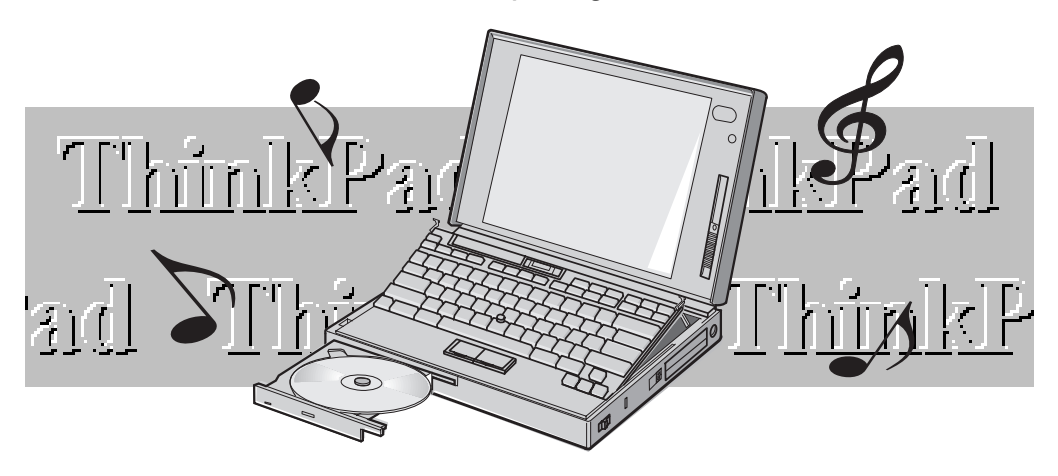

**iii**

The following are the distinctive system features of the IBM ThinkPad 760CD computer.

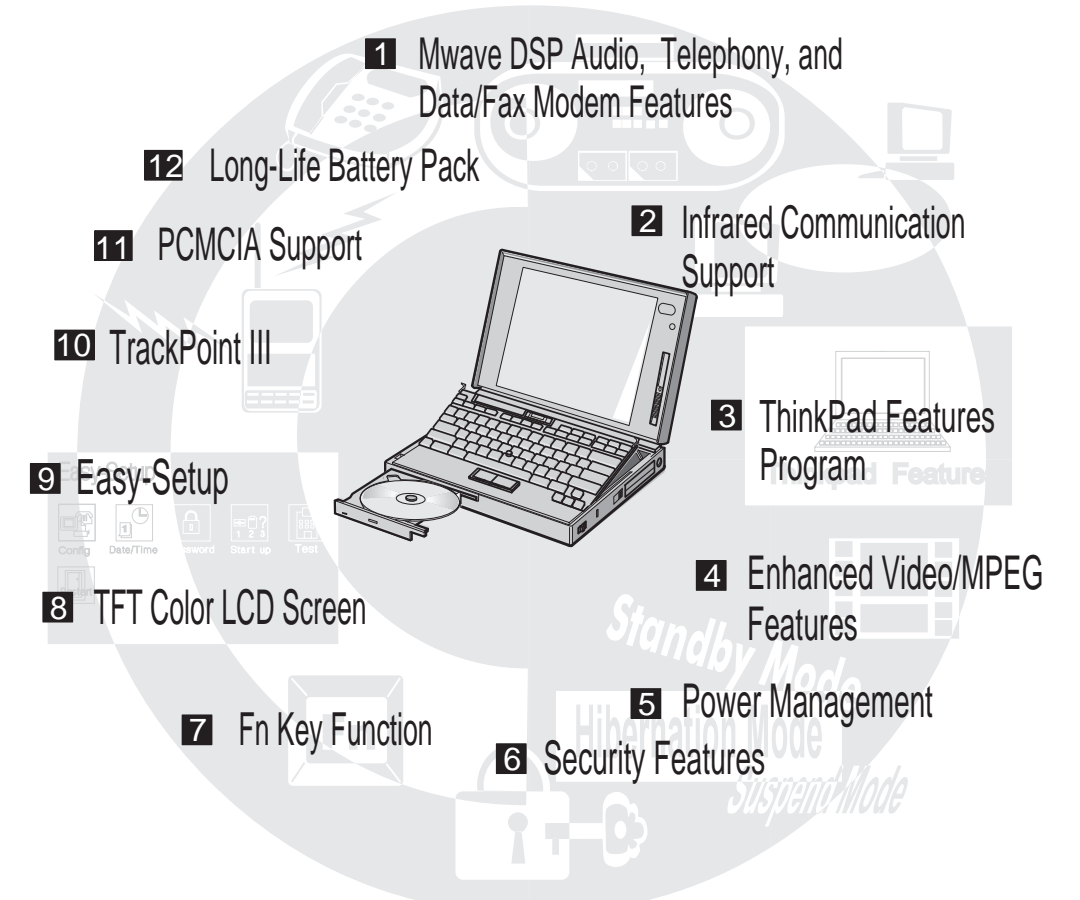

⊕

### 1 **Mwave DSP Audio, Telephony, and Data/Fax Modem Features: Page 71.**

16-bit high-quality audio, telephone, and fax machine functions are provided with a built-in speaker and microphone to complete the multimedia computing solution.

### 2 **Infrared Communication:**  $\mathbb{CP}$  Page 68.

Two infrared ports for wireless serial communication are supplied with your computer.

### **3 ThinkPad Features Program:**  $\mathbb{Q}^{\infty}$  Page 38.

The ThinkPad Features program allows you to set various parameters by using a graphical user interface or commands.

### 4 **Enhanced Video/MPEG Features: (@PPage 83.**

The Enhanced Video and MPEG Features let you capture video clips or make video presentations by using the in/out video ports and playing back MPEG motion videos, CD-I movies, or video CDs.

### 5 Power Management: **Page 123.**

Power Management sets the computer to different modes to save battery power when you are not using the computer. It also provides a resume function, which quickly returns you to where you left off.

### **6 Security Features: Cep Page 133.**

The computer provides security passwords for the computer and hard disk drive. Lock security also is provided for internal devices. The Personalization Utilities can help identify your computer.

### 7 Fn Key Function:  $\mathbb{CP}$  Page 51.

The combination of this Fn key with a function key is used to control display modes, speaker volume, or battery power-saving modes.

### 8 **TFT Color LCD:**  $\mathbb{C}$  **Page 194.**

A large and brilliant thin-film transistor (TFT) color LCD supports various colors in many resolutions.

### 9 Easy-Setup:  $\mathbb{Q}^{\mathsf{op}}$  Page 44.

The built-in system programs in Easy-Setup allow the basic setup of your computer.

### **1** TrackPoint III:  $\mathbb{C}$  Page 26.

Pointing, selecting, and dragging all become part of a single process without lifting your hands from the TrackPoint III keyboard.

### 11 **PCMCIA Support:**  $\mathbb{Q}$  Page 53.

The computer provides two Personal Computer Memory Card International Association (PCMCIA) slots. PCMCIA software is also provided so that you can use PC Cards more easily and conveniently.

**v**

### 12 Long-Life Battery Pack: ( $\mathbb{CP}$  Page 107.

The operating time of the computer is extended with the long-life battery pack.

# **About This Book**

This User's Guide contains information that will help you operate the IBM ThinkPad 760CD computer (hereafter called 760CD or computer).

**Chapter 1, "Getting Started"** provides information about the Product Map and the procedure to set up your computer.

**Chapter 2, "Getting Familiar with Your Computer"** acquaints you with the features of your computer.

**Chapter 3, "Operating Your Computer"** provides information on using your computer with its different features.

**Chapter 4, "Using Battery Power"** provides battery information and describes how to operate your computer with the battery pack.

**Chapter 5, "Protecting Your Computer"** provides information for protecting your computer and internal devices against unauthorized use.

**Chapter 6, "Installing and Removing Options"** describes how to install or remove IBM options.

**Chapter 7, "Installing Software"** provides procedures for installing operating systems and device drivers in your computer.

**Chapter 8, "Solving Computer Problems"** describes what to do when you have a computer problem.

**Appendix A, "Avoiding Hardware Conflicts"** lists some steps you can take to avoid problems when you add or remove options.

**Appendix B, "Advanced Information for PC Cards"** provides additional information when using PC Cards.

**Appendix C, "Additional Information for Mwave DSP Features"** provides additional information when using the Mwave functions. **Appendix D, "Using PS2 Commands"** provides the PS2 commands for the ThinkPad Features program.

**Appendix E, "MPEG Specifications and Commands"** provides the MPEG specifications and commands for the Windows MPEG driver. **Appendix F, "Features and Specifications"** describes the features and specifications associated with your computer.

**Appendix G, "Product Warranties and Notices"** contains the warranty statements of your computer and notices for this book.

# **Information Notices**

This User's Guide contains notices that relate to specific information or text.

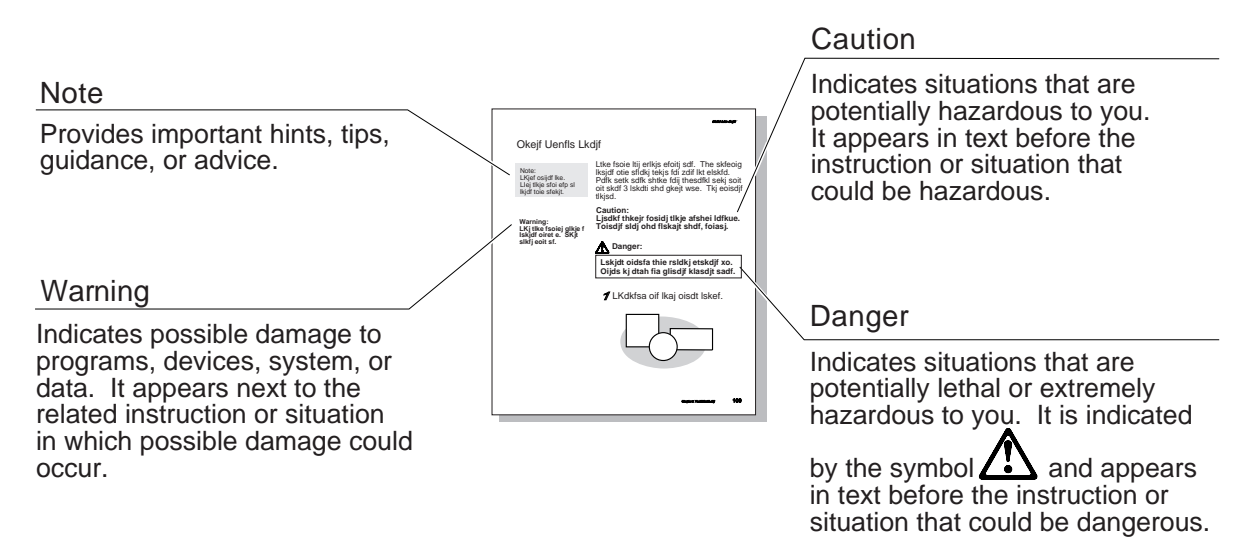

# **Treatment of Icons**

This User's Guide contains the following icons (symbols) representing procedures or information unique to the operating system installed in your computer, and to referenced information.

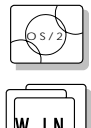

Information for IBM Operating System/2 (OS/2) users.

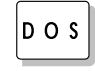

**kg** 

users.

Where to go for referenced information.

Information for IBM DOS

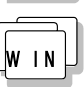

Information for Microsoft\*\* Windows\*\* users.

**viii** and the contract of the contract of the contract of the contract of the contract of the contract of the contract of the contract of the contract of the contract of the contract of the contract of the contract of the

# **Electrical Safety Notice**

# DANGER:

Electrical current from power,telephone, and communication cables is hazardous. Toavoid shock hazard, connect and disconnect cables as shown belowwhen installing, moving or opening the covers of this product or attached devices. The power cord must be used with a properly grounded outlet.

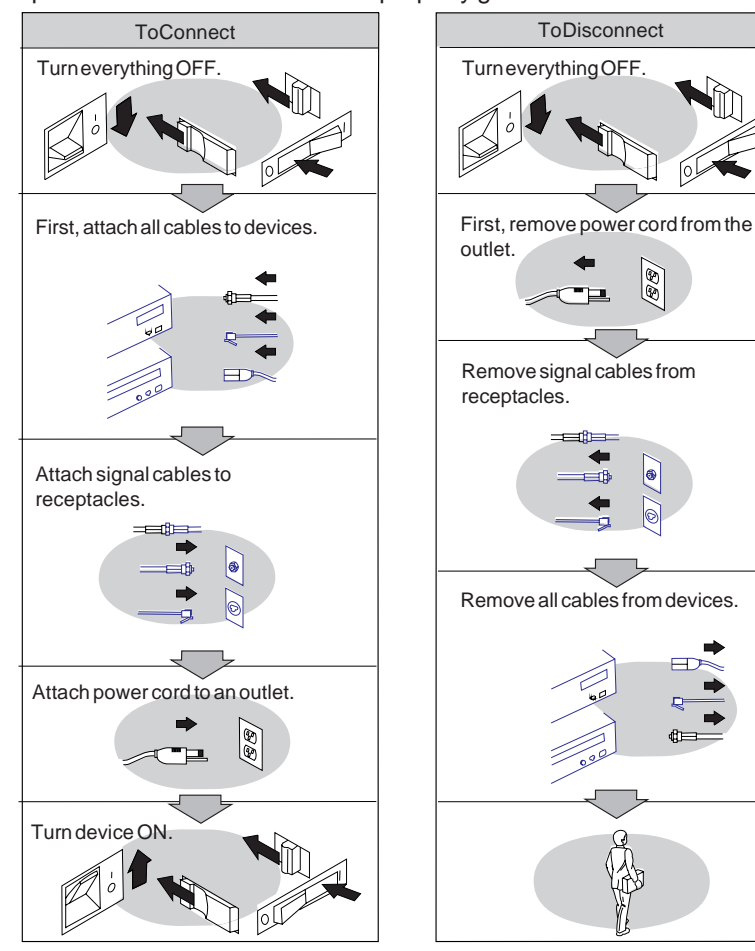

Note: In theU.K., by law,the telephoneline cable must be connected after the power cord.

Note: In theU.K., by law,thepower cord must be disconnected afterthe telephone line cable.

# **DANGER**

**Do not disassemble, incinerate, or short-circuit the rechargeable battery pack. Do not put it in trash that is disposed of in landfills. Dispose of it as required by local ordinances or regulations.**

### **CAUTION:**

**The lithium battery (IBM P/N 29H8924, UL-recognized component—File No. MH12210), can only be replaced by your dealer or an IBM service representative. It contains lithium and can explode if not properly used, handled, or disposed of. Do not: (1) throw or immerse into water, (2) heat to more than 100°C (212°F), or (3) repair, or disassemble. Dispose of it as required by local ordinances or regulations.**

### **CAUTION:**

**The nickel metal hydride rechargeable battery can only be replaced by your dealer or an IBM service representative. Do not disassemble, incinerate, or short-circuit it. The battery can cause burns or release toxic chemicals. Do not put it in trash that is disposed of in landfills. Dispose of it as required by local ordinances and regulations.**

### **CAUTION:**

**The fluorescent lamp in the liquid crystal display (LCD) contains mercury. Do not put it in trash that is disposed of in landfills. Dispose of it as required by local ordinances or regulations.**

**The LCD is made of glass, and rough handling or dropping the computer can cause the LCD to break. If the LCD breaks and the internal fluid gets into your eyes or on your hands, immediately wash the affected areas with water for at least 15 minutes; then get medical care if any symptoms are present after washing.**

**ix**

### **Laser Compliance Statement**

The CD-ROM drive in the IBM ThinkPad 760CD is a laser product. The CD-ROM drive's classification label (shown below) is located on the top of the drive.

CLASS 1 LASER PRODUCT LASER KLASSE 1 LUOKAN 1 LASERLAITE APPAREIL A LASER DE CLASSE 1 KLASS 1 LASER APPARAT

The CD-ROM drive is certified in the U.S. to conform to the requirements of the Department of Health and Human Services 21 Code of Federal Regulations (DHHS 21 CFR) Subchapter J for Class I laser products.

In other countries, the drive is certified to conform to the requirements of EN60825.

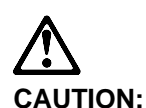

**Do not open the drive; no user adjustments or serviceable parts are inside.**

**Use of controls, adjustments or the performance of procedures other than those specified may result in hazardous radiation exposure.**

Class I (1) laser products are not considered to be hazardous. The CD-ROM drive has an internal, Class I (1), 0.5-milliwatt, aluminum gallium-arsenide laser that operates at a wavelength of 760 to 810 nanometers. The design of the laser system and the CD-ROM drive ensures that there is no exposure to laser radiation above a Class I (1) level during normal operation, user maintenance, or servicing conditions.

 $\overline{\bigoplus}$  Title: C78TFMST CreationDate: 07/11/95 14:33:57

 $\bigoplus$ 

# **Contents**

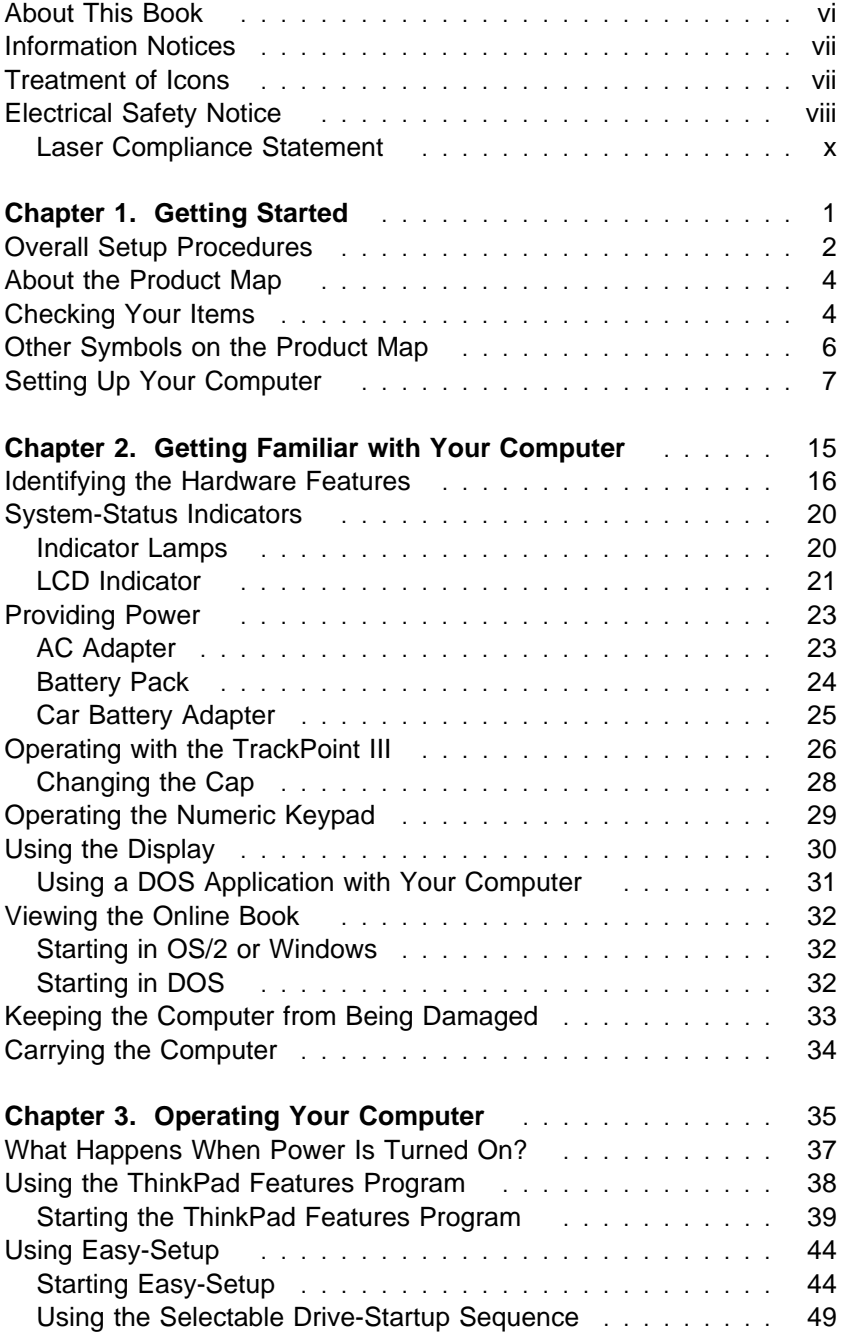

₩

 $\Rightarrow$ 

 $\bigoplus$ 

 $\bigoplus$ 

 $\Rightarrow$ 

 $\overline{\bigoplus}$ 

 $\bigoplus$ 

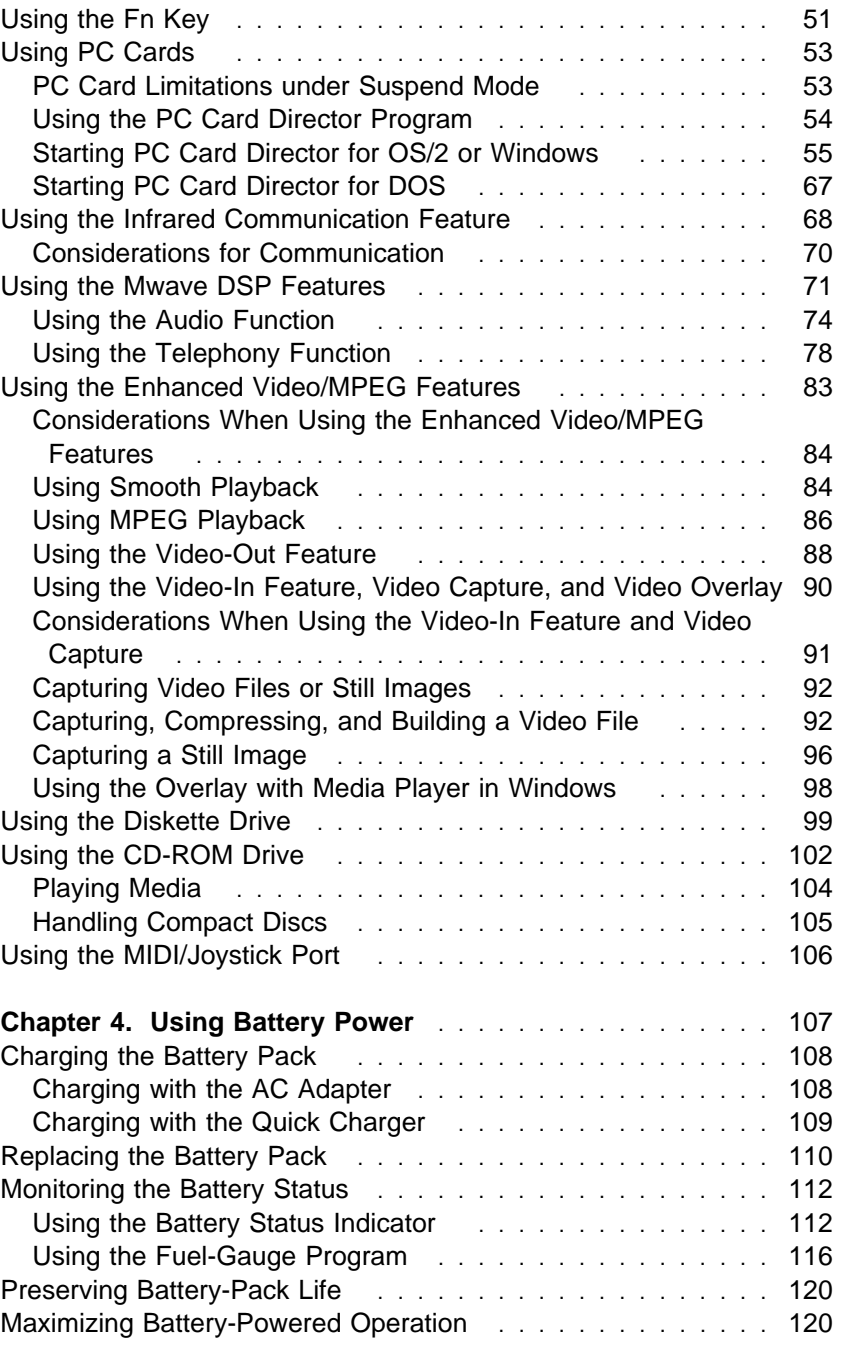

 $\bigoplus$ 

 $\Rightarrow$ 

 $\spadesuit$ 

 $\phi$ 

 $\overline{\bigoplus}$ 

 $\bigoplus$ 

 $\Rightarrow$ 

 $\Rightarrow$ 

 $\overline{\bigoplus}$ 

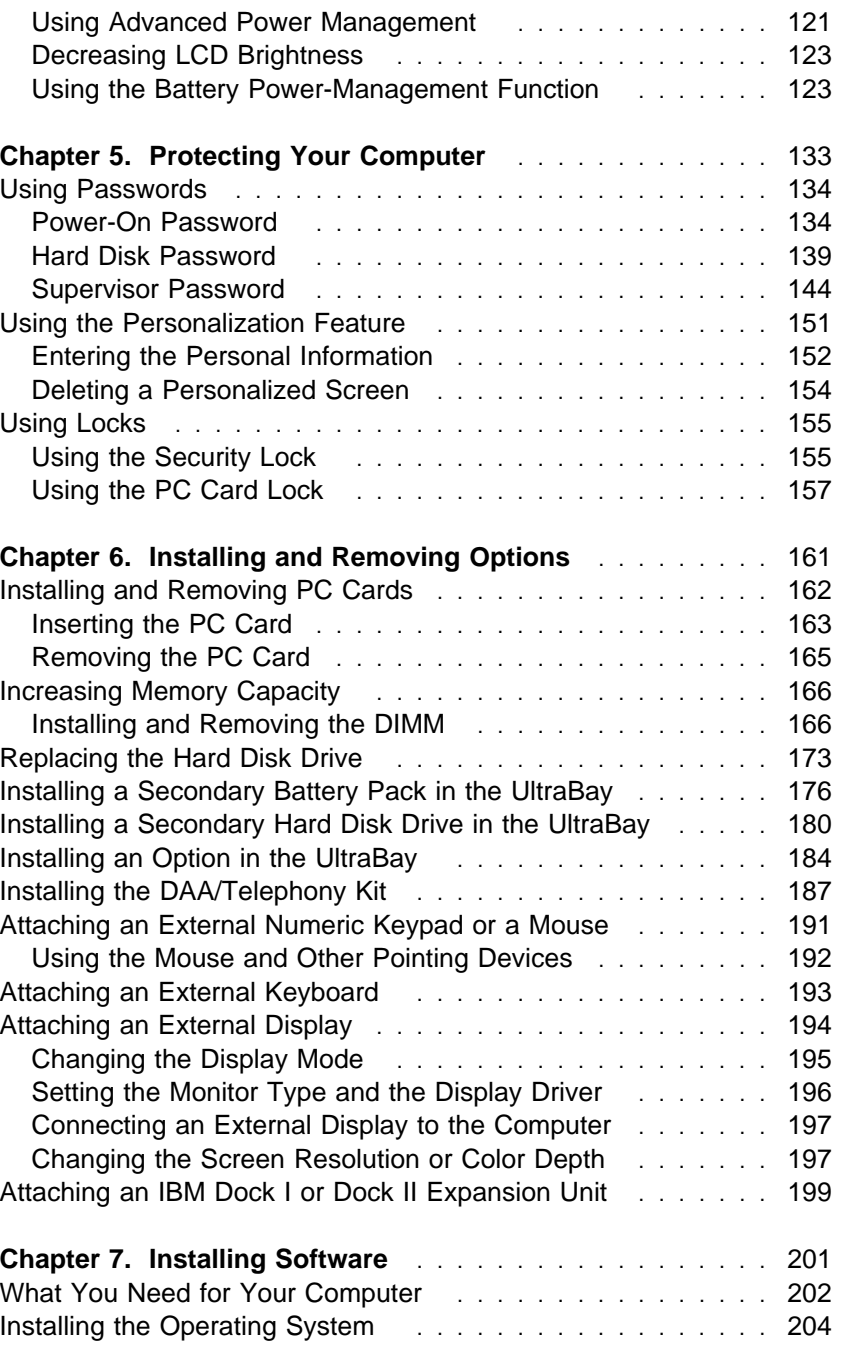

Contents **xiii**

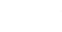

 $\Rightarrow$ 

€

 $\Rightarrow$ 

 $\spadesuit$ 

 $\begin{array}{c} \n\oplus \quad \boxed{\quad} \quad \quad \end{array}$ 

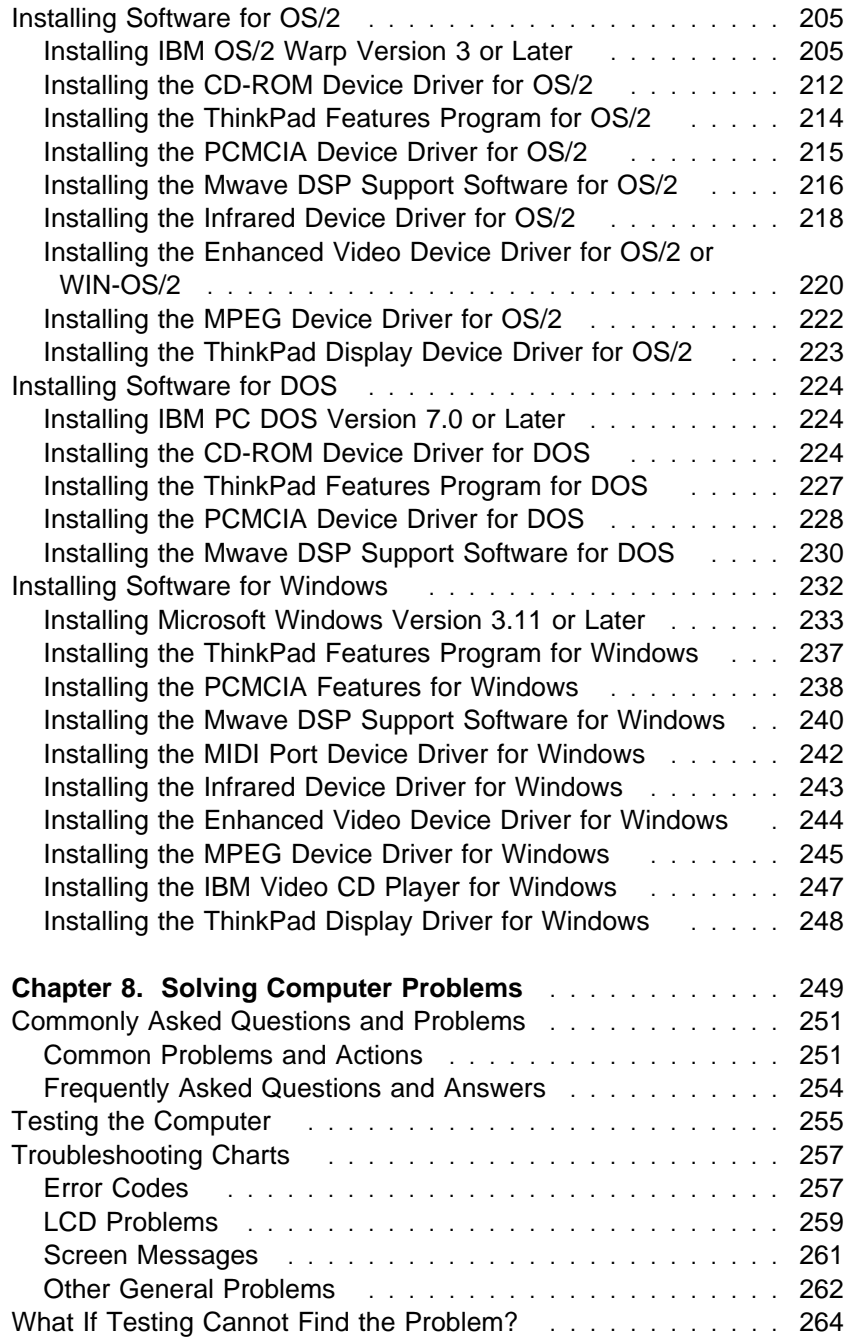

 $\Rightarrow$ 

 $\bigoplus$ 

 $\Rightarrow$ 

 $\Rightarrow$ 

 $\Rightarrow$ 

 $\Rightarrow$ 

 $\mathbb{L}$ 

 $\overline{\bigoplus}$ 

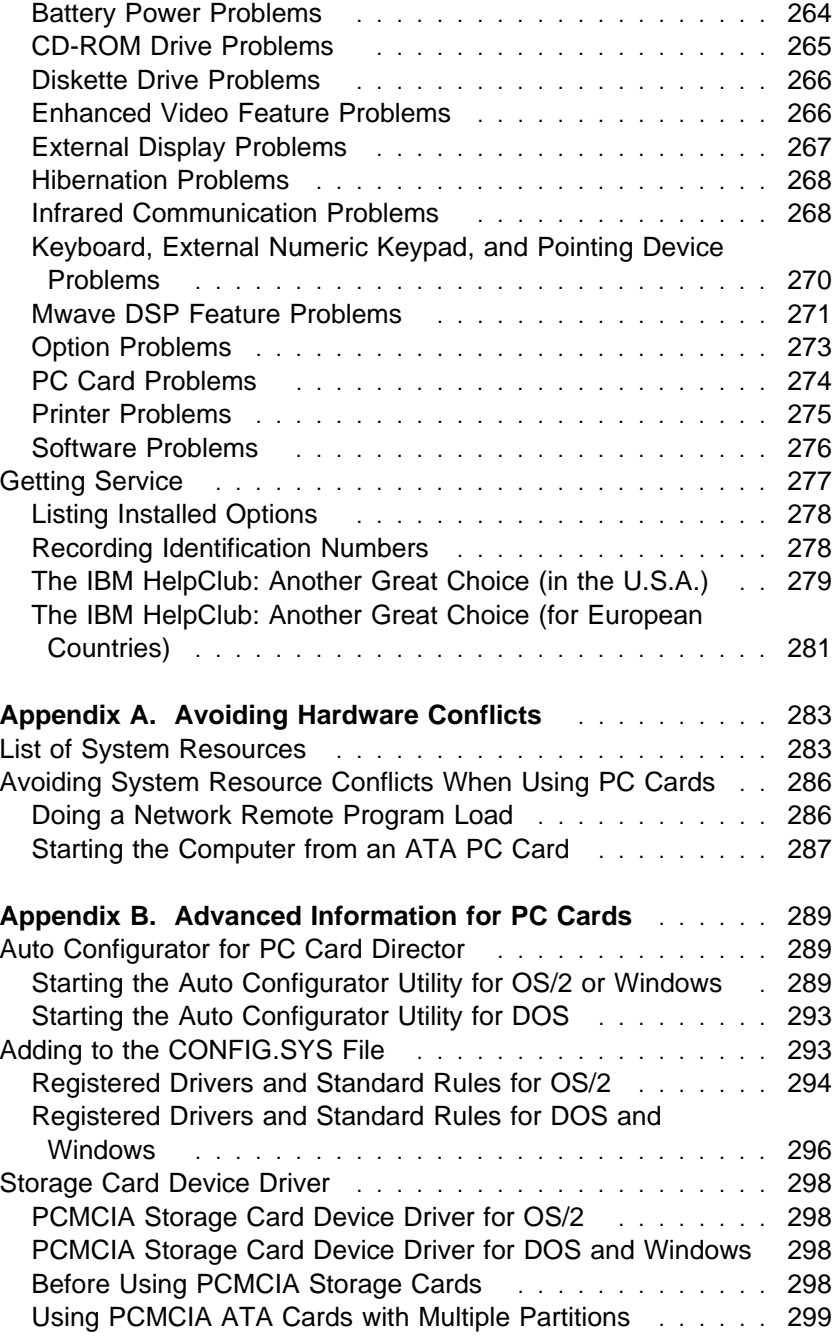

Contents **xv**

 $\Rightarrow$ 

€

 $\overbrace{ }$  Title: C78TFMST CreationDate: 07/11/95 14:33:57

 $\Rightarrow$ 

 $\Rightarrow$  $\begin{array}{c|c} & | & \\ \hline & & \\ \hline & & \\ \hline & & \\ \hline & & \\ \hline \end{array}$ 

 $\spadesuit$ 

 $\Rightarrow$ 

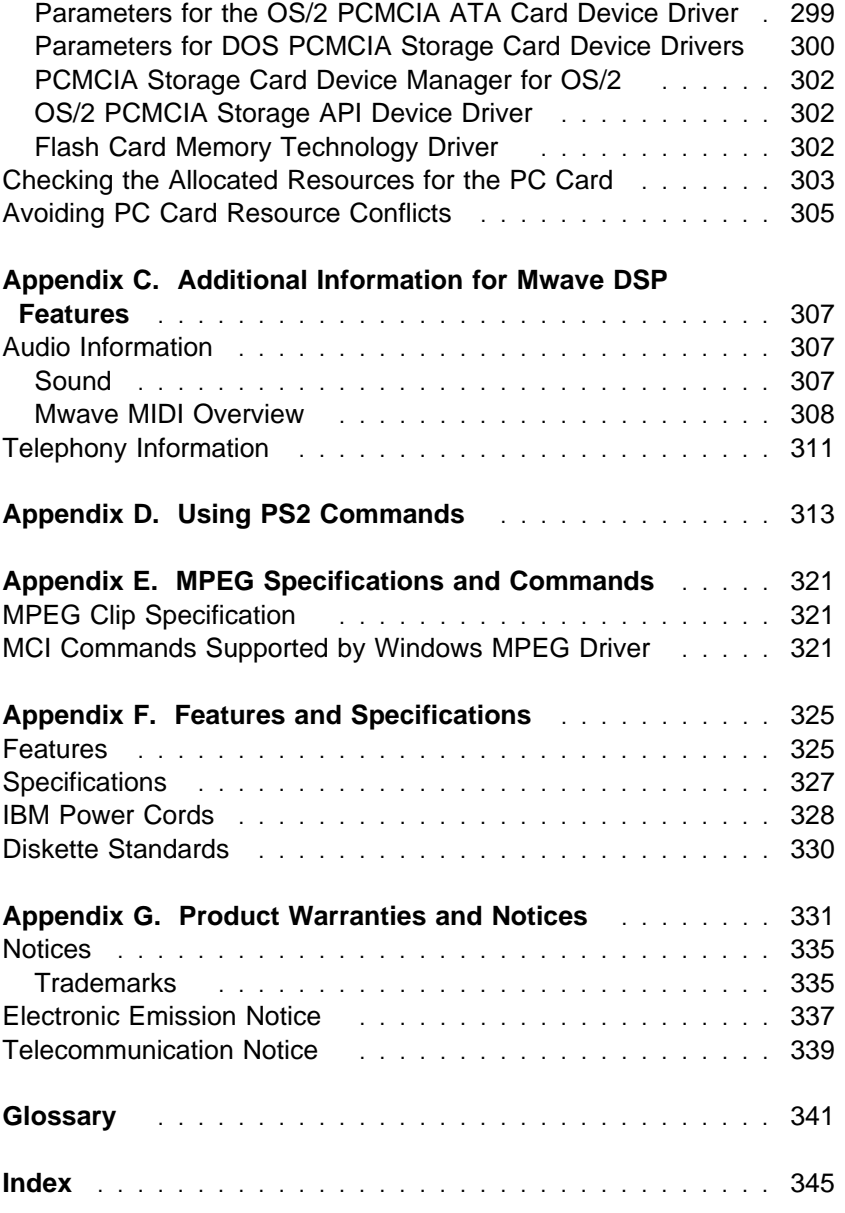

 $\Rightarrow$ 

 $\overline{\bigoplus}$ 

# **Chapter 1. Getting Started**

### **Welcome to the world of ThinkPad computers!**

The ThinkPad 760CD computer is designed to meet your multimedia and mobile computing needs. It provides you with various features, unique to IBM products, which help your everyday work go easy and smoothly. You can use your ThinkPad 760CD computer in the office or at home as a desktop computer by attaching an external keyboard, display, or other external devices. And, of course, your computer can be easily carried wherever you need a computer "on the go."

This chapter describes the Product Map and gives step-by-step instructions to help you set up your new computer.

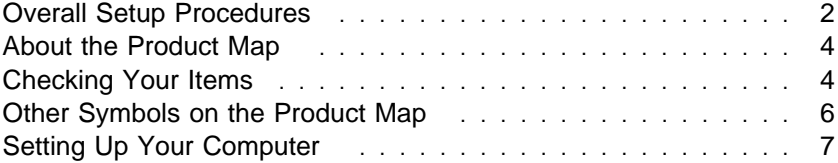

**Getting Started**

# **Overall Setup Procedures**

When using the computer for the first time:

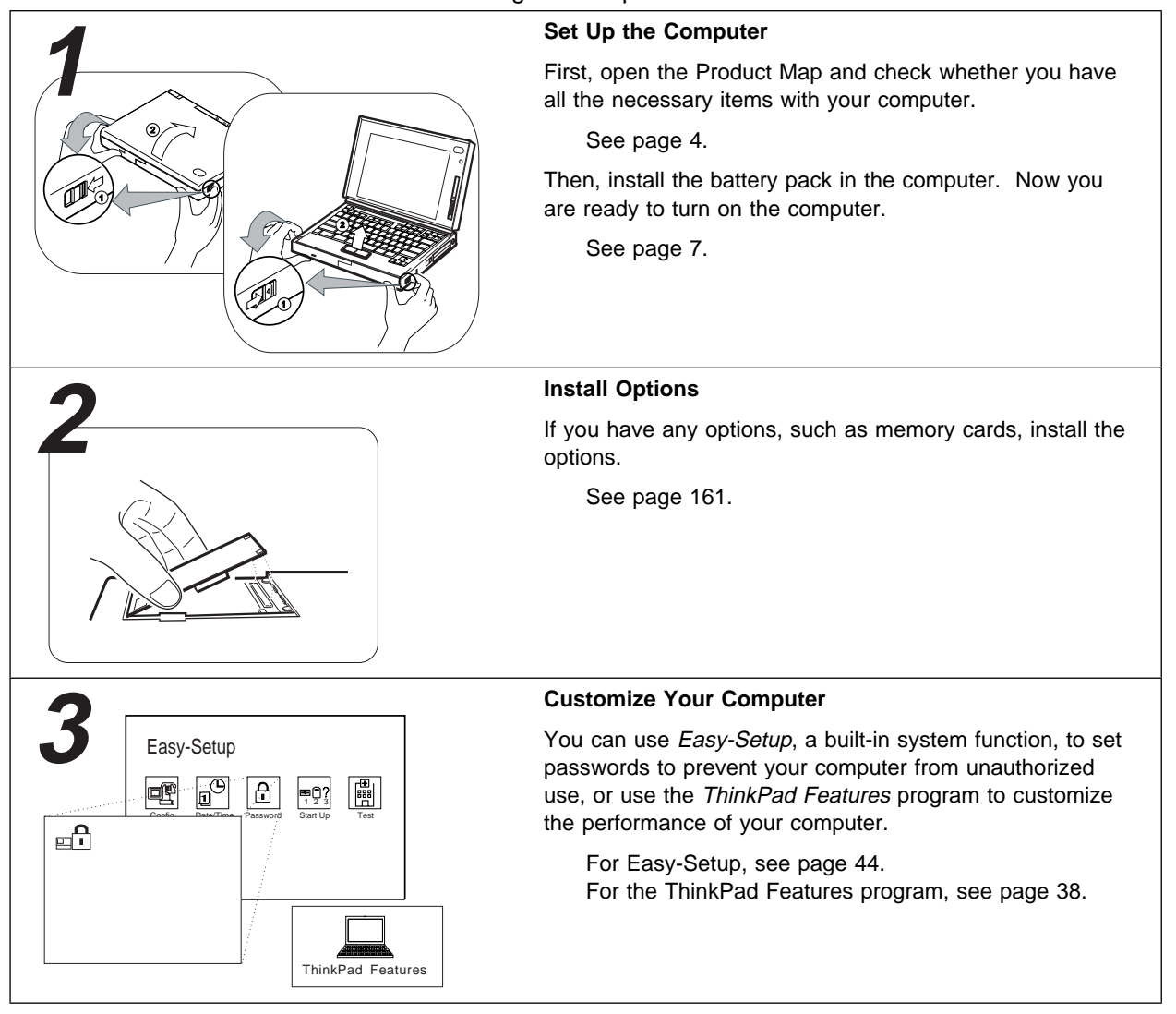

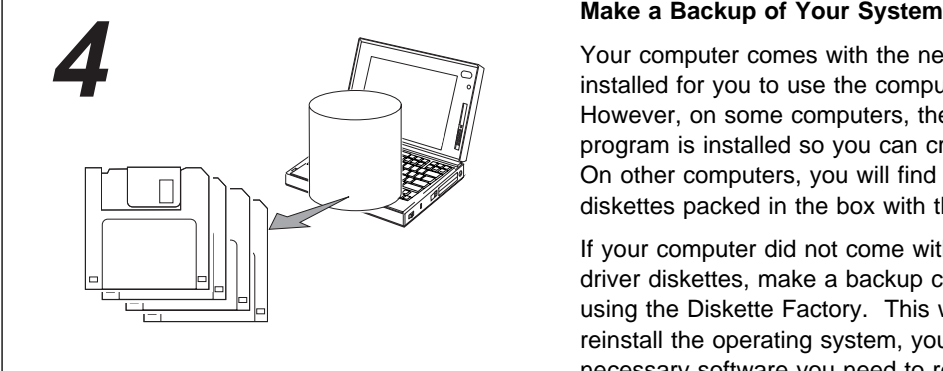

Your computer comes with the necessary software already installed for you to use the computer right out of the box. However, on some computers, the Diskette Factory program is installed so you can create backup diskettes. On other computers, you will find utility and device driver diskettes packed in the box with the computer.

If your computer did not come with the utility and device driver diskettes, make a backup copy of all necessary files using the Diskette Factory. This way, if you ever need to reinstall the operating system, you will have all the necessary software you need to restore your computer to the way it was at the time of purchase.

### **Do you need more hard disk space?**

If your computer did not come with the utility and device driver diskettes, and you have already made a backup copy of all necessary software using the Diskette Factory, you can delete any preinstalled software you do not want to use to have more free hard disk space.

Click on the **Diskette Factory** icon; then follow the instructions on the screen.

You can also delete the demonstration program.

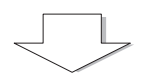

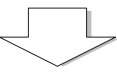

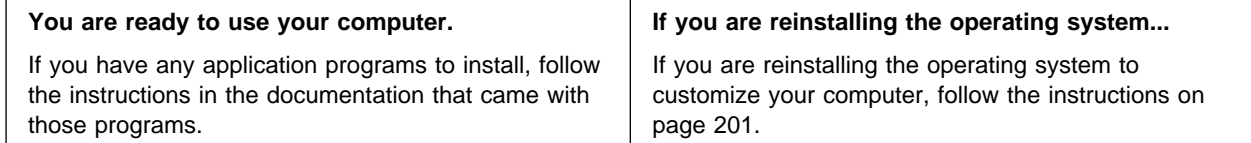

If you have any problems after you have customized your computer, refer to "Commonly Asked Questions and Problems" on page 251 to solve your problem.

**Getting Started**

# **About the Product Map**

The Product Map is the fold-out diagram that you first see when you unpack the computer. When you physically place the computer on the Map, you will see an overview of the computer system.

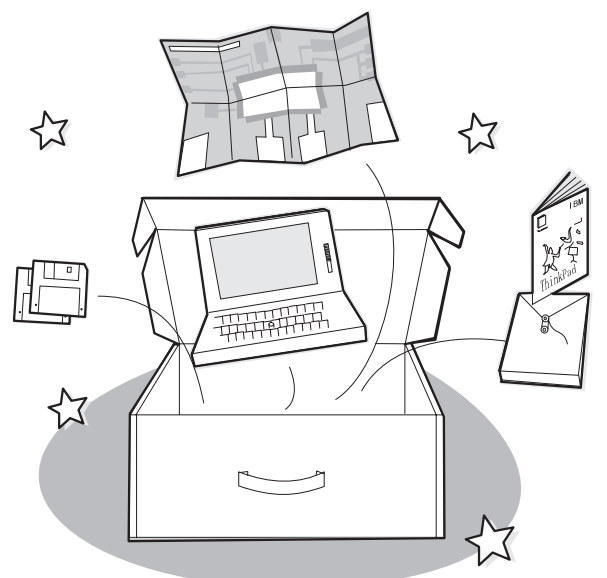

# **Checking Your Items**

Start checking the shipped items by using the Product Map.

- **1** Remove the Product Map from the box and spread it on a desk or flat surface.
- **2** Remove the items from the box, one by one, and match them with the corresponding numbers in the figure on page 5.

Make sure that no items are missing. If any item is missing or damaged, contact your place of purchase.

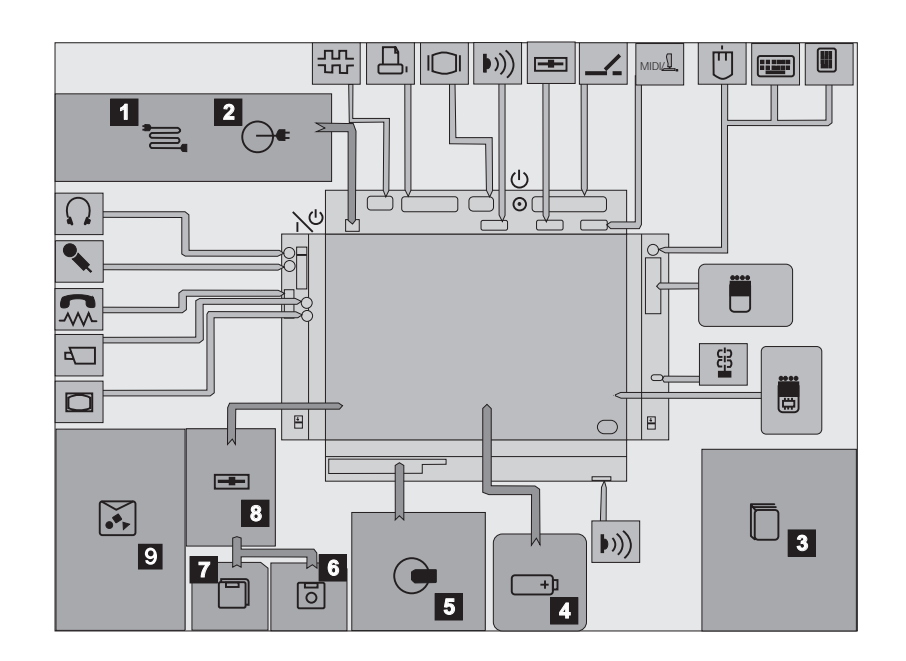

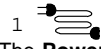

The **Power Cord** connects the AC Adapter to the electrical outlet. Some AC Adapters are not shipped with a power cord.

2  $\leftrightarrow$ The **AC Adapter** plugs into an electrical outlet and supplies power to the computer.

3 The **User's Guide** is this book. It provides the installing and operating information you need for your computer.

 $4 \overline{) \rightarrow }$ The **Battery Pack** supplies power to the computer for mobile operation.

The **ThinkPad Media Library** is a sample CD-ROM that includes audio and video clips. (Available in some

The **Utility Diskette** contains various

The **Driver Diskettes** contain the

5

countries.)  $6\overline{0}$ t

 $\overline{ }$ 

system programs.  $7$   $\Box$ 

device drivers.

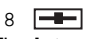

The **Internal Diskette Drive** reads data from or writes data to a diskette. It is installed in the UltraBay when the CD-ROM drive is removed. You can also attach it externally to the external-diskette-drive connector.

 $|\tilde{\bullet}|$ 9 The **Miscellaneous Items Envelope** contains:

> MIDI/Joystick cable Two video In/out cables Telephone cable Spare caps for TrackPoint III Spacer PC (PCMCIA) Card lock CD-ROM eject pin Other items

† In some countries, backup diskettes should be created using the Diskette Factory program when the computer power is turned on for the first time. Follow the instructions for "Building System Diskettes" in the Preload Guide supplied with the computer.

### **Getting Started**

# **Other Symbols on the Product Map**

This section describes the slots, connectors, and options that are shown on the Product Map. To install options, refer to Chapter 6, "Installing and Removing Options" on page 161.

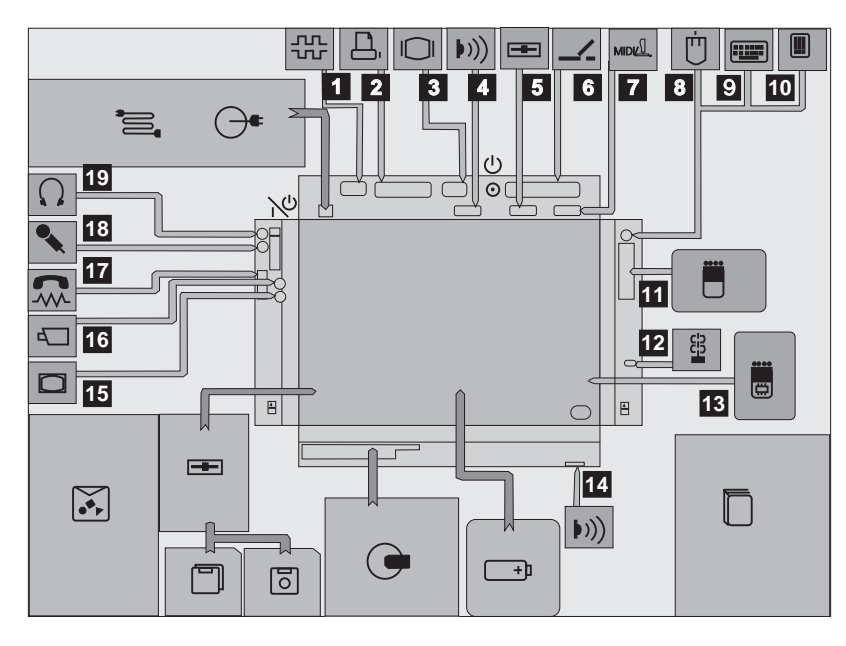

#### 1

The **Serial Connector** connects a 9-pin, serial-device cable.

### ∩ 2

The **Parallel Connector** usually connects a parallel-printer signal cable.

### 3 The **External-Display Connector**

connects the signal cable of a video graphics adapter (VGA), super video graphics adapter (SVGA), or compatible display.

### 4 / 14 (a))

The **Infrared Port** is where data between computers or systems is transferred using infrared (IR) technology, without connecting cables.

### $5 \quad \boxed{-1}$

The **External-Diskette-Drive Connector** connects the cable from an external diskette drive (available as an option).

#### 6  $\overline{\phantom{a}}$ The **System Expansion Connector**

connects the expansion unit or port replicator.

 $7$  MIDI/ $\mathbb{I}$ .

The **MIDI/Joystick Port** connects the MIDI/Joystick cable (supplied with the computer) or MIDI cables (purchase separately) when using a Joystick or MIDI equipment.

#### ⊡ 8

1

An external **Mouse** connects directly to the external input-device connector or is used with the external numeric keypad.

9 An **External Keyboard** connects to the external input-device connector through the keyboard/mouse connector.

⊞ An **External Numeric Keypad** connects to the external input-device connector.

**Getting Started**

#### F 11 The **PCMCIA Slots** accept one or two Personal Computer Memory Card International Association (PCMCIA) cards (hereafter called PC Cards).

12 년 The **Locking Device Keyhole** attaches a Kensington\*\* MicroSaver\*\* Security System lock (hereafter called a Kensington lock) or compatible locks to secure your computer.

 $13 \overline{5}$ 

The **Memory Slot** accepts a dual inline memory module (DIMM) adapter with one or two DIMM memory options.

14 **Infrared Port**. See 4 .  $15$   $\Box$ 

The **Video Out Port** transfers data to video equipment. The port receives or accepts signals in composite video and S-video formats.

 $16 +$ The **Video In Port** transfers data from video equipment. The port receives or accepts signals in composite video and S-video formats.

 $M$ 17

The **Modem/Fax Port** connects a modem or fax cable. (Available as an option in some countries.)

18 %

The **Microphone/Line-In Jack** is a 1/8-inch (3.5-mm) diameter jack that connects a stereo microphone or external audio device. A dynamic microphone or condenser microphone, operated by an external power source, or an equivalent audio device can be used. The built-in microphone is disabled when you use this jack.

 $19\left\{ \right.$ The **Headphone Jack** is a 1/8-inch (3.5-mm) diameter jack that connects a stereo headphone or external speakers.

**Warning:** To avoid possible loss of hearing, do not wear the headphones while you turn on the computer or connect the headphones to this jack.

# **Setting Up Your Computer**

You are now ready to assemble and start your computer. The steps on the next few pages will guide you through the process. The following conventions are used in the steps and illustrations that appear in the Getting Started section.

- **1** Indicates the main sequence of actions. This number in a step corresponds to the same number in a figure.
- **<sup>1</sup>** Indicates subsequent actions that follow a main action. An arrow accompanying a circled number shows the direction of movement.

Chapter 1. Getting Started **7**

### **Getting Started**

 $\oplus$ 

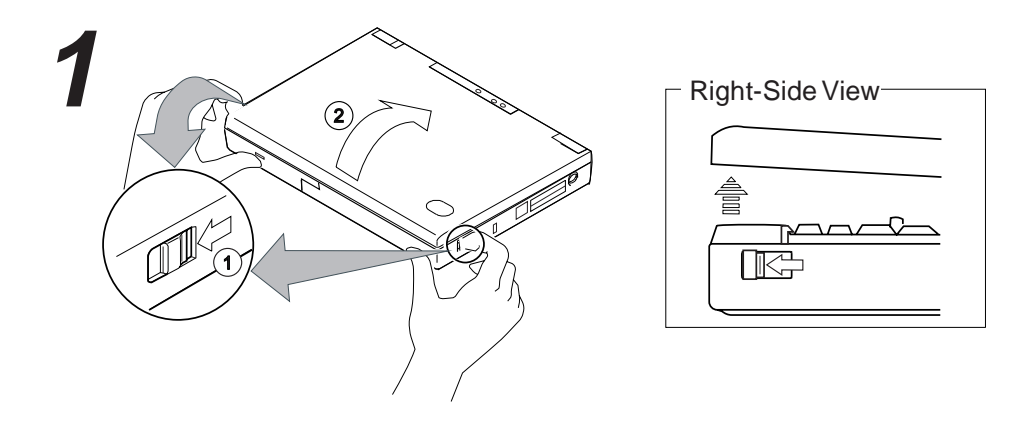

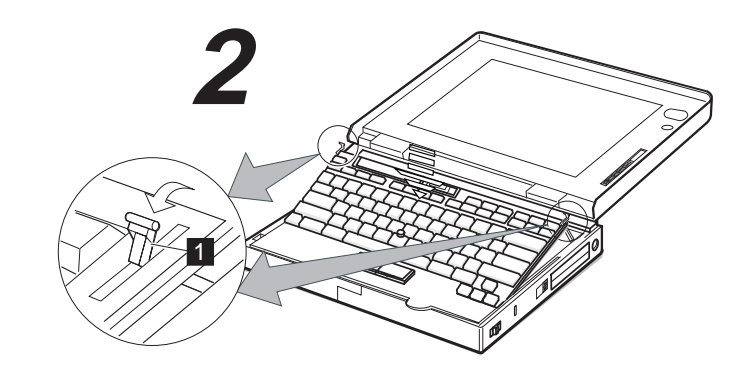

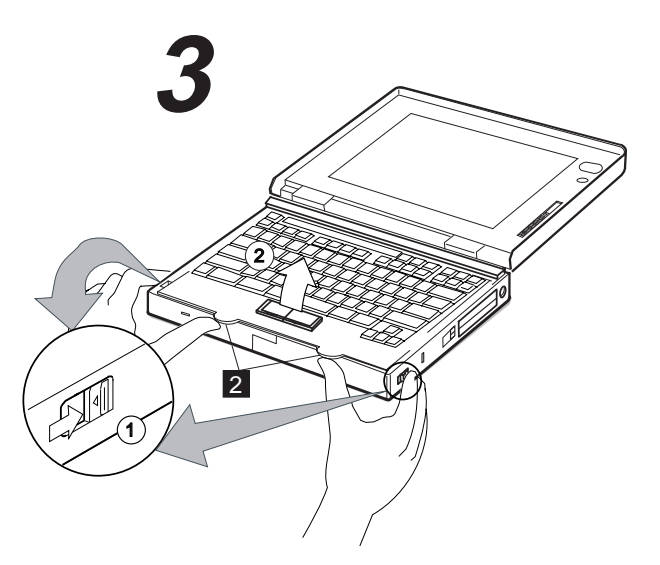

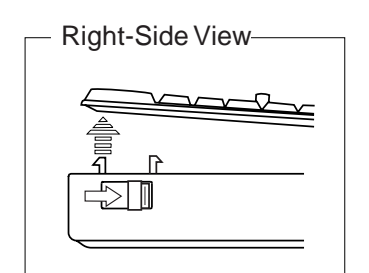

**8** IBM ThinkPad 760CD User's Guide

⊕

 $\oplus$ 

 $\oplus$ 

 $\Rightarrow$ 

 $\overline{\bigoplus}$ 

To install the battery pack:

**1** Slide the latches on both sides of the computer toward the front, and open the liquid crystal display (LCD).

 $(Do \n<sub>1</sub>)$  and  $(2)$ .)

When the LCD opens, the keyboard is slanted slightly at an easy typing angle.

**2** Slide the keyboard raiser 1 on both sides of the keyboard toward you, and push the keyboard down so it lies flat on the computer. (Do **1** and **<sup>2</sup>** .)

### **Warning:**

Always push the keyboard down flat on the computer whenever you open the keyboard.

**3** Push the same latches used in step 1 on both sides of the computer further away from you; then raise the keyboard.

 $(Do (1)$  and  $(2)$ .)

Some pressure might be needed to slide these latches if they are tight.

You can use the tabs 2 on the front of the keyboard to easily open the keyboard.

Chapter 1. Getting Started **9**

# **Getting Started**

 $\overline{\bigoplus}$ 

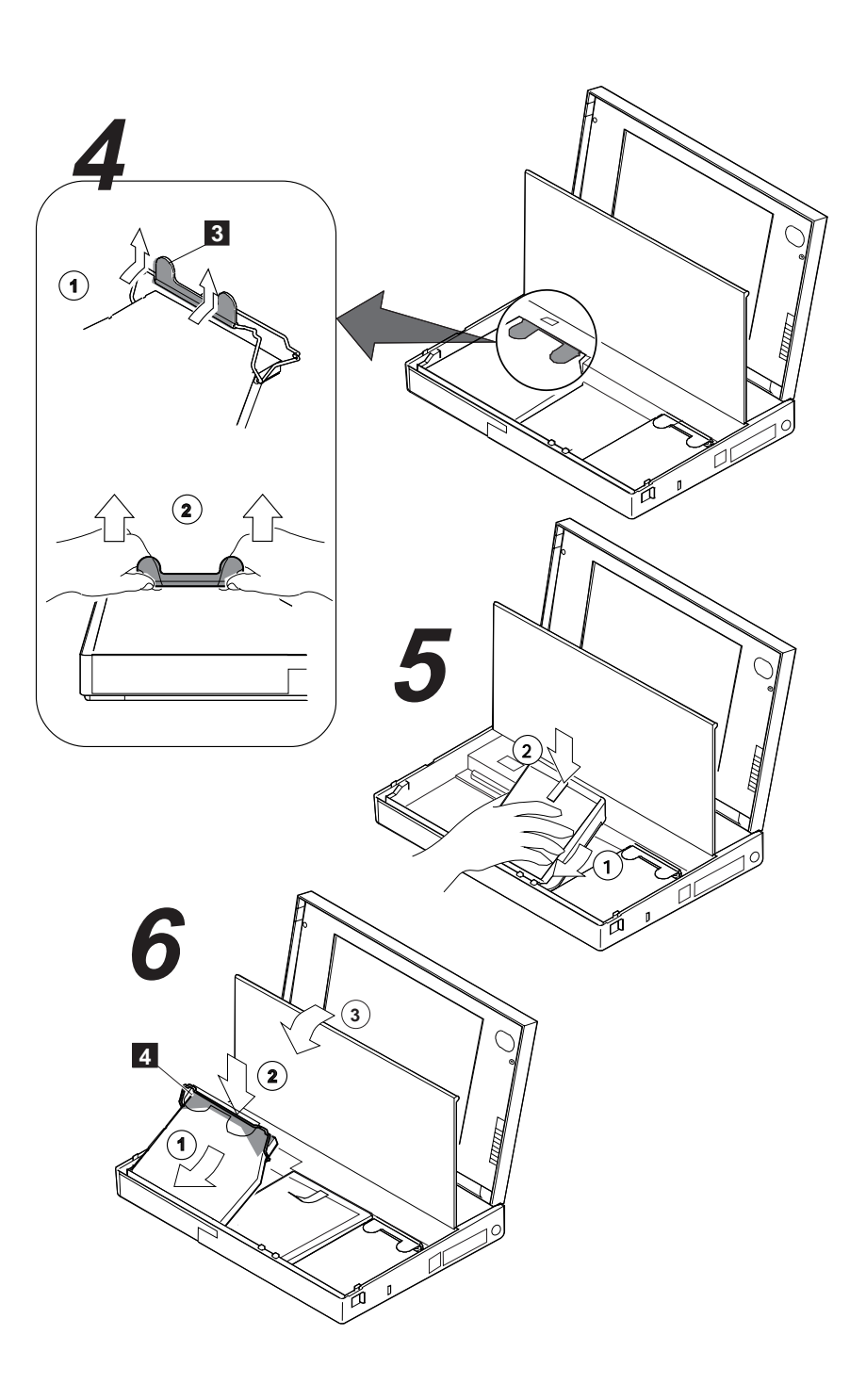

₩

 $\oplus$ 

 $\Rightarrow$ 

 $\overline{\bigoplus}$ 

 $\overline{\bigoplus}$ 

**4** Lift the CD-ROM handle with the plastic tape 3 and remove the CD-ROM drive from the computer.

 $(Do (1)$  and  $(2)$ .)

Some pressure might be needed to remove the CD-ROM drive if it is tight.

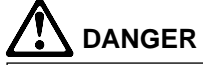

**The battery pack provided with your computer contains a small amount of harmful substances. To avoid possible injury:**

**Keep the battery pack away from fire. Do not soak the battery pack in water or expose it to rain. Do not attempt to disassemble the battery pack. Avoid mechanical shocks to the battery. Always use battery packs recommended by IBM. Keep the battery pack away from children.**

**When disposing of the battery, comply with local regulations or your company's safety standards.**

**5** Install the battery pack with the blue-strap side up into the middle (empty) bay, and press it firmly into the connector.

 $(Do (1)$  and  $(2)$ .)

### **Warning:**

When installing the CD-ROM drive, press only on the upper part of the CD-ROM drive. Do not press on the middle part of the drive.

**6** Install the CD-ROM drive into its bay and press the upper part of it (shaded area 4) firmly into the connector; then close the keyboard. (Do **<sup>1</sup>** , **<sup>2</sup>** , and **<sup>3</sup>** .)

Make sure the CD-ROM handle snaps into place when doing step  $\Omega$  and the keyboard clicks into place when you close it.

# **Getting Started**

 $\bigoplus$ 

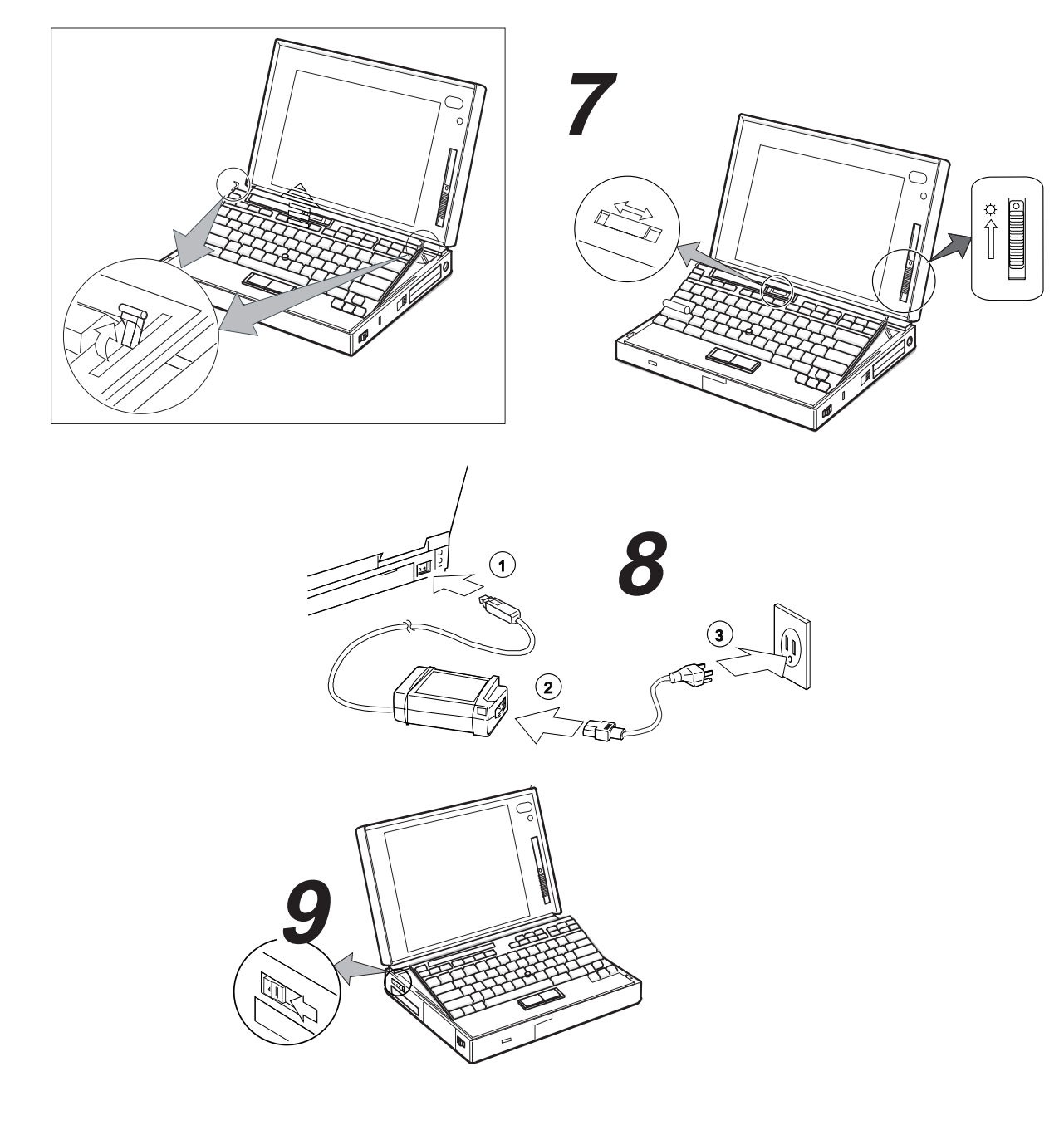

 $\oplus$ 

 $\oplus$ 

 $\oplus$ 

 $\overline{\oplus}$ 

You can raise the keyboard to an angle for easy typing by sliding the keyboard raiser (used in step 2 on page 9) away from you.

**7** Position the LCD so that it is convenient for viewing; then slide the speaker volume control to the middle position and position the brightness control  $(\bigcirc)$  as shown.

- **8** Connect the AC Adapter as shown. (Do **<sup>1</sup>** , **<sup>2</sup>** , and **<sup>3</sup>** .)
- **9** Push and release the power switch to turn on the computer.

The power switch automatically returns to its original position after you push and release it.

10 After a single beep, one of the following screens appears, confirming that the system is operating correctly.

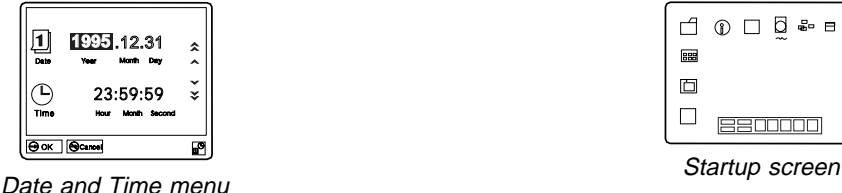

 $\Box$  $\Box$ **BB00000** 

 $\Box$   $\Box$   $\Box$   $\Box$   $\Box$   $\Box$ 

This screen instructs you to set the initial date and time. To set the date and time, see "Using Easy-Setup" on page 44.

If you purchased a computer with a preinstalled operating system, the startup screen for the operating system appears. (The screen shown is an example of an operating system screen.)

A demonstration program might run automatically.

If any other screen appears, a failure might have occurred in the computer. See Chapter 8, "Solving Computer Problems" on page 249.

Congratulations! You have successfully completed the basic setup of your computer.

Chapter 1. Getting Started **13**

### **Getting Started**

 **Important** 

You can now start using your computer or continue reading Chapter 2, "Getting Familiar with Your Computer" on page 15 for more information about your computer.

> It is recommended that you make a backup copy of the files on the hard disk drive, in case you accidentally erase preinstalled software or intentionally modify the hard disk drive. You can use the backup copy to restore your computer to the way it was at the time of purchase.

> In some countries, you can create the device driver diskettes you need to install all necessary software, using the Diskette Factory program. Follow the instructions for "Building System Diskettes" in the Preload Guide supplied with your computer.

# **Chapter 2. Getting Familiar with Your Computer**

This chapter provides basic information about your computer.

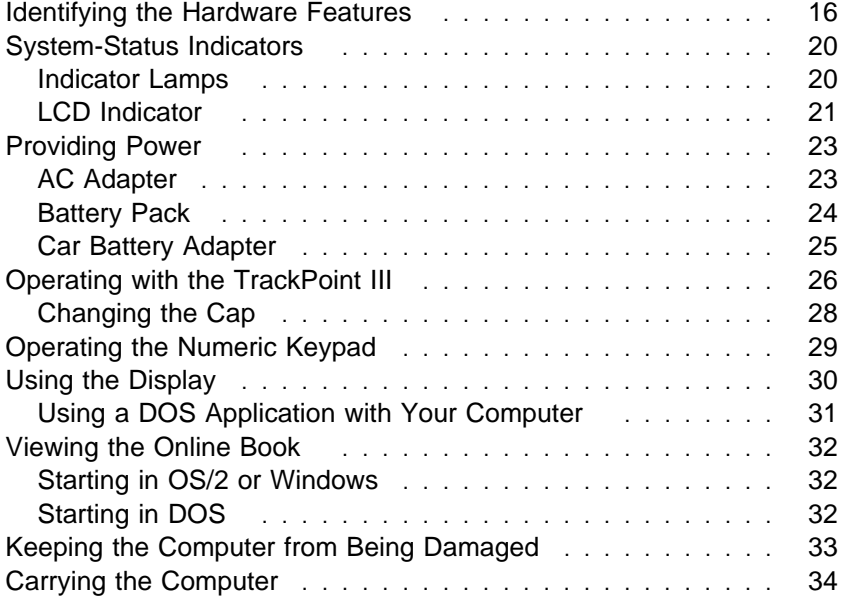

Copyright IBM Corp. 1995 **15**

 $\bigoplus$ 

 $\bigoplus$ 

 $\bigoplus$ 

 $\overline{\bigoplus}$ 

### $\oplus$

# **Identifying the Hardware Features**

In this section, you can review the hardware features of your computer.

**Top View**

⊕

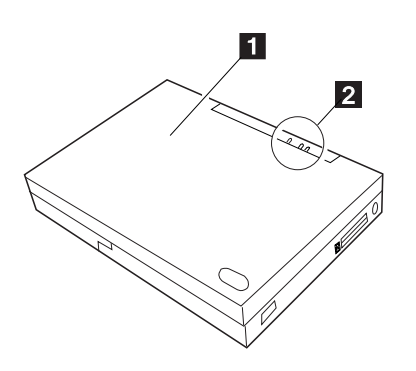

**Front View**

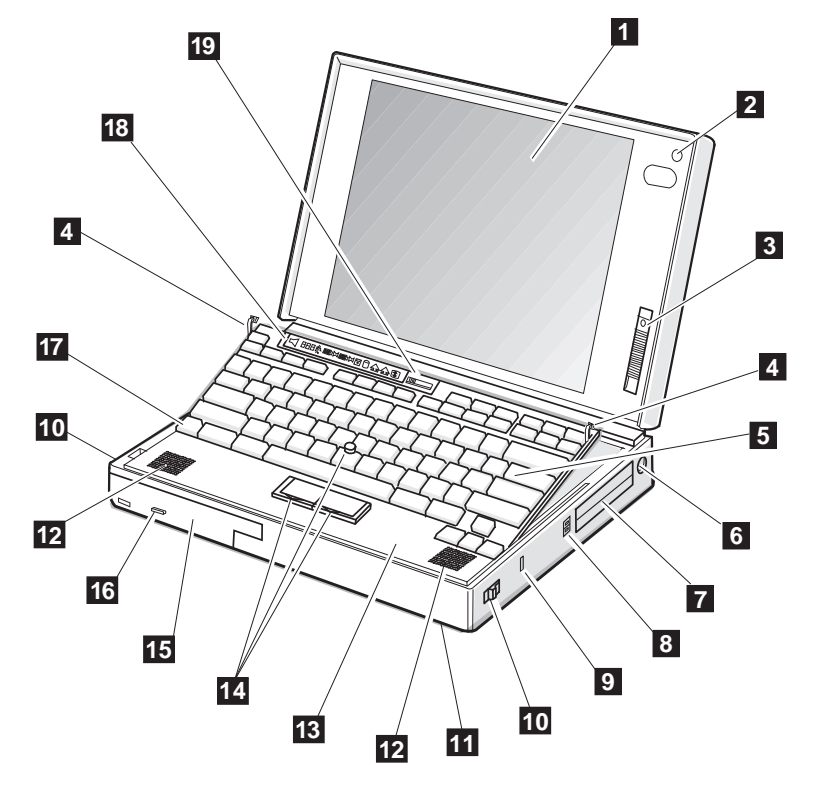

### **Identifying the Hardware Features**

#### Top View

- 1 The **top cover** holds the computer display also.
- the power-on, suspend, and battery-status lamps. (See page 20.)

2 The **indicator lamps** consist of

### Front View

1 The **color LCD screen**, which uses thin-film transistor (TFT) technology, displays the computer output and can be moved to any desired viewing angle. SVGA (800-by-600 resolution) video mode is supported with 65 536 colors on the LCD. (See page 30.)

> A maximum of 1024-by-768 resolution video can be produced with 256 colors on any attached external display that supports this resolution mode. (See page 194.)

- 2 The **built-in microphone** captures sound and voice when it is used with an application program capable of handling an audio or telephony function. (See page 71.)
- 3 The **brightness control** moves up or down to adjust the brightness of the display.
- 4 The **keyboard raisers** are used to lay the keyboard flat before opening the keyboard. (See page 13.)
- 5 The **keyboard** is used to enter data into the computer. To use the numeric keypad on the keyboard, see page 29.
- 6 The **external-input-device connector** is used to attach a mouse, external keyboard, or external numeric keypad to the computer. (See pages 191–193.)
- 7 The **PCMCIA slots** accept one or two PC Cards. (See page 162.)
- 8 The **PC Card eject buttons** eject the PC Card from the PCMCIA slot. (See page 165.)
- 9 The **security keyhole** is used with a Kensington lock or a compatible lock to protect your computer. (See page 155.)
- 1 The **release latches** release the LCD or keyboard. Sliding them toward the front opens the LCD, and sliding them towards the back opens the keyboard.
- 11 The **front infrared port** allows the computer to communicate with other devices that have infrared data-transfer capability. (See page 68.)
- 12 The **built-in speakers** reproduce stereo sound for your application programs.
- 13 The **palm rest** is where you rest the palms of your hands when using the keyboard.
- 14 The **TrackPoint III** is a built-in pointing device that provides a function similar to that of a mouse. It consists of a pointing stick and two click buttons. (See page 26.)
- 15 The **removable CD-ROM drive** installed in the **UltraBay** reads data from a 5-inch CD-ROM at quadruple (4X) speed. (To replace with the removable diskette drive, see page 99. To install options in the UltraBay, see page 184.)
- 16 The **CD-ROM eject button** ejects the CD-ROM tray from the CD-ROM drive. Using this button, you can play back, stop, or skip the CD-ROM set in the CD-ROM drive.
- 17 The **Fn key** is used with the function keys to activate the **Fn** key functions. (See page 51.)
- 18 The **LCD indicator panel** shows the current status of the computer and battery power with symbols and numeric information. (See page 21.)
- 19 The **volume control** adjusts the sound level for the built-in speakers.

### **Identifying the Hardware Features**

**Rear View**

⊕

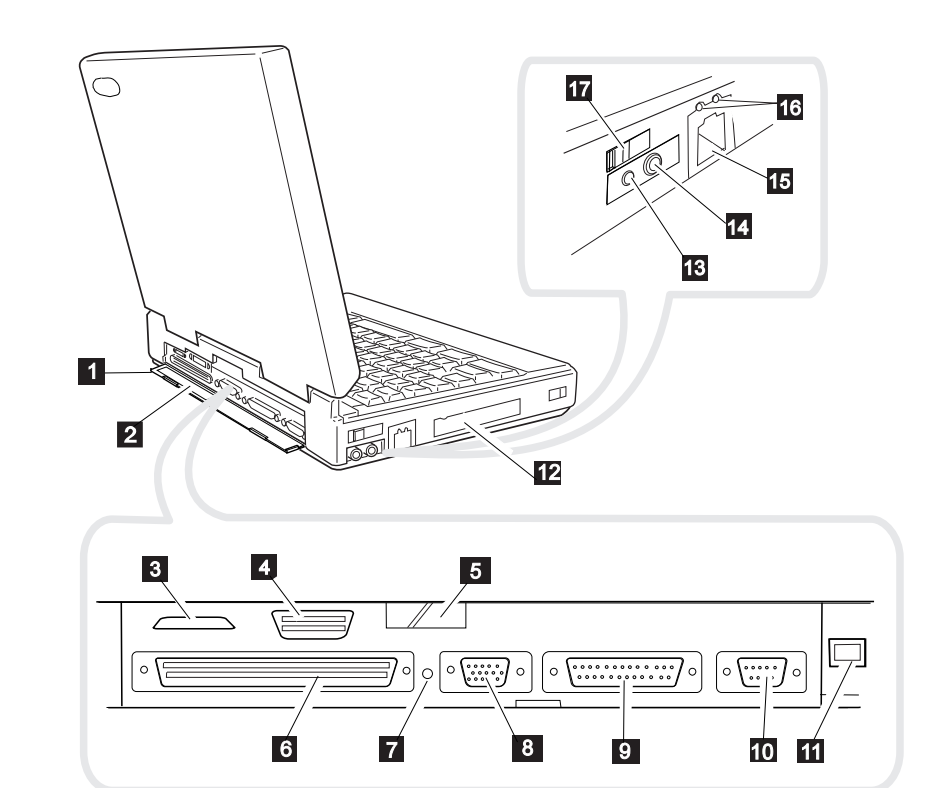

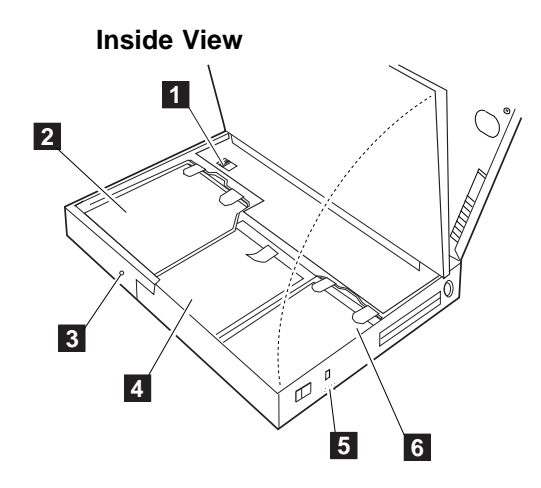

**Bottom View**

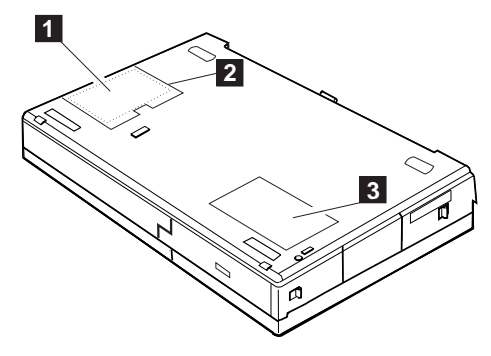

 $\oplus$ 

 $\oplus$ 

### **Identifying the Hardware Features**

### Rear View

- 1 The **rear door** covers the connectors at the rear of the computer.
- 2 The **connector door** allows you to connect a cable to the system-expansion connector when the rear door is closed.
- 3 The **MIDI/Joystick port** connects the MIDI/Joystick cable for MIDI cables when using a Joystick or MIDI equipment.
- 4 The **external-diskette-drive connector** connects the cable of the external diskette drive (available as an option) when using both the CD-ROM and diskette drives at the same time.
- 5 The **rear infrared port.** (See "front infrared port" on page 17.)
- 6 The **system-expansion connector** is used to connect the IBM Dock I, Dock II, or port replicator. (See page 199.)

### Inside View

- 1 The **modem/fax port release latch** releases the modem/fax port from the computer. (See page 187.)
- 2 The **removable CD-ROM drive**. (See page 17.)

### Bottom View

1 The **memory slot** accepts one or two memory module (DIMM) options to increase the memory capacity of your computer. (See page 166.)

- 7 The **power shutdown switch** is used to turn the computer off when an application locks up or the computer will not accept any input. Use the tip of a pen to press this switch.
- 8 The **external-display connector** is where you connect the signal cable of VGA, SVGA, or compatible display. (See page 194.)
- 9 The **parallel connector** is where you usually connect a parallel-printer signal cable.
- 1 The **serial connector** is where you connect a 9-pin, serial-device cable.
- 11 The **power jack** is where the AC Adapter cable is connected.
- 12 The **option cover** can be removed when options are used in the UltraBay.
- 3 The **CD-ROM emergency eject hole** ejects the CD-ROM tray when it does not open with the CD-ROM eject button. Insert the CD-ROM eject pin to eject the CD-ROM tray.
- 4 The **battery pack** allows you to operate the computer when ac power is not available. (See page 24.)
- 2 The **memory-slot cover** is opened when you insert DIMM options. (See page 166.)
- 13 The **headphone jack**, a 1/8-inch (3.5-mm) diameter jack, is where you connect a stereo headphone or external speakers. (See page 71.)
- 14 The **microphone/line-in jack**, a 1/8-inch (3.5-mm) diameter jack, is where a stereo microphone or external audio device is connected. (See page 71.)
- 15 The **modem/fax port** is where you connect a modem connector or attachment. This is offered as an option in some countries. (For use: see page 71. For installation: see page 187.)
- 16 The **video in/out ports** transfer data from or to video equipment. The ports receive or accept signal for composite video and S-video formats.
- 17 The **power switch** turns the computer on and off.
- 5 The **security latch** opens or closes the security keyhole. (See page 155.)
- 6 The **removable hard disk drive** can be replaced with one of a different capacity. (See page 173.)

3 The **serial number** (S/N) identifies your computer. Write it down on page 278.

# **System-Status Indicators**

The system-status indicators consist of three lamps and information shown on a black-and-white LCD panel.

### **Indicator Lamps**

The indicator lamps show the computer status by their on or off states or by their colors (green or orange). Each indicator is identified by a symbol.

The indicator lamps, except for the CD-ROM drive in-use indicator, can be seen only when the LCD cover of the computer is closed.

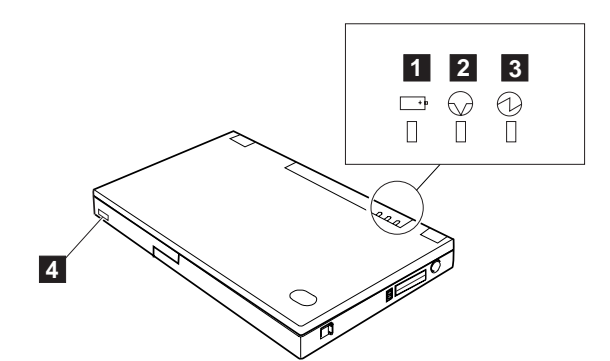

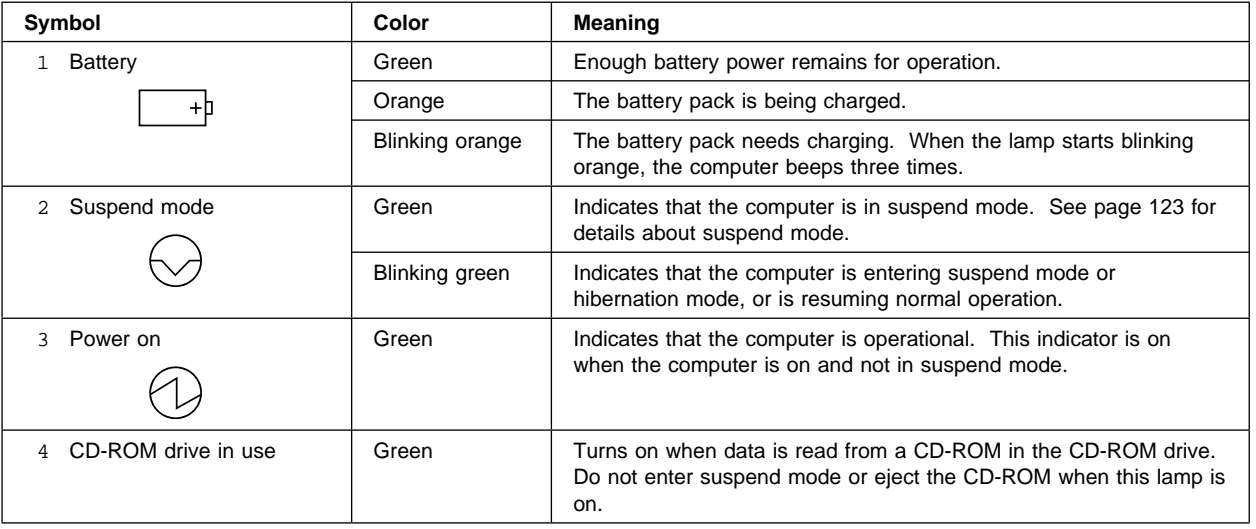
# **LCD Indicator**

The LCD indicator panel, which you can see when the LCD cover is open, shows the status of the computer and the battery pack installed in the computer.

The following shows the location and the meaning of each icon:

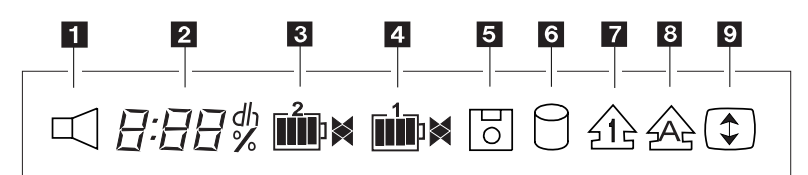

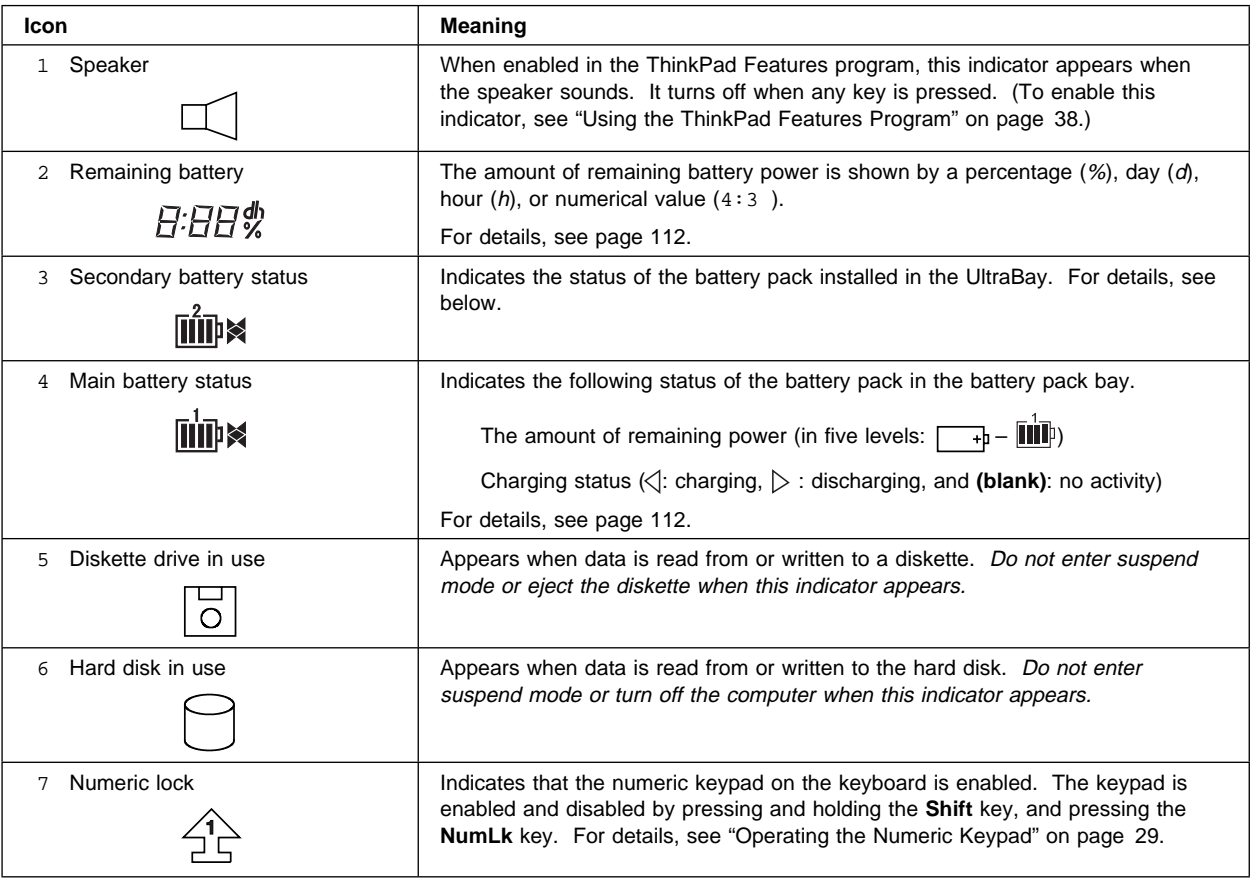

 $\oplus$ 

### **System-Status Indicators**

 $\overline{\bigoplus}$ 

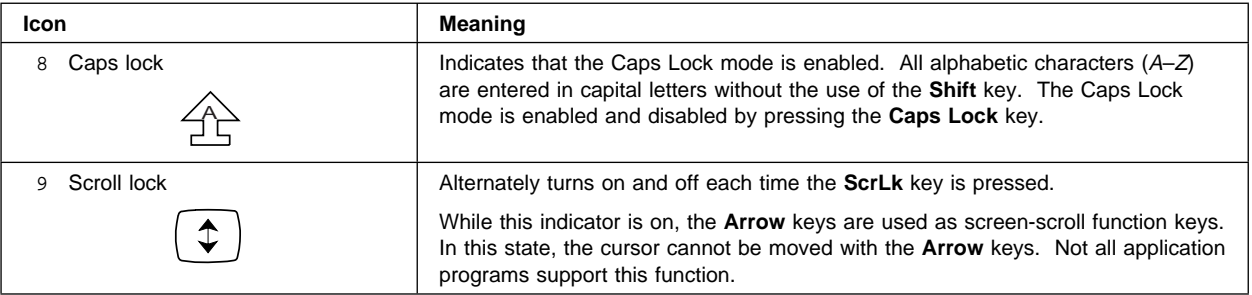

**22** IBM ThinkPad 760CD User's Guide

 $\Rightarrow$ 

 $\begin{array}{c|c} \begin{array}{c} \hline \end{array} & \begin{array}{c} \hline \end{array} & \\\hline \end{array}$ 

 $\Rightarrow$ 

 $\bigoplus$ 

 $\bigoplus$ 

</u>

# **Providing Power**

Your computer can be operated with the AC Adapter, battery pack, or Car Battery Adapter (available as an option).

### **AC Adapter**

### **Note:**

When the AC Adapter is connected, and the remaining power of the installed battery pack is less than a certain amount, discharging and then charging of the battery pack starts automatically.

The AC Adapter is an alternating-current-to-direct-current (ac-to-dc) converter that supplies power for the computer. The AC Adapter also charges the battery pack when the battery packs are installed in the computer. The input rating for the AC Adapter is 100–240 V ac, 50/60 Hz.

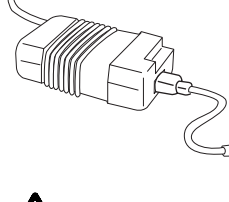

չ

**DANGER**

**Do not attempt to open the AC Adapter case. The AC Adapter is permanently sealed and cannot be repaired.**

### **Warning:**

**Always use an AC Adapter certified by IBM in the country where you will be using the computer. Operating the computer with an incorrect AC Adapter can cause damage to the battery pack and to the computer.** If you turn on the computer with the battery pack installed, you will hear a short beep when you connect or disconnect the AC Adapter from the computer. This short beep means that the power source has been changed.

When the AC Adapter cable is disconnected from the computer with a battery pack installed, the LCD brightness decreases slightly to conserve battery power.

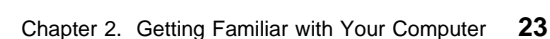

### **Providing Power**

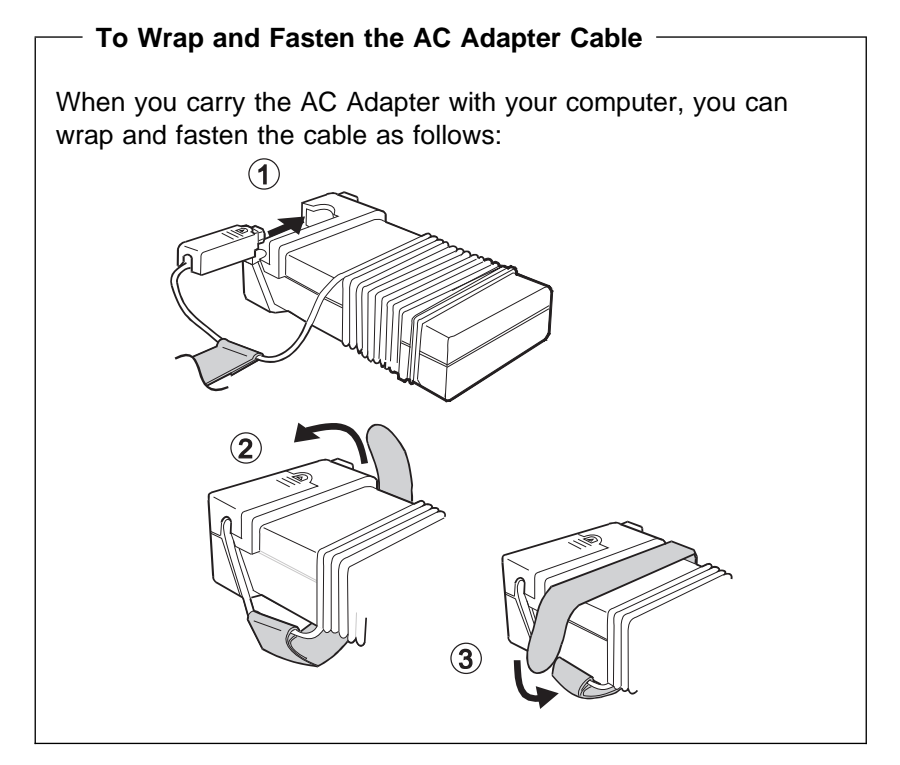

### **Battery Pack**

To charge the battery pack:

 $\mathbb{CP}$  Page 108.

The battery pack is an internal power source for the computer. The battery pack can be recharged with the AC Adapter or the battery charger (available as an option).

Battery packs are shipped from the factory in an almost discharged state, so you must charge them before use. To operate your computer with the battery pack, see Chapter 4.

You can use the following battery pack for your computer.

### **Lithium Ion Battery Pack**

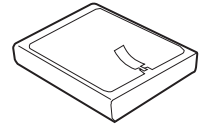

**24** IBM ThinkPad 760CD User's Guide

The following table shows the operating time of the computer with a fully charged lithium ion battery pack:

#### **Note:**

Battery operating time depends on the options used with the computer, the frequency of key input, applications, and the configuration of the system, so your battery operating time might be shorter or longer than the listed times.

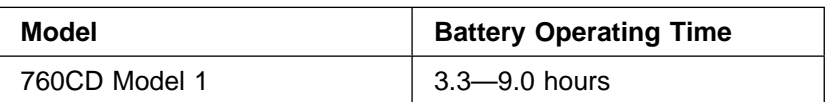

### **For Your Information**

Standby Battery: Your computer has another rechargeable battery, called the *standby battery*. It supplies the necessary power to save data when a battery pack is replaced during suspend mode. The standby battery can be replaced only by your IBM authorized reseller or IBM marketing representative. To charge the standby battery, connect the AC Adapter to the computer. When using the computer for the first time, let the battery charge for at least 8 hours to allow it to become fully charged.

### **Car Battery Adapter**

The Car Battery Adapter, available as an option, plugs into the cigarette lighter socket of a car and supplies power to your computer.

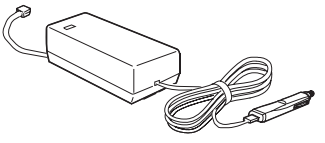

See the manual supplied with the Car Battery Adapter for details.

**Using the TrackPoint III**

# **Operating with the TrackPoint III**

#### **Note:**

No other software is required for the TrackPoint III; it works with the PS/2 mouse driver.

The keyboard contains a unique cursor-pointing device called the TrackPoint III. Pointing, selecting, and dragging all become part of a single process you can perform without moving your fingers from their typing position.

The TrackPoint III consists of a stick  $1$  on the keyboard and a pair of click buttons 2 below the keyboard. The motion of the cursor on the screen is controlled by the amount of pressure applied to the nonslip cap on the stick in any direction parallel to the keyboard; the stick does not move. The speed at which the cursor moves corresponds to the amount of pressure on the stick. The function of the click buttons depends on the software that is used.

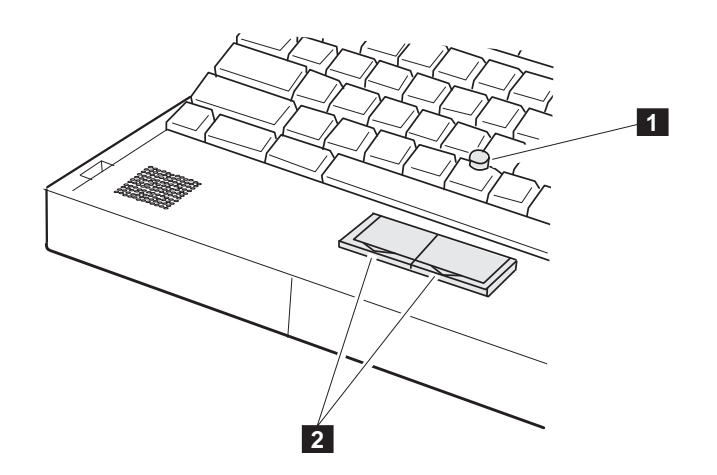

If you are not familiar with using the TrackPoint III, these instructions will help you get started:

#### **Note:**

Remember that the stick does not move, and your finger should not move on it.

#### **Note:**

The mouse cursor may drift in some computer conditions. This is not a defect. Do not use the TrackPoint III until the pointer stops moving.

#### **Note:**

When you are not using the TrackPoint III, for example, when the power is off, do not leave the click button locked.

**1** Place your hands in the typing position and press gently on the stick with either index finger in the direction in which you want the cursor to move.

Pressing the stick away from you moves the cursor up the screen; pressing it toward you moves the cursor down the screen. You can also move the cursor side to side by pressing sideways.

**2** Press the click buttons with either thumb to select and drag as required by your software, as with any other pointing device.

### **Hints and Tips**

You can easily drag an item across the screen without constantly pressing the click buttons of the TrackPoint III. To drag and drop an object, press the click button and slide it toward the front of the computer. The click button locks in place; you can now drag the object across the screen with the TrackPoint III stick without holding down the click button.

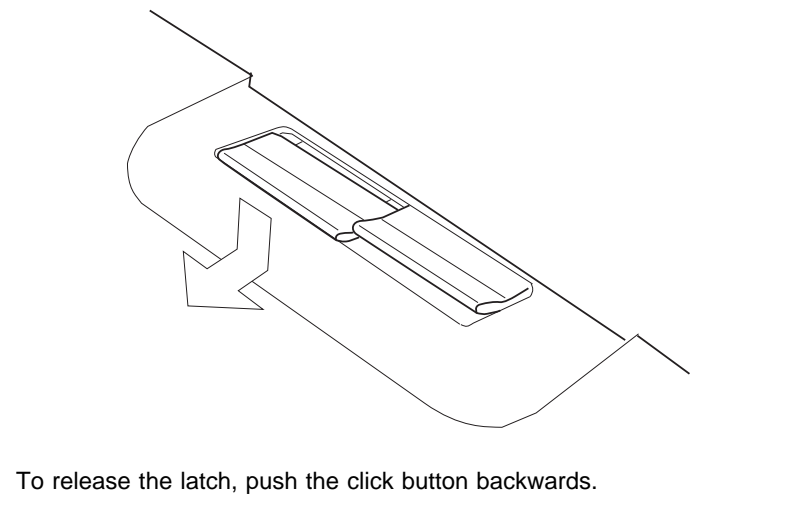

**Using the TrackPoint III**

# **Changing the Cap**

The cap 1 on the end of the TrackPoint III is removable. You can replace it with one of the spares shipped with your computer.

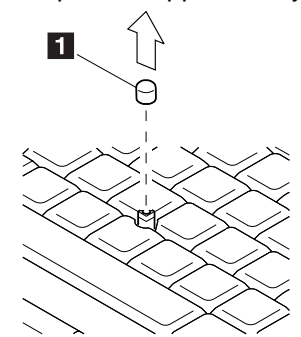

 $\oplus$ 

**28** IBM ThinkPad 760CD User's Guide

# **Operating the Numeric Keypad**

The keyboard has some keys that, when enabled, work as if they were a 10-key numeric keypad. (The numeric keypad on the keyboard is not active when the external keyboard or the external numeric keypad is attached to the computer.)

To enable the numeric keypad, press and hold **Shift** and then press **NumLk**.

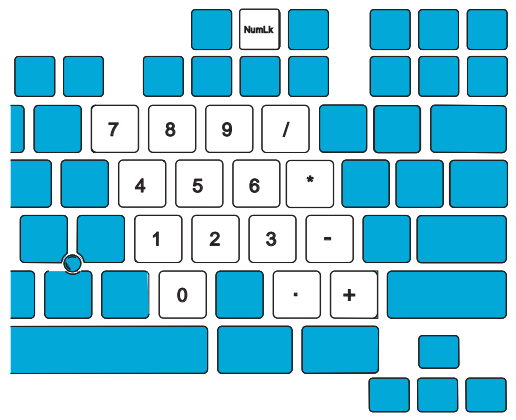

When the keypad is enabled, press and hold **Shift** to temporarily use the cursor- and screen-control keys.

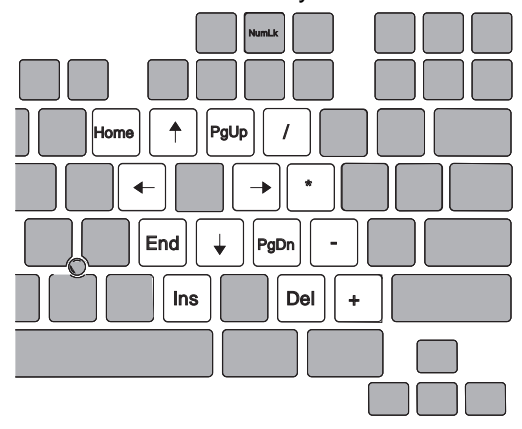

To disable the numeric keypad, press and hold **Shift**; then press **NumLk** again.

₩

**Using the Display**

# **Using the Display**

To attach the external display:  $\mathbb{CP}$  Page 194.

To change the display mode:  $\mathbb{CP}$  Page 195.

The color LCD of your computer supports SVGA mode (800-by-600 video resolution) with up to 65 536 colors.

When you attach an external display that supports higher resolution than VGA mode, you can get a maximum of 1024-by-768 video resolution.

To display computer output on an external display, you need to set the appropriate display mode. You can select one of the following display modes:

LCD only: The computer output is displayed only on the LCD.

CRT only: The computer output is displayed only on the attached external display.

If no external display is attached to the computer and the display mode is set to CRT only, the output is displayed on the LCD.

Both: The computer output is displayed on both the LCD and the external display.

€

### **Using the Display**

# **Using a DOS Application with Your Computer**

When you use a DOS application that supports only VGA mode (640-by-480 resolution) with your computer, the screen image might look slightly distorted or might appear smaller than the display size, as shown in the following table. This is to maintain compatibility with DOS applications.

PS2 command for screen expansion:  $\mathbb{CP}$  Page 317.

The screen expansion function in the ThinkPad Features program lets you set the screen image to the same size as the actual screen size, but it may look slightly distorted, except when display mode is **Note:** set to "CRT only".

When display mode is set to 640-by-480 resolution and 65 536 colors, screen expansion is not available.

#### **Warning:**

**\* When you select Both, do not attach an external display that supports only VGA mode (640-by-480 resolution). Otherwise, the external display screen will be scrambled and the output will not be displayed, or the screen might be damaged.**

If screen expansion is set to off, the screen image appears as follows:

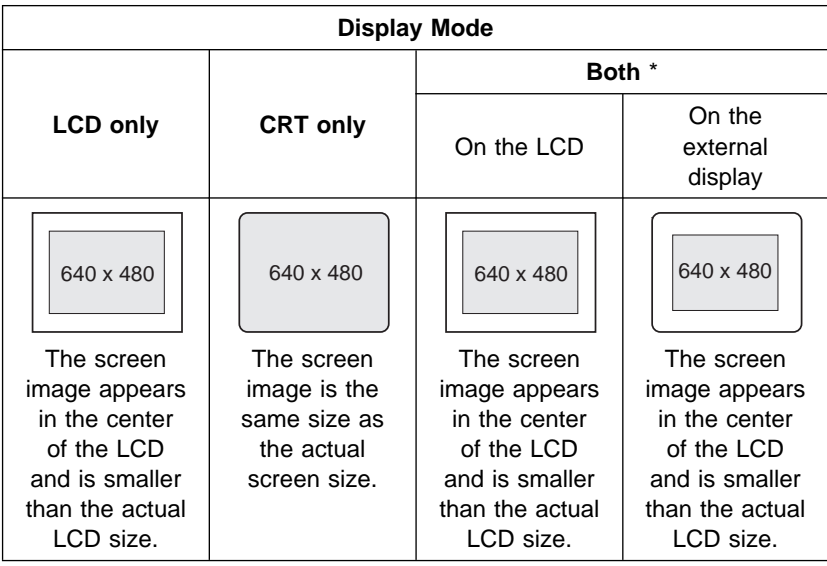

**Using the Online Book**

# **Viewing the Online Book**

#### **Note:**

The online book is not available in all countries.

You can view this User's Guide online to retrieve information about the computer. The online book provides a very easy way of getting needed information when you are traveling.

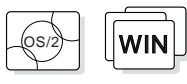

### **Starting in OS/2 or Windows**

Click on the **Online Book** icon.

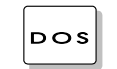

## **DOS** Starting in DOS

**1** Type **CD\READIBM** at the command prompt and press **Enter**.

### **2** Type **READIBM** and press **Enter**.

The menu for the online book appears. Choose any subject from the menu.

### **Hints and Tips**

You can leave a "bookmark" or write notes as you read through the online book:

To close the book with a bookmark, select **Place closing bookmark** when you exit the online book.

To write notes:

- 1. Position the cursor at the place where you want to write a note.
- 2. Select **Notes** from the action bar; then select **Create...** from the pull-down menu.
- 3. Write any note; then save it.

A symbol (>) is placed next to where you left the note. To read the note, select **Display/Edit...** from the **Note** pull-down menu.

# **Keeping the Computer from Being Damaged**

Your computer is a delicate device that requires careful handling. To keep it from being damaged, keep these precautions in mind:

Do not apply any shocks to your computer.

Do not place anything heavy on your computer.

Do not pour liquid into your computer.

Do not leave any objects (especially metal objects) in the computer. Keep the computer at least 13 cm (5 in.) away from any electrical appliance that generates a strong magnetic field such as a motor, magnet, TV, refrigerator, or large audio speakers.

Use your computer when temperatures are between 5°C to 35°C (41°F to 95°F).

Do not disassemble the computer.

Do not scratch, twist, hit, or push the surface of the LCD.

Remove the battery pack and keep it in a cool place if you will not be using the computer for a long period of time.

The removable hard disk drive and diskette drive are also very delicate devices that need careful handling. To avoid damage, do not press on them, drop them, or apply any shock to them when they are removed from the computer.

Do not press on the middle part of the diskette drive. Insert a diskette straight into the diskette drive. Inserting it at an angle can damage the front of the diskette drive.

Do not place more than one diskette label on a diskette. Two or more labels can cause a label to tear apart inside the drive and cause damage to the diskette drive.

Occasionally clean your computer as follows:

Use a soft cloth moistened with nonalkaline detergent to wipe the exterior of the computer.

Gently wipe the LCD with a dry, soft cloth. Do not use alcohol or detergent.

**Carrying the Computer**

# **Carrying the Computer**

When carrying your computer, follow these instructions to prevent possible damage to your computer and data:

### **Note:**

To reduce the weight of the computer when traveling, remove the CD-ROM drive if you will not be using it.

To remove the diskette drive:

Car Page 184.

- **1** Remove any CD-ROM from the CD-ROM drive.
- **2** Turn off all attached devices.
- **3** Turn off the computer and close the LCD.
- **4** Unplug all external cables and cords connected to the computer.

**5** Make sure all computer doors and covers are closed.

### **For Your Information**

- 1. You should occasionally back up data from the hard disk to diskettes or tapes.
- 2. To use the AC Adapter outside your home country, you need an ac power cord that is certified for the country you are visiting. You can purchase one through IBM authorized reseller or IBM marketing representative in that country. For information about power cords, see "IBM Power Cords" on page 328.
- 3. A carrying case is available from your IBM authorized reseller or IBM marketing representative.

Title: C78TFMST CreationDate: 07/11/95 14:33:57 $\bigoplus$ 

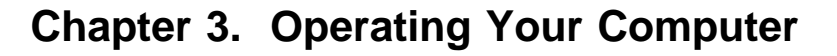

This chapter provides information about the use of your computer.

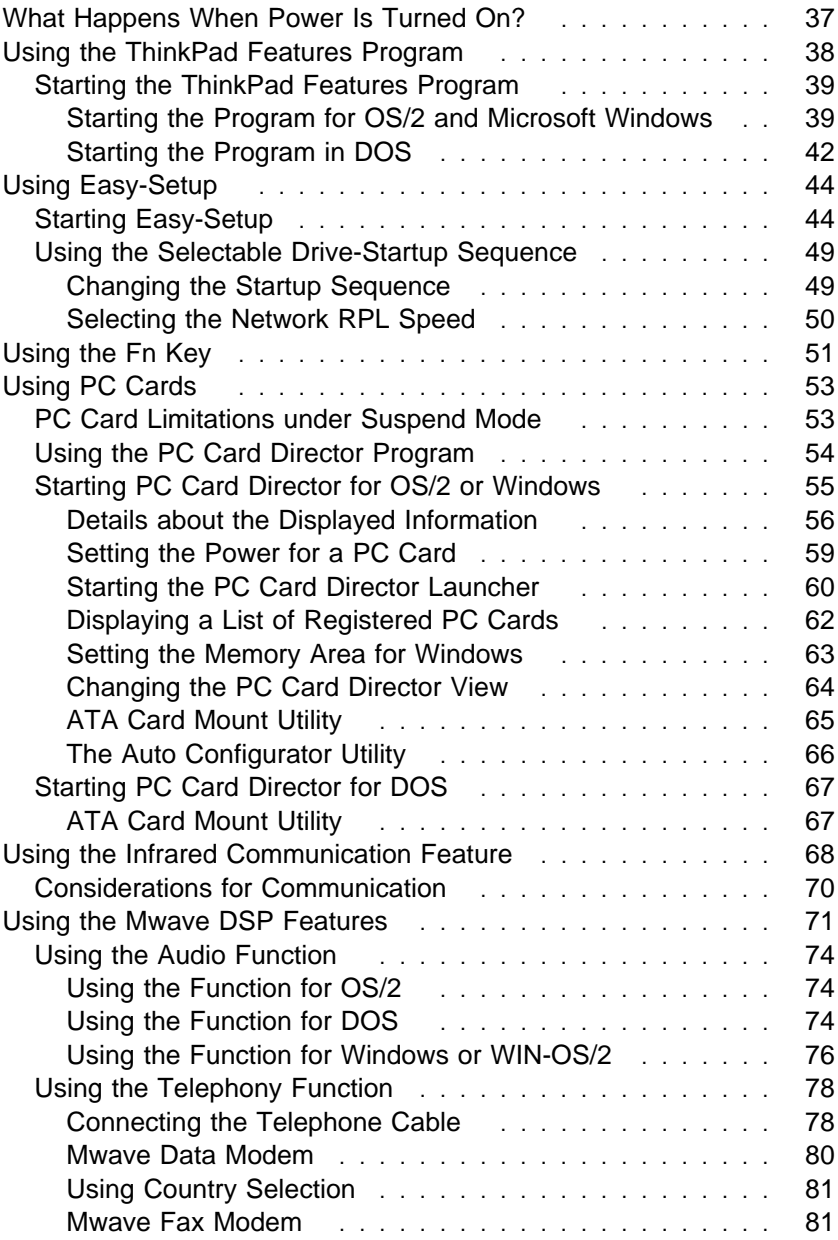

Copyright IBM Corp. 1995 **35**

 $\bigoplus$ 

 $\bigoplus$ 

 $\bigoplus$ 

 $\oplus$ 

### **Carrying the Computer**

</u>

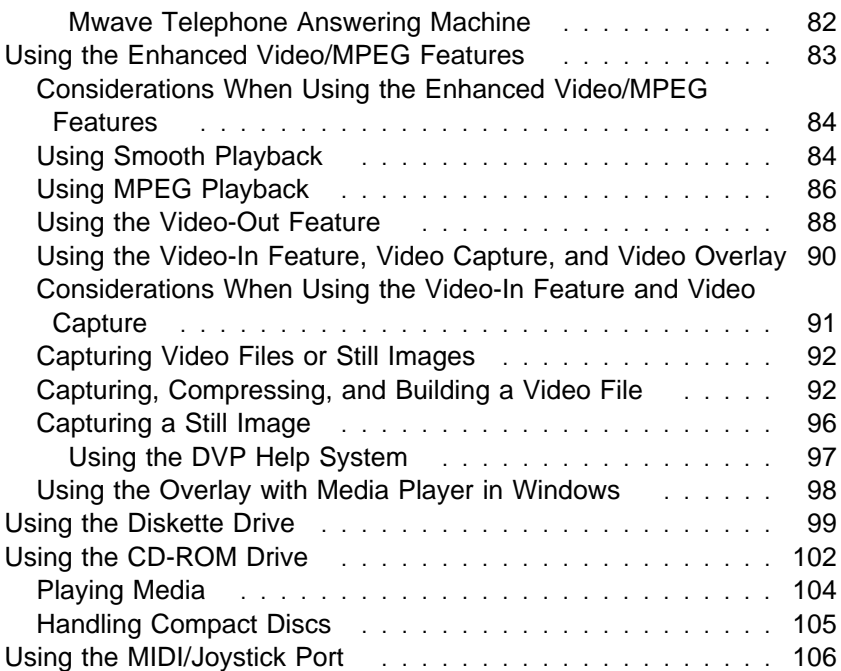

 $\bigoplus$ 

 $\bigoplus$ 

 $\bigoplus$ 

 $\bigoplus$ 

 $\mathbb{R}$ 

 $\overline{\bigoplus}$ 

 $\oplus$ 

 $\oplus$ 

# **What Happens When Power Is Turned On?**

You see one of the following prompts when the computer is turned on:

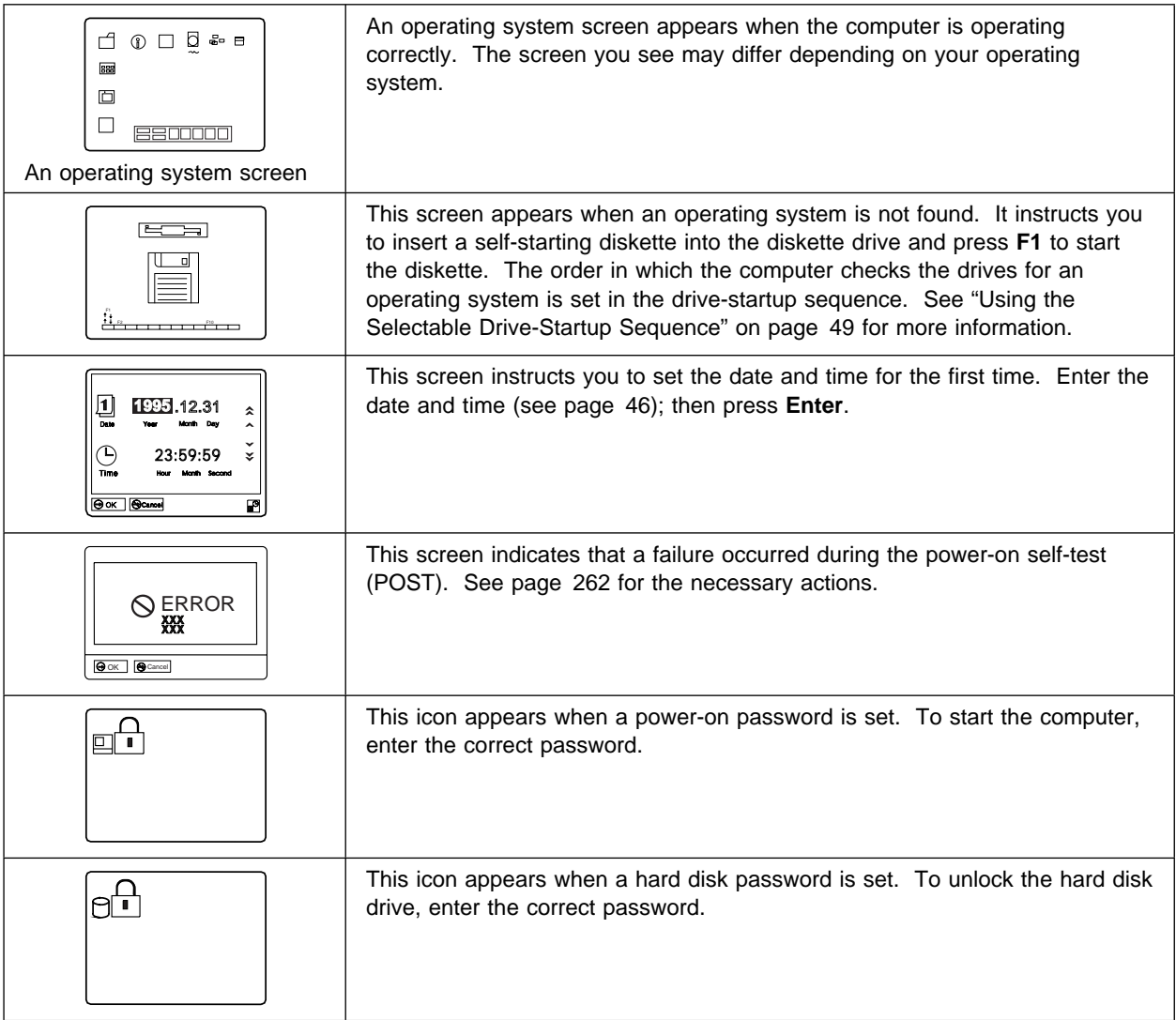

 $\oplus$ 

 $\oplus$ 

# **Using the ThinkPad Features Program**

#### **Note:**

When installing an operating system, you must also install the ThinkPad Features program.

To install the ThinkPad Features program:

Co<sup>chapter</sup> 7.

Fuel-Gauge program:  $\mathbb{CP}$  Page 116.

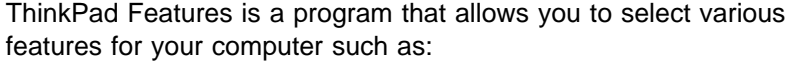

Power management

- Power mode
- Suspend and hibernation options
- Resume options
- Power for devices

### Alarm

- Speaker indicator setting
- Low-battery alarm

### **Display**

- Resolution and color depth settings
- External monitor settings

### Fuel-Gauge program

- Remaining power percentage
- Current power mode
- Discharge options

### Docking Control

For information on how to dock or undock the computer using this feature, refer to the documents supplied with the Dock II option.

Built-in device setup

– Port settings (serial, parallel, or infrared)

Personalization Utilities

- Personalization Editor
- Update Utility

Personalization Editor program:

 $\mathbb{CP}$  Page 151.

The way you start the ThinkPad Features program depends on the operating system.

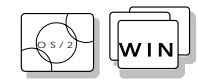

Starting the Program for OS/2 and Microsoft Windows If you are using OS/2 or Windows, you can use the ThinkPad Features program with a user-friendly graphical user interface. You can select or change any option in the ThinkPad Features program by simply clicking on the buttons on the screen with a pointing device. You can also specify features by entering the appropriate PS2 commands at the command prompt (see page Appendix D, "Using PS2 Commands" on page 313).

ThinkPad Features program has two views, the Tool Bar view and the ThinkPad view.

Tool Bar View

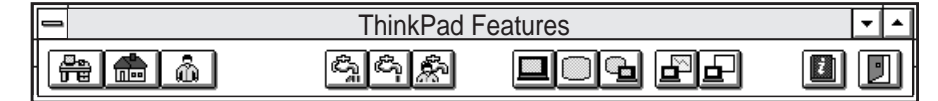

In the Tool Bar view, you can:

- Change the system configuration by one touch of the one-touch button.
- Change the power mode for battery operation.
- Change the display device to display information on the LCD, external display, or both.
- Enable presentation mode, which will disable the timers, so the LCD will not turn off or the computer will not enter the power-saving modes during a presentation.

When you press the maximize button in the top-right corner ( ), the ThinkPad view is displayed.

For explanations of the buttons, see the figure on page 40.

ThinkPad View

In the ThinkPad view, you can:

– Customize the settings for the one-touch setup buttons.

– View or set the configuration for the built-in devices. This allows you to detect or resolve system resource conflicts.

#### **For your information**

A Help button is available on the screen. For additional information on each menu item, click on the help button.

When you press the maximize button while in the tool bar view, you see the following screen (any buttons on the screen that appear in gray are options that cannot be set):

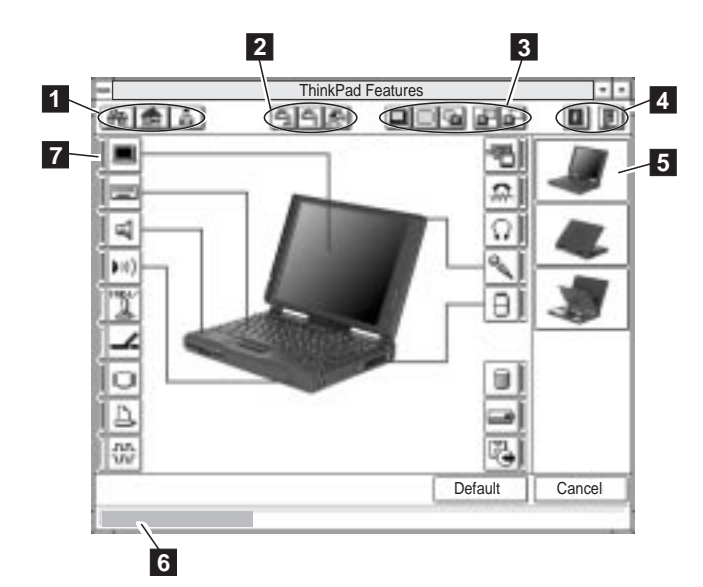

1 One-touch setup buttons

Click on one of the buttons to set the system configuration automatically to fit your office ( $\left(\frac{B_{\text{min}}}{B_{\text{min}}}\right)$ , or to  $\left(\frac{B_{\text{min}}}{B_{\text{min}}}\right)$ , or to customize it ( $\boxed{\triangle}$ ).

2 Power mode buttons for battery operation

Click on one of the buttons to set the power mode for battery operation to high performance mode ( $\left(\frac{\overline{\mathcal{B}}_{\text{min}}}{n}\right)$ , automatic mode  $\langle \mathcal{E}_1 |$ , or customized mode  $\langle \mathcal{E}_2 |$ .

3 Display device buttons

Click on one of the buttons to set the display mode to the LCD

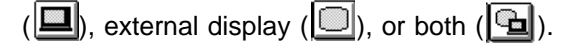

When making a presentation, you can click on the presentation

button  $\left(\frac{\Delta}{\Delta}\right)$  to disable any system timers, such as turning the LCD off or entering a power-saving mode.

- 4 Click on the left button for help. Click on the right button to save the changes made and to exit the ThinkPad Feature window.
- 5 View angle buttons

Click on the buttons representing the front, rear, or interior view to display the choices and options from that computer view.

6 Status bar

When you place the cursor on a device button, the status of the device name and its status appear on this status bar.

7 Device buttons

Click on the button of your choice from the screen; then set the options for that device in the window that appears.

When the device is enabled, the red indicator next to the icon is lit. Otherwise, it is disabled.

Click on the **Cancel** button to exit the ThinkPad Features program without saving the changes. Click on the **Default** button to set the default values for each option and cancel the changes you have made.

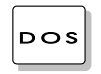

#### **Notes:**

- 1. You can use the PS2 commands from the DOS prompt in OS/2 or Windows.
- 2. This menu screen might look different on your system.

### Starting the Program in DOS

The ThinkPad Features program for DOS is a command line interface, so you can specify features by entering appropriate commands. Type **PS2 ?** at the DOS prompt to display the ThinkPad Features online help.

```
C:\rangle > PS2 ?
```

```
(C) Copyright IBM Corp. 1993,1995. All rights reserved.
   US Government Users Restricted Rights - Use, duplication
   or disclosure restricted by GSA ADP Schedule Contract
   with IBM Corp.
Command Syntax: PS2 [Parameter1] [Parameter2] [Parameter3]
Following are available [Parameter1].
For the complete command syntax, type 'PS2 ? [Parameter]'.
1.Power Management related
```
You can select an item from the menu and follow the instructions on the screen to set any of the features. For details on the commands, see Appendix D, "Using PS2 Commands" on page 313.

You can create a batch file to set your unique operating environment quickly and easily.

 $\oplus$ 

 $\oplus$ 

### **Note:**

 $\oplus$ 

Refer to the manuals supplied with the operating system for more information on batch files.

The following example batch file allows you to set up an operational environment that is suitable for traveling and can result in longer battery operation time.

@Echo Off Rem SAMPLE: Set the parameters to provide maximum power utilization. Rem ================================================================ PS2 PMode Auto > Nul PS2 LCd 3 PS2 DISK 3 > Nul PS2 POwer 5 > Nul PS2 SPeed Fixed MIN > Nul PS2 STandby 3 > Nul PS2 IR OFf > Nul PS2 CARD OFf > Nul PS2 SErial OFf > Nul

₩

# **Using Easy-Setup**

The computer has a built-in system setup function called Easy-Setup. Easy-Setup allows you to set the date and time, passwords, the startup sequence of the drives, and hardware configurations. Easy-Setup also runs the diagnostics.

## **Starting Easy-Setup**

To start Easy-Setup:

- **1** Turn off the computer.
- **2** Remove any diskette from the diskette drive.

# **Note:**

You can change the screen color of the Easy-Setup menu with the key combinations of **Ctrl**+**PgUp** or **Ctrl**+**PgDn**. Use **Ctrl**+**Home** to restore the original screen color.

**3** Press and hold **F1**; then turn on the computer. Hold **F1** until the *Easy-Setup* menu appears.

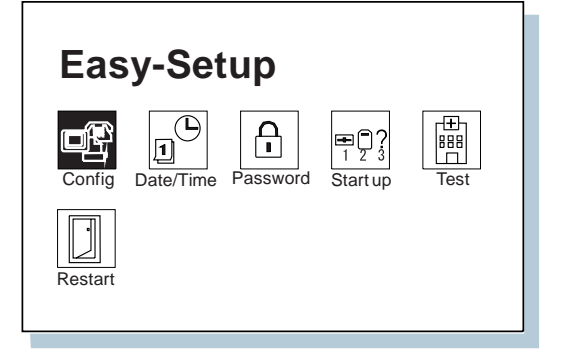

To select an item from the Easy-Setup menu, move the pointer with a pointing device to the item and click on the item or use the keyboard as follows:

**Arrow** keys (↑↓←→): Highlight the item from the menu.

**Spacebar**: Selects the item.

**Enter** key: Enters the next menu, or saves the changes and exits the menu.

**Esc** key: Returns to the previous menu, or cancels the changes.

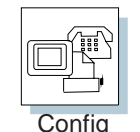

**Config** contains the following:

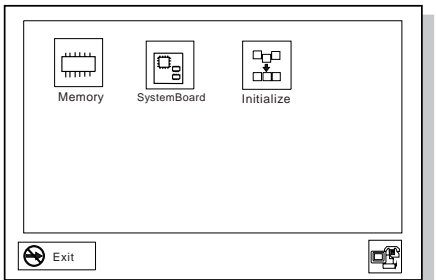

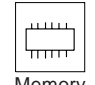

**Memory** shows the amount of installed memory and available memory.

Memory

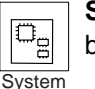

**SystemBoard** provides information about the installed system board.

System Board

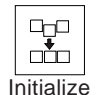

**Initialize** sets all items that have been changed back to their default values.

After verifying your selections, click on **OK** or press **Enter**. To cancel the selections, press **Esc**.

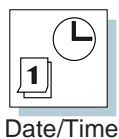

**Date/Time** is used to set the current date and time.

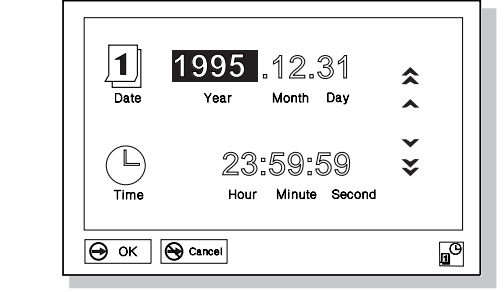

Select any field (Year, Month, Date, Hour, Minute, or Second) with the **Arrow** keys or pointing device; then type or click on the  $\triangle$  or  $\blacktriangledown$ icon to change the setting. Clicking on the  $\triangle$  or  $\triangledown$  icon changes the setting more quickly.

After verifying the selection, click on **OK** or press **Enter**. To cancel the setting, click on **Cancel** or press **Esc**.

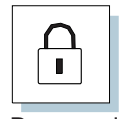

**Password** is used to set:

 Power-on password Hard disk password

Password

- HDD-1 for the hard disk in the hard disk drive bay
- HDD-2 for the secondary hard disk in the UltraBay

Supervisor password

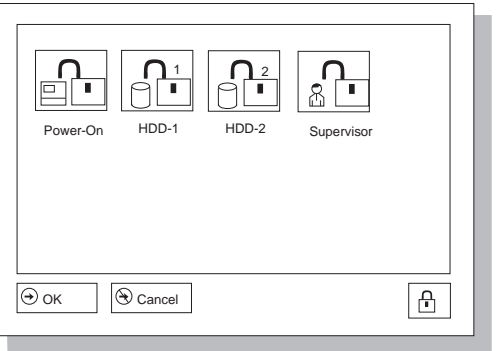

For more information about passwords, see Chapter 5.

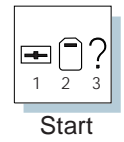

**Start up** is used to change the startup sequence of your computer.

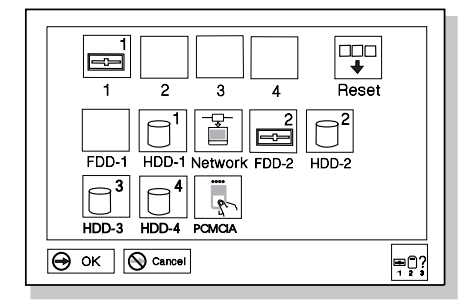

### **Note:**

**Note:** 

For more information about the startup sequence, see "Using the Selectable Drive-Startup Sequence" on page 49.

The **FDD-1** and **HDD-1** icons represent the diskette drive and hard

respectively. The **FDD-2** and **HDD-3** icons represent the externally attached diskette drive and hard disk drives. The **HDD-2** icon represents the hard disk drive in the UltraBay.

disk drive of the computer,

The **HDD-1** icon represents the internal hard disk drive installed in the computer. The other numbered HDD icons are external hard disk drives. **FDD-1** represents the first diskette drive found during system startup. When no diskette drive is installed and if an attached expansion unit (Dock I or Dock II) has a diskette drive, the diskette drive in Dock I or Dock II will be the first drive.

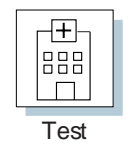

Select **Test** to test the computer hardware.

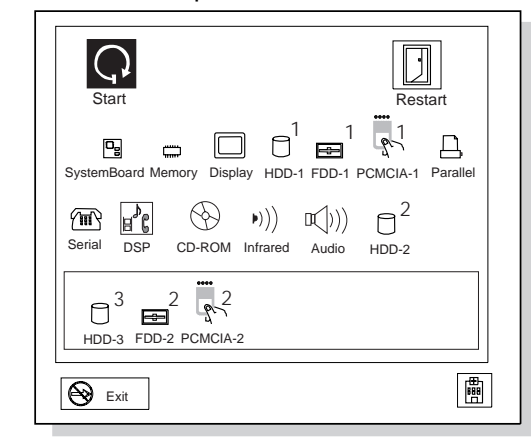

For more information, see "Testing the Computer" on page 255.

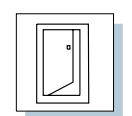

Restart

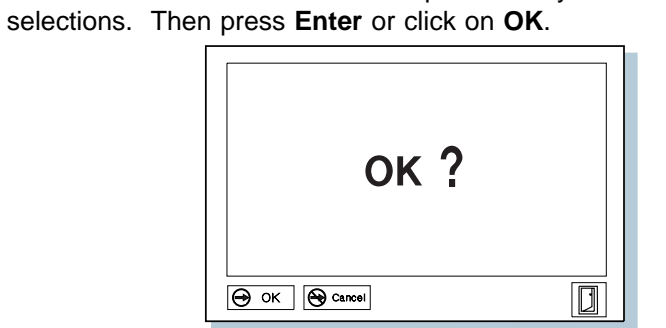

Click on **Restart** to restart the computer after you have made your

 $\bigoplus$ 

 $\oplus$ 

 $\overline{\bigoplus}$ 

**48** IBM ThinkPad 760CD User's Guide

### **Using the Selectable Drive-Startup Sequence**

#### **Warning:**

**If you change your startup sequence, you must be extremely careful when you do write operations (such as copying, saving, or formatting). Your data or programs can be overwritten if you select the wrong drive.**

Selectable drive startup (selectable boot) allows you to control the startup sequence of the drives in your computer. The order in which the computer searches the drives for your operating system is the drive-startup sequence. If you are working with multiple operating systems, you might want to change the drive-startup sequence to load an operating system from the hard disk or a PC Card without checking the diskette drive, or to do a remote program load (RPL).

### Changing the Startup Sequence

To change the startup sequence:

To start Easy-Setup:

#### **Note:**

You cannot set a hard disk drive before a PCMCIA in the startup sequence.

**1** Start Easy-Setup and select the **Start up** icon.

**2** Move the cursor to the **Reset** icon; then press the **Spacebar**.

The sequence is reset, and all available device icons appear at the bottom of the screen. For the meaning of the icons, see page 47.

**3** Move the cursor to the icon for the first device in the startup sequence; then press the **Spacebar**.

Repeat this step to set the other devices for the startup sequence. You can set up to four devices.

**4** Click on **OK** or press **Enter** to save the change.

### Selecting the Network RPL Speed

When you use a remote program load through a token-ring card or other network card, the RPL speed can be selected.

- **1** Start Easy-Setup and select the **Start up** icon.
- **2** Move the cursor to the **Network** icon; then press the **Spacebar.**

The window to select the token-ring RPL speed appears.

**3** Move the cursor to the **4** icon or the **16** icon; then press the **Spacebar** and press **Enter**.

If you are using another card, such as an Ethernet card, press **Esc** to exit this window.

# **Using the Fn Key**

The **Fn** key function allows you to change operational features instantly. When you use the following functions, press and hold the **Fn** key 1 ; then press the appropriate function key 2 (**F1** to **F12**; and **PgUp** or **PgDn**).

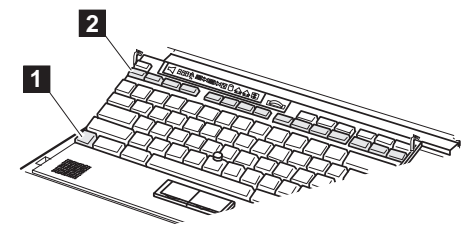

### **Note:**

To use the Fn Key Lock **Fn** key function, select **Keyboard/Pointing Device** from the Setup menu in the ThinkPad Features program window, or type **PS2 FNS E** at the command prompt.

### **Hints and Tips**

Using the Fn Key Lock **Fn** Key Function: You only need to press **Fn** once to get the same effect as when you press and hold the **Fn** key. After you press a function key in the top row, **Fn** returns to its normal state.

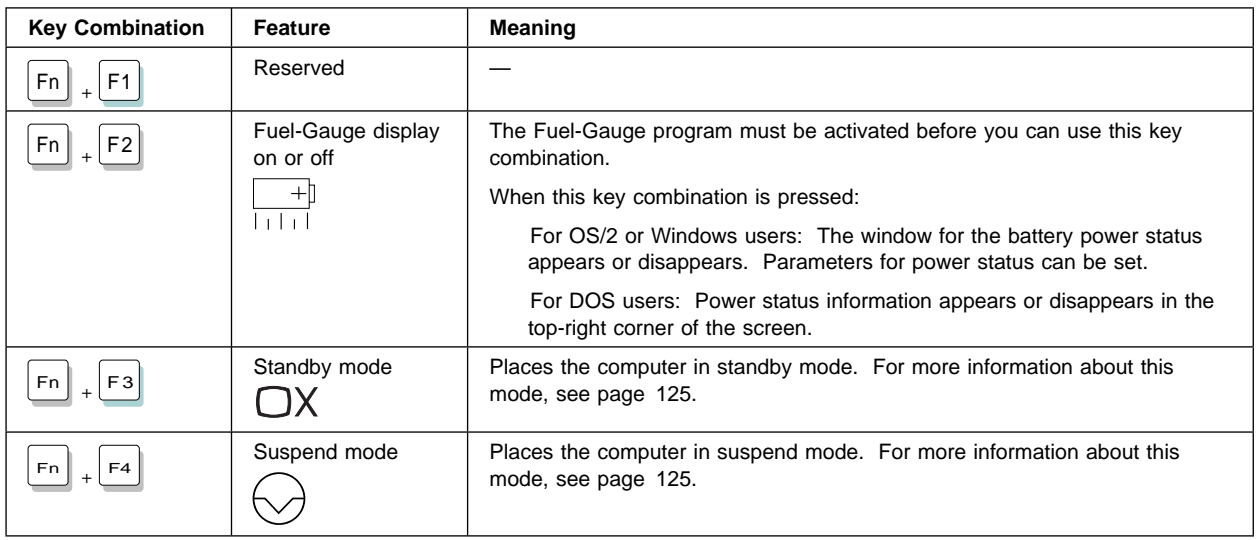

### **Using the Fn Key**

 $\overline{\bigoplus}$ 

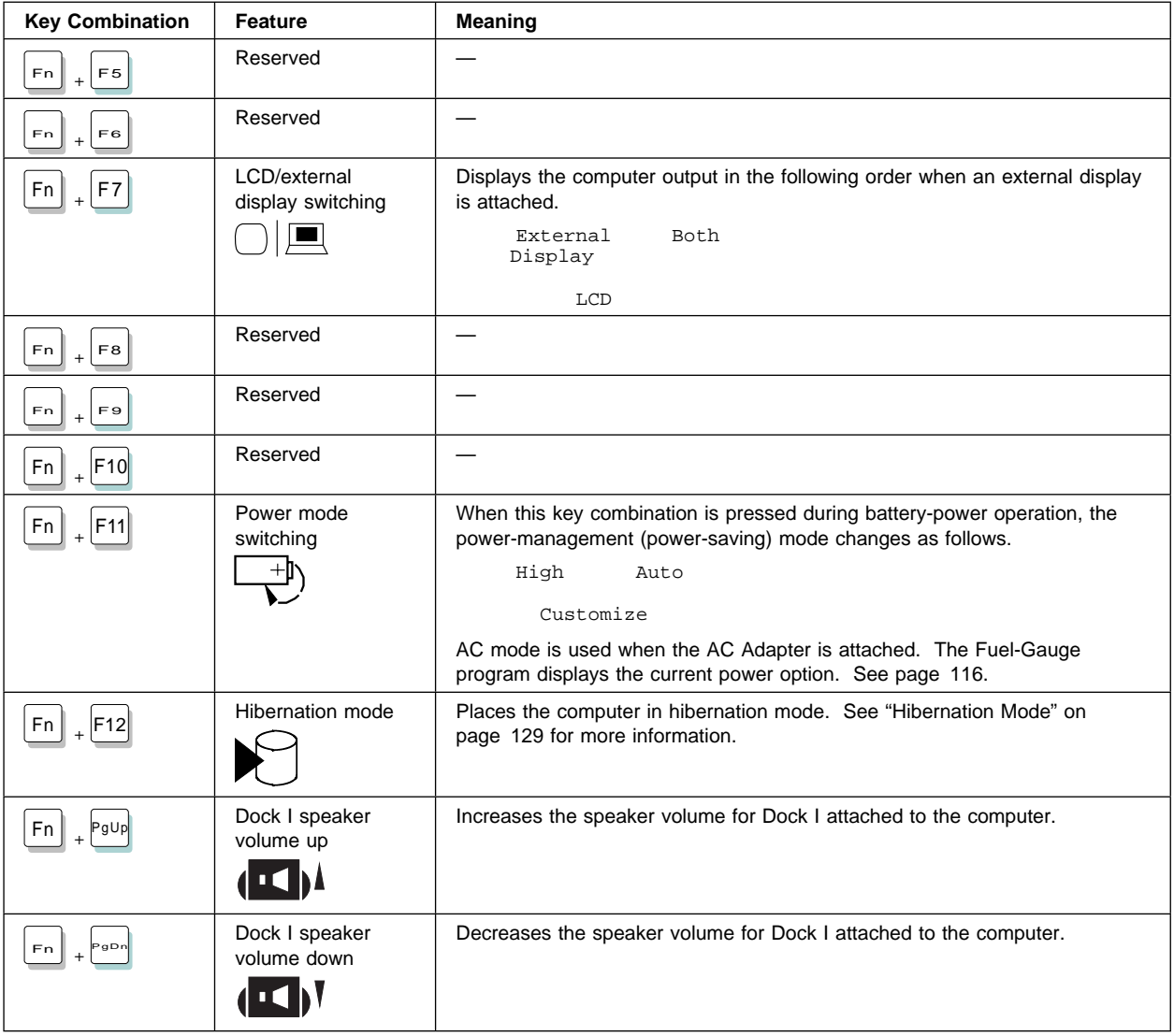

**52** IBM ThinkPad 760CD User's Guide

 $\bigoplus$ 

 $\Rightarrow$  $\begin{array}{c|c} \hline \begin{array}{c} \hline \end{array} & \rightarrow \end{array}$ 

 $\bigoplus$ 

 $\spadesuit$ 

# **Using PC Cards**

To insert a PC Card:  $\mathbb{CP}$  Page 163.

PCMCIA standard:  $\mathbb{CP}$  Page 289.

PC Card Director: Ca<sup>P</sup> Page 54.

Your computer has two slots that allow you to install 68-pin, 85.6mm  $\times$  54.0mm (credit-card-size) PC Cards. With a PC Card, you can send and receive faxes, communicate via a network, or store data.

The PCMCIA slots of the computer conform to the PCMCIA Standard Release 2.1 that is defined as the hardware layer of the PCMCIA standard. Your computer also comes with the following basic set of drivers:

Socket Services Release 2.1 Card Services Release 2.1 PC Card Director

Card Services and Socket Services are the basic drivers required for all PC Cards. PC Card Director automatically identifies the type of PC Card that has been inserted in a slot and sets it up so that you can use the card immediately. It also provides you with an entry-level security feature to protect unauthorized access to a PCMCIA slot and installed PC Card.

> The PCMCIA slots support Type I, Type II, and Type III PC Cards. Ask IBM or an IBM authorized dealer for more information about the different types of PC Cards.

For more information about PC Cards, see Appendix B.

### **PC Card Limitations under Suspend Mode**

Some PC Cards can be inserted or removed without turning off the computer (refer to the instructions that came with the PC Card), but you cannot remove or install PC Cards during suspend mode.

**Using PC Cards**

## **Using the PC Card Director Program**

#### **Note:**

When installing an operating system, install the PCMCIA device driver with the PCMCIA Features Diskette to use PC Card Director.

To install the PCMCIA device driver: Ca<sup>p</sup> Chapter 7.

**Note:** 

The PCMCIA.CRD file does not always list the latest PC Cards. If your PC Card is not listed, try using it with PC Card Director anyway.

Your computer comes with an advanced IBM program for PCMCIA called **PC Card Director** that makes using PC Cards with your computer easier by:

Turning on and setting up a PC Card when you insert it in a PCMCIA slot (Auto Configurator).

Showing what type of PC Card is in your computer.

Notifying you with a message, sound, and icons whenever a card is inserted or removed.

Allowing you to register an application program for a particular PC Card and starting the program automatically when the card is inserted.

Some PC Cards come with their own device driver that will set them up just like PC Card Director does. However, if these cards are supported by PC Card Director, you will not need their device drivers. The PC Cards that PC Card Director supports are listed in the **PCMCIA.CRD** file on the Utility Diskette.

If your PC Card is not supported by PC Card Director, you must install the driver that came with your card. The card driver must be compatible with the PCMCIA Card Services Standard Release 2.1. Follow the instructions in your PC Card manual to install the driver.

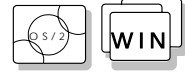

### **Starting PC Card Director for OS/2 or Windows**

Starting PC Card Director for OS/2 and Windows is similar, but you will see different screens.

To start PC Card Director, double-click on the **PC Card Director** icon in the PC Card Director window according to your operating system:

For OS/2:

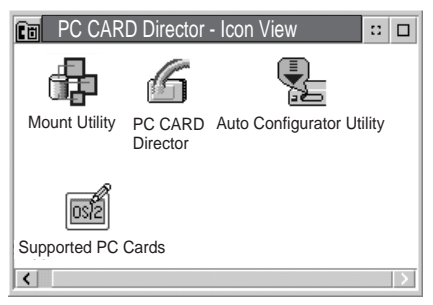

### For Windows:

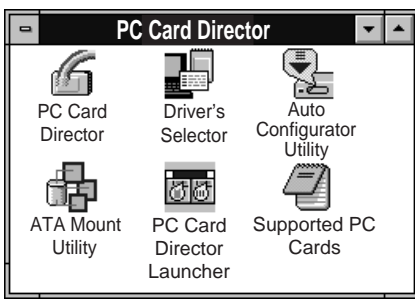

### **Using PC Cards**

#### **Note:**

This screen might look different depending on your operating system.

#### The following screen appears:

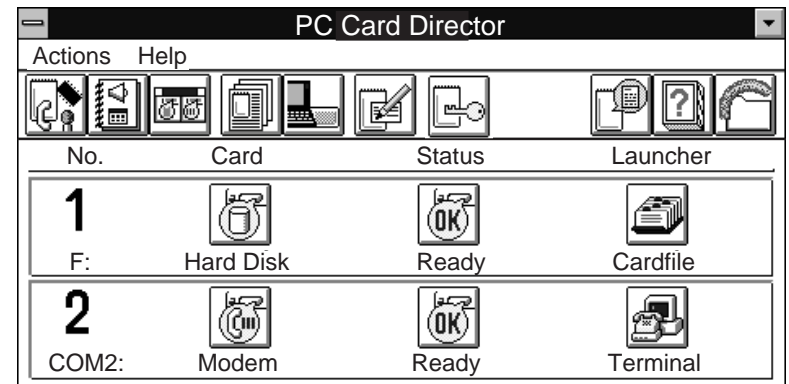

The name of a PC Card installed in a PC Card slot, the PC Card status, and related applications are displayed.

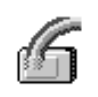

### Details about the Displayed Information

The PC Card Director window contains the following features:

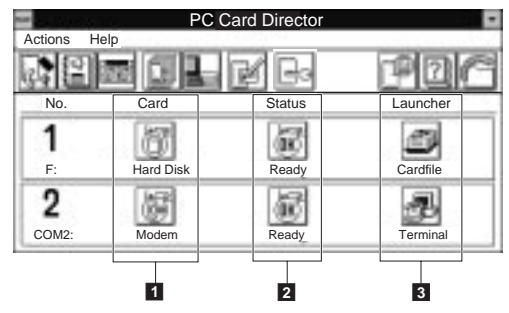

- 1 **The Card button** You can register a name, select an icon or application to run, or set the sound for a PC Card installed in a PC Card slot.
- 2 **The Status button** You can view the status of the installed PC Card or read product information about other PC Cards.
- 3 **The Launcher button** You can start the application on the PC Card by pressing this button.
$\oplus$ 

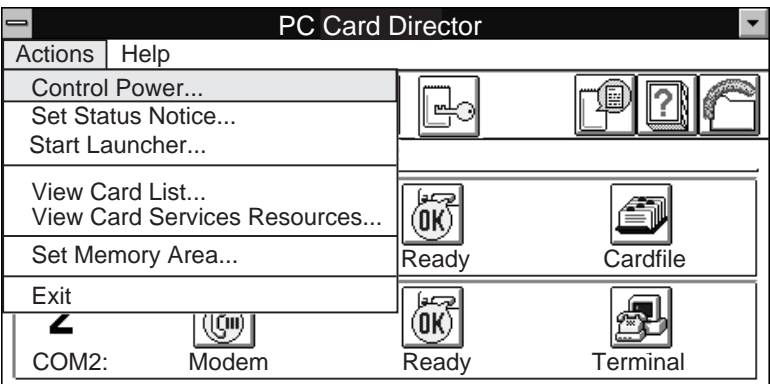

You can select other features from the pull-down menu, as shown.

You can also select the same features by pressing the buttons on the tools bar. To view a description of each button on the tools bar, press the right mouse button.

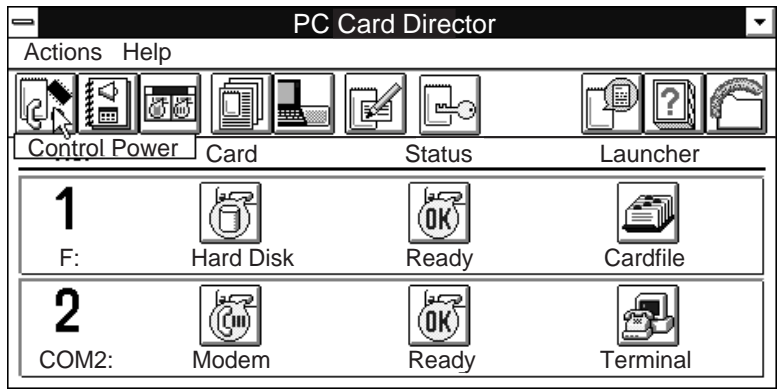

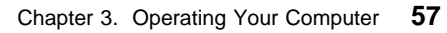

₩

#### **Using PC Cards**

**Note:** 

**Note:** 

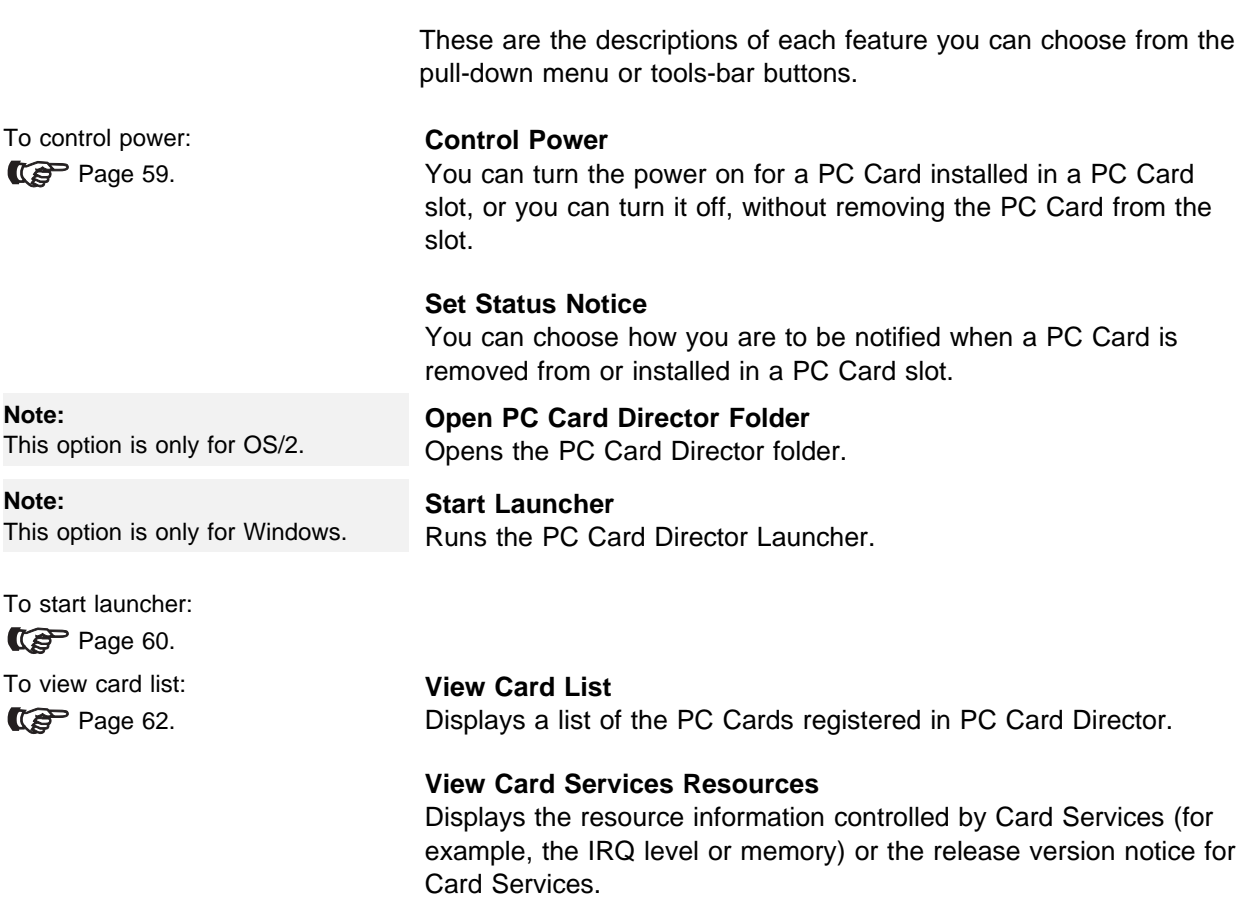

**Note:**  This option is only for Windows.

To set memory area:  $\mathbb{CP}$  Page 63.

**Supported PC Card Information**

**Set Memory Area...**

Memory Block (UMB).

Displays the list of the PC Cards that are ready to be used by PC Card Director.

 $\oplus$ 

Sets the memory area for Card Services, PC Card, or Upper

**58** IBM ThinkPad 760CD User's Guide

€

#### Title: C78TFMST CreationDate: 07/11/95 14:33:57

#### **Note:**

This option is only for OS/2.

To change view:

Car Page 64.

#### **Change View**

Switches between displaying the PC Card information and displaying it in icons.

#### **Security**

Sets the security feature to on or off. You can also set the security options and password, which control access to the PCMCIA slot and installed PC Card.

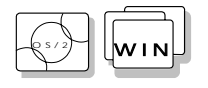

### Setting the Power for a PC Card

You can turn the power on or off for a PC Card installed in a PC Card slot, without removing the PC Card from its slot. Controlling the power for the PC Card helps conserve battery power.

Select **Control Power...** from the Actions pull-down menu, or click on the left-most icon in the tools bar. The Control Power window appears:

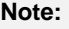

**Note:** 

PC Card.

"No. 1" is the upper PC Card slot, and "No. 2" is the lower PC Card slot.

Finish and close the application program that the PC Card is using before turning off the power to that

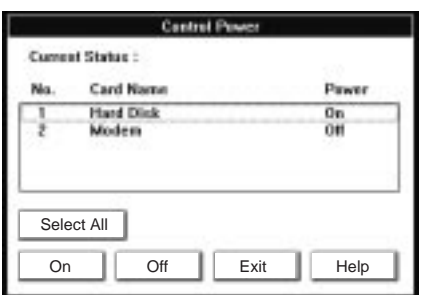

To turn off the power to a PC Card:

- 1. Open the **Control Power** window.
- 2. Select the PC Card for which you want to turn power off.
- 3. Click on the **Off** button.

To turn on the power to a PC Card:

- 1. Open the **Control Power** window.
- 2. Select the PC Card for which you want to turn power on.
- 3. Click on the **On** button.

#### Chapter 3. Operating Your Computer **59**

### **Using PC Cards**

OS/2 Warp Version 3 includes a LaunchPad. Refer to the manuals supplied with the operating system.

**Note:** 

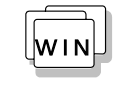

# Starting the PC Card Director Launcher

A launcher is installed with PC Card Director for Windows. By launching (registering) an application often used by the PC Card, you can run the application with a click of a button.

To register an application to run automatically:

**1** Start PC Card Director Launcher.

Select **Start Launcher...** from the Actions pull-down menu, click on the tools button, or click on the **PC Card Director Launcher** icon.

**2** Select the **Launcher Settings** button (the right-most button) in the PC Card Director Launcher window.

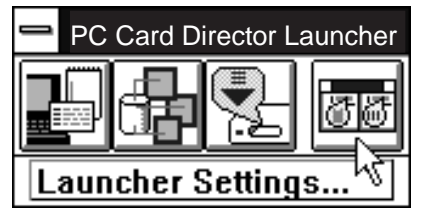

**3** Select **New** from the Launcher List of the Launcher Settings window.

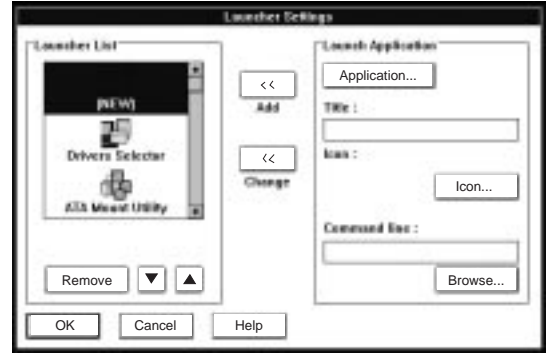

**4** Click on the **Application...** button in the Launch Application box.

You can also fill in the information for Title, Icon, and Command Line.

**5** Select an application in the Select Application window; then click on **Select**.

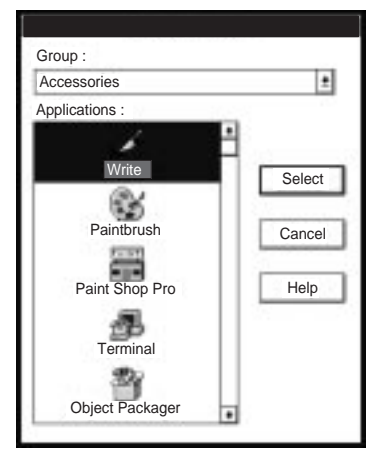

**6** Click on the Add (>>) button.

The application is added to the Launcher list.

**7** Click on the **OK** button.

You have registered the application. Refer to the Help menu for more information.

Chapter 3. Operating Your Computer **61**

### **Using PC Cards**

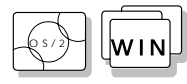

## Displaying a List of Registered PC Cards

To view a PC Card name and its product information once it is registered, select **View Card List...** from the Actions pull-down menu of the PC Card Director window, or click on the tools button.

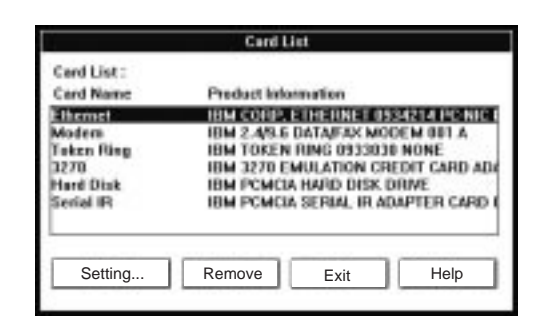

**Setting...** Displays the following information about a PC Card:

- Name of the PC Card
- Product information
- Icon of the PC Card type
- Applications registered to run automatically
- WAV files registered to play automatically

**Remove** Deletes the selected PC Card from PC Card Director.

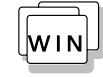

# Setting the Memory Area for Windows

If you are using Windows, you can set the memory area used by the PC Card and Card Services.

The PC Card and Card Services use a memory area called the UMB (upper memory block). The UMB is used by various devices or programs, and as an result, memory area conflicts often occur. With PC Card Director, you can avoid these conflicts by easily setting the UMB for the PC Card and Card Services.

To set the memory area used for the PC Card and Card Services, do the following:

**1** Select **Set Memory Area...** from the Actions pull-down menu of the PC Card Director window or click on the tools button for it.

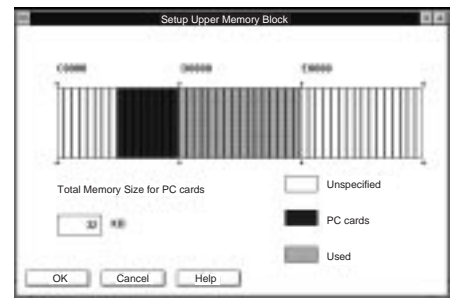

- **2** Plan carefully which memory area to use for the PC Card and Card Services from the displayed information.
- **3** Using the mouse, click on the desired memory area for the PC Card and Card Services.
- **4** Click on the **OK** button.
- **5** Restart the system.

#### **Using PC Cards**

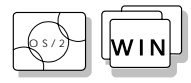

## Changing the PC Card Director View

You can display the information in PC Card Director in detail or using icons. The following is an example of what you see when PC Card Director is displayed in icons:

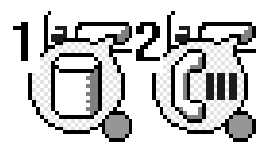

If you are using OS/2:

To display information in icons, click on the **Change View** button from the tools bar, or select **Change View** from the Actions pull-down menu.

To display information in detail, click on the minimized PC Card Director icon with the right-mouse button; then select **Change View**.

To set the options for the displayed information when PC Card Director is displayed in an icon, click on the minimized PC Card Director icon with the right-mouse button; then select **Display Change in Status**.

If you are using Windows:

To display information using icons, click on the minimize button ( ) in the upper-right corner of the window.

To display information in detail, click on the maximize button ( ).

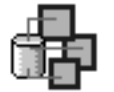

#### ATA Card Mount Utility

PCMCIA AT Attachment (ATA) cards can have a number of partitions. The ATA Card Mount Utility assigns or removes a drive letter to these partitions.

**Note:** 

For the ATA Card Mount Utility for DOS, see page 67.

For more information:  $\mathbb{CP}$  Page 289.

The main panel displays the information about the logical drives (partitions) that are ready to be mounted or dismounted. This is an example of a Windows ATA Card Mount Utility screen:

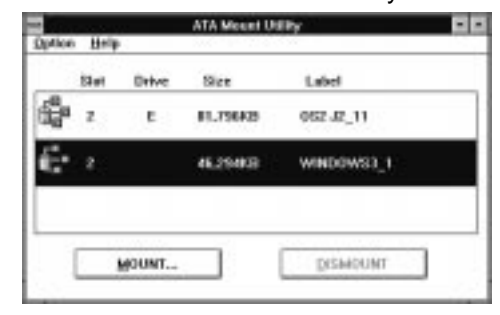

Select the logical drive with the arrow keys ( $\uparrow$  or  $\downarrow$ ) or with the mouse; then mount or dismount it by clicking on the **MOUNT** or **DISMOUNT** button, or by selecting the choices from the pull-down menu.

- **MOUNT** Assigns a drive letter to the selected logical drive. Select a drive letter in the dialog box. Then the drive letter is mounted to the logical drive.
- **DISMOUNT** Releases the drive letter from the selected logical drive.

The Option pull-down menu contains the following:

**Refresh** Refreshes the list. Use this choice when you have inserted or removed a PCMCIA ATA card in the PC Card slot.

**Exit/Quit** Ends the program.

# **Using PC Cards**

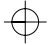

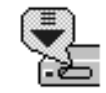

**Note:**  Refer to the PCMCIA.CRD file for a list of PC Cards that Auto Configurator can enable.

# The Auto Configurator Utility

The Auto Configurator has prepared a script file for configuring each PC Card. These script files contain steps for enabling the PC Card and the resource information for its I/O interrupt level or memory. The Auto Configurator Utility is a utility that edits these script files, transforms them into binary data, and records them in Auto Configurator. Then Auto Configurator enables each PC Card, based on the data in the card's script file.

For more information on how to use the Auto Configurator, see Appendix B.

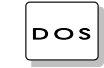

# **DOS** Starting PC Card Director for DOS

To start PC Card Director for DOS:

**1** Go to the DOS command prompt.

 $C:\setminus >$ 

#### **Note:**

**Note:** 

C:\THINKPAD is the directory where PC Card Director is installed. If you have installed it in a different directory, type that directory name instead.

**2** Type C:\>C:\THINKPAD\EZPLAY at the command prompt; then press **Enter**.

The following screen appears:

PC Card Director (C) Copyright IBM Corp. 1993,1995, Version 3. Card Services DOS Card Services Driver, Version 2.1 PCMCIA Card Services Release 2.1 Revision 2.1 Slot Information No. Status Card Type Card Information -> 1 Ready Memory F: IBM 1MB SRAM 933152 933151 Enter F1=Help F3=End F9=Resources F1 =Client Some PC Cards might not display any information in PC Card Director.

## ATA Card Mount Utility

PCMCIA ATA cards can have a number of partitions. The ATA Card Mount utility assigns (mounts) or removes (dismounts) a drive letter to these partitions.

C: \THINKPAD is the directory where PC Card Director is installed. If you have installed it in a different directory, type that directory name instead.

### For more information:  $\mathbb{CP}$  Page 289.

Chapter 3. Operating Your Computer **67**

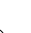

**Communicating with the Infrared Port**

# **Using the Infrared Communication Feature**

#### **Note:**

When installing an operating system, you must install the infrared device driver to use ThinkPad mode.

To install the infrared device driver: For OS/2: page 218, and for Windows: page 243.

#### **Note:**

Mbps: Mega bits per second

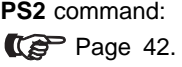

Your computer is equipped with an infrared (IR) communication feature that allows point-to-point communication with other ThinkPad computers or systems equipped with an infrared port. The computer has two infrared ports, one in the front of the computer below the hard disk drive compartment and another on the rear of the computer.

The infrared feature supports three modes with the following communication speed in bits per second (bps):

ThinkPad mode (IrDA High Speed extension) (1.15 Mbps)

This mode is used when communicating with another 755 or 760 series IBM ThinkPad computer with an infrared port or other systems supporting ThinkPad mode.

Generic (IrDA 1.0) (up to 115 000 bps)

This mode is used when communicating with other IBM ThinkPad computers, Hewlett-Packard\*\* 100LX\*\*, 200LX\*\*, Omnibook\*\*, or other systems with infrared ports supporting Generic mode.

Sharp (ASK) (9600 bps)

This mode is used when communicating with the Sharp\*\* Wizard\*\* or other systems with infrared ports supporting Sharp mode.

The ThinkPad Features program contains a utility program that enables the front or rear infrared port and sets the communication speed.

If you are using OS/2 or Windows, see page 38.

If you are using DOS, type PS2 ? IR at the command prompt; then press **Enter** for more information.

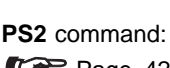

#### **Communicating with the Infrared Port**

must face each other directly at a communicating distance.

During communication with rear infrared ports, the infrared ports

It is recommended that you use the rear infrared port for communicating between ThinkPad computers.

When communicating between a front infrared port and an infrared port on another computer, the infrared ports on the computers must face each other directly at a communicating distance.

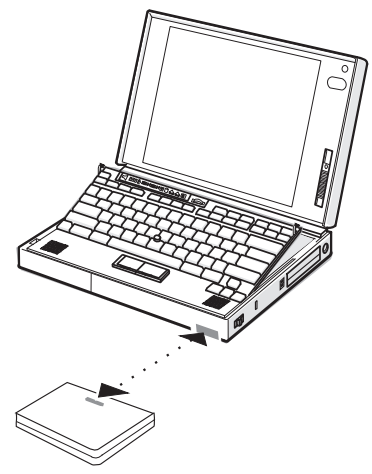

#### **Communicating with the Infrared Port**

Communication can be affected by the light from the LCD on the computer. To avoid this, open the LCD to a wide angle:

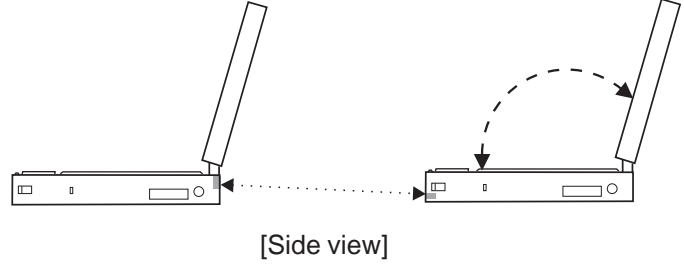

# **Considerations for Communication**

Consider the following points when communicating with the infrared ports:

You need to run the same communication application on both computers to communicate between your computer and another computer device. Refer to the application manuals for more information.

Run only one communication application at a time that uses the infrared ports.

When using applications that use a conventional serial port and serial cable to exchange data, your computer infrared ports are used as a replacement for the serial port and cable. In this case, ThinkPad mode cannot be used.

The communicating distance might need to be less if:

- The other system is not the same model as your computer.
- There is interference from ambient light. It is recommended that you do not use infrared communication in bright sunshine or artificial light conditions.
- The infrared port is not directly facing the other communicating port.

Headphones may interfere with infrared communications. You might hear noise through the headphones, or the computer might not be able to communicate with other devices through the infrared port.

# **Using the Mwave DSP Features**

#### **Note:**

In some countries, the Mwave telephony functions are only available with the DAA/Telephony Kit option installed.

#### **Note:**

For more information on MIDI, see "Mwave MIDI Overview" on page 308.

The computer provides the Media Processor (Mwave DSP) feature, which is based on the *digital signal processor* (DSP). It gives you high performance for audio and telephony functions, and it supports a more natural way of communicating with your computer.

The Mwave DSP system supports a full complement of audio and telephony functions, including the following:

#### Audio

- Supports wave audio recording and playback of up to 16 bits, stereo, and 44 kHz sampling
- Provides a high-quality MIDI wave table synthesizer with 128 instruments and up to 32 voices
- Supports DOS games using the Sound Blaster\*\* interface

#### **Telephony**

- Supports data modems at up to 14 400 bps
- Supports fax modems at up to 14 400 bps
- Supports the speaker phone function
- Supports the telephone answering machine function

This illustration shows the connections between the computer and external cables or devices:

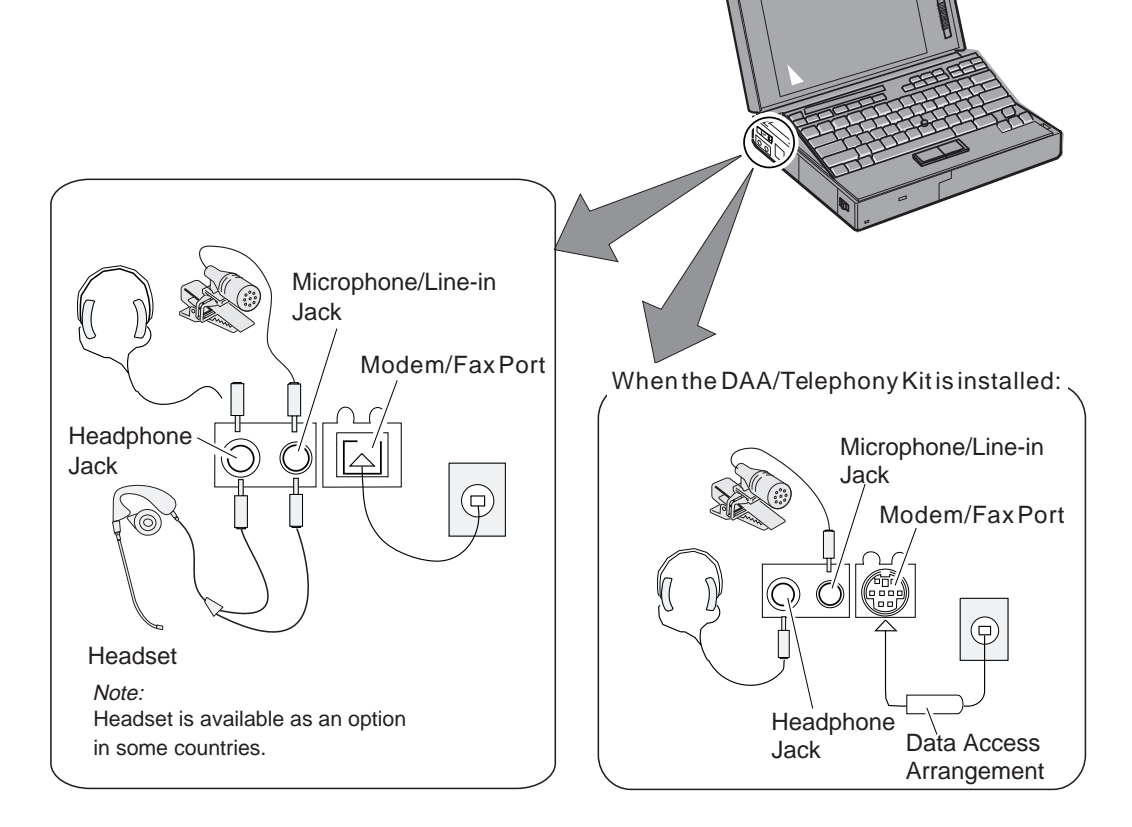

**72** IBM ThinkPad 760CD User's Guide

₩

#### **Note:**

When installing an operating system, you must install the Mwave DSP support software to use the Mwave DSP features.

To install the Mwave DSP support software:

Capter 7.

The Mwave DSP feature supports the following functions for each operating system:

For OS/2:

- Wave audio recording and playback
- MIDI synthesizer
- Sound Blaster support in the DOS session
- Data modem
- Class II Fax
- MPEG Audio

For DOS:

- Sound Blaster support
- Data modem

For Windows:

- Wave audio recording and playback
- MIDI synthesizer
- Sound Blaster support in the DOS session
- Data modem
- Fax modem
- Speaker phone
- Telephone answering machine
- MPEG Audio

# **Using the Audio Function**

Use the Mwave audio functions according to your operating system.

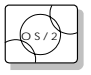

### Using the Function for OS/2

**For Your Information**

the following:

The Mwave feature supports audio in the OS/2 environment through Multimedia Presentation Manager/2 (MMPM/2). To use the Mwave audio functions with OS/2, refer to the MMPM/2 manuals.

When you play audio files in the MMPM/2 environment, refer to

When you play the wave audio files, select the **DIGITAL**

When you play the MIDI sequencer files, select the **MIDI** icon

# **Note:**

Do not enter suspend mode when using the audio functions.

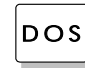

in the Multimedia folder.

DOS Using the Function for DOS The Mwave feature supports audio for DOS games through Sound Blaster support.

To enable Sound Blaster support for DOS games:

**AUDIO** icon in the Multimedia folder.

**1** Type FASTCFG at the command prompt; then press **Enter**.

The FASTCFG utility opens.

**2** Select **Games**; then select **OK**.

#### **Creating a Boot Diskette**

If you do not have enough memory for your games, you should make a boot diskette before starting the DOS games. To make a boot diskette, do the following:

- **1** Turn on the computer and start DOS.
- **2** Insert a blank diskette into the diskette drive.
- **3** Type MAKEBOOT at the DOS prompt; then press **Enter**.

A boot diskette is created. Before starting your games, restart the computer with this boot diskette inserted in the diskette drive.

Some sample files, such as the CONFIG.SYS file, are created on the boot diskette. You might need to modify these files by referring to the manuals that came with your games.

#### **Default Values for DOS Games Audio**

Most games automatically determine the I/O address, interrupt level (IRQ), and DMA channel settings for the audio for DOS games. If the game asks for this information, specify the default settings for Sound Blaster as follows:

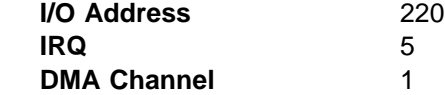

If you need to change these settings:

Use the PS2 AUdio command to set the features for the audio (see Appendix D, "Using PS2 Commands" on page 313 for more details.)

Select **DSP** from the ThinkPad Setup window and set features for the audio.

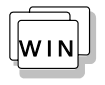

Using the Function for Windows or WIN-OS/2 To use Mwave audio in Windows or WIN-OS/2, double-click on the **Mwave ThinkPad** icon in the Windows Program Manager.

#### **Note:**

To use the Mwave audio features in WIN-OS/2, install the Mwave DSP support software for Windows in the full screen WIN-OS/2 session.

To install the Mwave DSP support software:

Corrected Chapter 7.

#### A window similar to the following appears:

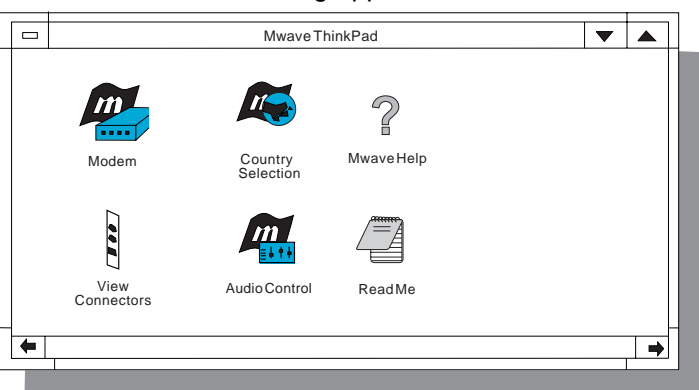

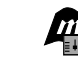

Audio Control When you double-click on the Audio Control icon, the following window appears:

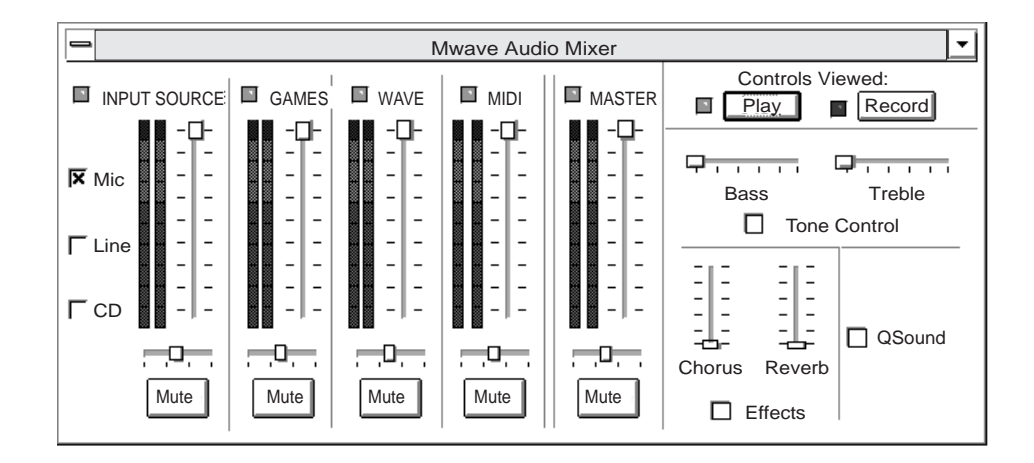

This window allows you to control the audio volume:

#### Record

Enables you to select which source you want to use, to adjust the record level, or to monitor the input signal.

#### **Output**

Allows you to adjust the balance and sound levels and to control the mute option. It can be considered a stereo amplifier with three input signals, controls to mix the input signals, and a volume control for the output.

#### Playing the MIDI Sequencer Files

To play the MIDI sequencer files in Windows, use the Windows Media Player:

- **1** Start Windows; then open the **Accessories** group.
- **2** Double-click on the **Media Player** icon.
- **3** When the Media Player window appears, select **Device** on the menu bar; then select **MIDI Sequencer...** from the pull-down menu.

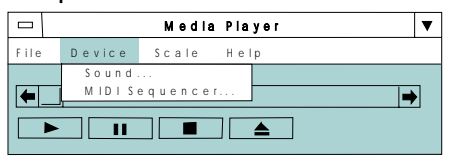

- **4** Highlight your favorite MIDI file with your pointing device; then click on **OK**.
- **5** To begin playing the MIDI file, click on the **Play**  $(\rightarrow)$ button.

# **Using the Telephony Function**

#### **Note:**

In some countries, the Mwave telephony functions are only available with the DAA/Telephony Kit option installed. To install a DAA/Telephony Kit on the computer, see "Installing the DAA/Telephony Kit" on page 187 and the documentation that came with the option.

The computer is equipped with a modem/fax port on its side that connects a telephone cable. This section describes how to connect the cable to the computer, and describes the various telephony features that can be used for communication.

#### **CAUTION:**

**You computer can only use a public-switched telephone network (PSTN). Do not use a PBX (private branch exchange) or other digital phone lines. Use of phone lines other than PSTN can damage your modem. If you are not sure which kind of phone line you are using, contact your telephone company.**

#### Connecting the Telephone Cable

To use the telephony functions, you need to connect a telephone line to your computer.

# **DANGER**

**To avoid shock hazard, do not connect the cable to or disconnect the cable from the telephone outlet on the wall during electrical storms.**

#### **Note:**

If you use both the computer and a telephone with one telephone cable, use the telephone cable supplied with your computer.

When you use the DAA/Telephony Kit (available as an option), see page 189.

When your computer has a modem/fax port with a square receptacle, connect the ferrite-core end (connector  $1$ ) of the telephone cable to the modem/fax port; then connect the other end ( 2 ) to the telephone outlet on the wall.

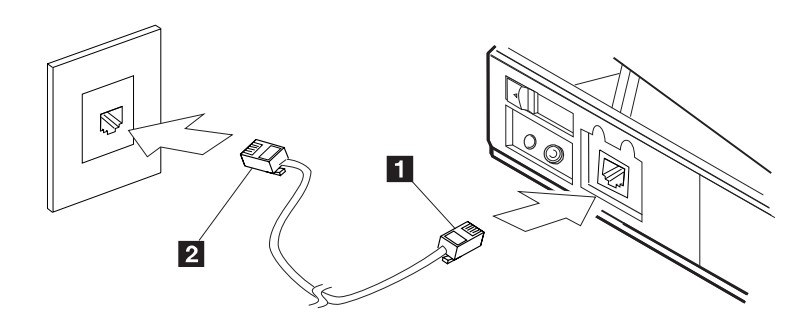

#### **Important**

Make sure you use the correct telephone line so your modem operates correctly. When you are:

At home: Use an analog line; a standard household telephone.

In your office: Use a line connected to a fax machine or another modem.

In a hotel: Request a room with a data or normal telephone line.

Your RJ11 jack must be wired for an analog line. If you are not sure what type of line you are connecting, check with the telephone company.

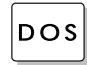

# DOS Using for the Modem DOS

To start the Mwave modem for DOS, do the following:

**1** Type FASTCFG at the DOS prompt; then press **Enter**. The FASTCFG utility opens.

**2** Select **Advanced Modem**; then select **OK**.

Chapter 3. Operating Your Computer **79**

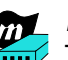

#### Mwave Data Modem

The Mwave telephony features support direct attachment to a public-switched telephone network (PSTN). The Mwave data modem supports the standard communication port interface and can be used with the communications programs that use the Hayes\*\* AT command set.

The Mwave data modem provides the following features:

Standard asynchronous communications port interface (NS16550A UART compatible) operation

Bell\*\*-103/212A, ITU-T V.32bis protocols with data from 50 to 2400 bps

ITU-T V.32bis protocols with data rates of 4800, 9600 uncoded, and 9600 bps Trellis coded (optional)

ITU-T V.32bis protocols with data rates of 4800, 7200, 9600, 12 000, and 14 400 bps (optional)

Hayes AT command set compatibility

Call progress monitoring

Automatic dialing

Dual-tone modulation frequency (DTMF) and pulse dialing

Asynchronous error recovery protocol

Error correction via Microcom Network Protocol (MNP\*\*) classes  $1 - 4$ 

MNP class 5 for up to 2x data compression

Functional upgrades via software

ITU-T V.42bis error correction

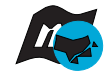

#### Using Country Selection

#### **Important**

Each country has restrictions on communications that use telephone lines. Use this window whenever you travel to other countries.

#### **Note:**

In some countries, the Mwave modem functions are only available with the DAA/Telephony Kit option is installed.

The Country Selection window allows you to change the country name currently supported by the Mwave telephony features. When you travel to other countries and use the Mwave telephony function, you need to select the country name from the list of countries in this window.

### Mwave Fax Modem

The Mwave telephony features offer you the following fax functions:

Call progress monitoring

Automatic dialing

Support for a Windows MCI\*\* FAX application interface

Use of direct memory access (DMA) instead of a communications port to increase performance

DTMF and pulse dialing

G3 transfers

T.4/T.30 operations

V.27ter — 2400/4800 bps send/receive

V.29 — 7200/9600 bps send/receive

V.17 — 14400/14400 bps send/receive

#### Mwave Telephone Answering Machine

#### **Note:**

When you use the telephone answering machine function, refer to the manual that came with the application program package.

The Mwave telephony features allow you to use the computer as a telephone answering machine by:

Recording greetings and messages through the microphone

Playing back greetings and messages through the speaker or headphones

Playing back greetings and messages to a remote telephone

Recording messages from a remote telephone

Providing a full-duplex speaker phone capability using the microphone and speaker

Supporting both tone (DTMF) and pulse dialing

Using voice compression to minimize disk space for stored greetings and messages

Using a Windows MCI Telephony application program interface

Using a high-performance DMA interface

Speeding up or slowing down played messages without affecting their pitch (TDHS)

Detecting DTMF digits received from phone line

**82** IBM ThinkPad 760CD User's Guide

# **Using the Enhanced Video/MPEG Features**

#### **Note:**

When installing an operating system, you must install the Enhanced Video device driver, MPEG device driver, and Mwave device driver to use the Enhanced Video/MPEG features.

The computer provides the enhanced video and video in/out ports on the side of the computer to attach your home video equipment. It also provides the total image video with MPEG1 and MPEG2. For MPEG2, decoding of up to 352-by-480 resolution is supported. This resolution is called MPEG2 HHR (half-horizontal resolution) or Half D1.

With the Enhanced Video/MPEG features, you can take advantage of the following:

Smooth Playback

Play back motion video with a smooth picture.

MPEG Playback

The MPEG Playback viewer can play back many available CD-I movies, video CDs, and Karaoke MPEG video titles. No DOS/CD-I game titles are currently supported. MPEG2 titles are restricted to HHR at 4 Mbps.

#### Video-Out

Use a NTSC (National Television Standards Committee) or a PAL (phase-alternation-by-line) television to display information from the computer.

Video-In (Video Capture)

- Capture still images or motion video from the video-in port by using the Digital Video Producer (DVP).
- Overlay motion video from the video-in port.

#### **Important**

When using the Enhanced Video/MPEG features, use 800-by-600 resolution mode.

#### **Using the Video Functions**

Two video in/out cables are supplied with the computer to connect a television, video cassette recorder (VCR), or other video equipment. You can receive or send video signals through the video ports in different signal formats using these cables. Use the composite video port 1 when using the composite video signal format. This combines the color and brightness into one signal. For better picture quality, use the S-video port 2. This port separates the color and brightness into two signals to improve the quality of the picture.

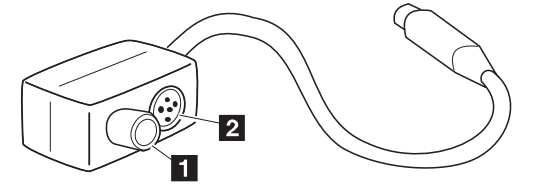

# **Considerations When Using the Enhanced Video/MPEG Features**

When using the Enhanced Video/MPEG features, keep the following in mind:

You cannot enable or disable the Enhanced Video/MPEG features, or change from video-in to video-out, while the playback or capture window is open. Close the playback or capture window before you make changes.

Smooth Playback, MPEG Playback, and Video-In functions utilize the same hardware resources, so that only one of the functions can be used at a time.

# **Using Smooth Playback**

The Enhanced Video/MPEG features enable smooth playback under playback application programs supported by Video for Windows\*\* or compatible software and your computer. With smooth playback, the frame rate of your motion video does not decrease even when the video clip is enlarged.

**84** IBM ThinkPad 760CD User's Guide

 $\oplus$ 

#### **Notes**

When using smooth playback on TV, the cursor might not be visible when it is moved on the playing window.

When using smooth playback on TV, portions of other windows moved on top of the playing window might not be visible.

Not all applications support smooth playback on TV.

Chapter 3. Operating Your Computer **85**

# **Using MPEG Playback**

The MPEG features enable hardware to decode MPEG playback files under playback application programs supported by Media Player and your computer. To use the MPEG playback feature:

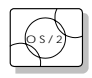

When you are using OS2:

- **1** Open the **Multimedia** folder.
- **2** Click on **Digital Video**.
- **3** Click on **Option**.
- **4** Click on **Change device**.
- **5** Choose **IBM MPEG2** to play MPEG files or choose **CD-i/videoCD** to play a CD-I movie, video CD, or Karaoke CD.
- **6** When you want to play a Video-CD or CD-I movie from the CD-ROM drive of your computer, click on the **Play** icon. Otherwise, select the MPEG file you want to play; then click on the **Play** icon.

**Note:** 

MPEG playback on TV is supported only for full-screen mode.

**86** IBM ThinkPad 760CD User's Guide

### **Using the Video Functions**

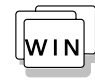

When you are using Windows:

- **1** Open **Media Player**.
- **2** Click on **Device Driver**.
- **3** Do one of the following:
	- When you want to play MPEG files, choose **IBM MPEG2**.
	- When you want to play a movie or CD, choose **CD-i/VideoCD**.
- **4** When you want to play a video CD or CD-I movie from the CD-ROM drive of your computer, click on the **Play** icon. Otherwise, select the MPEG file you want to play; then click on the **Play** icon.

 **Important** 

MPEG playback on TV is supported only in full-screen mode.

You can also use the IBM Video CD Player program to play a video CD or CD-I in Windows. For information on how to use this application, Help is available.

**Using the Video Functions**

# **Using the Video-Out Feature**

To connect a television or other video equipment to the video-out port:

**1** Turn off the computer.

**2** Connect the video in/out cable 2 to the video-out port 3 of the computer; then connect your video equipment.

Cables, except for the video in/out cables 2, are not supplied with the computer.

If you are using video equipment with S-video input, connect the S-video port of the video in/out cable to the S-video-in connector of your video equipment ( A ) for better picture quality.

If you are **not** using video equipment with S-video input, connect the composite video port of the video in/out cable and the video-in connector of your video equipment  $($   $B)$ .

If your video equipment has only one audio input connector, use the left-audio connector on the audio cable for connection.

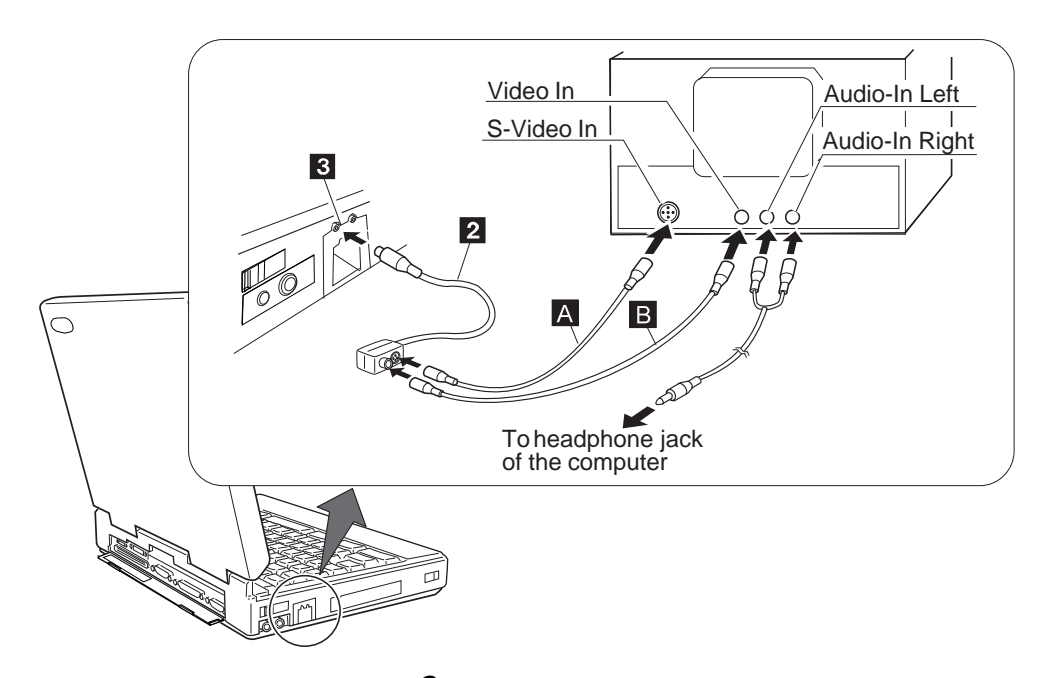

**3** Select either NTSC or PAL color standards:

- a) Open the ThinkPad Features program.
- b) Select the **Enhanced Video** icon.
- c) Click on **Advanced**.
- d) Click on **Enable** (default value) for Enhanced Video.
- e) Click on **Video out**; then click on **NTSC** or **PAL** according to the color standard for your equipment.

Click on the **Help** button in the Enhanced Video Setting menu to check the color standard for your country.

Choose "Fit to screen" if the image does not fit in the TV screen. However, the quality of the picture may degrade. When you do not choose "Fit to screen," a panning utility will be displayed on the OS/2 or Windows screen, which enables you to pan the display area.

You can capture still images or motion video using video capture application programs and the video-in port of the computer. If you are using Windows, you can use capture applications supported by Video for Windows and your computer. You can also overlay motion video from the video-in port by using applications supported by MCI (Media Control Interface) overlay.

#### **Important**

While using the video capture function, the video-out port is disabled.

To capture motion video:

- **1** Turn off the computer.
- **2** Connect the video in/out cable 2 to the video-in port 1 of the computer; then connect your video equipment.

Cables, except for the video in/out cables 2, are not supplied with the computer.

If you are using video equipment with S-video output, connect the S-video port of the video in/out cable to the S-video-out connector of your video equipment A for better picture quality.

If you are **not** using video equipment with S-video output, connect the composite video port of the video in/out cable and the video-out port of your video equipment  $\overline{B}$ .

If your video equipment has only one audio output connector, use the left-audio connector on the audio cable for connection.

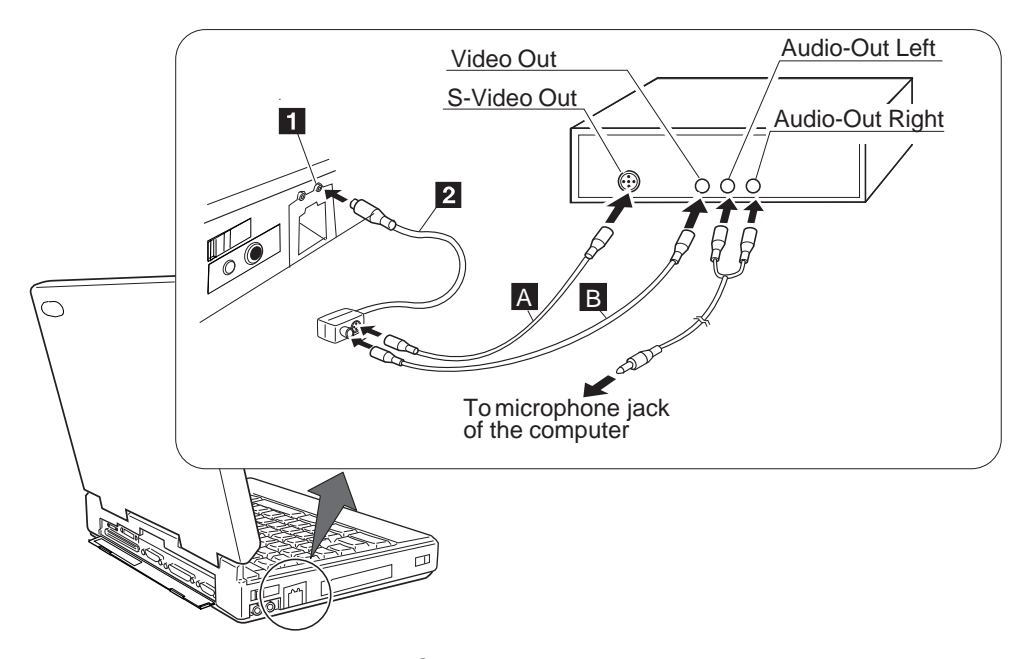

- **3** Set the video-in port to on.
	- a) Open the ThinkPad Features program.
	- b) Select the **Enhanced Video** icon.
	- c) Click on **Advanced**.
	- d) Click on **Enable** (default value) for Enhanced Video.
	- e) Click on **Video in** (default value).
- **4** Select the IRQ of your choice (the default IRQ is 9).
- **5** Exit Windows and reboot the computer to make the IRQ setting take effect.
- **6** Start the video capturing application program.

# **Considerations When Using the Video-In Feature and Video Capture**

When using the video-in feature or video capture, keep the following in mind:

You cannot run the video playback and capture applications at the same time. Close the active playback application before

#### **Using the Video Functions**

using video capture, or vice versa. When using the Digital Video Producer, you can click on the **Exit** button in the Player window instead of closing the application.

Only one capture window can be open at a time.

When you use video capture with the overlay screen on, the capturing screen might be distorted. However, the data is correctly captured.

# **Capturing Video Files or Still Images**

The following information is a quick overview of how to capture a video file or still image. To search this file for the topic you want, use the Find command on the Search menu to locate the following:

Capturing, compressing, and building a video file Capturing a still image Using the DVP Help system

The procedures are intended to help you get started. They do not explain in detail why you would choose certain options, or what you would choose to create video files and still images with different characteristics. For detailed explanations of the options you're choosing, refer to these sections of the DVP online Help system: DVP Capture and Overview of Creating a Video.

# **Capturing, Compressing, and Building a Video File**

This example procedure describes how to capture a video clip, import it into DVP, and build a compressed .AVI file that you can use in a presentation and other computer-based materials. The video file created in this example has the following characteristics. (You need approximately 17 megabytes (MB) of hard disk space to capture a video file.)

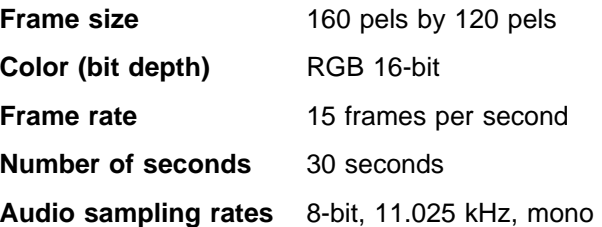
#### **Important**

Make sure your video source (such as a VCR or video camera) is correctly connected to your computer before you start the video capture. If you choose Overlay Mode from the Options menu in DVP Capture, you can verify the connection and look at your video both before and during the capture.

To capture, compress, and build a video file:

- **1** Start DVP; then choose **Video Capture** from the Tools menu.
- **2** Choose **Set Capture File** from the File menu.
- **3** Enter a name for your capture file (such as CAPTURE.AVI) and specify the directory in which to save the file; then click on **OK**.
- **4** Choose **Allocate File Space** from the File menu and enter 17MB as the hard disk space to set aside for your capture file; then click on **OK**.

For more information on calculating the space you need, see page 95.

- **5** Choose **Audio Format** from the Options menu.
- **6** Choose these sound options: 8-bit, 11kHz, Mono; then click on **OK**.
- **7** Choose **Video Format** from the Options menu.
- **8** Choose 160 by 120 for Input Dimensions and RGB 16-bit for Input Format; then click on **OK**.
- **9** Choose **Video Source** from the Options menu, the type of video connector your video source uses (Video or S-Video), and **Auto** for Color Standard or **Standard Video** for Video Standard; then click **OK**.

The Auto option determines automatically whether your video source produces an NTSC or a PAL video signal, and it sets up the video capture for you. If you know what type of video signal your video source produces, you can specify it yourself.

#### **Using the Video Functions**

As a rule, equipment sold in Japan and North America produces an NTSC signal, whereas equipment sold in Europe and other parts of the world produces a PAL signal.

**10** Choose **Settings** from the Capture menu and specify the following options:

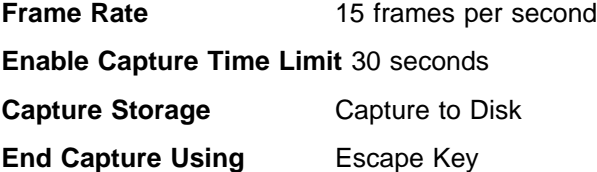

- **11** Click on **OK**; then also check Capture Audio.
- **12** To start the video capture, choose **Video** from the Capture menu, or click the **Video** button.

DVP Capture saves the file with the name you specified in step 3 on page 93. You can then save the file to a new name by choosing **Save Captured File As** from the File menu.

**13** Choose **Exit** from the File menu to close DVP Capture and return to DVP.

DVP automatically imports the video file you just captured and displays it in the Media Window.

**14** Drag your video clip from the Media Window onto the tick bar (directly above the Video A track on the timeline).

Dragging a clip onto the tick bar is an efficient way to lay out your clip because the video and audio information in the file appears automatically on both the Video A and Audio A tracks. You can also lay out a video clip on the timeline by dragging it first from the Media Window to a video track, and then from the Media Window to an audio track.

- **15** Choose **Compression** from the Video menu to specify the compression/decompression (CODEC) routine you want to use.
- **16** Choose **Intel Indeo**\*\* **Video R3.2** for Compressor and accept the default values for Key Frame Every and Data Rate; then click on **OK**.

**17** Choose **Build** from the Video menu, or click on the **Build** button (the sixth button from the top on the toolbar). Enter the name and location of your final .AVI file (making sure to keep the .AVI extension); then click on **Build**.

The Build Progress dialog box opens, so you can look at the percentage-complete bar and the preview window to track the progress of the build. Building a video can take anywhere from a few minutes to several hours, depending on its length and complexity, and on the type of compressor you choose. This procedure should take approximately 14 minutes.

**Calculating Hard Disk Space:** You can easily calculate the amount of hard disk space you need to capture a video clip using the following formula:

Frame size (pels per frame)  $\times$  Color depth (bytes per pel)  $\times$  Frame rate  $\times$  Number of seconds = Video in bytes

Sampling size (bytes per channel)  $\times$  Number of channels (channels per sample)  $\times$  Sampling rate  $\times$  Number of seconds = Audio in bytes

Video in bytes / Audio in bytes = Amount of hard disk space in bytes

For example, we calculated the space you need to capture the file example as follows:

 $(160 \times 120 \text{ pels/frame})$  (2 bytes/pel) (15 frames/second) (30 seconds) = 17 280 000 bytes of video

[(8 bits/channel) (1 byte/8 bits)] (1 channel/sample) (11 025 samples/second) (30 seconds) = 330 750 bytes of audio

17 610 750 bytes/1 048 576 bytes = 16.794 megabytes

If, when you follow the procedure, you want to capture more or less than 30 seconds of video and audio, you can adjust how much hard disk space to allocate by substituting the number of seconds you plan to capture in the preceding calculation.

### **Capturing a Still Image**

This example describes how to capture a still image that has the following characteristics:

**Frame size** 320 pels by 240 pels

**Color (bit depth)** RGB 24-bit

#### **Important**

Be sure your video source (such as a VCR or video camera) is correctly connected to your computer before you capture the still image. If you choose Overlay Mode from the Options menu in DVP Capture, you can verify the connection and look at your still image before you capture it.

To capture a still image:

- **1** Start DVP; then choose **Video Capture** from the Tools menu.
- **2** Choose **Video Format** from the Options menu; then choose 320 by 240 for Input Dimensions and RGB 24-bit for Input Format, and click on **OK**.

### For the best color display, make sure that you install and choose the 65536 (16-bit) video display driver. As a rule, the color depth of your image should match the color depth of the device that will display it, so you would display an 8-bit image on an 8-bit display device and a 24-bit image on a 24-bit display device. However, 24-bit images also look good on 16-bit displays (though they tend to display a little more slowly than on 24-bit displays).

#### **Note:**

Because many paint programs, such as Windows Paintbrush, do not yet support 16-bit still images, you will typically capture 8-bit or 24-bit still images.

**3** Choose **Video Source** from the Options menu; then choose the type of video connector your video source uses (Video or S-Video) and **Auto** for Color Standard or **Standard Video** for Video Standard. Then click on **OK**.

The **Auto** option determines automatically whether your video source produces an NTSC or a PAL video signal, and sets up the video for you. If you know what type of video signal your video source produces, you can specify it yourself.

As a rule, equipment sold in Japan and North America produces an NTSC signal, whereas equipment sold in Europe and other parts of the world produces a PAL signal.

- **4** When the image you want to capture appears in the Preview window, choose **Single Frame** from the Capture menu, or click on the **Single Frame** button (the fourth button from the right).
- **5** Choose **Save Single Frame** from the File menu to save it as a bitmap file (with a .BMP extension).

### Using the DVP Help System

To learn more about DVP or DVP Capture, choose **Contents** from the Help menu to display the Contents screen of the online Help system, or press the **F1** key.

To open a specific online help topic:

- **1** Start DVP; then press **F1**.
- **2** On the Help window's toolbar, click on **Search**.
- **3** Type the search word you want to find (such as "compression").
- **4** Click on **Show Topics** and select a Topic Name; then click on **Go To**.

#### **Using the Video Functions**

# **Using the Overlay with Media Player in Windows**

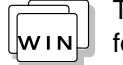

To use the overlay function with Windows Media Player, do the following:

 $\oplus$ 

- **1** Open **Media Player** in Windows.
- **2** Click on **Device Driver**.
- **3** Choose **IBM Video Overlay**.
- **4** Click on the **Play** icon.

# **Using the Diskette Drive**

The CD-ROM drive can be removed and be replaced with the internal diskette drive supplied with the computer. Replace the CD-ROM drive with the diskette drive when installing software or device drivers from diskettes. When using DOS or Windows, you can replace the drives without turning off the computer.

To install the diskette drive:

#### **Note:**

If you are using DOS or Windows, the CD-ROM drive can be removed without turning off the computer. Refer to the documents supplied with your operating systems.

#### **Warning:**

**Make sure that any locking device is unlocked.**

**The CD-ROM and diskette drive are very delicate devices that need careful handling. Do not press on, drop, or apply any shock to the drives when they are removed from the computer.**

- **1** Close any CD-ROM applications and make sure the CD-ROM tray is closed.
- **2** Open the LCD; then open the keyboard.
- **3** Lift the handle on the CD-ROM drive with the plastic tape, and remove the CD-ROM drive.

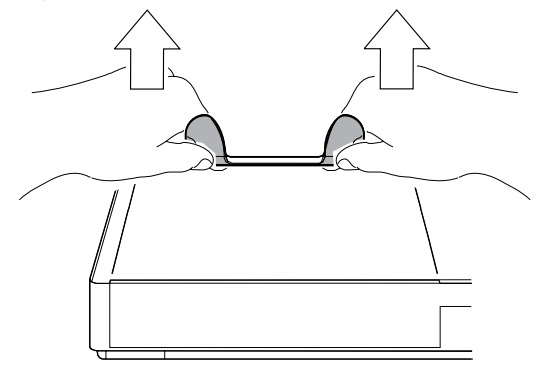

**Using the Diskette Drive**

- **4** Install the diskette drive bezel from the inner side of the computer.
	- a) Fit notch 1 on the lower portion of the bezel into the catch at the bottom of the drive bezel slot 2.
	- b) Push the upper portion of the bezel into the slot until it snaps into place.
	- c) Slide the lever 3 on the bezel to the left as shown.

The following figure shows the installation as seen from the inner side of the computer.

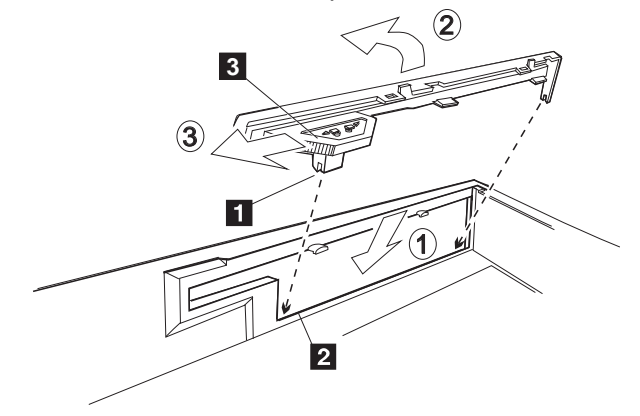

### **Warning:**

**The diskette drive is a very delicate device. Do not press on the middle part of the drive.**

**5** Install the diskette drive. Press area 1 until the drive snaps into the connector.

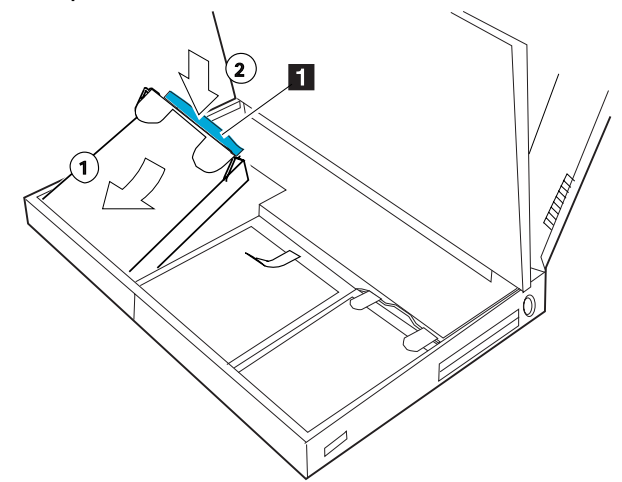

**6** Close the keyboard; then reconnect all cables.

You have completed the installation of the diskette drive.

**Using CD-ROMs**

# **Using the CD-ROM Drive**

**Warning: Do not touch the lens on the CD-ROM tray.**

The computer comes with a 5-inch CD-ROM drive so you can use compact discs. The CD-ROM drive can also be removed so that the internal diskette drive or other IBM options can be installed (see "Installing an Option in the UltraBay" on page 184.)

The following CDs are supported by the computer:

 Music CDs Photo CDs CD-ROM or CD-ROM XA Video CDs, CD-I movies, and so on.

To use the CD-ROM:

**1** Turn on the computer.

**2** Push the CD-ROM eject button 1 on the front of the computer; then pull out the CD-ROM tray.

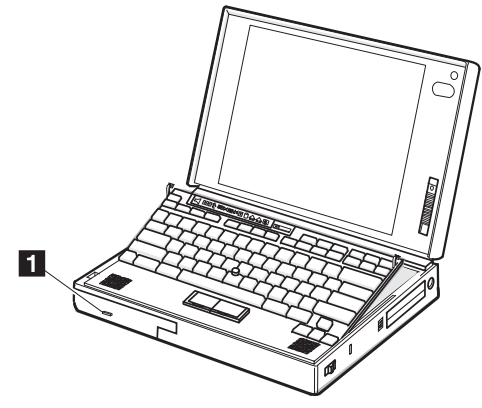

**Warning:** 

**Hold the compact disc by the edges. Do not touch the surface of the compact disc.**

**3** Carefully insert your CD-ROM onto the CD-ROM tray; then push the tray into the computer until it fully closes.

**Using CD-ROMs**

You might find the following hints for easier use of the CD-ROM drive helpful:

The computer supports "warm plugging" of the CD-ROM and diskette drive under DOS and Windows; you can exchange the CD-ROM or diskette drive during suspend mode.

When you turn on the computer with no internal or external diskette drive installed, the default A drive is set to the UltraBay. You can set the A drive to the internal diskette drive or to an external device, such as an external diskette drive of a port replicator or expansion unit. Use one of the following PS2 commands.

- PS2 FDD E Sets the A drive to a device external to the computer.
- PS2 FDD I Sets the A drive to the diskette drive in the UltraBay.
- PS2 ? FDD Displays more information about the FDD command.

Chapter 3. Operating Your Computer **103**

**Using CD-ROMs**

## **Playing Media**

To play media on the CD-ROM drive, do one of the following:

#### **Note:**

Before playing the CD-ROM drive with the eject button, the sound features must be enabled in your operating system. Refer to the documentation that came with your operating system.

#### **Playing a CD-ROM with the CD-ROM Drive Eject Button**

You can play and stop the CD-ROM set in the CD-ROM drive with the CD-ROM drive eject button as follows:

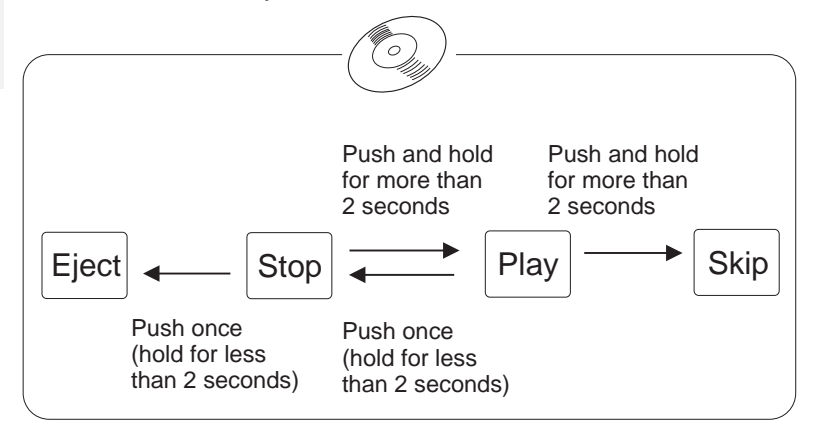

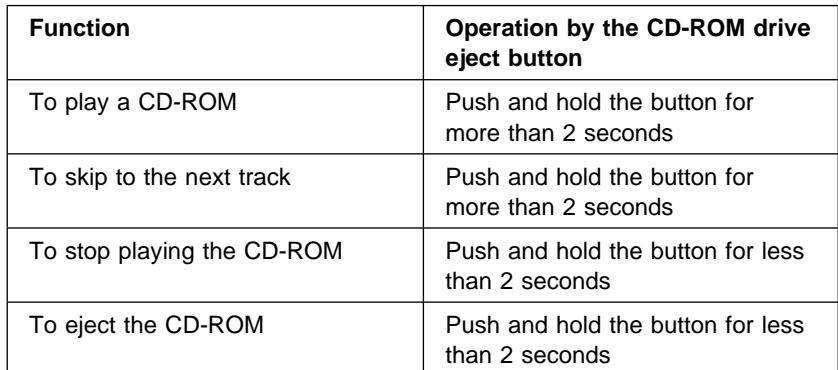

#### **Playing a CD-ROM from an Application**

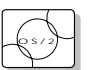

When using OS/2, select **Compact Disc** in the Multimedia folder; then select **Auxiliary Control** in the Mwave for OS/2 folder.

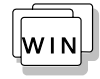

When using Windows:

**1** Open the Mwave Audio Control menu; then make sure of the following:

**AUX Mute** is set to off.

Click on the **Options...** button; then make sure that **Line** or **CD**+**Line** is selected as the AUX source.

- **2** Open the **Accessories** group; then open the **Media Player**.
- **3** Select **Device** from the Media Player window; then select **CD Audio** from the pull-down menu.

#### **Important**

When there is no CD in the CD-ROM drive, make sure the Media Player window is closed. Otherwise, other programs that are open will run very slowly.

To listen to a music CD while working with another program, close the Media Player window after starting the CD for better performance.

### **Handling Compact Discs**

Compact discs are high-density media that must be handled with care and kept clean to ensure that they remain readable. Keep in mind the following to ensure their reliability.

1. Hold the compact disc by the edges. Do not touch the surface of the compact disc.

**Warning:** 

**Wiping the compact disc in a circular direction can cause loss of data.**

- 2. To remove dust or fingerprints, wipe the compact disc from the center to the outside of the disc.
- 3. Do not write on the surface.
- 4. Do not store or place the compact disc in direct sunlight.
- 5. Do not use benzene, thinners, or other cleaners to clean the compact disc. Use a CD-ROM cleaner kit.
- 6. Do not flex or bend the compact disc.

# **Using the MIDI/Joystick Port**

The computer provides a MIDI/Joystick port on the rear of the computer for MIDI (musical instrument digital interface) equipment or a joystick for playing games. A MIDI/Joystick cable is supplied with the computer to connect a joystick. When connecting MIDI equipment, you have to purchase a MIDI connector to connect musical instruments with MIDI ports.

Turn off the computer; then connect the MIDI/Joystick cable to the computer as shown:

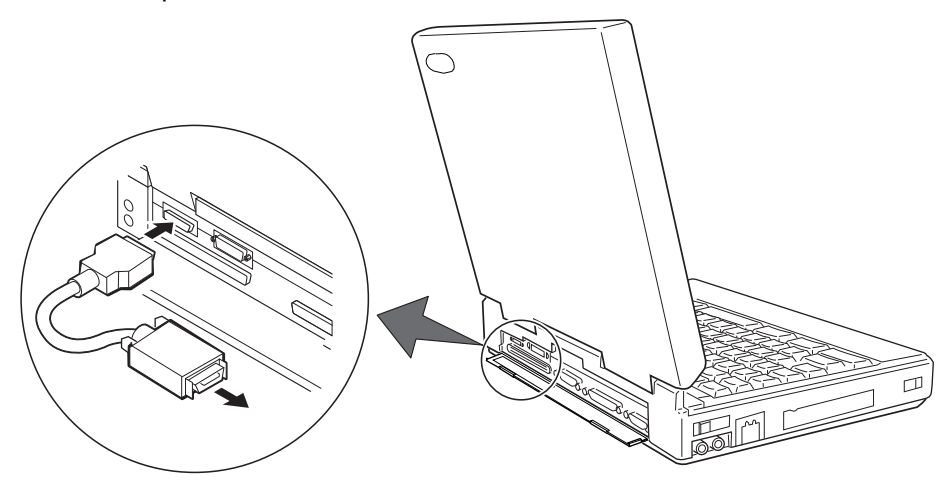

Connect the other side of the cable to a MINI-DIN cable or a connector that connects to your MIDI equipment or joystick.

↔

# **Chapter 4. Using Battery Power**

This chapter describes battery pack operations.

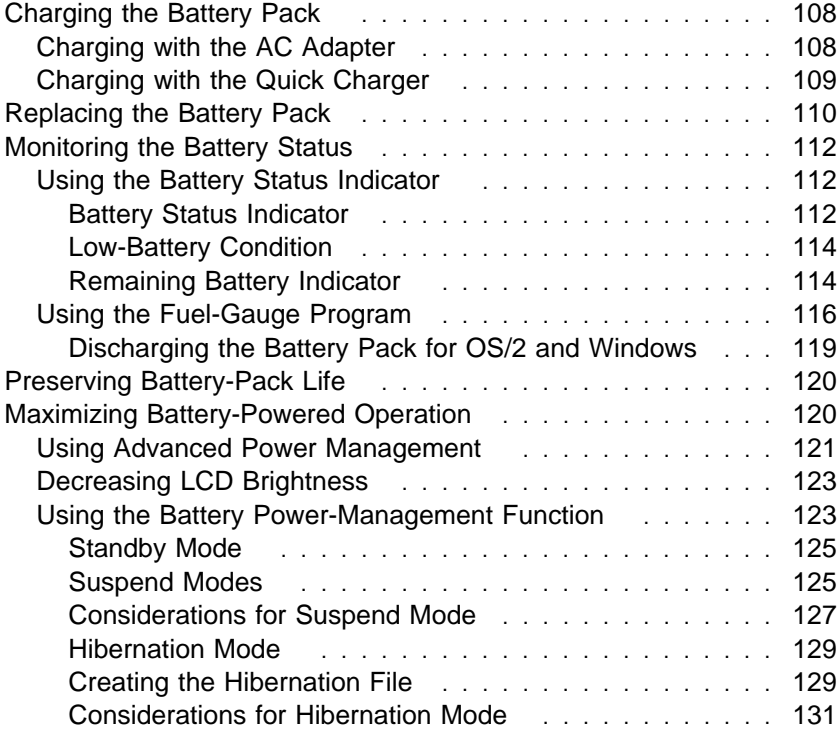

Copyright IBM Corp. 1995 **107**

 $\bigoplus$ 

 $\bigoplus$ 

 $\overline{\bigoplus}$ 

 $\bigoplus$ 

 $\bigoplus$ 

# **Charging the Battery Pack**

#### **Note:**

When you charge the lithium ion battery pack, the battery pack temperature must be at least 10°C (50°F).

You can charge the battery pack when the AC Adapter is connected to the computer and the battery pack is installed. You must charge the battery pack in any of the following conditions:

When a new battery pack is purchased. When the battery status indicator starts blinking  $\int$ 

#### **Hints and Tips**

You can use an optional battery pack and install it in the UltraBay and have two battery packs for long battery-powered operation.

When you have two battery packs installed in the computer and start charging, charging starts on the battery pack in the battery pack bay. When it is fully charged, charging starts on the battery pack installed in the UltraBay.

### **Charging with the AC Adapter**

#### **Note:**

When carrying your computer without the AC Adapter, carry with you a fully charged battery pack for maximum operating hours. You can also have an optional battery pack and use two battery packs for operation.

When the AC Adapter is connected and the power remaining in the installed battery pack is less than a certain amount, discharging and then charging of the battery pack starts automatically. The discharge LCD

indicator appears  $\overline{\mathbf{III}}$  >.

The following table shows the approximate charging times for the battery pack.

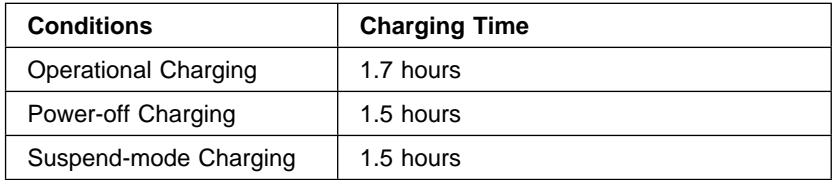

If the battery pack is new or has not been used for a long period of time, it will not be fully charged with only a single charging. You will have to discharge and recharge it three to six times to maximize battery operating time.

The following describes how to recharge the battery pack with the AC Adapter when the computer is turned off:

- **1** Make sure the computer is turned off, and a new or discharged battery pack is installed in the computer.
- **2** Connect the AC Adapter to the computer.

The system status indicators show the following:

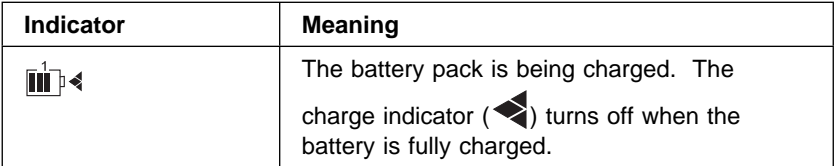

### **Charging with the Quick Charger**

The Quick Charger is available to charge the battery packs. For the charging procedure, refer to the instructions supplied with the Quick Charger.

The LCD indicator panel shows the following when using the Quick Charger with the computer power on or off:

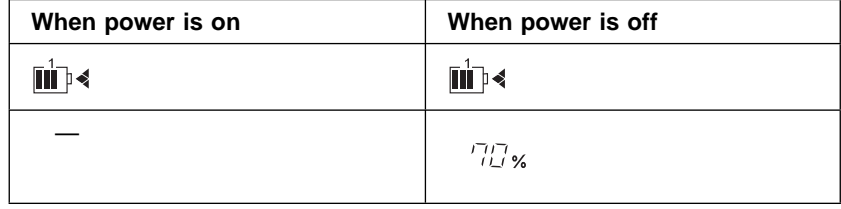

Chapter 4. Using Battery Power **109**

**Replacing the Battery Pack**

# **Replacing the Battery Pack**

A spare battery pack is available as an option. Replace the current battery pack when it is low in power.

The battery pack can be replaced with computer power on or off. To replace the battery pack without turning off the computer, follow these instructions.

#### **Important**

If you are using PC Cards, either connect the AC Adapter or stop the PC Card application and remove the PC Card before doing the following.

**1** Open the LCD so it lies flat; then slide the keyboard raiser on the side of the computer toward you so the keyboard lies flat on the computer.

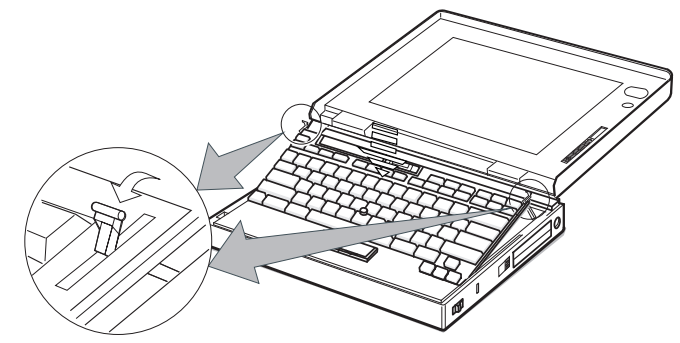

**2** Open the keyboard.

The computer automatically enters suspend mode. Wait for the beep, which indicates that the computer has completely entered suspend mode.

**Warning:** 

**Make sure the CD-ROM tray is closed and no CD is in the CD-ROM drive.**

**3** Lift the handle on the CD-ROM drive with the plastic tape, and remove the CD-ROM drive.

Some pressure might be needed to remove the CD-ROM drive if it is tight.

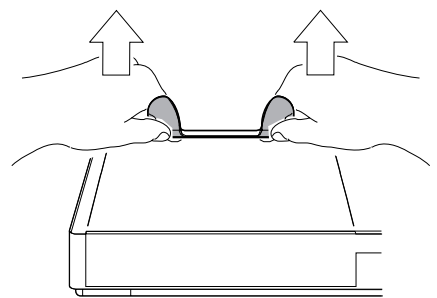

**4** Pull the battery pack toward the front of the computer; then quickly remove the battery pack and replace it with a fully charged spare.

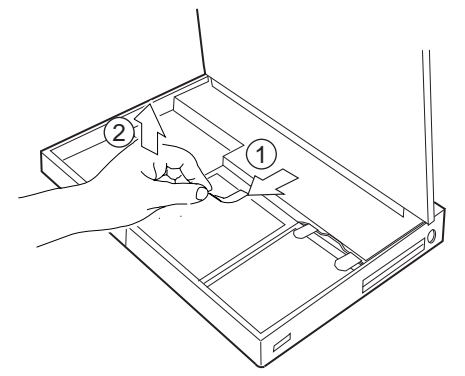

**Warning:** 

**Do not press on the middle part of the CD-ROM drive.**

**5** Reinstall the CD-ROM drive.

Make sure the CD-ROM handle snaps into place after installing the CD-ROM drive.

**6** Close the keyboard. The computer resumes normal operation.

If the computer does not resume normal operation, press the **Fn** key.

**Using the Battery Status Indicator**

# **Monitoring the Battery Status**

Battery power conditions can be determined through the battery status indicator and the Fuel-Gauge program.

### **Using the Battery Status Indicator**

The main battery status indicator shows the current status of the battery pack (only when the battery is installed).

#### Battery Status Indicator

Observe the main battery status indicator  $\Box$  and compare it with the status list below to determine the battery condition.

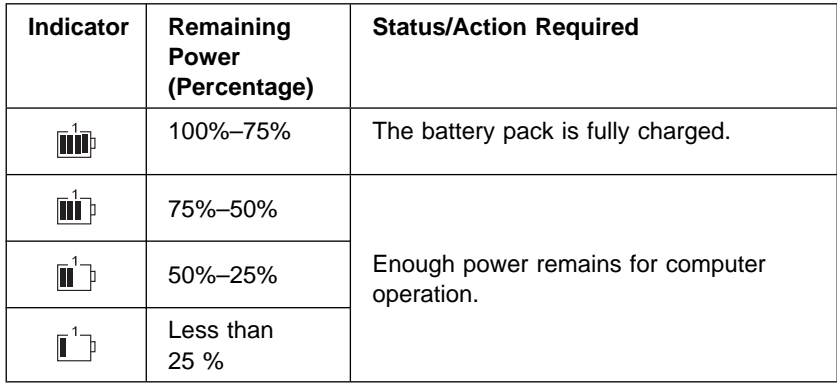

 $\oplus$ 

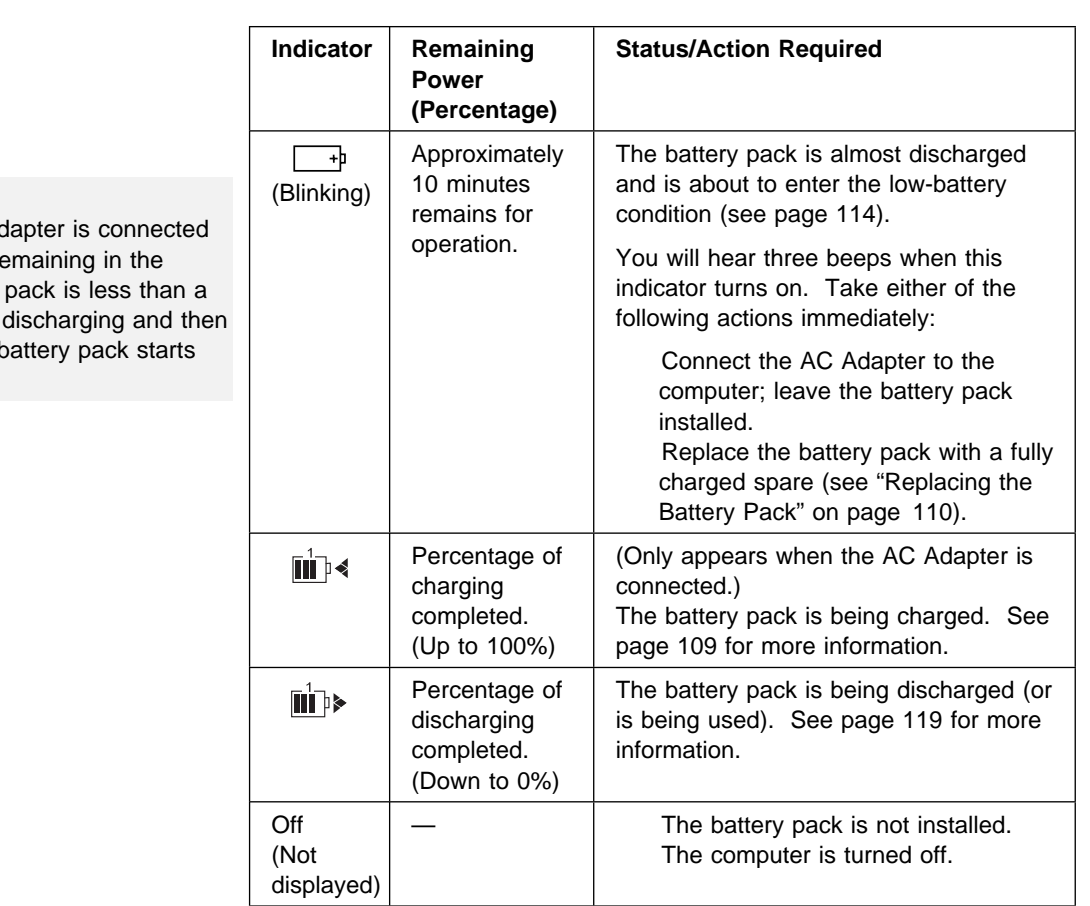

#### **When using a secondary battery pack...**

When you are using a secondary battery pack (available as an option) in the UltraBay, the battery status indicator appears for both battery packs installed in the computer.

#### **in** in

The main battery-status indicator  $(\overline{\phantom{a}}\phantom{a}+b)$  is for the battery pack installed in the battery-pack bay, and the secondary

battery-status indicator ( $\hat{=}$ ) is for the secondary battery pack installed in the UltraBay.

 $\oplus$ 

When the AC Ad and the power re installed battery certain amount, charging of the b automatically.

#### **Using the Battery Status Indicator**

#### Low-Battery Condition

#### **Warning:**

**Do not leave the computer in this condition for an extended period of time. Data in memory will be lost.**

For necessary actions:

 $\mathbb{CP}$  Page 113.

When the battery pack is low in power, the remaining battery indicators start to blink. Ten seconds after the indicators start to blink, the computer sounds three consecutive beeps and the last rectangle in the battery status indicator starts to blink  $(\overline{\phantom{a}}_1)$ . The battery pack needs to be charged immediately. If corrective actions are not taken within 10 minutes, the computer will enter suspend mode.

#### Remaining Battery Indicator

The remaining battery indicator shows the remaining battery status in digits. This includes the overall power remaining for the battery pack in the battery-pack bay (and the battery pack in the UltraBay, if installed).

Refer to the following table to determine the remaining battery power:

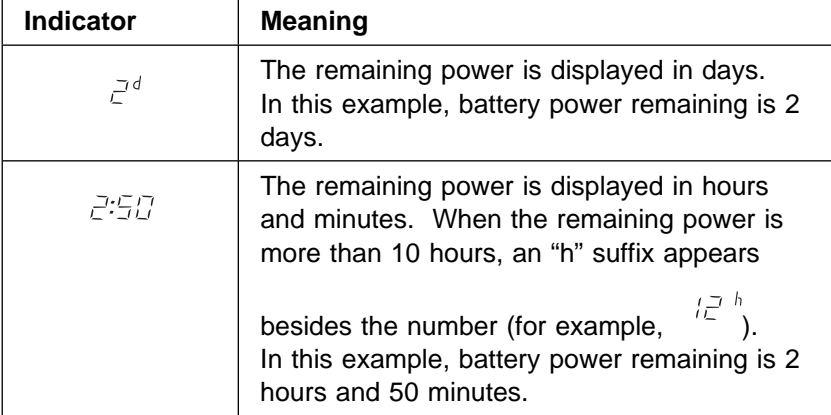

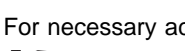

Title: C78TFMST CreationDate: 07/11/95 14:33:57

 $\oplus$ 

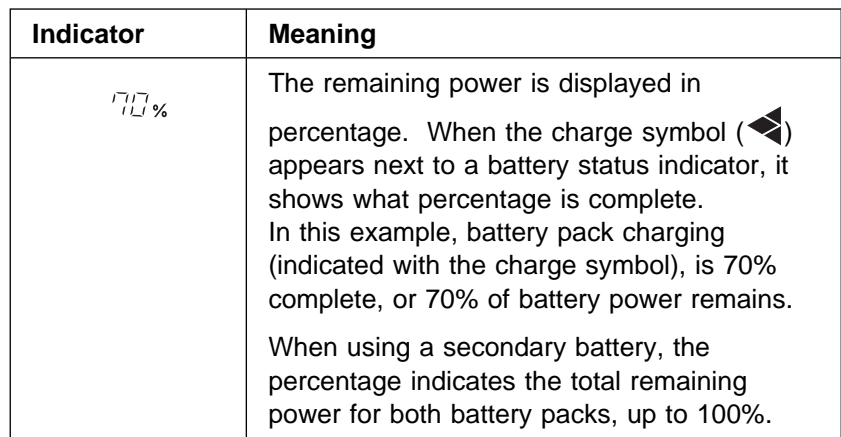

To change how to display the remaining power between the hours and percent, select **Option...** from the pull-down menu of the Fuel-Gauge program; then click on your choice to display the remaining power.

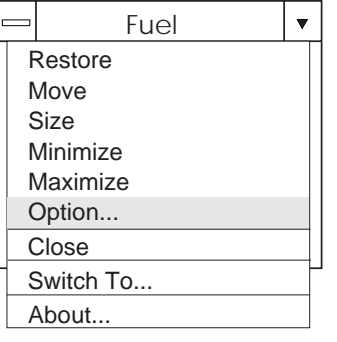

Chapter 4. Using Battery Power **115**

 $\oplus$ 

#### **Using the Fuel-Gauge Program**

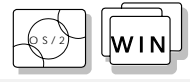

#### **Note:**

When you install an operating system, you must also install the ThinkPad Features program with the Utility Diskette before the Fuel-Gauge program can be used.

To install the ThinkPad Features program:

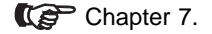

#### **Note:**

Repeatedly charging a battery pack that has not been completely discharged shortens the battery operating time. To preserve battery operating time, discharge the battery pack completely, then recharge it.

# **Using the Fuel-Gauge Program**

The Fuel-Gauge program displays the following battery-pack conditions on the screen:

 Power mode Battery status Suspend or hibernation options Discharge option

The Fuel-Gauge program is available in OS/2 or Windows. When you click on the Fuel-Gauge icon in the ThinkPad Features window, the Fuel-Gauge program appears. When you minimize the program to an icon, every time you press the **Fn**+**F2** key combination, the Fuel-Gauge icon appears or disappears alternately from the screen.

Refer to the following descriptions and illustrations, which depend on the power source, of the Fuel-Gauge program.

Maximized Fuel-Gauge program:

– The "Duration of Remaining Power" does not appear when the AC Adapter is connected.

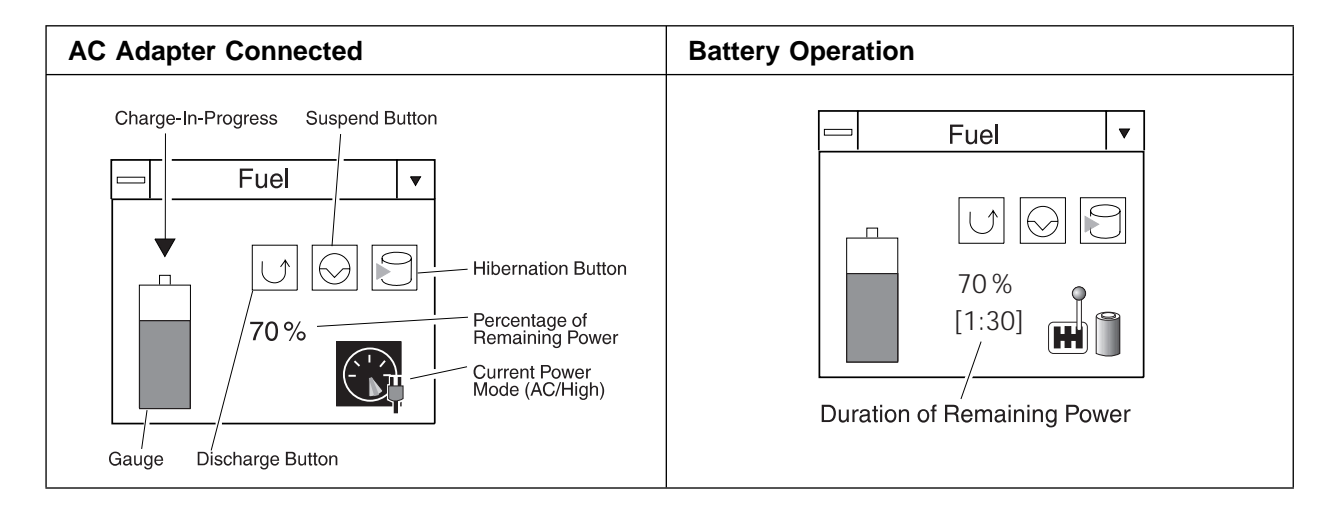

 $\oplus$ 

 $\oplus$ 

Minimized (to an icon) Fuel-Gauge program:

- The power source (AC Adapter or battery) and power mode alternately appear:
	- **Power source**
		- **AC** AC Adapter **BT** Battery
	- **Power mode**
		- **HI** High Performance
		- **AU** Automatic
		- **CU** Customized

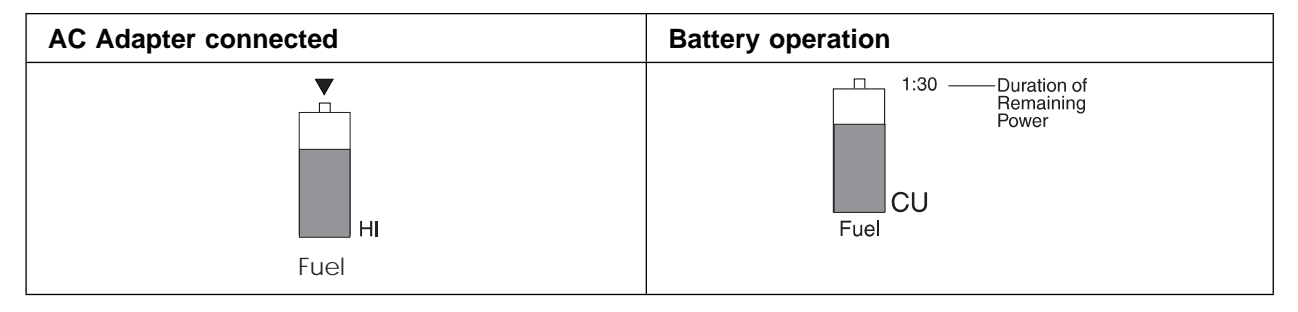

#### **Using the Fuel-Gauge Program**

When you have a secondary battery pack in the UltraBay, the following figure is displayed for the Fuel-Gauge program.

Maximized Fuel-Gauge program:

– When you double-click on the power remaining percentage, the percentage for the main battery pack (displayed with a "1" in front), secondary battery pack (displayed with a "2" in front), and the average of the two battery packs alternately appear.

For example:

1 35% 2 49% 42%

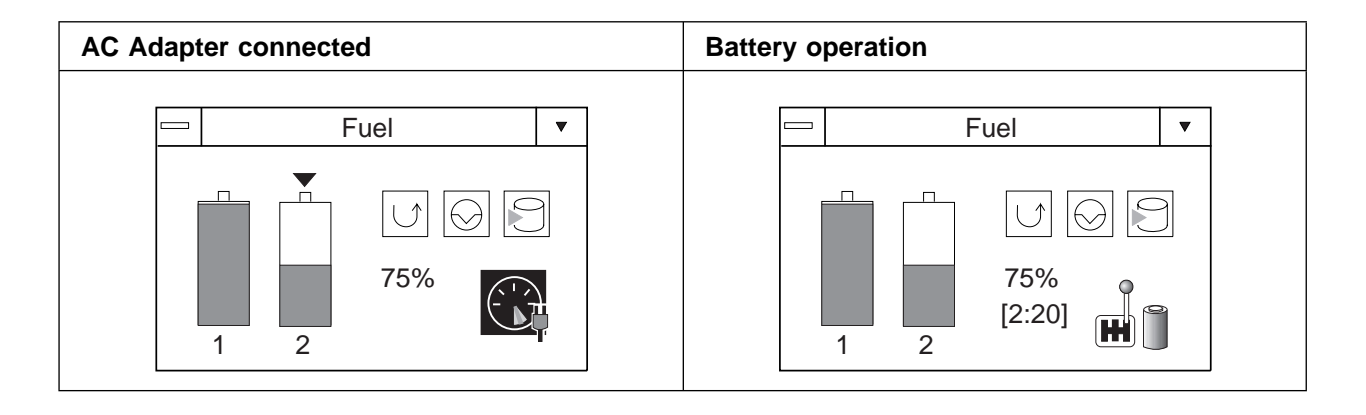

Minimized (to an icon) Fuel-Gauge program:

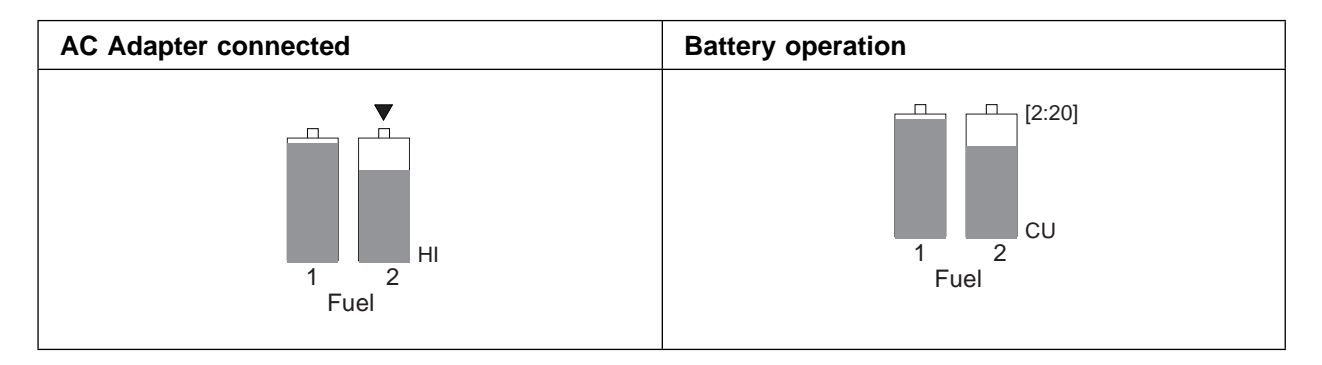

₩

 $\oplus$ 

### Discharging the Battery Pack for OS/2 and Windows

When the battery pack needs to be discharged, the computer prompts you with a message. To discharge the battery, connect the AC Adapter to the computer and click on the discharge button  $(\sqrt{\ })$ on the Fuel-Gauge program.

When the power remaining for the installed battery pack is less than a certain amount, discharging and then charging of the battery pack starts automatically.

The discharge-in-progress  $( \nabla \phi )$  appears above the gauge symbol, and the charge button  $(\overline{\blacktriangledown})$  appears in place of the Discharge button.

On the system indicator panel, the indicator showing that the battery pack is being discharged appears:

#### **THEY**

You can use the computer while the battery pack is discharging; however, do not enter suspend mode or turn off the computer until the discharge is complete.

When the battery pack is completely discharged, charging starts automatically.

To cancel discharging, click on the charge icon  $(|\blacktriangledown|)$ .

**Maximizing Battery-Powered Operation**

# **Preserving Battery-Pack Life**

To preserve the life of the battery pack:

#### **Warning:**

**Make sure the battery pack power is completely used before you recharge it. Recharging a battery pack that is not completely discharged can shorten battery life.**

Do not charge the battery pack until all of its power is used.

Once you have started charging the battery pack, do not use it until it is fully charged.

 $\oplus$ 

Discharge the battery pack occasionally by using the Fuel-Gauge program.

Turn off the computer whenever it is not in use.

# **Maximizing Battery-Powered Operation**

To save battery power:

Use Advanced Power Management (APM) Decrease the LCD brightness Use the Battery Power-Management function

**120** IBM ThinkPad 760CD User's Guide

### **Using Advanced Power Management**

#### **Note:**

If you have purchased the computer with a preinstalled operating system, APM is already installed correctly.

Title: C78TFMST CreationDate: 07/11/95 14:33:57

The computer has power-management functions built in. No special power-management drivers have to be installed before you use the computer. However, the computer is able to conserve more power when APM is used.

APM allows you to reduce power consumption when your applications and devices are idle. Each operating system comes with its own APM.

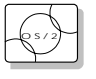

If you are using OS/2, APM is automatically installed when the installation program detects that the power-management function is installed on your computer.

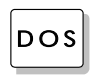

 $\overline{DOS}$  If you are using DOS, APM is automatically installed when the  $DOS$ installation program detects that the power-management function is installed on your computer. To verify that the computer has APM installed correctly, type **power** at the command prompt and press **Enter**. If a screen similar to the following appears, APM is successfully installed.

> Power Management Status ----------------------- Setting = ADV: REG CPU: idle 32% of time. AC Line Status : OFFLINE Battery status : High

If not, add the following line to your CONFIG.SYS file, using a text editor such as the DOS Editor.

DEVICE=C:\DOS\POWER.EXE

#### **Maximizing Battery-Powered Operation**

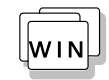

If you are using Windows, follow these instructions to check and install APM for Windows:

- 1. Start the system. Make sure that the current directory is Windows (usually C:\WINDOWS>).
- 2. Type SETUP at the command prompt and press **Enter**. The following screen appears.

```
 Windows Setup
===============
  If your computer or network appears on the Hardware Compatibility List
  with an asterisk next to it, press F1 before continuing.
   System Information
      Computer: MS-DOS System<br>Display: Cyber932 8 x
      Display: Cyber932 8 ×6 256 small font<br>Mouse: Microsoft, or IBM PS/2
                      Microsoft, or IBM PS/2
```
**Note:** 

If "MS-DOS System with APM" appears for the item "Computer:", APM is already installed. Press F3 to exit the setup.

- 3. Using the Arrow keys (↑, ↓), position the highlighted cursor over **MS-DOS**\*\* **System** and press **Enter**.
- 4. Position the highlighted cursor over **MS-DOS System with APM** and press **Enter**.
- 5. Verify that the item "Computer" has changed to **MS-DOS System with APM** on the screen. If not, return to step 3.

```
 Windows Setup
===============
  If your computer or network appears on the Hardware Compatibulity List
  with an asterisk next to it, press F1 before continuing.
   System Information<br>Computer:
      Computer: MS-DOS System with APM<br>Display: Cyber932 8 x6 256 9
                      Display: Cyber932 8 ×6 256 small font
      Mouse: Microsoft, or IBM PS/2
```
- 6. Press **Enter** to install APM.
- 7. Restart the system to make APM effective.

#### Title: C78TFMST CreationDate: 07/11/95 14:33:57

## **Decreasing LCD Brightness**

Adjust the brightness control on the LCD to the lowest level possible that allows you to comfortably view the screen. This is an effective way of conserving battery power.

### **Using the Battery Power-Management Function**

#### **Note:**

When you install an operating system, you must install the ThinkPad Features program using the Utility Diskette.

To install the ThinkPad Features program:

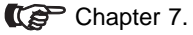

Your computer has the following built-in battery power-saving functions to save power when you use the battery pack or AC Adapter:

**Operation modes.** The operation modes control the processor speed or set timers for saving power. For more information about the operation modes, see 2 on page 40.

**Power-saving modes.** The power-saving modes stop all tasks when the computer is not used for a specified time.

When resuming normal operation from one of the modes, use the **resume function** to return to where you were when you entered that mode. Because the operating system is already loaded, the resume function is faster than turning the power on.

The following are the three power-saving modes:

- **Standby Mode** You can enter standby mode for short idle times, such as when you are having a short conversation.
- **Suspend Mode** You can enter suspend mode for some what longer times when you are away from your computer.

#### **Hibernation Mode**

You can enter hibernation mode when you leave your office for the day.

It takes more time to return to normal operation from suspend mode than to return from standby mode, but the computer does not use as much power.

The following figure shows the operations required when the computer moves from a power-off condition to operation mode, and vice versa. The battery shows the amount of battery power used in each stage.

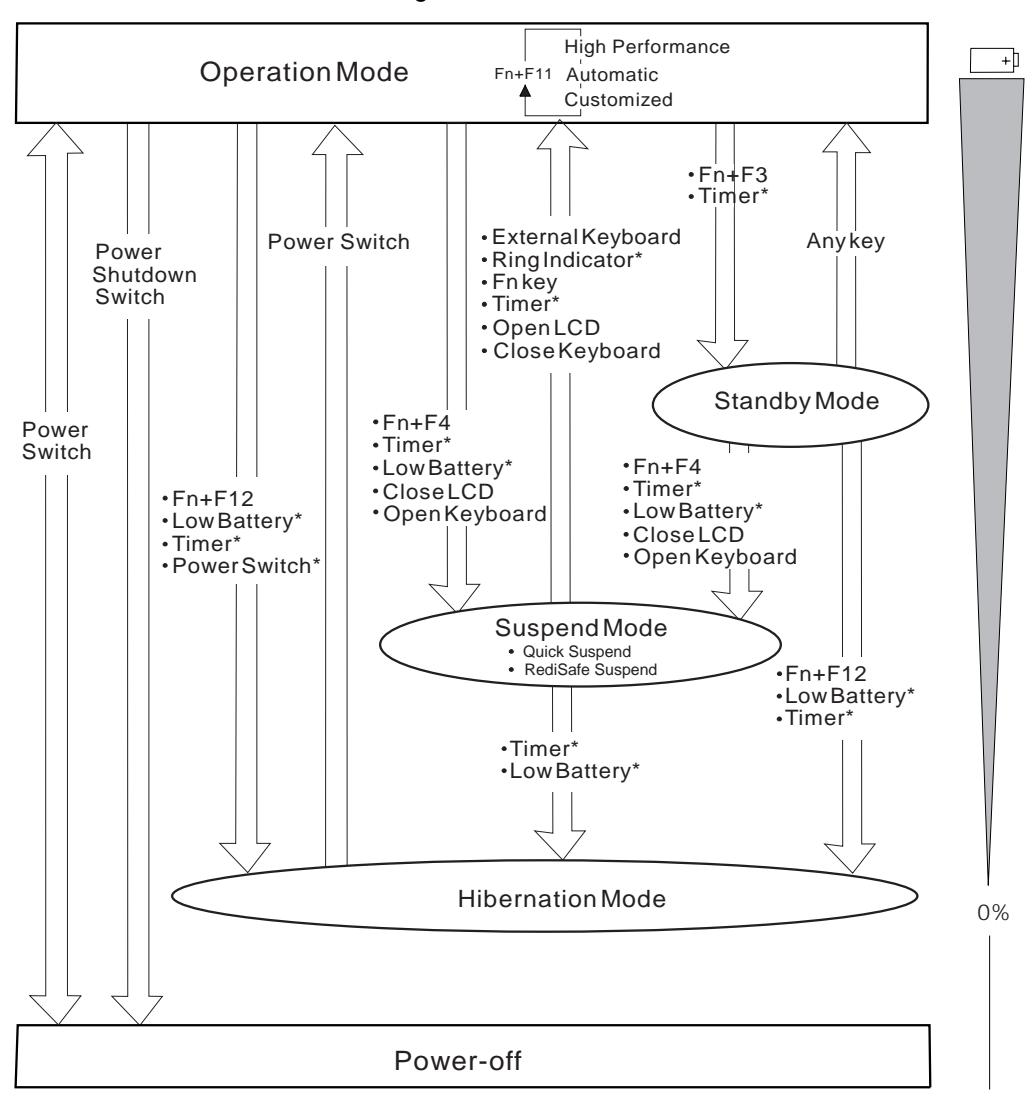

\* These options are set using the ThinkPad Features program.

⊕

#### Standby Mode

In standby mode, the hard disk drive stops and the LCD turns off. All system tasks are interrupted when you enter standby mode. The computer immediately resumes normal operation when you press any key or use any pointing device. Also, if a power-saving monitor (Energy Star Monitor) is in use when the computer enters standby mode, the computer activates the monitor's low-power mode.

#### Suspend Modes

The computer provides the following two types of suspend modes for you to save power:

 Suspend mode RediSafe suspend mode

The following indicator lamps (visible when the LCD is closed) change status when using suspend mode:

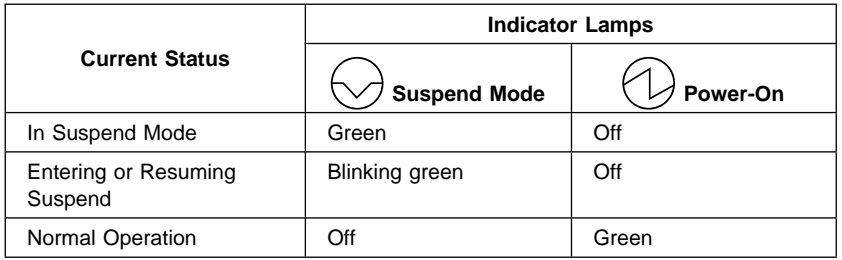

#### Suspend mode

In suspend mode, all tasks are stopped and stored in memory to save power. When the computer resumes normal operation, the tasks are automatically restored.

#### RediSafe suspend mode

In RediSafe suspend mode, all tasks are stopped, and memory data and the status of the computer are stored on the hard disk drive. This prevents accidental loss of data during suspend mode. Resuming normal operation is faster in RediSafe suspend mode than it is in Hibernation mode; the computer resumes normal operation by pressing the **Fn** key in RediSafe suspend mode.

Chapter 4. Using Battery Power **125**

#### **Using Power Management**

If all battery power is used and the computer turns off during RediSafe suspend mode, install a fully charged battery pack or connect the AC Adapter; then press the power switch to resume operation. All tasks are restored. Create the hibernation file before using this mode. (See "Creating the Hibernation File" on page 129.)

To enter RediSafe suspend mode, do the following:

If you are using OS/2 or Windows:

- 1. Start the ThinkPad Features program; then go to the ThinkPad view.
- 2. Click on the battery icon  $\left(\begin{array}{c} \bullet \\ \bullet \end{array}\right)$ ; then click on the

suspend/hibernation/resume options icon  $(\bigcirc$ .

- 3. If a hibernation file has not been created, click on **Enable hibernation and create the file on the hard disk drive.**
- 4. Click on the check box next to **RediSafe suspend**. (A mark appears in the check box when RediSafe suspend is selected.)
- 5. Click on the **OK** button.

If you are using DOS:

- 1. Type PS2 HFILE C at the command prompt; then press **Enter** to create the hibernation file on drive C (type the drive letter of your choice).
- 2. Type PS2 SA E at the command prompt; then press **Enter** to enable suspend mode.

#### Considerations for Suspend Mode

Consider the following before using suspend mode.

The computer can enter suspend mode when used with the following operating systems:

- DOS Version 7.0 or later
- OS/2 Warp Version 3 or later
- Microsoft Windows Version 3.11 with DOS Version 7.0 or later
	- **Important**

When you use Windows Version 3.11, ensure that Advanced Power Management (APM) is installed according to the instructions in "Installing Microsoft Windows Version 3.11 or Later" on page 233.

Approximately 1.5 hours are needed to recharge the battery in suspend mode.

Attached devices, such as a printer or serial device, stop running when the computer enters suspend mode. When you resume normal operation, the output might differ from what you expect, because the device might be reset or lose its configuration settings.

Sometimes you might want to use the computer with the LCD closed, for example, when an external display and keyboard are used. In such a case, turn on the computer with the LCD closed or set the computer to not enter suspend mode when the LCD is closed using the ThinkPad Features program.

When a power-on password or hard disk password is set, you need to enter your password to resume normal operation from the ThinkPad Features timer or ring indicator. However, no password prompt will be displayed; only a blank screen is displayed.

Chapter 4. Using Battery Power **127**

#### **Using Power Management**

Standby mode:  $\mathbb{CP}$  Page 125.

When the computer is powered with ac power and is using one of the following IBM PC Cards, it enters standby mode:

- IBM 3270 Emulation Credit Card Adapter
- IBM Token-Ring 16/4 Credit Card Adapter
- IBM Credit Card Adapter for Ethernet
- IBM 5250 Emulation Credit Card Adapter

When other PC Cards are used and the computer enters suspend mode, all application programs stop. Communication also stops for communication PC Cards not listed above. For some PC Cards, power to the PC Cards might also turn off.

When the computer is powered with battery power, the computer turns power off to the PC Card, and communication stops for communication PC Cards, so the duration of suspend mode is longer.

If communication for a PC Card is not reestablished after resuming normal operation, remove and then reinstall the PC Card before restarting the system or application program. For other kinds of PC Cards, if the PC Card or computer does not operate, restart the application or computer.

When the computer is using one of the following IBM modem cards and detects an incoming call while in suspend mode, the computer automatically resumes normal operation:

- IBM PCMCIA Data/FAX Modem
- IBM High Speed PCMCIA Data/FAX Modem
- SRAM or ATA PC Card
- IBM Microelectronics 2.4/9.6 Data/FAX Modem
- IBM Microelectronics 14.4/14.4 Data/FAX Modem
- IBM Wireless Modem for ARDIS
- IBM Wireless Modem for Mobitex
- IBM Wireless Modem for Cellular/CDPD

While a communication link is active, the computer does not enter suspend mode.

**Note:** 

You must set the **Ring Indicator** option in the ThinkPad Features program so the computer automatically resumes normal operation.

For OS/2 or Windows:

1. Click on the battery icon

in the ThinkPad view.

2. Click on the suspend/hibernation/resume

option icon ( $\mathbb{Q}$ ); then select the ring indicator option. For DOS: Enter PS2 RI E
#### **Using Power Management**

# Hibernation Mode

#### **Notes:**

- 1. Before using hibernation mode, you must create a hibernation file.
- 2. Using an expansion unit or a particular PC Card can disable the hibernation mode.
- 3. With a base memory of 8MB, it takes approximately 10 seconds to enter hibernation mode and 18 seconds to resume normal operation. (The time to enter or exit hibernation mode depends on the computer memory size.)

In hibernation mode, all tasks are stopped and memory data and the current status of the computer are stored on the hard disk drive; then power is turned off. No battery power is used. When power is turned on again, the computer automatically restores the tasks and resumes normal operation. When the computer enters hibernation mode, you hear one short beep. A graphical message appears and the suspend mode indicator lamp blinks; then a short beep sounds again to inform you that the computer has entered hibernation mode.

#### Creating the Hibernation File

#### **Warning:**

**The hibernation file must not be created in a compressed data area of the hard disk.**

When installing an operating system or installing additional computer memory, you must create a hibernation file on the hard disk drive to use the hibernation mode. (You only need to create the hibernation file once after installing an operating system or additional memory.)

The size of the hibernation file will be greater than total memory. For example, if base memory is 8MB and you have installed an optional 4MB memory module (DIMM), the hibernation file is 13MB:

 $(8MB + 4MB) + 1MB = 13MB$ 

The following describes how to create a hibernation file for your operating system.

## **Using Power Management**

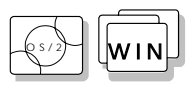

If you are using OS/2 or Windows:

- **1** Turn on the computer and start the ThinkPad Features program.
- **2** Go to the ThinkPad view; the click on the battery icon.

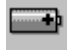

**3** Click on the suspend/hibernation/resume options icon.

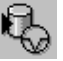

- **4** Click on the **Enable Hibernation** button in the menu.
- **5** Make sure the hard disk drive in the computer is selected; then press the **OK** button to create the hibernation file.

The computer can now enter hibernation mode.

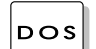

If you are using DOS:

Type PS2 HFILE C at the command prompt; then press **Enter**.

The hibernation file is created on drive C.

Title: C78TFMST CreationDate: 07/11/95 14:33:57

## Considerations for Hibernation Mode

Consider the following before using hibernation mode:

Do not run any tasks while the hibernation file is being created.

Create the hibernation file only on the hard disk drive installed in the computer. The hibernation file is hidden and cannot be accessed.

The computer uses battery power to enter hibernation mode. Therefore, it reserves some battery power when it is set to enter hibernation mode when a low-battery condition occurs. This can cause the battery operating time to be shorter than the time shown on page 25.

When you enter hibernation mode while playing music CDs or multisession Photo CDs, you will not return to where you left off after resuming normal operation.

When the computer is powered with battery power, the computer turns power off to the PC Card when entering hibernation mode. When resuming normal operation, if the PC Card or computer does not operate, restart the application or computer.

When the computer is powered with ac power and is using one of the following IBM PC Cards, it does not enter hibernation mode:

- IBM PCMCIA Data/FAX Modem
- IBM High Speed PCMCIA Data/FAX Modem
- IBM 3270 Emulation Credit Card Adapter
- IBM Token-Ring 16/4 Credit Card Adapter
- IBM Credit Card Adapter for Ethernet
- IBM 5250 Emulation Credit Card Adapter
- IBM Microelectronics 2.4/9.6 Data/FAX Modem
- IBM Microelectronics 14.4/14.4 Data/FAX Modem
- IBM Wireless Modem for ARDIS
- IBM Wireless Modem for Mobitex
- IBM Wireless Modem for Cellular/CDPD

This prevents possible problems from occurring with communication application programs after the computer returns to normal operation.

If the communication links are still not reestablished, remove and then reinstall the PC Card before restarting the system or application program.

### **Using Power Management**

The figure below helps you determine how much power is normally required for each computer feature, and how much is required when the feature is controlled by the battery power-management function.

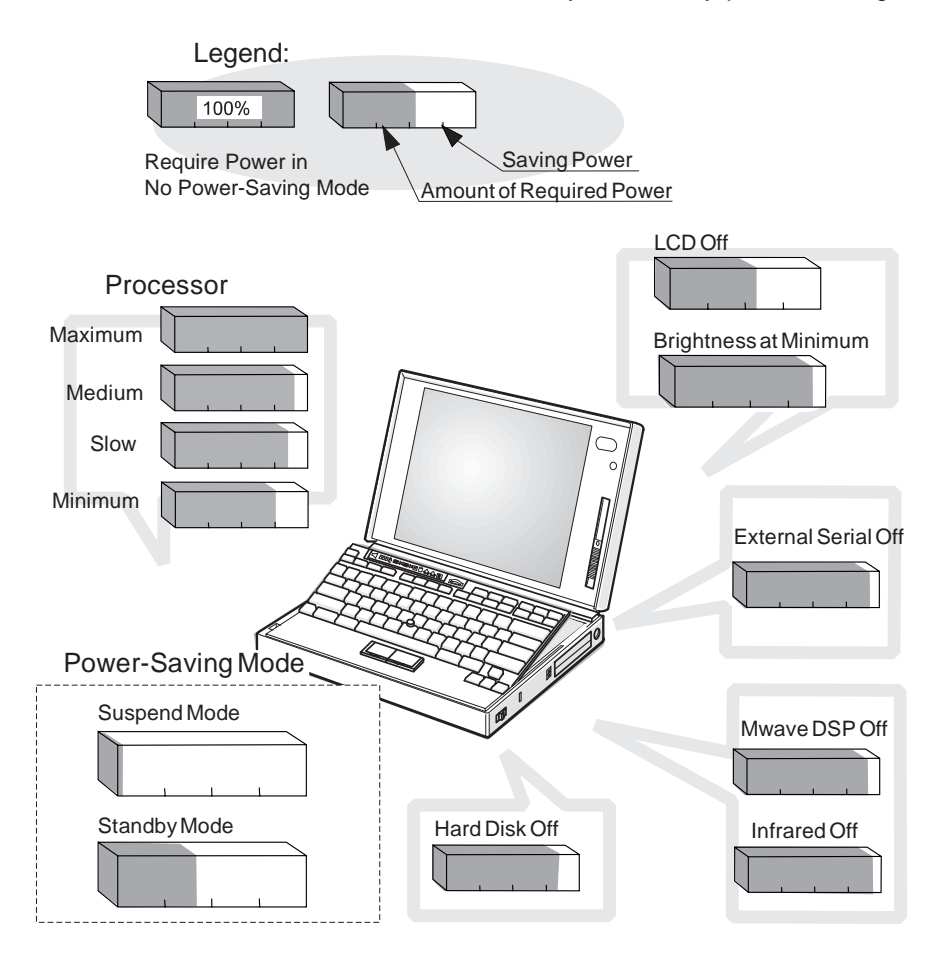

**132** IBM ThinkPad 760CD User's Guide

€

⊕

This chapter provides information about how to protect your computer and its internal devices.

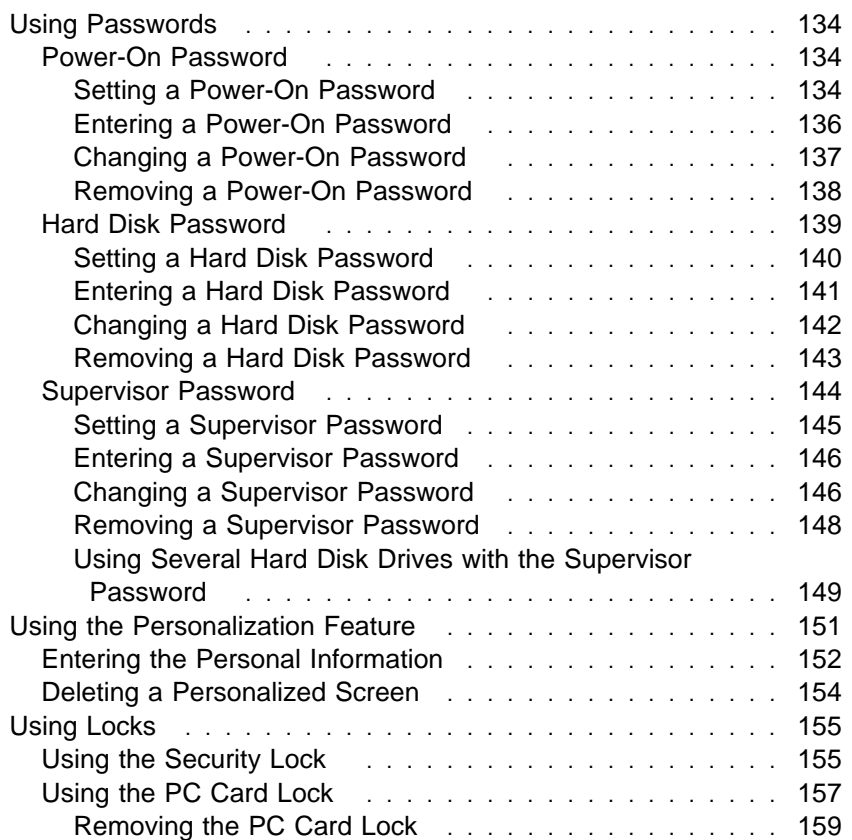

 $\bigoplus$ 

 $\oplus$ 

 $\oplus$ 

# **Using Passwords**

There are three types of passwords you can use to protect your computer and the removable hard disk drive:

The *power-on password* protects your computer from being used by unauthorized persons.

The hard disk password protects the data on your removable hard disk drive from being accessed by unauthorized persons.

The *supervisor password* protects the system information in Easy-Setup from being modified and your removable hard disk drive from being used by unauthorized persons.

#### **Hints and Tips**

You can display your personal information, such as your name or address, on the password prompt screen. For details, see page 151.

# **Power-On Password**

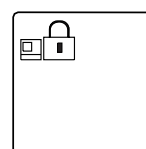

The power-on password helps protect your computer from being used by unauthorized persons. If a power-on password is set, the password prompt  $\left( \frac{1}{n+1} \right)$  appears on the screen whenever you turn on the computer and reminds you to enter the password.

Setting a Power-On Password To set a power-on password:

#### **Note:**

If **Initialize** in the Config menu, **Password**, or **Start up** cannot be selected when using Easy-Setup, a supervisor password is set. You must enter the supervisor password instead of the power-on password to use all Easy-Setup functions.

**1** Start Easy-Setup and select the **Password** icon.

To start Easy-Setup, press and hold **F1** and turn on the computer.

**2** Select the **Power-On** icon  $(\oplus)$ .

#### **Note:**

When you type a wrong key, use the **Backspace** key to erase it and then type the correct key.

# **3** Type your desired power-on password; then press **Enter**.

You can use any combination of up to 7 characters. Use a combination of any letters or numbers ( $A$  to  $Z$ ,  $O$  to  $9$ ) in uppercase (A) or lowercase (a). Uppercase and lowercase letters (for example, A and a) are treated the same.

**4** Type your power-on password again to verify it; then press **Enter**.

#### **Do Not Forget Your Power-On Password!**

If you forget your power-on password, you cannot reset it. You have to take the computer to an IBM authorized reseller or IBM marketing representative to have the password canceled. Proof of purchase is required, and an additional charge might be required for the service.

Once you set the password, you cannot change or remove it in Easy-Setup; you must change or remove a password at the password prompt screen that appears when you turn on the computer. See "Changing a Power-On Password" on page 137 or "Removing a Power-On Password" on page 138.

Chapter 5. Protecting Your Computer **135**

### Entering a Power-On Password

#### **Note:**

If the return to normal operation is caused by a preset timer or an incoming call through the modem, the password prompt does not appear. Type the correct password on the blank screen.

If a power-on password is set, the password prompt reminds you to enter the password when:

Turning on the computer.

Returning to normal operation from suspend mode.

When the password prompt appears at the top left corner on the screen, do the following:

**1** Type your power-on password.

Each time you press a key, the symbol appears.

When typing your password, release each key quickly. If you hold a key down too long, the same letter can be entered repeatedly.

# **2** Press the **Enter** key.

When the password is entered correctly, **OK** appears and the computer starts normal operation.

When you enter the password incorrectly, **X** appears. Enter the correct password.

If you fail to enter the correct password after three tries, you must turn the computer off, wait at least 5 seconds, and turn it on to try again.

**136** IBM ThinkPad 760CD User's Guide

### Changing a Power-On Password

You must change your power-on password at the password prompt screen that appears when you turn on the computer. You cannot change it after normal operation is resumed. To change a power-on password:

#### **Important**

Do not press **Enter** until you have finished all the steps to change the power-on password.

- **1** Turn off the computer and wait at least 5 seconds; then turn it on.
- **2** When the password prompt  $(\Box \Box)$  appears, type your current power-on password; then press the **Spacebar**.
- **3** Type the new password; then press the **Spacebar**.

Use no more than 7 characters.

**4** Type the new password again to verify it; then press **Enter**.

All the steps can be summarized as follows:

Current(**space**)New(**space**)New(**Enter**)

The new password will be available when you turn on the computer the next time.

#### **Do Not Forget Your Power-On Password!**

If you forget your power-on password, you cannot reset it. You have to take the computer to an IBM authorized reseller or IBM marketing representative to have the password canceled. Proof of purchase is required, and an additional charge might be required for the service.

# Removing a Power-On Password

You must remove your power-on password at the password prompt that appears when you turn on the computer. You cannot remove it after normal operation is resumed. To remove a power-on password:

**1** Turn off the computer and wait at least 5 seconds; then turn it on.

 $\oplus$ 

**2** When the password prompt  $(\underline{r} \cdot \underline{r})$  appears, type your current password; then press the **Spacebar**.

# **3** Press **Enter**.

The power-on password is removed.

All the steps can be summarized as follows:

Current(**space**)(**Enter**)

# **Hard Disk Password**

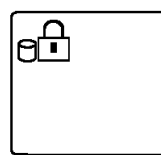

your removable hard disk drive. Even if your hard disk was removed from the computer, the information stored in your hard disk cannot be accessed without the hard disk password.

The hard disk password helps you protect the information stored on

#### **Note:**

The hard disk password is stored on the hard disk drive when you set the hard disk password, while the power-on password is stored in the nonvolatile memory of the computer.

#### **Note:**

If the return to normal operation is caused by a preset timer or an incoming call through the modem, the password prompt does not appear. Type the correct password on the blank screen.

When you turn on the computer, the hard disk password prompt appears on the screen and reminds you to enter your password.

When you use a secondary hard disk drive in the UltraBay, you can set hard disk passwords for each of the hard disk drives installed.

The password prompt  $\frac{1}{2}$  appears on the screen when you turn on the computer and reminds you to enter the main hard disk password; ể<del>⊡</del> reminds you to enter the secondary hard disk password.

When a hard disk password is set, a preset timer or an incoming call do not activate the resume function.

To use the resume function with a hard disk password, set the same password for both the power-on password and the hard disk password.

#### **Note**

### **Using a Hard Disk Password with a Power-On Password:**

You can use the hard disk password with the power-on password at the same time. When you turn on the computer, the power-on password prompt appears first and then the hard disk password prompt appears on the screen. Enter the correct passwords.

When you set the same hard disk password as the power-on password, only the power-on password prompt appears on the screen. Enter the correct password. The hard disk password screen does not appear.

### Setting a Hard Disk Password

#### **Note:**

If **Initialize** in the Config menu, **Password**, or **Start up** functions cannot be selected when using Easy-Setup, the supervisor password is set. You must enter the supervisor password instead of the power-on password to use all Easy-Setup functions.

#### **Note:**

**HDD-1** represents a main hard disk password and **HDD-2** represents a secondary hard disk password.

#### **Note:**

When you type a wrong key, use the **Backspace** key to erase it, and then type the correct key.

- To set a hard disk password:
	- **1** Start Easy-Setup; then select the **Password** icon.

To start Easy-Setup, press and hold **F1** and turn on the computer.

- **2** Select **HDD-1** (dd) or **HDD-2** (dd) according to the hard disk type you want to set.
- **3** Type your desired hard disk password; then press **Enter**.

You can use any combination of up to 7 characters. Use a combination of any letters or numbers ( $A$  to  $Z$ ,  $O$  to  $9$ ) in uppercase (A) or lowercase (a). Uppercase and lowercase letters (for example, A and a) are treated the same.

**4** Type your hard disk password again to verify it; then press **Enter**.

#### **Do Not Forget Your Hard Disk Password!**

Note the password and keep it in a safe place.

If you forget your hard disk password, there is **no way to reset your password or recover data from the hard disk.** Neither an IBM authorized reseller nor IBM marketing representative can make the hard disk drive usable.

Once you set the password, you cannot change or remove it in Easy-Setup; you must change or remove a password at the password prompt screen that appears when you turn on the computer. See "Changing a Hard Disk Password" on page 142 or "Removing a Hard Disk Password" on page 143.

### Entering a Hard Disk Password

If a hard disk password is set, the hard disk password prompt appears when:

You turn on the computer.

When the computer returns to normal operation from suspend or hibernation mode.

When the password prompt appears at the top left corner on the screen:

#### **Note:**

Do not press the **Spacebar** after you enter the password; this action removes the password.

# **1** Type the hard disk password.

Each time you press a key, the symbol appears.

When typing your password, release each key quickly. If you hold a key down too long, the same letter can be entered repeatedly.

# **2** Press **Enter**.

When the password is entered correctly, **OK** appears and the computer starts normal operation.

When you enter the password incorrectly, **X** appears. Enter the correct password.

If you fail to enter the correct password after three tries, you must turn the computer off, wait at least 5 seconds, and turn it on to try again.

### Changing a Hard Disk Password

The procedure to change a hard disk password depends on whether or not it is set to the same password as the power-on password.

### **When the hard disk password is set the same as the power-on password:**

**1** Remove the passwords by following the steps in "Removing a Power-On Password" on page 138.

This operation removes both the hard disk password and the power-on password.

- **2** In Easy-Setup, set a new hard disk password. See the steps on page 140.
- **3** If you need a power-on password, set it in Easy-Setup.

### **When the hard disk password and the power-on password are different, or the power-on password has not been set:**

- **1** Turn off the computer and wait at least 5 seconds; then turn it on.
- **2** If you have set a power-on password, type it; then press **Enter**.
- **3** When the hard disk password prompt ( $_{\text{en}}$ ) appears, type your current hard disk password; then press the **Spacebar**.
- **4** Type the new password; then press the **Spacebar**.

Use no more than 7 characters.

**5** Type the *new* password again to verify it; then press **Enter**.

All the steps can be summarized as follows:

Current(**space**)New(**space**)New(**Enter**)

# **Do Not Forget Your Hard Disk Password!**

Note the password and keep it in a safe place.

If you forget your hard disk password, there is **no way to reset your password or recover data in the hard disk drive.** Neither an IBM authorized reseller nor IBM marketing representative can make the hard disk drive usable.

### Removing a Hard Disk Password

The procedure to remove a hard disk password depends on whether or not it is set to the same password as the power-on password.

### **When the hard disk password is set the same as the power-on password:**

**1** Remove the password by following the steps in "Removing a Power-On Password" on page 138.

This operation removes both the hard disk password and the power-on password.

**2** If you need a power-on password, reset it in Easy-Setup.

**When the hard disk password and the power-on password are different, or a power-on password has not been set:**

- **1** Turn off the computer and wait at least 5 seconds; then turn it on.
- **2** If you have set the power-on password, type it; then press **Enter**.
- **3** When the hard disk password prompt  $(\theta_1)$  appears, type your current password; then press the **Spacebar**.
- **4** Press **Enter**.

These steps can be summarized as follows:

Current(**space**)(**Enter**)

# **Supervisor Password**

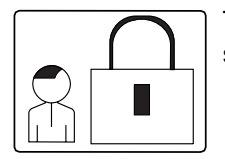

**Note:** 

The supervisor password has priority over the power-on password. You can start the computer with the supervisor password even if you do not know the power-on password.

The supervisor password helps you protect classified information. A supervisor password:

Secures the system information stored in Easy-Setup.

Prohibits modification to the hardware.

Stops the computer after a POST error to restrict access to the system information.

Overrides the power-on password. (The supervisor password has priority over the power-on password.)

If a supervisor password is set, you are prompted with a **power-on** icon  $(\Box \cap)$  to enter the supervisor password when entering the Easy-Setup program and when a POST error occurs. You can start all normal operations for the computer except Easy-Setup without the supervisor password.

### **Using Both Supervisor and Hard Disk Passwords**

When a supervisor password is set, the same password is automatically set for the hard disk password.

When you change or remove the supervisor password, the hard disk password also is changed or removed.

# Setting a Supervisor Password

To set a supervisor password:

**1** Start Easy-Setup; then select the **Password** icon.

To start Easy-Setup, press and hold **F1** and turn on the computer.

- **2** Select the **Supervisor** icon  $(\mathbf{a}^{\square})$ .
- **3** Type your desired supervisor password; then press **Enter**.

You can use any combination of up to 7 characters. Use a combination of any letters or numbers ( $A$  to  $Z$ ,  $O$  to  $9$ ) in uppercase (A) or lowercase (a). Uppercase and lowercase letters (for example, A and a) are treated the same.

**4** Type your supervisor password again to verify it; then press **Enter**.

**Do Not Forget Your Supervisor Password!**

Note the password and keep it in a safe place.

If you forget your supervisor password, there is **no way to reset your password or recover data from the hard disk.** You have to take the computer to an IBM authorized reseller or IBM marketing representative to have the system board replaced. Proof of purchase is required, and an additional charge might be required for the service. Neither an IBM authorized reseller nor IBM marketing representative can make the hard disk drive usable.

If you are using more than one hard disk drive, see page 149.

#### Entering a Supervisor Password

To set your supervisor password:

**1** Type your supervisor password.

Each time you press a key, the symbol appears.

When typing your password, release each key quickly. If you hold a key down too long, the same letter can be entered repeatedly.

# **2** Press **Enter**.

When the password is entered correctly, **OK** appears.

When you enter the password incorrectly, **X** appears. Enter the correct password.

If you fail to enter the correct password after three tries, you must turn the computer off, wait at least 5 seconds, and turn it on to try again.

### Changing a Supervisor Password

To change your supervisor password:

**1** Turn off the computer and wait at least 5 seconds; then turn it on.

# **2** Start Easy-Setup.

To start Easy-Setup, press and hold **F1** and turn on the computer.

- **3** Type your *current* supervisor password at the power-on prompt  $\left(\begin{matrix} 0 & 1 \\ 0 & 1 \end{matrix}\right)$ ; then press **Enter**.
- **4** Select the **Password** icon from the Easy-Setup menu.
- **5** Select the **Supervisor** icon; then type your current supervisor password and press the **Spacebar.**

A window appears so you can enter a new password.

**6** Type the new password; then press **Enter**.

**7** Type the new password again for verification; then press **Enter**.

**Do Not Forget Your Supervisor Password!**

Note the password and keep it in a safe place.

If you forget your supervisor password, you have to take the computer to an IBM authorized reseller or IBM marketing representative to have the system board replaced. Proof of purchase is required, and an additional charge might be required for the service.

If you forget your supervisor password, there is **no way to reset your password or recover data from the hard disk.** Neither an IBM authorized reseller nor IBM marketing representative can make the hard disk drive usable.

If you are using more than one hard disk drive, see page 150.

### Removing a Supervisor Password

To remove the supervisor password:

- **1** Turn off the computer and wait at least 5 seconds; then turn it on.
- **2** Start Easy-Setup.

To start Easy-Setup, press and hold **F1** and turn on the computer.

- **3** When the power-on prompt  $(\Box \Box)$  appears, type your current supervisor password; then press **Enter**.
- **4** Select the **Password** icon from the Easy-Setup menu.
- **5** Select the **Supervisor** icon; then type your current password and press the **Spacebar**.
- **6** Press **Enter** at the blank box.
- **7** Press **Enter** again at the verification screen.

When the supervisor password is removed, the lock in the **Supervisor** icon is unlocked ( $\circledcirc$  and you can select the **HDD-1** or **HDD-2** icon.

If you are using more than one hard disk drive, see page 150.

Using Several Hard Disk Drives with the Supervisor Password Because the supervisor password automatically sets a hard disk password, you must set a supervisor password for each hard disk drive you are using.

> To change or remove a supervisor password when you are using several hard disk drives, you must change or remove the hard disk password for each hard disk drive.

### **Setting a Supervisor Password when Using Several Hard Disk Drives**

To set a supervisor password when using more than one hard disk drive on your computer:

- **10 Set a supervisor password. 1** Set a supervisor password on your computer.
- **Constantine hard disk drive. 2** Install the hard disk drive in which you want to set the supervisor password.
	- **3** Turn on the computer. A 158 error appears.
	- **4** Press **Enter**.
	- **5** Type your supervisor password at the power-on password prompt and start Easy-Setup.
	- **6** Select the **Password** icon.
	- **7** Select the **Supervisor** icon; then press **Enter**.

The supervisor password sets the hard disk password on the hard disk drive.

**8** Turn off the computer. Repeat steps 2 through 8 to set the supervisor password for each hard disk drive.

To set a supervisor password:

To install the hard disk drive:

### **Changing or Removing the Supervisor Password when Using Several Hard Disk Drives**

To change or remove the supervisor password when using more than one hard disk drive on your computer:

To change the supervisor password:  $\mathbb{CP}$  Page 146.

To remove the supervisor password:  $\mathbb{CP}$  Page 148.

To install the hard disk password:  $\mathbb{CP}$  Page 173.

- **1** Change or remove your supervisor password on your computer.
- **2** Install the hard disk drive with the old supervisor password set.
- **3** Turn on the computer. The hard disk password prompt appears.
- **4** Do one of the following:

If you removed the supervisor password in step 1, type the old supervisor password; then press the **Spacebar**.

If you changed the supervisor password in step 1, change the old password on the hard disk drive to the new supervisor password by typing:

old(space)new(space)new

# **5** Press **Enter**.

**6** Turn off the computer. Repeat steps 2 through 5 to change or remove the supervisor password for each hard disk drive.

**150** IBM ThinkPad 760CD User's Guide

Title: C78TFMST CreationDate: 07/11/95 14:33:57

# **Using the Personalization Feature**

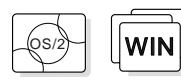

To set password:  $\mathbb{CP}$  Page 134.

You can display personal information, such as your name or address, every time the computer is turned on and a power-on or hard disk password is set. This can help you when you misplace your computer. Because the password is set, your data is secured and cannot be accessed, but your personal information is displayed and identifies the owner of the computer.

The personalization feature includes a personalization editor program to create your own image to be displayed with the text information you create, and a personalization update utility to store your personal data in the nonvolatile memory of your system.

A personalized password-prompt screen consists of two parts: the personal data area and the background bitmap area.

The personal data area  $1$  is the box in the center of the screen that has a black-and-white bitmap.

The background bitmap area 2 surrounds the personal data area.

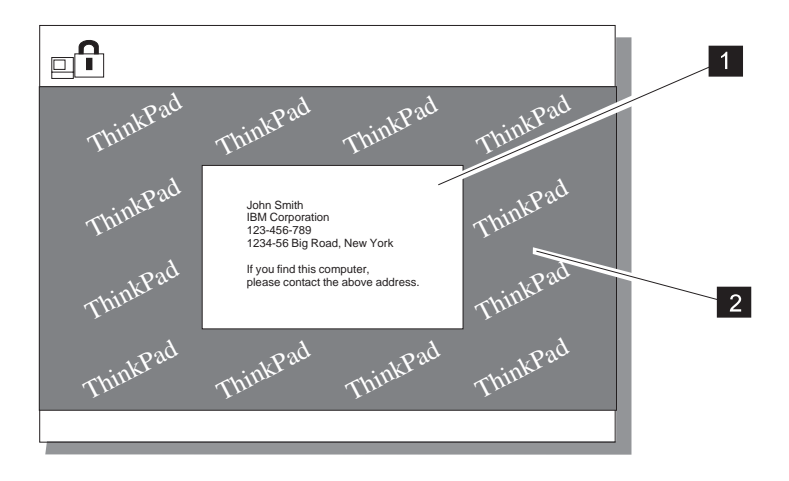

For details about bitmap graphics,

**Note:** 

### **Using the Personalization Feature**

# **Entering the Personal Information**

To enter personal information for the password-prompt screen:

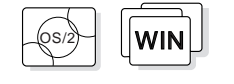

- $\sqrt{\frac{1}{\text{WIN}}}$  1 Turn on the computer and start OS/2 or Windows.
	- **2** Make a backup copy of Utility Diskette 2 using your operating system's diskcopy command.
	- **3** Insert the backup copy of the Utility Diskette 2 into the diskette drive.
	- **4** Start the ThinkPad Features program by double-clicking the **ThinkPad** icon on the screen.
	- **5** Click on the **Personalization Editor** ( $\frac{2}{\sqrt{2}}$ ) icon.

The personalization editor window appears.

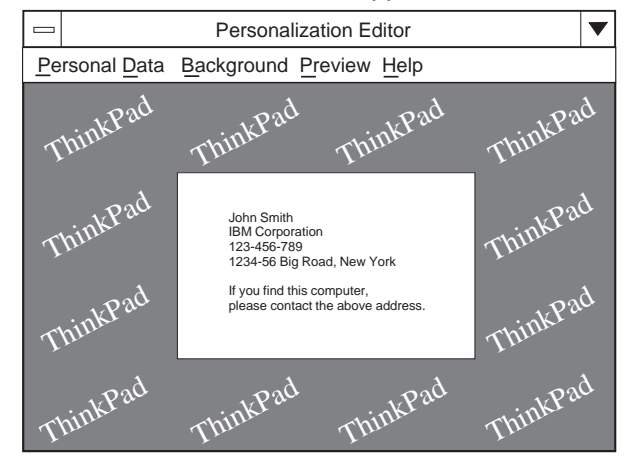

**6** Select **Personal Data**.

#### **Notes:**

Use the **TAB** key to move the cursor to the next field.

You can change the color of the text background from black to white using the **Black background** option.

# **7** Fill in each field with your own information at the Personal Data Entry window.

# **8** Select **OK**.

Next, create the background bitmap as follows:

**9** Select **Background** in the Personalization Editor window.

Windows Paintbrush automatically opens.

#### **Note:**

A sample bitmap file (BACKSAMP. BMP) is available on Utility Diskette 2.

**10** Draw an image or color the background.

Your bitmap size must be 160 by 100 pels. To change the size, select **Options** and then **Image Attributes.** Specify a **Width** of 160, a **Height** of 100, and set the **Units** to pels.

- **11** Select **File** and **Save As** to save and name your drawing as a 16-color bitmap file on the backup copy of Utility Diskette 2.
- **12** Close Paintbrush.
- **13** When the opening file window appears, enter the name of your bitmap file on Utility Diskette 2 that you have just created.
- **14** Select **Preview** to preview the actual full-screen size of the personal information screen.

To return to the previous screen, press **Enter**.

To save your personalized screen in the nonvolatile memory in the computer:

**15** Close all applications; then turn off the computer.

**16** Insert the backup copy of the Utility Diskette 2 into the diskette drive; then turn on the computer.

#### **Using the Personalization Feature**

To set password:

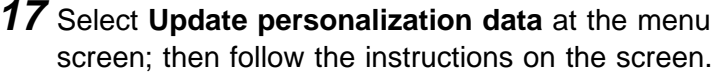

Your data will be copied from Utility Diskette 2 and stored in the nonvolatile memory in the computer.

18 After the data is stored, turn off the computer.

To set password.<br>**Come have not set it. 19** Set your password if you have not set it.

You have created your own personalized password-prompt screen. It will appear each time the computer is turned on.

# **Deleting a Personalized Screen**

To delete a personalized screen from the password-prompt screen:

**1** Close all applications; then turn off the computer.

- **2** Insert the backup copy of the Utility Diskette 2 into the diskette drive; then turn on the computer.
- **3** Select **Delete personalization data** from the menu; then follow the instructions on the screen.
- **4** After the data is updated, turn off the computer.

Your data has been deleted from the nonvolatile memory in the computer.

**154** IBM ThinkPad 760CD User's Guide

# **Using Locks**

#### **Note:**

You are responsible for evaluating, selecting, and implementing the locking devices and security features. IBM makes no comments, judgments, or warranties about the function, quality or performance of locking devices and security features.

You can protect your computer and its internal devices with locks.

To protect the internal devices under the keyboard and prevent the removal of your computer, you can purchase a Kensington lock or a compatible lock.

To protect PC Cards, you can use a PC Card lock.

# **Using the Security Lock**

To prevent your computer and its internal devices from being removed without permission, purchase a Kensington lock or a compatible lock and do the following:

**1** Lock the latch 1 on the right side of the computer to open the keyhole 2 .

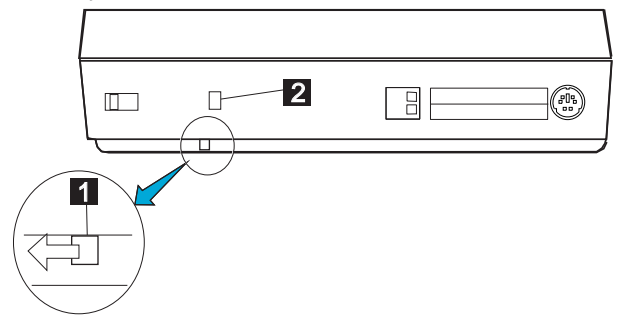

### **Using Locks**

**2** Attach a Kensington lock or a compatible lock to the keyhole on the side of the computer; then secure the chain on the lock to a secure stationary object.

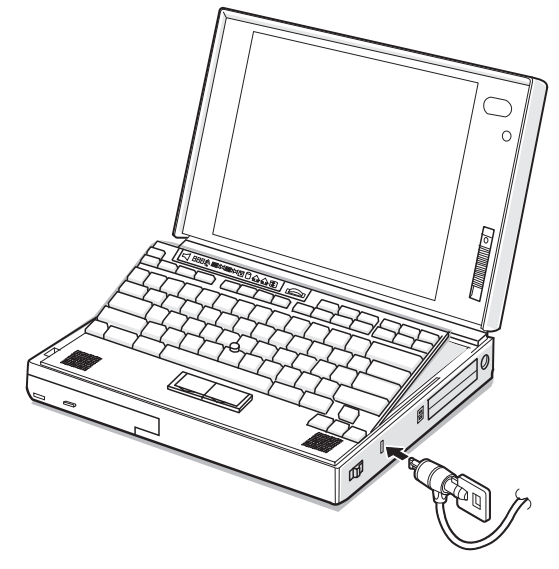

This also prevents the removal of:

Internal devices under the keyboard

Memory modules (DIMMs) in the memory slot on the bottom of the computer.

# **Using the PC Card Lock**

To prevent PC Cards from being removed from the PCMCIA slots:

#### **Warning:**

**Make sure that any locking device is unlocked.**

#### **Warning:**

**The hard disk drive is a very delicate device that needs careful handling. If it falls onto a hard surface, severe damage can occur.** **1** Open the keyboard and remove the hard disk drive; then position the PC Card lock as shown.

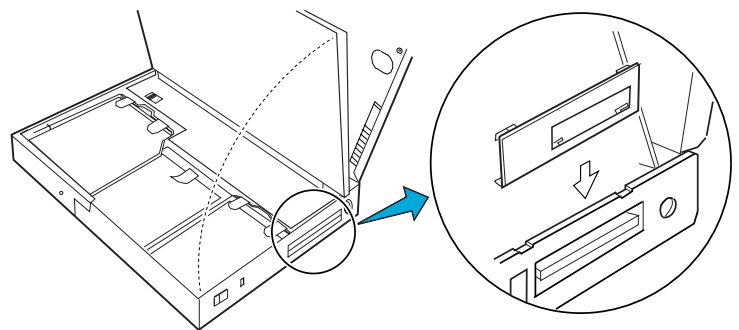

**2** Fit the upper portion of the PC Card lock into the two notches 1 as shown.

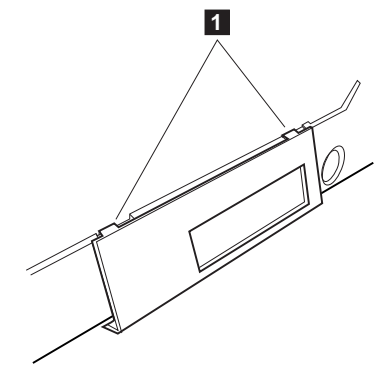

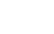

**Using Locks**

**3** Insert the lower portion of the PC Card lock into the openings 2 on the bottom edge of the computer.

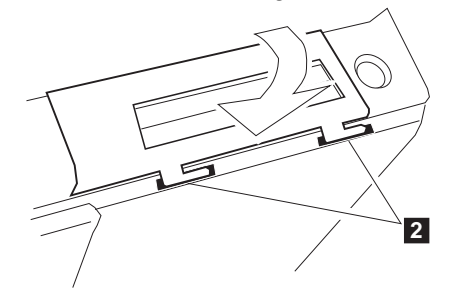

**4** Slide the PC Card lock to the right.

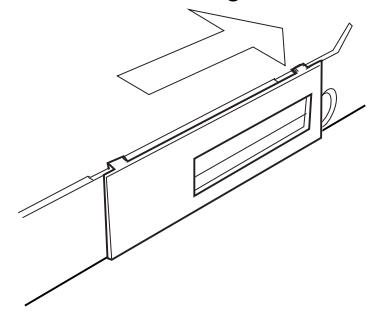

**5** Insert the spacer 3 from the inner side of the computer as shown to stop the PC Card lock from sliding.

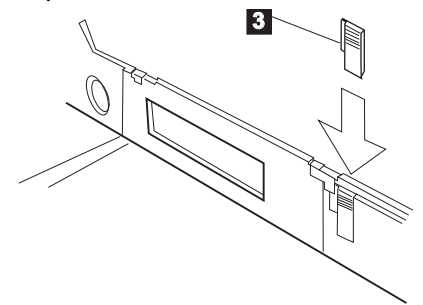

To use the security keyhole:

Fo use the security keyhole.<br> $\epsilon$  **6** Replace the hard disk drive and lock the keyboard using the security keyhole.

**Using Locks**

### Removing the PC Card Lock To remove the PC Card lock:

#### **Warning:**

**Make sure that any locking device is unlocked.**

#### **Warning:**

**The hard disk drive is a very delicate device that needs careful handling. If it falls onto a hard surface, severe damage can occur.**

- **1** Open the keyboard and remove the hard disk drive.
- **2** Remove the spacer from the computer.
- **3** Slide the PC Card lock toward the front of the computer.
- **4** Remove the PC Card lock first from the lower portion and then from the upper portion.

Be sure to save the PC Card lock for future use.

₩

 $\begin{array}{c|c} \rightarrow & \rightarrow & \rightarrow \\ \hline & \rightarrow & \rightarrow \\ \end{array}$ 

 $\spadesuit$ 

 $\mathbb{R}$ 

 $\spadesuit$ 

 $\Rightarrow$ 

# **Using Locks**

 $\overline{\bigoplus}$ 

 $\overline{\bigoplus}$ 

</u>

This chapter provides information about how to install or remove external or internal devices and IBM options.

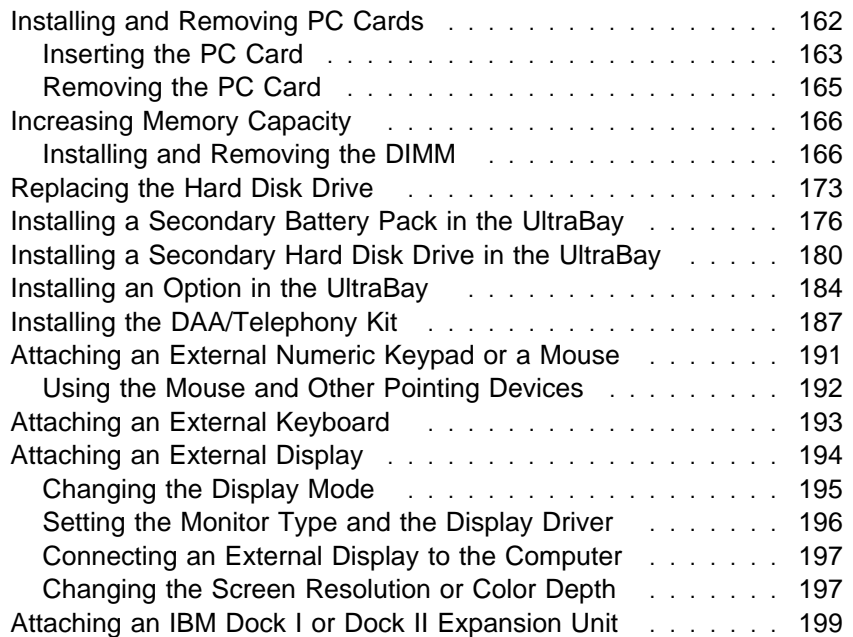

 $\oplus$ 

 $\oplus$ 

 $\oplus$ 

**Installing and Removing PC Cards**

# **Installing and Removing PC Cards**

This section explains how to install and remove a PC Card. For information about operating the computer with PC Cards, refer to "Using PC Cards" on page 53.

#### **Note:**

When installing an operating system, install the PCMCIA device driver that is on the PCMCIA Device Driver Diskette for DOS/Windows before using PC Cards.

The computer has two PCMCIA slots (upper slot  $1$  and lower slot 2), and you can install two Type I or Type II PC Cards (one in each slot), or a single Type III PC Card (in the lower slot).

To install the PCMCIA device driver:  $\mathbb{CP}$  Page 203.

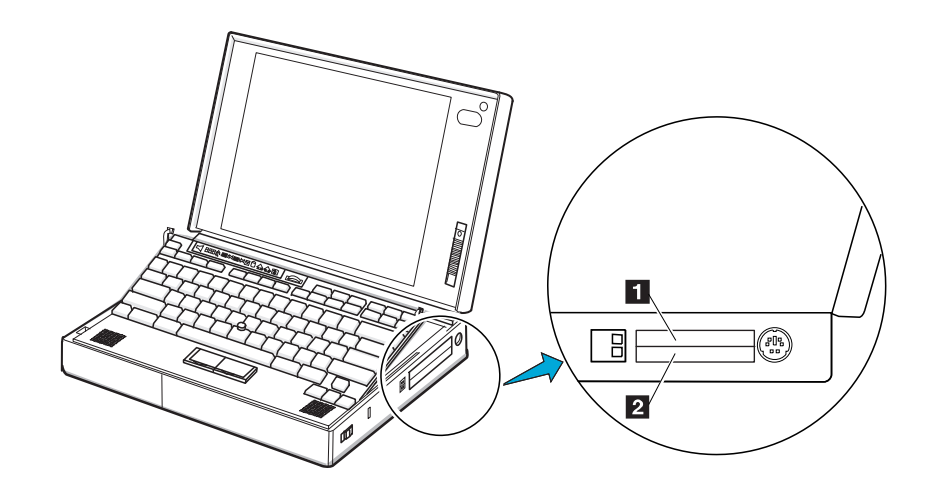

# **Inserting the PC Card**

**1** Find the notched edge 1 of the PC Card as shown.

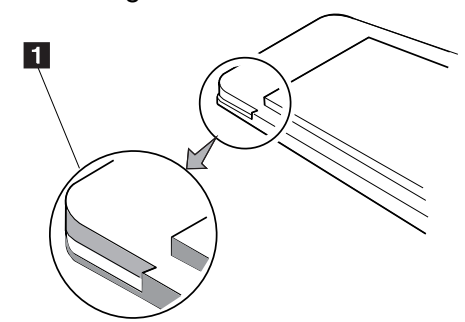

**2** Insert the PC Card into an appropriate slot according to your PC Card type. Slot covers open to the inside when you insert the PC Card.

> If you are using a Type I or Type II PC Card, insert it into either the upper slot 1 or the lower slot 2.

If you are using a Type III PC Card, insert the card into the lower slot 2.

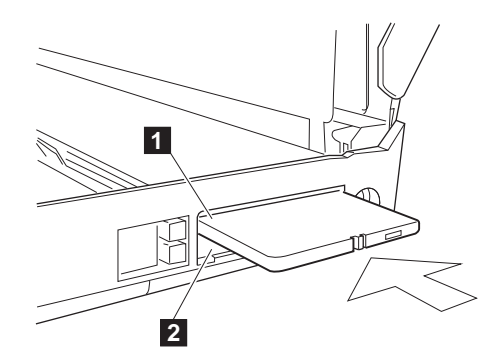

#### **Installing and Removing PC Cards**

**3** Press the PC Card firmly into the connector until the eject button 1 pops out. Then, pull the eject button out slightly and fold it to the left.

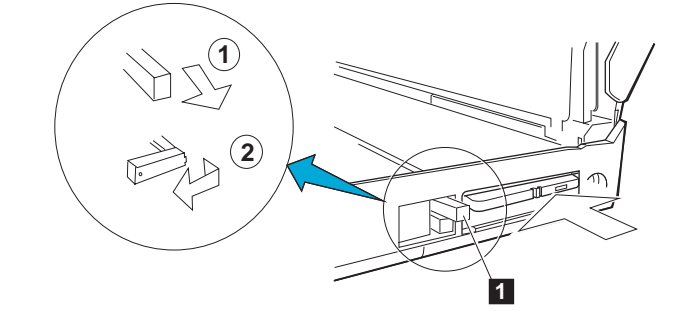

You have completed the installation of the PC Card. Refer to the following sections:

To use PC Cards, see "Using PC Cards" on page 53.

To use PC Cards with power-saving functions, see:

- "Considerations for Suspend Mode" on page 127.
- "Considerations for Hibernation Mode" on page 131.

To secure your PC Card with a lock, see "Using the PC Card Lock" on page 157.
## **Removing the PC Card**

**Warning:** 

**Make sure the PC Card lock is removed.**

To remove PC Card lock:  $\mathbb{CP}$  Page 158.

Raise the PC Card eject button 1 for the PC Card you want to remove. Then, press the PC Card eject button and remove the PC Card.

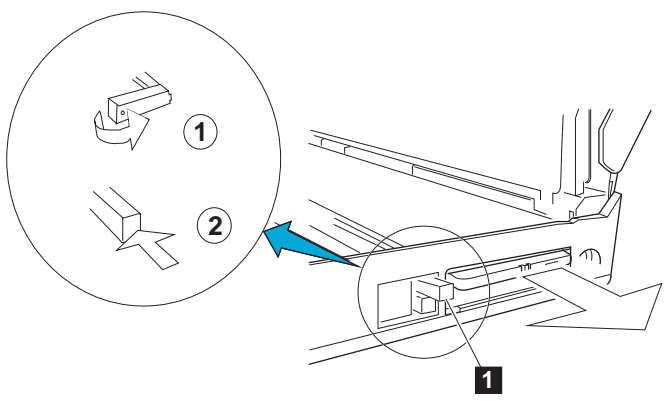

₩

# **Increasing Memory Capacity**

#### **Note:**

IC DRAM cards cannot be used with the 760CD computer.

Increasing memory capacity is an effective way to make programs run faster. You can increase the amount of memory in your computer by installing dual inline memory modules (DIMMs), available as an option.

DIMM DIMM adapter

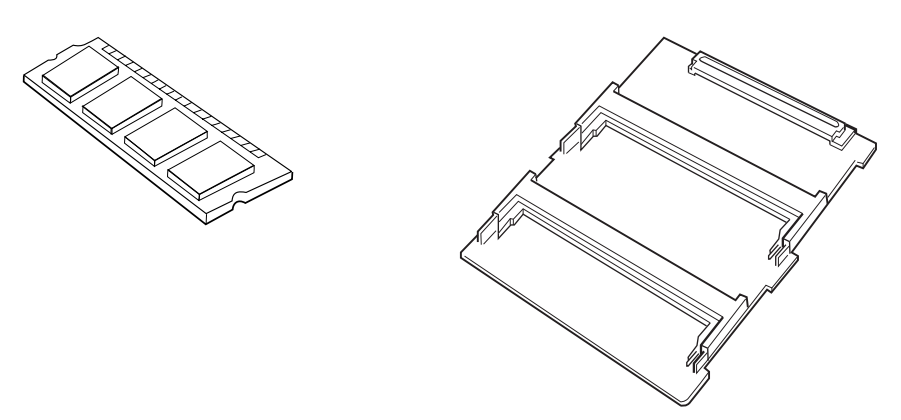

Three different capacities of DIMM (4MB, 8MB, and 16MB) are available. To use a DIMM, you need to install it on the memory module adapter (DIMM adapter) in the memory slot on the bottom of the computer. The DIMM adapter has two sockets for DIMM expansion. The memory capacity can be expanded up to 40MB when you install two 16MB DIMMs in addition to the standard memory (8MB).

## **Installing and Removing the DIMM**

**1** Turn off the computer; then disconnect the AC Adapter and all cables from the computer.

**Warning:** 

**Make sure that any locking device is unlocked.**

**2** If you are using any locking device with a security keyhole, remove it.

**3** Unlock the latch 1 on the right side of the computer.

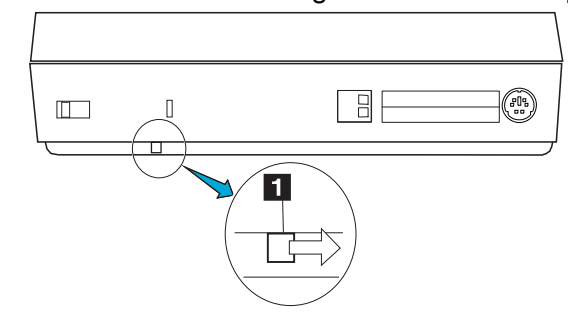

**4** Turn over the computer; then slide the memory slot cover 1 and remove it.

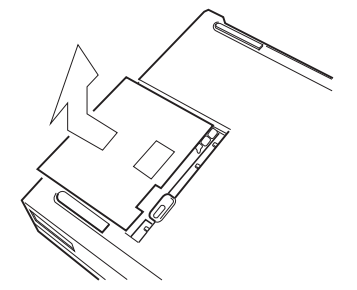

**Warning:** 

**To avoid damaging the DIMM, do not touch its contact edge.**

**5** Remove the DIMM adapter by lifting up the edge 1 from the computer, and place it on a flat surface.

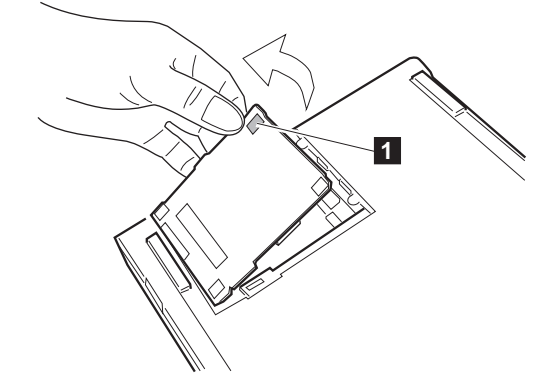

**6** Which are you going to do?

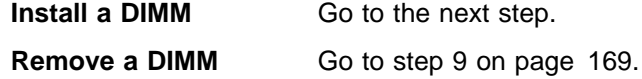

- **7** Insert the DIMM (available as an option) into either of the sockets on the DIMM adapter.
	- a) Find the notch 1 on the side of the DIMM.
	- b) With the notched end of the DIMM toward the right side of the socket 2 , insert the DIMM, at an angle of approximately 20°, into the socket; then press it firmly.
	- c) Pivot the DIMM until it snaps into place.

If you have another DIMM to install, insert it into the other socket in the same way.

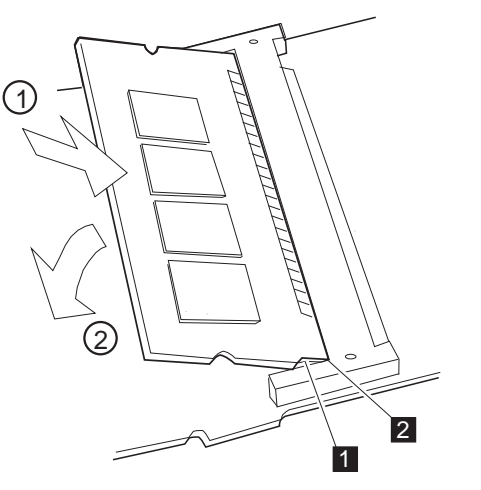

Side View

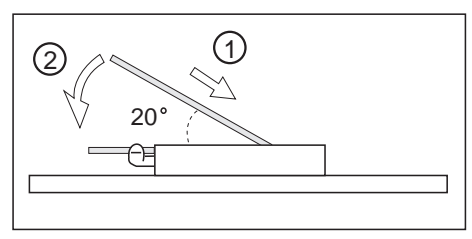

**8** Go to step 10 on page 169.

## **Warning:**

**To avoid damaging the DIMM, do not touch its contact edge.**

**9** Press out on the latches on both edges of the socket at the same time and remove the DIMM.

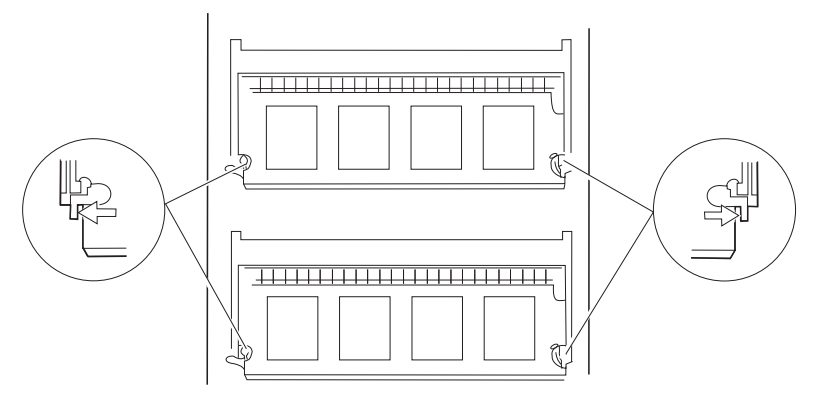

Be sure to save the DIMM for future use.

10 Attach the DIMM adapter to the computer.

- a) Turn over the DIMM adapter.
- b) Place it into the memory slot and then align the connectors of the DIMM adapter  $1$  and the memory slot 2 .

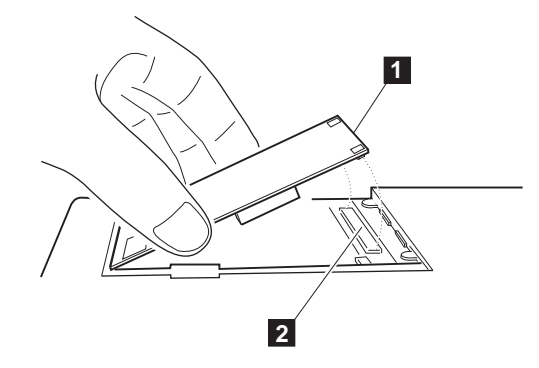

c) Press on the shaded area  $1$  until the DIMM adapter snaps into the memory slot connector.

Press on three points (both sides and center) of the shaded area.

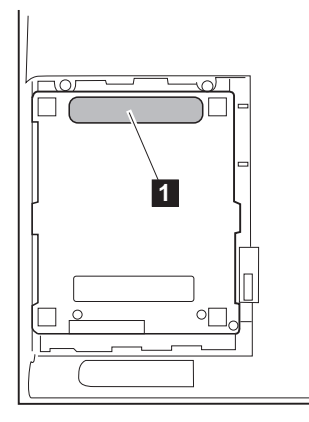

d) Make sure the DIMM adapter is firmly connected.

11 Align the matching ( ) marks on the memory slot cover and the bottom of the computer; then slide in the memory slot cover.

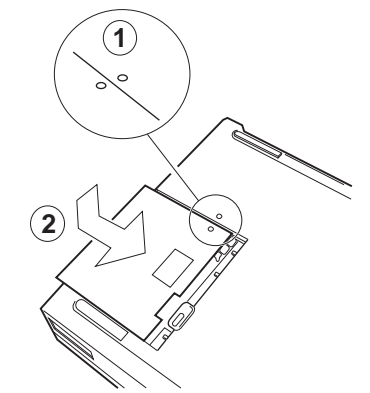

- **12** To confirm that the DIMM adapter is correctly attached to the computer, do the following:
	- a) Calculate your total memory size by adding the DIMM memory size to the base memory size (7808KB).

For example, if you installed two 16MB DIMMs, the total memory size can be calculated as follows:

 $16(MB)$  x 2 x 1 24(KB) + 78 8(KB) = 4 576(KB)

b) Start Easy-Setup and confirm the memory size count at the upper left corner of the screen as shown:

4 576 KB OK

If a 2 1 error code appears under the memory count, turn off the computer and go to page 166 to reinstall the DIMM.

```
 78 8 KB OK
2 1
```
- c) Is the total memory size the same as the value you calculated in step 12a?
	- **Yes** Go to the next step.
	- **No** Turn off the computer and go to page 166 to reinstall the DIMM.

#### **Note:**

To start Easy-Setup, press and hold **F1**; then turn on the computer.

#### **Note:**

It may take some time to complete the memory test.

d) Select **Test** from the main menu of Easy-Setup; then select **Memory**.

The memory test starts.

- e) Does an OK message now appear under the **Memory** icon?
	- **Yes** You have installed the DIMM and DIMM adapter correctly. Exit Easy-Setup and go to next step.
	- **No** You need to reinstall the DIMM adapter. Go to page 166 and reinstall the DIMM adapter.

**13** Slide the latch 1 to lock the memory slot cover.

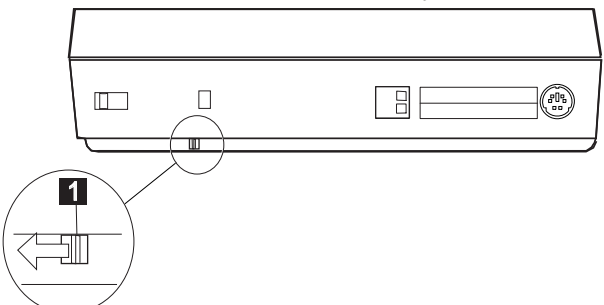

To prevent the installed DIMMs from being removed from the computer, attach a lock to the security keyhole. See page 155.

14 Close the keyboard and reconnect all cables.

You have completed the installation or removal of the DIMM.

If you plan to use hibernation mode, see "Creating the Hibernation File" on page 129.

#### **Note:**

If you changed the memory installed in the computer, you need to create a new hibernation file.

# **Replacing the Hard Disk Drive**

The capacity of the hard disk can be increased by replacing the original hard disk drive with an optional one. This option can be purchased through your IBM authorized reseller or IBM marketing representative.

**1** Turn off the computer; then disconnect the AC Adapter and all cables from the computer.

## **Warning:**

**Make sure that any locking device is unlocked.**

#### **Warning:**

**The hard disk drive is a very delicate device that needs careful handling. If it falls onto a hard surface, severe damage can occur.** **2** Open the LCD; then open the keyboard.

**3** Remove the battery pack.

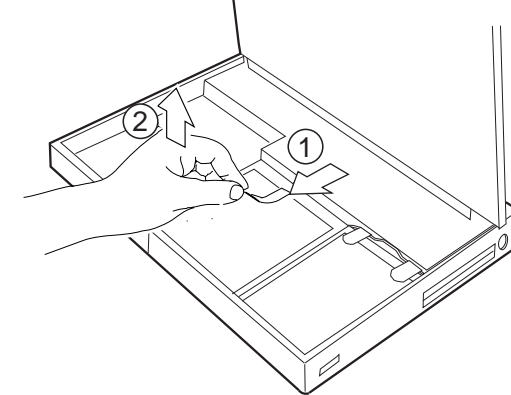

## **Replacing the Hard Disk Drive**

- 1
- **5** Remove the hard disk drive.

Be careful to hold the drive as it comes out of the bay. Gently place it on a flat surface. After removing the drive, keep it in the carrying case that contained the replacement drive.

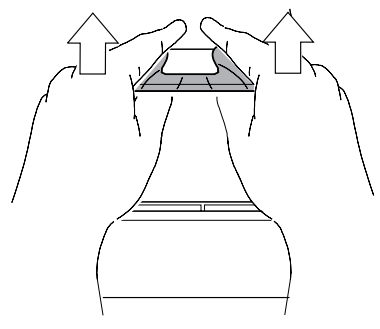

₩

**4** Lift the hard disk drive handle by pulling the plastic tape 1 .

**6** Insert the replacement drive. Press on the shaded area 1 as shown until the drive snaps into the connector and then replace the hard disk drive handle.

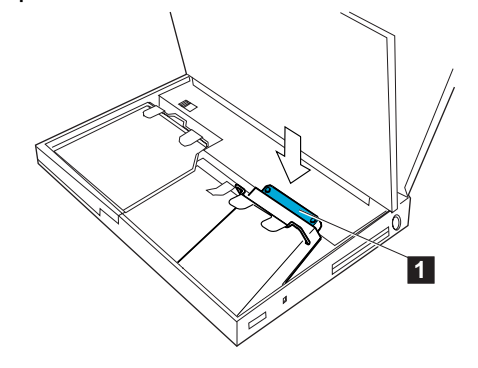

**7** Replace the battery pack and then close the keyboard.

**8** Connect the AC Adapter to the computer; then turn on the computer.

You have completed the replacement of the hard disk drive. To install your operating system and other necessary software, see "What You Need for Your Computer" on page 202.

**Installing a Secondary Battery Pack in the UltraBay**

# **Installing a Secondary Battery Pack in the UltraBay**

You can extend battery operation time by using two battery packs installed in the computer at the same time. A secondary battery pack is available as an option. Before installing a secondary battery pack, remove the CD-ROM drive from the UltraBay.

### **Warning:**

**To prevent damage to the CD-ROM drive, make sure the AC Adapter is disconnected from the computer.**

**The CD-ROM drive is a very delicate device that needs careful handling. Do not press on, drop, or apply any shock to the CD-ROM drive while it is removed from the computer.**

- **1** Stop any running applications; then make sure the CD-ROM tray is closed.
- **2** Turn off the computer; then disconnect the AC Adapter and all cables from the computer.
- **3** Open the LCD; then open the keyboard.
- **4** Lift the drive handle with the plastic tape, and remove the CD-ROM drive.

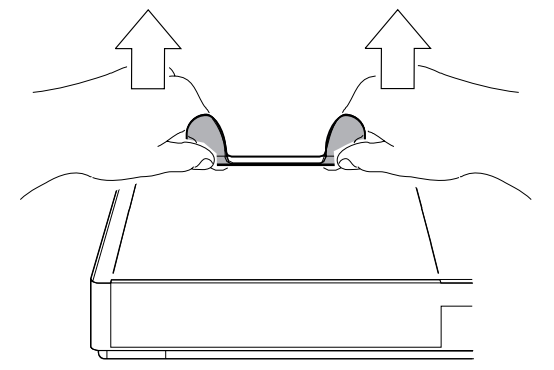

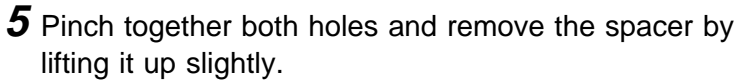

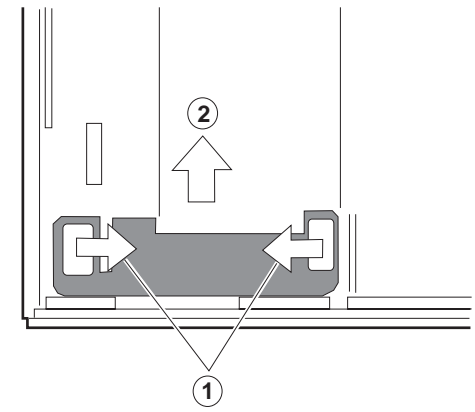

Place the spacer to cover the CD-ROM drive connector.

a) Make sure the projected end fits into the opening  $2$ .

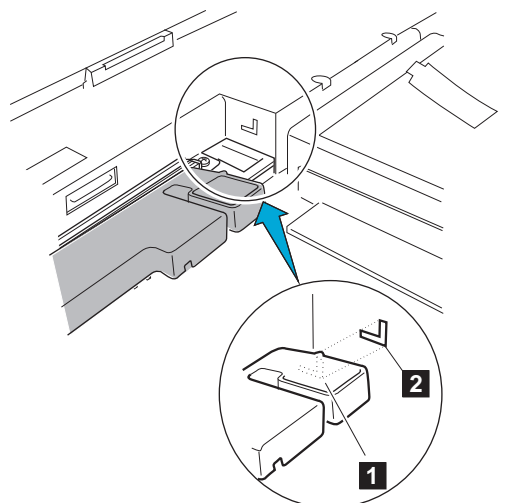

## **Installing a Secondary Battery Pack in the UltraBay**

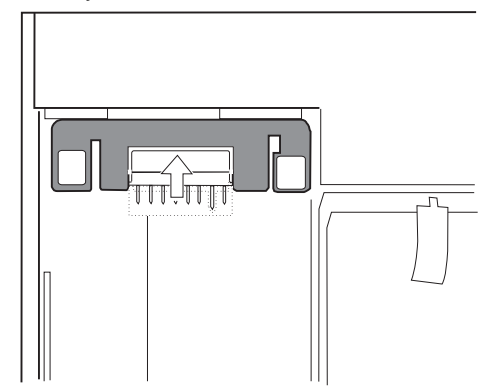

- **7** Install the blank front bezel from the inner side of the computer.
	- a) Fit notch 1 on the lower portion of the bezel into the catch at the bottom of the drive bezel slot 2.
	- b) Push the upper portion of the bezel into the slot until it snaps into place.
	- c) Slide the lever 3 on the bezel to the left as shown.

The following figure shows the installation as seen from the inner side of the computer.

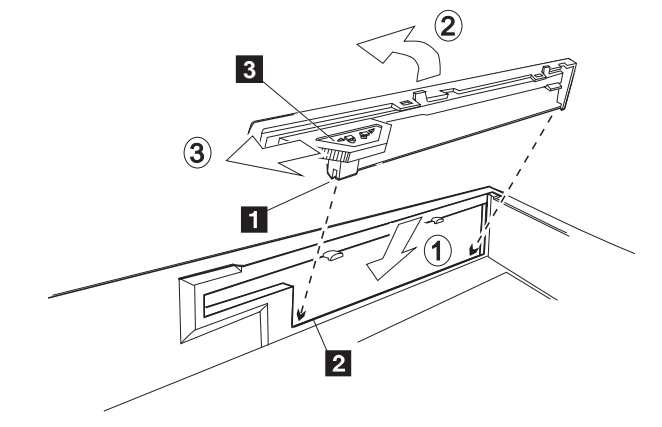

**8** Insert the secondary battery pack into the UltraBay. 2 1

**9** Close the keyboard and reconnect all cables.

You have completed the installation of the secondary battery pack. To use the secondary battery pack, see page 112.

## **When Replacing the CD-ROM Drive**

Before you replace the CD-ROM drive in the UltraBay:

- **1.** Cover the battery connector with its cover.
- **2.** Move the spacer back to its original position (shown in step 5 on page 177).

**Installing a Secondary Hard Disk Drive in the UltraBay**

# **Installing a Secondary Hard Disk Drive in the UltraBay**

You can use two hard disk drives at the same time by installing a secondary hard disk in the UltraBay. To use the secondary hard disk, you need to purchase another hard disk drive and a hard disk holder. Before installing the secondary hard disk, remove the CD-ROM drive.

#### **Warning:**

**The hard disk drive is a very delicate device that needs careful handling. Do not press on, drop, or apply any shock to the hard disk drive.**

- **1** Attach the secondary hard disk drive to the hard disk holder.
	- a) Insert the hard disk drive in the hard disk holder so that the slot  $1$  on the hard disk drive fits into the projection on the hard disk drive.
	- b) Press the shaded area 2 until the hard disk firmly snaps into the hard disk holder; then replace the hard disk drive handle 3.

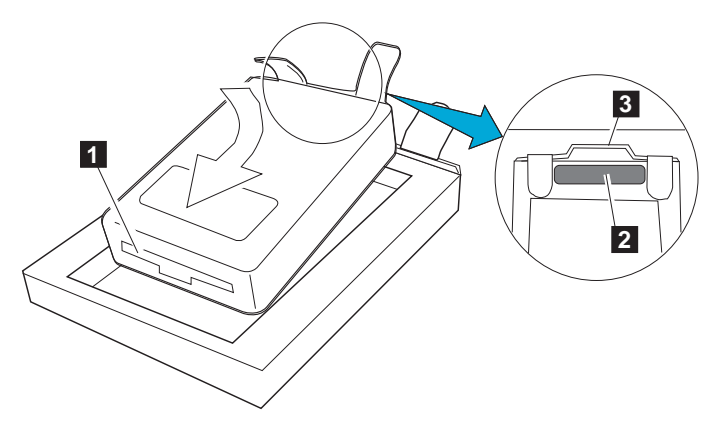

**2** Close any running applications on the computer; then make sure the CD-ROM tray is closed.

## **Warning:**

**To prevent damage to the CD-ROM drive, make sure the AC Adapter is disconnected from the computer.**

**The CD-ROM drive is a very delicate device that needs careful handling. Do not press on, drop, or apply any shock to the CD-ROM drive while it is removed from the computer.**

- **3** Turn off the computer; then disconnect the AC Adapter and all cables from the computer.
- **4** Open the LCD; then open the keyboard.
- **5** Remove the battery pack.

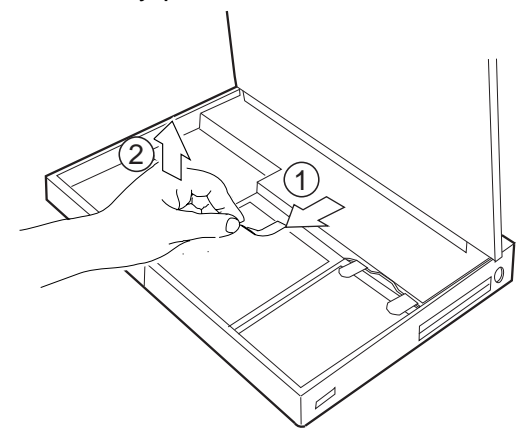

**6** Lift the drive handle with the plastic tape, and remove the CD-ROM drive.

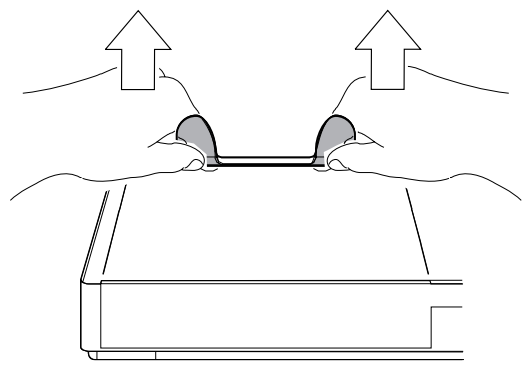

## **Installing a Secondary Hard Disk Drive in the UltraBay**

#### **Note:**

You can see the lamp on the secondary hard disk, which turns on when data in the secondary hard disk drive is accessed, through the diskette drive bezel.

- **7** Install the diskette drive bezel from the inner side of the computer.
	- a) Fit notch 1 on the lower portion of the bezel into the catch at the bottom of the drive bezel slot 2.
	- b) Push the upper portion of the bezel into the slot until it snaps into place.
	- c) Slide the lever 3 on the bezel to the left as shown.

The following figure shows the installation as seen from the inner side of the computer.

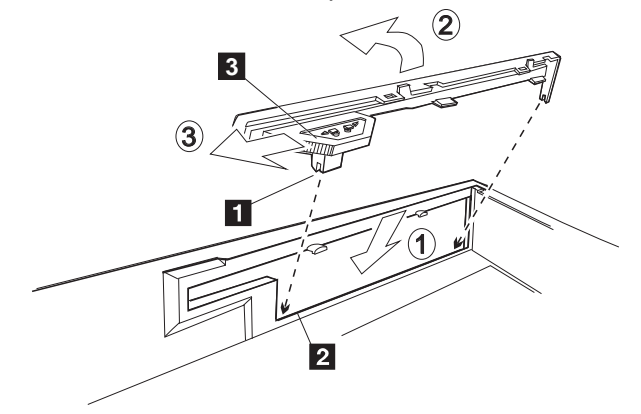

**8** Place the hard disk holder (with the hard disk drive attached) into the UltraBay. Press on the shaded area 1 as shown until the drive snaps into the connector; then replace the drive handle 2.

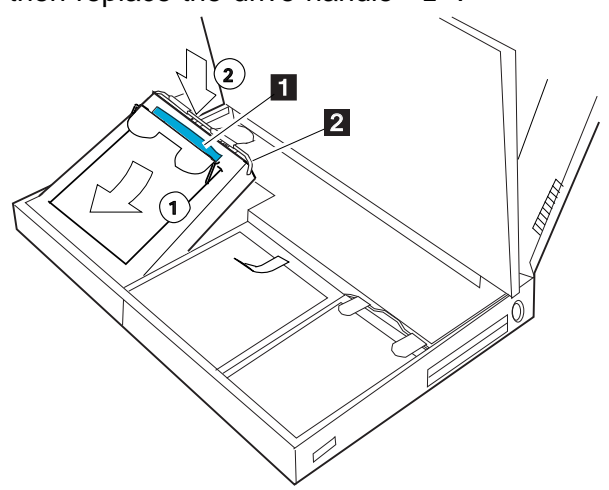

**9** Replace the battery pack.

10 Close the keyboard; then reconnect all cables.

You have completed the installation of the secondary hard disk drive.

**Installing an Option in the UltraBay**

# **Installing an Option in the UltraBay**

### **Note:**

When installing the diskette drive into the UltraBay, see page 99.

#### **Warning:**

**To prevent damage to the CD-ROM drive, make sure the AC Adapter is disconnected from the computer.**

**The CD-ROM drive is a very delicate device that needs careful handling. Do not press on, drop, or apply any shock to the CD-ROM drive while it is removed from the computer.**

The CD-ROM drive can be removed to install options in its place. Some options may require you to remove the option cover from the left side of the computer.

- **1** Close any running applications; then make sure the CD-ROM tray is closed.
- **2** Turn off the computer; then disconnect the AC Adapter and all cables from the computer.
- **3** Open the LCD; then open the keyboard.
- **4** Remove the battery pack.

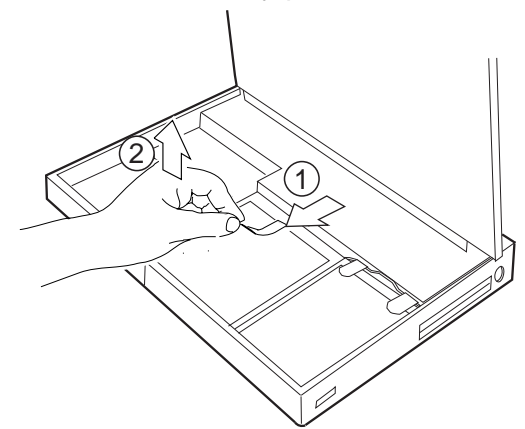

**5** Lift the drive handle with the plastic tape, and remove the CD-ROM drive.

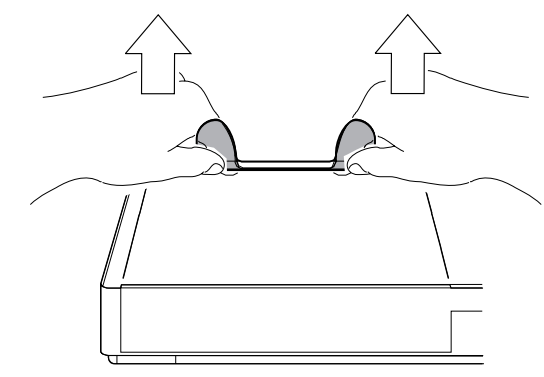

- **6** If the option you are installing has an option cover to be attached at the left side of the computer, do the following:
	- a) Push the option cover  $1$  from the *inner side* of the computer to remove the option cover.

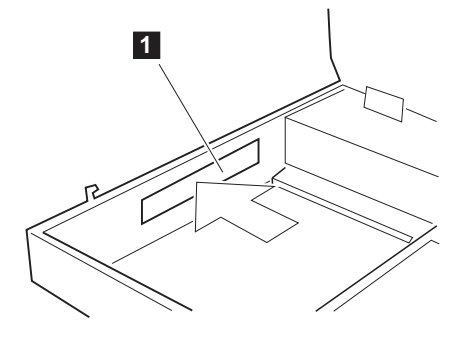

**Installing an Option in the UltraBay**

b) Attach the new option cover that came with your option to the side of the computer.

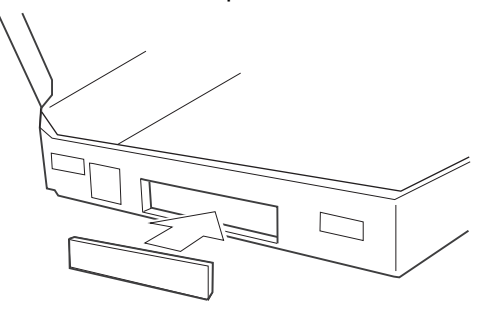

- **The status of the option you are installing has a front bezel, attach**  $\mathbb{CP}$  **Page 99.** the new front bezel that came with your option (refer to the manual that came with your option).
	- **8** Refer to the manual that came with the option to install your option in the UltraBay.
	- **9** Replace the battery pack.
	- **10** Close the keyboard and reconnect all cables.
	- 11 If the option in the UltraBay requires power, turn power on in the ThinkPad Features program.

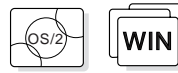

If you are using OS/2 or Windows:

- **1** Start the ThinkPad Features program.
- **2** Click on the **UltraBay** icon ( $\mathbb{R}$ ) in the ThinkPad view; then set the power for the UltraBay.

If you are using DOS, type  $PS2$  IDE2 E at the command prompt.

To install a blank front bezel:

# **Installing the DAA/Telephony Kit**

### **Note:**

In some countries, the Mwave telephony functions are only available when the DAA/Telephony Kit option is installed.

If the telephone connector on the left side of your computer is one with a square receptacle, the computer can be used for telephony or modem/fax functions without any changes. However, if a blank port cover and port cover are attached, you need to install the DAA/Telephony Kit option to use the Mwave telephony functions.

To attach the DAA/Telephony Kit:

**1** Turn off the computer and open the keyboard.

2 Remove the metal port cover lock.

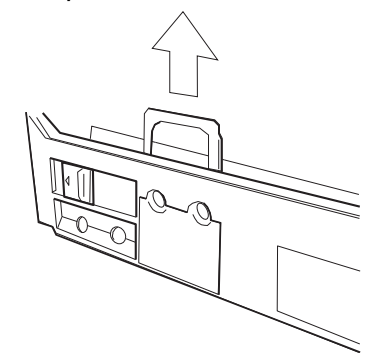

**3** Remove the blank port cover on the left side of the computer from the lower portion.

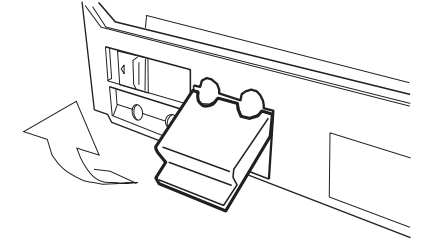

## **Installing the DAA/Telephony Kit**

## **Warning:**

**Make sure that any locking device is unlocked.**

**4** Install the plug with the round receptacle that came with your option kit. Firmly press it into the connector.

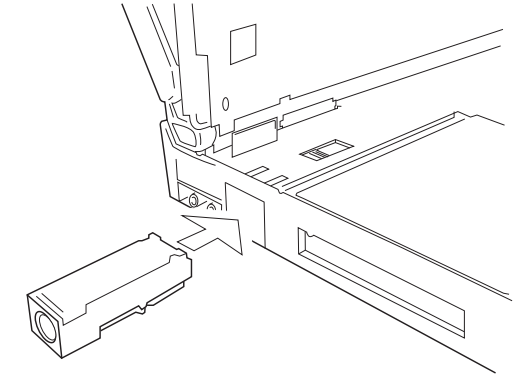

**5** On the left side of the computer, install the port cover with the round opening that came with your option kit.

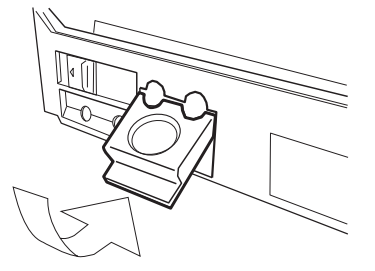

**6** Install the metal port cover lock.

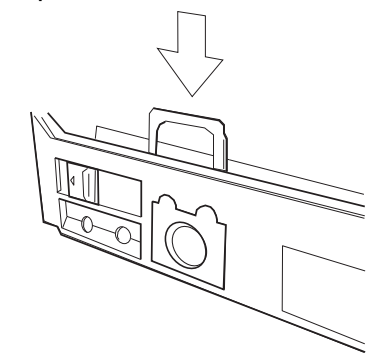

**7** Close the keyboard.

## **8** Connect the cables:

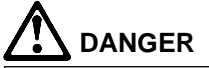

**To avoid shock hazard, do not connect the telephone cable to or disconnect it from the computer during electrical storms.**

- a) Connect one end of the DAA interface cable 1 to the connector plug with the round receptacle.
- b) Connect the other end of the DAA interface cable 2 to the round receptacle on the DAA.
- c) Connect the ferrite-core end connector 3 of the telephone cable to the square receptacle on the DAA.
- d) Connect the other end of the telephone cable to the telephone outlet 4 on the wall.

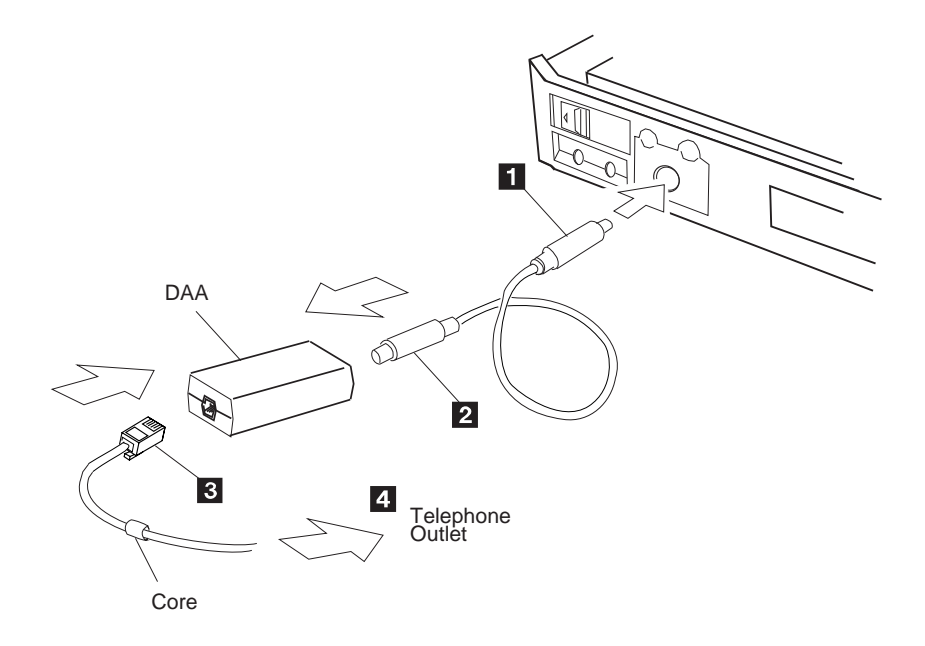

**Note:**  Both ends of the DAA interface cable

are identical.

#### Chapter 6. Installing and Removing Options **189**

## **Installing the DAA/Telephony Kit**

After you have finished attaching the modem/fax port, install the necessary software by referring to the manual that came with the option kit.

Refer to "Using the Telephony Function" on page 78 for information about how to use the Mwave telephony features.

 $\oplus$ 

 $\bigoplus$ 

# **Attaching an External Numeric Keypad or a Mouse**

## **Warning:**

**When you connect a mouse other turn off the computer.**

than an IBM PS/2 Miniature Mouse, the IBM PS/2 Mouse and TrackPoint III as the pointing device. An external numeric keypad or a mouse can be attached directly to the connector on the right side of the computer. You can use both

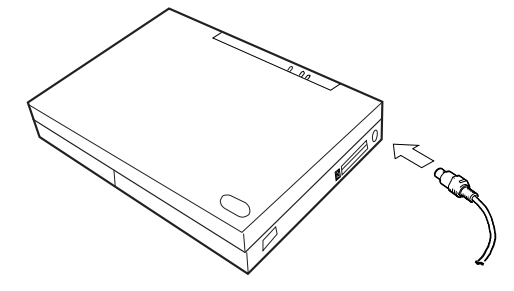

### **Note:**

You can remove the keypad cover 1 and use it as a stand for the keypad.

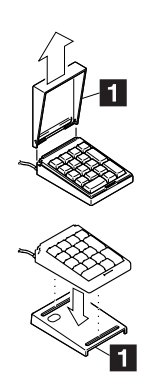

If you want to use the external numeric keypad and mouse at the same time, first connect the keypad cable to the computer; then connect the mouse cable 1 to the connector at the rear of the keypad.

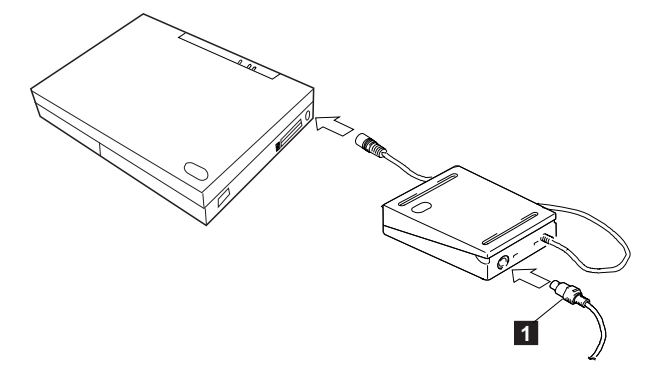

### **Attaching an External Numeric Keypad or a Mouse**

## **Using the Mouse and Other Pointing Devices**

#### **Note:**

The appropriate software must have be installed already.

A serial mouse connected to the serial port or a device that is not compatible with the PS/2 Mouse can be connected to the external input-device connector. Some mouse types require the TrackPoint III to be disabled before you can use them. To disable the TrackPoint III:

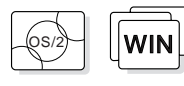

With OS/2 or Windows:

- **1** Start the ThinkPad Features program.
- **2** Select **Setup**.
- **3** Select **Keyboard/Pointing Device**.
- **4** Find the TrackPoint; then click on **Disable** to disable the TrackPoint III.

These changes become effective when computer power is turned off and then on again.

**Using the IBM ThinkPad Space Saver Keyboard**

When using the IBM ThinkPad Space Saver Keyboard, **do not** install the device driver supplied with the Space Saver Keyboard. When the Space Saver Keyboard is used, the device driver on the computer's Utility Diskette automatically enables or disables the TrackPoint III of the computer when power is turned on.

**192** IBM ThinkPad 760CD User's Guide

### **Attaching an External Keyboard**

# **Attaching an External Keyboard**

Title: C78TFMST CreationDate: 07/11/95 14:33:57

#### **Note:**

The computer enters suspend mode when the LCD is closed. If you want to use the computer with the LCD closed, set the suspend option in the ThinkPad Features program so the computer does not enter suspend mode when the LCD is closed.

ThinkPad Features program:

**C**<sup>P</sup> Page 38.

You can connect an external keyboard to your computer through the keyboard/mouse connector 1 (available separately as an option).

The external keyboard must be connected through the keyboard/mouse connector. It will not work if it is connected directly to the computer.

When the external keyboard is attached, the following keys are not available:

Numeric keypad on the system keyboard External numeric keypad

When you attach the external keyboard, turn off the computer and then attach the keyboard/mouse connector and the external keyboard.

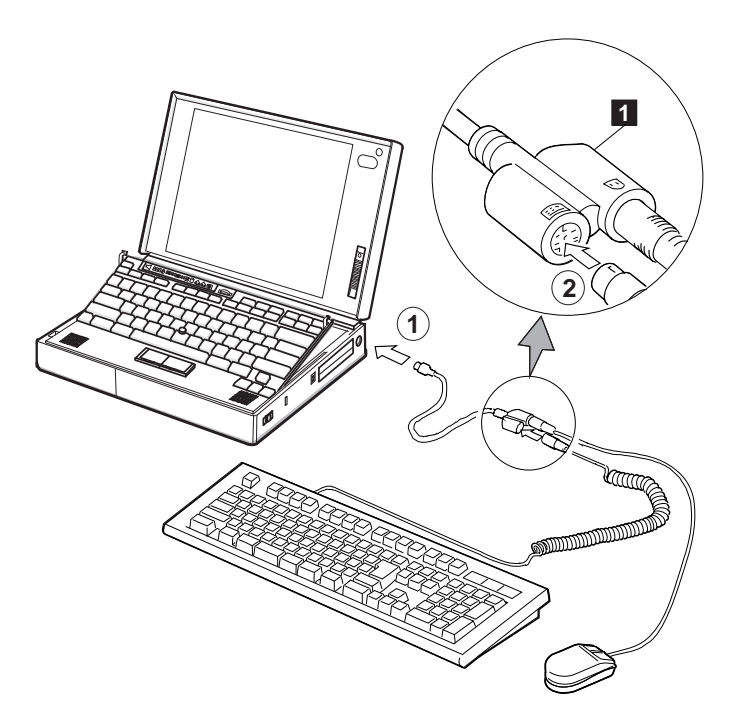

**Attaching and Replacing an External Display**

# **Attaching an External Display**

### **Note:**

When installing an operating system, you must install the display driver before you can use an external display.

(800-by-600 resolution) in 65 536 colors. A maximum of 1024-by-768 resolution can be produced on any

The LCD of the computer can display information in SVGA mode

attached external display that supports the resolution mode.

To install the display driver:

 $\mathbb{CP}$  Page 203.

#### **Warning:**

**When you select Both, do not attach an external display that supports only VGA mode (640-by-480 resolution). Otherwise, the external display screen will be scrambled and the output will not be displayed, or the screen might be damaged.**

To attach an external display:

- **1** Change the display mode to **CRT** or **Both**. (See "Changing the Display Mode" on page 195.)
- **2** Set your monitor type and display device driver. (See "Setting the Monitor Type and the Display Driver" on page 196.)
- **3** Attach the external display to the computer. (See "Connecting an External Display to the Computer" on page 197.)

## **Changing the Display Mode**

You can display information on the LCD, the external display, or both by using the following commands:

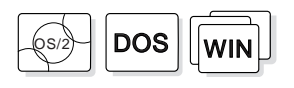

Using the **Fn** key function:

Press and hold the **Fn** key; then press the **F7** key. The output is displayed sequentially as follows:

 External Both Display

LCD

Entering a PS2 command from the command prompt:

- Type PS2 SC BOTH to display information on both the LCD and external display.
- Type PS2 SC CRT to display information on the external display.
- Type PS2 SC LCD to display information on the LCD.

 $\left\langle \!\! \left. \right. \!\! \left. \right. \!\! \left. \right. \!\! \left. \left. \right. \!\! \left. \right. \!\! \left. \right. \!\! \left. \right. \!\! \left. \left. \right. \!\! \left. \right. \!\! \left. \right. \!\! \left. \right. \!\! \left. \right. \!\! \left. \left. \right. \!\! \left. \right. \!\! \left. \right. \!\! \left. \right. \!\! \left. \left. \right. \right. \!\! \left. \left. \right. \!\! \left. \right. \!\! \left. \right. \!\! \left. \right. \!\! \left. \left.$ 

Using the ThinkPad Features program:

- 1. Start the ThinkPad Features program and select the **Display** icon.
- 2. Select:
	- **Both** to display information on both the LCD and external display.
	- **CRT** to display information on the external display.
	- **LCD** to display information on the LCD.
- 3. Click on the **OK** button.

## **Setting the Monitor Type and the Display Driver**

Before attaching the external display to your computer, set the appropriate monitor type and device driver type as follows:

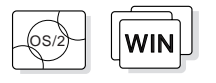

- **1** Start the ThinkPad Features program.
- **2** Select the **Display** icon.
- **3** Select the **Monitor**.
- **4** Select your display type from the Monitor Selection list, or click on the new resolution and VSYNC (refresh rate) from the list.
- **5** Click on **OK**.
- **6** Select **Device Driver**.
- **7** Click on the new resolution and colors; then click on **OK**.

**8** Restart OS/2 or Windows to make the changes effective.

### **Hints and Tips**

When you are using OS/2 or Windows, the *virtual screen* function is available with the ThinkPad Features program. It is used to display a part of the high-resolution screen image that is produced by the computer. Other parts can be seen by moving the screen with the TrackPoint III or other pointing device.

## **Note:**

Refer to the specification of your external display about supported resolution and VSYNC.

**196** IBM ThinkPad 760CD User's Guide

## **Connecting an External Display to the Computer**

#### **Warning:**

**Do not disconnect the external display while the computer is in suspend mode or hibernation mode. If no external display is attached when the computer resumes, the LCD will remain blank and the output will not be displayed. It does not depend on the resolution value.**

To attach an external display to the computer:

- **1** Turn off the computer.
- **2** Attach the external display to the external display connector  $(\Box)$  and to the electrical outlet.
- **3** Turn on the external display and the computer.

## **Changing the Screen Resolution or Color Depth**

To change the screen resolution or color depth of an external display:

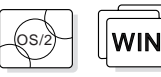

For OS/2 or Windows:

- **1** Start the ThinkPad Features program.
- **2** Select the **Display** icon.
- **3** Select **Device Driver**.
- **4** Click on the new resolution and color depth; then click on **OK**.
- **5** Restart OS/2 or Windows to make the changes effective.

## **Attaching and Replacing an External Display**

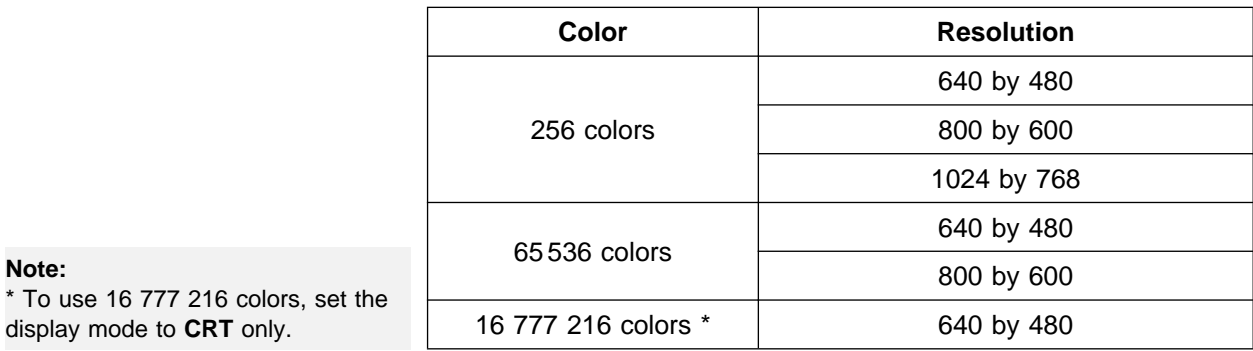

The computer supports the following color depth and resolution on an attached SVGA display:

 $\oplus$ 

 $\oplus$ 

 $\overline{\bigoplus}$ 

**198** IBM ThinkPad 760CD User's Guide

 $\bigoplus$ 

Title: C78TFMST CreationDate: 07/11/95 14:33:57

# **Attaching an IBM Dock I or Dock II Expansion Unit**

## **Warning:**

**Do not use the Utility Diskette that came with the IBM Dock II.**

### **Note:**

Before you dock the IBM Dock I or Dock II to the computer, see Dock I User's Guide or Dock II User's Guide.

### **Warning: When setting up the Dock I or Dock II, avoid any hardware conflicts.**

To avoid hardware conflicts:  $\mathbb{CP}$  Page 283.

To expand your computer, you can use an IBM ThinkPad Dock I or Dock II expansion unit. Either unit offers you a portable multimedia environment: CD-ROM drive bay, stereo speakers, and adapter slots for various adapter cards.

The illustration shows the computer attached to the Dock II.

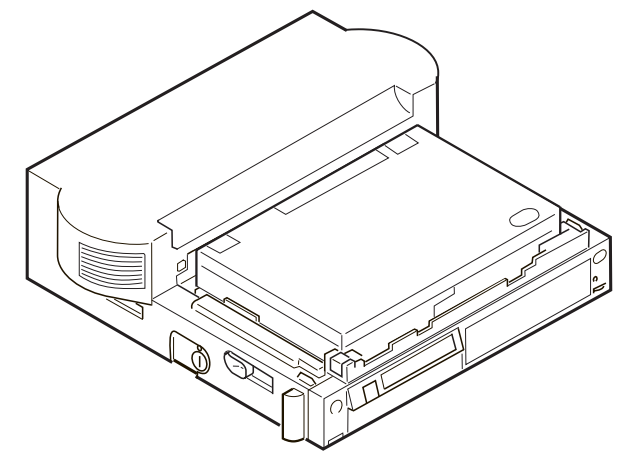

#### **Hints and Tips**

When an IBM Dock I expansion unit is attached to the computer, you can adjust the sound volume by using the following key combinations:

When you press and hold **Fn** and then press **PgUp** ( $\left(\frac{1}{2}\right)$ ), the sound volume increases.

When you press and hold **Fn** and then press **PgDn** ( $\begin{pmatrix} 1 & 1 \\ 1 & 1 \end{pmatrix}$ , the sound volume decreases.

⊕

## **Attaching an IBM Dock I or Dock II Expansion Unit**

 $\bigoplus$ 

 $\begin{array}{c} \uparrow \\ \downarrow \\ \oplus \end{array}$ 

 $\bigoplus$ 

 $\bigoplus$ 

**200** IBM ThinkPad 760CD User's Guide

 $\bigoplus$
Title: C78TFMST CreationDate: 07/11/95 14:33:57 $\oplus$ 

This chapter provides information about the software installed in your computer and the procedures for installing the necessary device drivers when reinstalling an operating system.

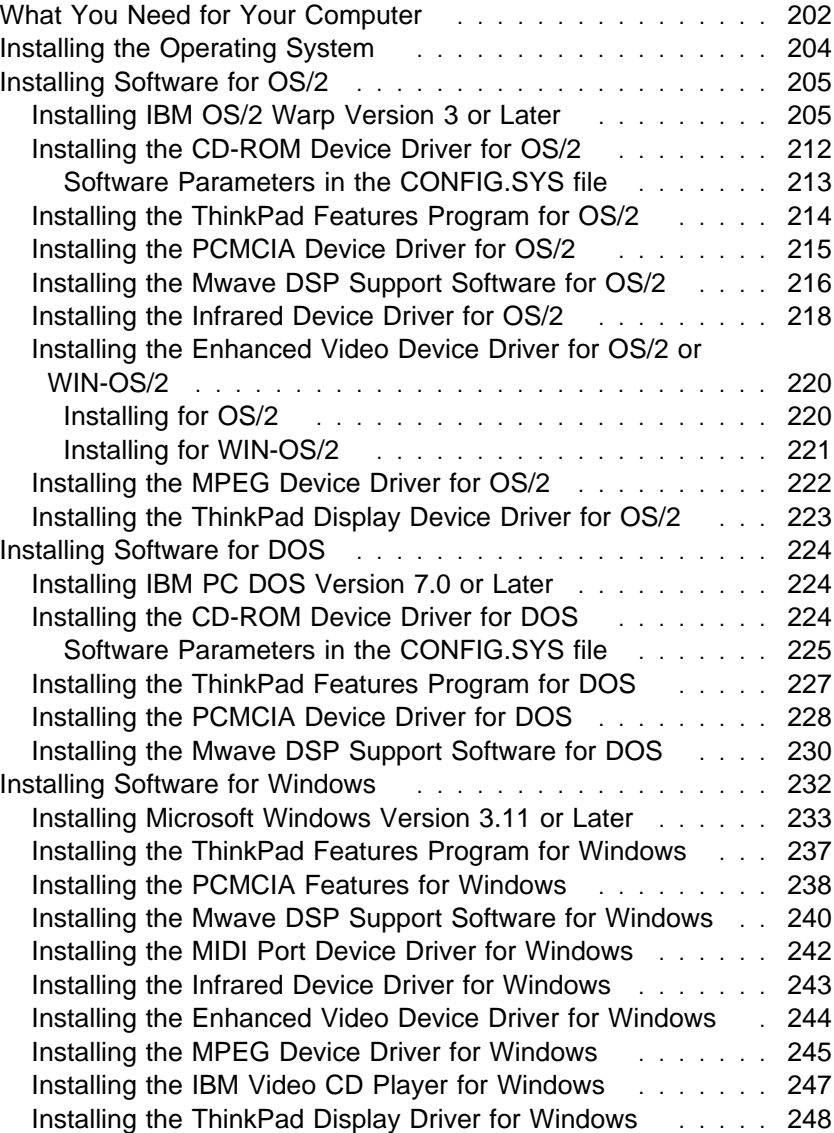

 $\oplus$ 

 $\oplus$ 

 $\oplus$ 

**What You Need for Your Computer**

# **What You Need for Your Computer**

Your computer comes with the following software already installed:

Mwave Device Driver IR Device Driver PCMCIA device driver PC Card Director program ThinkPad Features program ThinkPad display driver CD-ROM device driver Enhanced Video device driver Online book

When reinstalling an operating system, you must install an operating system and the software listed above for your computer to operate as it did at the time of purchase. The online book, however, is available only at the time of purchase and no diskettes are available for reinstallation.

The PC Card client device driver is not part of the preinstalled software. Refer to the manual that came with the PC Card to install the device driver.

Before you begin installing software from diskettes, you must replace the CD-ROM drive with the diskette drive. See "Using the Diskette Drive" on page 99.

Some software is shipped on a CD-ROM along with a diskette, and might require that the CD-ROM drive and diskette drive be attached to the computer at the same time. If this is the case, use the external-diskette-drive connector to connect an external diskette drive. You can also use the IBM Port Replicator, Dock I, or Dock II to attach a diskette drive externally. Otherwise, you need to obtain the diskette-only version of your software.

### **Page numbers:**

### **For OS/2:**

- 1 Page 205.
- 2 Page 212.
- 3 Page 214.
- 4 Page 215.
- 5 Page 216.
- 6 Page 218.
- 7 Page 220 and 222.
- 
- 8 Page 223.

### **For DOS:**

- 9 Page 224.
- 1 Page 224.
- 11 Page 227.
- 12 Page 228.
- 13 Page 230.
- **For Windows:**
- 14 Page 224, 224, and 227. 15 Page 233. 16 Page 237. 17 Page 238. 18 Page 240. 19 Page 242. 2 Page 243.
- 21 Page 244 and 245.
- 22 Page 247.

The following shows you what must be installed for each operating system before you can begin computer operation.

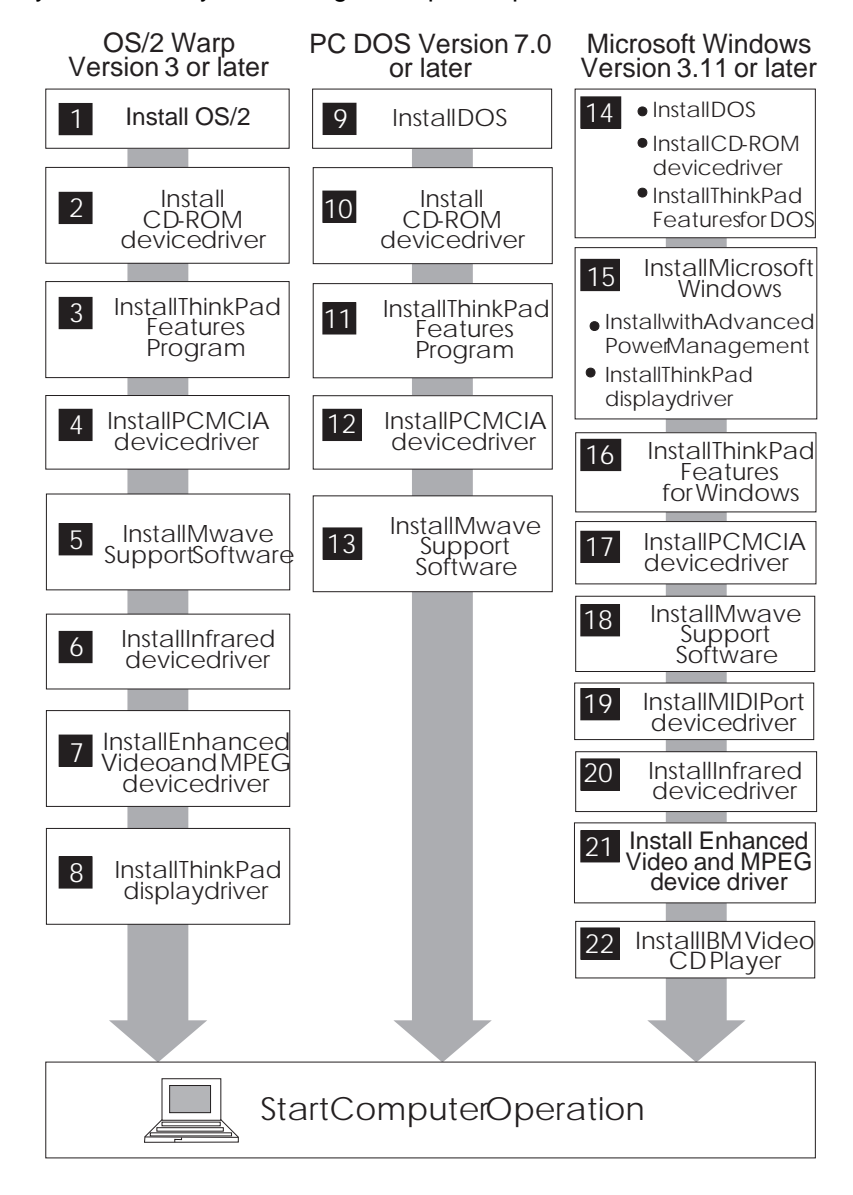

**Installing Software**

# **Installing the Operating System**

The operating systems supported by your computer are:

IBM Operating System/2 (OS/2) Warp Version 3 or later IBM PC DOS Version 7.0 or later Microsoft Windows 3.11 or later

### **Important**

If you will be installing Windows 3.11 or later, you **must** first do the following for Windows to operate correctly:

Install the ThinkPad display driver instead of the default device drivers that came with Windows.

When the Windows Setup program asks you to select either **Express Setup** or **Custom Setup**, select **C** for Custom Setup.

Refer to the appropriate section to install your operating system and its device drivers:

**If you are installing OS/2**: go to "Installing Software for OS/2" on page 205.

**If you are installing DOS**: go to "Installing Software for DOS" on page 224.

**If you are installing Windows**: go to "Installing Software for Windows" on page 232.

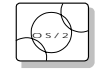

# **Installing Software for OS/2**

This section describes the installation procedures for OS/2 Warp Version 3 or later and its device drivers for your ThinkPad.

Your computer comes with the following software already installed at the time of purchase. When reinstalling OS/2 Warp Version 3 or later, install this software for your computer to work as it did:

OS/2 Warp Version 3 or later CD-ROM device driver ThinkPad Features program PCMCIA device driver Mwave DSP support software Infrared device driver Enhanced Video device driver MPEG device driver ThinkPad display driver

### **Installing IBM OS/2 Warp Version 3 or Later**

Your installation of OS/2 Warp will differ, depending on whether you use the Dual Boot or the Boot Manager for switching between OS/2 Warp and DOS.

Which type are you going to use?

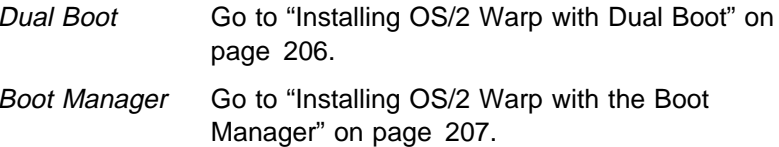

Chapter 7. Installing Software **205**

To install the DOS ThinkPad

To install the Windows ThinkPad

If you have the OS/2 Warp 3.0 FixPak WFP\_ (XR0W005), install it after you complete the installation of OS/2 Warp. Follow the instructions in the README.1ST file in diskette 1

Features program:  $\mathbb{CP}$  Page 227.

Features program:  $\mathbb{Q}$  Page 237.

of that FixPak.

**Note:** 

Installing OS/2 Warp with Dual Boot

When you install OS/2 Warp with Dual Boot, do the following before actually installing OS/2:

If DOS and Windows are not installed in the computer, install DOS and Windows, and the ThinkPad Features program for both DOS and Windows.

Install OS/2 Warp.

If you are installing the diskette version of OS/2 Warp, refer to the documentation.

Be sure to pay attention to the following during installation:

- Select **VGA** as the **Primary Display** in the **System Configuration** screen.
- Do not select the **PCMCIA Feature** in the **System Configuration** screen. Leave it as **No Support Installed**.

If you are installing the CD-ROM version of OS/2 Warp using the CD-ROM drive, choose one of the following according to your configuration:

- To use the CD-ROM drive and an externally attached diskette drive, go to "Installing OS/2 Warp Using an External Diskette Drive" on page 208.
- To use the CD-ROM drive and the internal diskette drive and be able to switch between them, go to "Installing OS/2 Warp Using the Internal CD-ROM and Diskette Drive" on page 209.

 **Important** 

You need at least 90MB of free space on the hard disk drive.

### Installing OS/2 Warp with the Boot Manager

When you install OS/2 Warp with the Boot Manager:

- **1** Install the Boot Manager, referring to the OS/2 Warp documentation.
- **2** Install DOS and Windows, and the ThinkPad Features programs for both DOS and Windows.
- **3** Install OS/2 Warp.

If you are installing the diskette version of OS/2 Warp, refer to the documentation.

Be sure to pay attention to the following during installation:

- Select **VGA** as the **Primary Display** at the **System Configuration** screen.
- Do not select the **PCMCIA Feature** at the **System Configuration** screen. Leave it as **No Support Installed**.
- Select **Non-Listed IDE CD-ROM** for the CD-ROM at the **System Configuration** screen.

After OS/2 has been successfully installed, make sure you restart the computer.

If you are installing the CD-ROM version of OS/2 Warp using the CD-ROM drive, choose one of the following according to your configuration:

- To use the CD-ROM drive and an externally attached diskette drive, go to "Installing OS/2 Warp Using an External Diskette Drive" on page 208.
- To use the CD-ROM drive and the internal diskette drive and be able to switch between them, go to "Installing OS/2 Warp Using the Internal CD-ROM and Diskette Drive" on page 209.

To install the DOS ThinkPad Features program:  $\mathbb{CP}$  Page 227. To install the Windows ThinkPad Features program:

 $\mathbb{CP}$  Page 237.

### **Note:**

If you have the OS/2 Warp 3.0 FixPak WFP\_ (XR0W005), install it after you complete the installation of OS/2 Warp. Follow the instructions in the README.1ST file in diskette 1 of that FixPak.

#### **Note:**

You need at least 90MB of free space on the hard disk drive.

Chapter 7. Installing Software **207**

### Installing OS/2 Warp Using an External Diskette Drive

- **1** Ensure that DOS and Windows are installed in the computer.
- **2** Insert the OS/2 Warp CD-ROM into the CD-ROM drive.

### **3** Open the DOS command prompt and change to the drive for the CD-ROM drive.

### **4** Type **CDINST** and press **Enter**.

Make the copies of the OS/2 Warp diskettes labeled "OS/2 Installation Diskette" and "OS/2 Diskette 1."

- **5** Shut down the system and turn off the computer.
- **6** Insert the OS/2 Installation Diskette into the external diskette drive and turn on the computer.
- **7** When you are prompted to insert OS/2 Diskette 1, insert it into the external diskette drive and the OS/2 Warp CD-ROM into the CD-ROM drive.
- **8** Follow the instructions on the screen until the installation is complete.

Be sure to pay attention to the following during installation:

Select **VGA** as the **Primary Display** at the **System Configuration** screen.

Do not select the **PCMCIA Feature** at the **System Configuration** screen. Leave it as **No Support Installed**.

Select **Non-Listed IDE CD-ROM** for the CD-ROM at the **System Configuration** screen.

**9** Shut down OS/2 and restart the system.

If you want to continue to install all device drivers, continue with "Installing the CD-ROM Device Driver for OS/2" on page 212.

### **Note:**

To open the DOS command prompt:

Select **OS/2 System**. Select **Command Prompts**; then select **DOS Full Screen**..

### **Note:**

To shut down OS/2:

Move the mouse pointer to a blank part of your OS/2 desktop. Press the right click button. Select **Shutdown**.

### **Note:**

If you have the OS/2 Warp 3.0 FixPak WFP\_ (XR0W005), install it after you complete the installation of OS/2 Warp. Follow the instructions in the README.1ST file in diskette 1 of that FixPak.

Installing OS/2 Warp Using the Internal CD-ROM and Diskette Drive

The following terms are used in these instructions:

- [cd:] Your CD-ROM drive letter, followed by a colon
- [c:] Target hard disk drive letter, followed by a colon
	- **1** Ensure that you have at least 90MB of free space on the hard disk drive.
	- **2** Ensure that DOS and Windows are installed on the hard disk drive.
	- **3** Insert the OS/2 Warp CD-ROM into the internal CD-ROM drive.
	- **4** Open the DOS command prompt; then enter the following to copy all the diskette images from the OS/2 Warp CD-ROM to the hard disk drive (do not type the [ ] brackets):

```
xcopy [cd:]\os2image\ . [c:]\os2image\ . copy [cd:]\diskimgs\ . [c:]\os2image
copy [cd:]\diskimgs\os2\35\disk .dsk [c:]\os2image
copy [cd:]\diskimgs\os2\35\disk1.dsk [c:]\os2image
```
**Note:** 

To open the DOS command prompt:

Select **OS/2 System**. Select **Command Prompts**; then select **DOS Full Screen**.

Chapter 7. Installing Software **209**

#### **Note:**

To shut down OS/2:

Move the mouse pointer to a blank part of your OS/2 desktop. Press the right click button. Select **Shutdown**.

To install diskette drive:

Car Page 99.

- **5** Shut down the system and turn off the computer.
- **6** Replace the CD-ROM drive with the diskette drive.
- **7** Turn on the computer.
- **8** Create the "OS/2 Disk 1" and "OS/2 Installation Diskette" as follows:
	- a) Place the "OS/2 Disk 1" label on a blank diskette formatted for 1.44MB and insert it into the diskette drive.
	- b) Enter the following to create the diskette:

```
 C:\>cd os2image
C:\>OS2IMAGE\>loaddskf disk1.dsk a: /f/y
```
c) After the diskette has been created, find the following line in the CONFIG.SYS file on the diskette. You can use the E editor supplied with DOS or any other editor.

set os2 shell=sysinst2.exe

Change the line to:

set os2\_shell=sysinst2.exe [c:]\os2image

Save the CONFIG.SYS file.

- d) Place the "OS/2 Installation Diskette" label on a blank diskette formatted for 1.44MB and insert it into the diskette drive.
- e) Enter the following to create the diskette:

 C:\>cd os2image C:\>loaddskf disk .dsk a: /f/y

### **9** Install OS/2 Warp as follows:

a) With the OS/2 Installation Diskette still inserted in the diskette drive, restart your system by pressing **Ctrl**+**Alt**+**Del**.

#### **Note:**

Because your CD-ROM drive is not installed in the computer at this time and cannot be recognized automatically by OS/2 Warp, you need to make OS/2 Warp recognize the CD-ROM drive.

#### **Note:**

If you have the OS/2 Warp 3.0 FixPak WFP\_ (XR0W005), install it after you complete the installation of OS/2 Warp. Follow the instructions in the README.1ST file in diskette 1 of that FixPak.

b) Follow the instructions on the screen. Be sure to pay attention to the following during installation:

> Select **VGA** as the **Primary Display** at the **System Configuration** screen.

Do not select the **PCMCIA Feature** at the **System Configuration** screen. Leave it as **No Support Installed**.

Select **Non-Listed IDE CD-ROM** for the CD-ROM at the **System Configuration** screen.

- c) When OS/2 Warp installation is complete, shut down OS/2 and turn off the computer.
- d) Replace the diskette drive with the CD-ROM drive.
- e) Turn on the computer.
- **10** Clean up (optional).

The previous steps leave about 45MB of image files on your hard disk drive. If you plan to reinstall soon, or install to another hard disk drive, you might want to leave the files in place. If you want to remove them to save hard disk space:

- a) Open the **OS/2 System** folder.
- b) Open the **Drives** folder.
- c) Open **[**c**:] drive**.
- d) Click on the **OS2IMAGE** folder with the right mouse button to bring up the folders menu.
- e) Click on the **Delete** menu.
- f) When you are asked to confirm deletion, choose **Yes**.

If you want to continue to install all device drivers, continue with "Installing the CD-ROM Device Driver for OS/2" on page 212.

# **Installing the CD-ROM Device Driver for OS/2**

This section describes the installation of the CD-ROM device driver for OS/2. Have the diskettes that came with the OS/2 system ready; then install the CD-ROM device driver for OS/2:

- **1** Turn on the computer; then start OS/2.
- **2** Double-click on the **OS/2 System** icon.
- **3** Double-click on the **System Setup** icon.
- **4** Double-click on the **Selective Install** icon.
- **5** Select **CD-ROM Device Support**; then click on **OK**.
- **6** Select **Other** and click on **OK**; then click on **OK** again at the System Configuration menu.
- **7** At the OS/2 Setup and Configuration menu, select **Install**.
- **8** Follow the instructions on the screen.

**Do not shut down the system when you are told to. Follow these instructions instead.**

- **9** Insert the ThinkPad CD-ROM Device Driver Diskette into the diskette drive.
- **10** Double-click on the **System Setup** icon; then double-click on the **Device Driver Install** icon.
- **11** Verify the source directory for the device driver (A:\OS2); then follow the instructions on the screen to complete the installation.

You have completed the installation of the CD-ROM device driver. If you want to continue to install all device drivers, continue with "Installing the ThinkPad Features Program for OS/2" on page 214.

### Software Parameters in the CONFIG.SYS file

When the CD-ROM device driver is installed in your computer, OS/2 automatically modifies the CONFIG.SYS file. The following describes the parameters for the CD-ROM device driver:

DEVICE=OS2CDROM.DMD [options]

This is the CD-ROM device class driver, where *options* can be:

- **[/V]** Displays messages on the LCD during the installation.
- **[/Q]** Does not display messages on the LCD during the installation.

BASEDEV=IBMIDECD.FLT [options]

This is the IDE adapter device driver for ATA Packet Interface devices where *options* can be:

- **[/V]** Displays messages on the LCD during the installation.
- **[/Q]** Does not display messages on the LCD during the installation.

IFS=[drive]:[path]CDFS.IFS [options]

This is the ISO9660/HSG file system for OS/2. All CD data discs are recorded with this file format. Options can be:

- **[/C:**n**]** Indicates how many 64KB segments to use for the sector cache. The default is  $n=2$ , two 64KB segments.
- **[/M:**n**]** Indicates the maximum number of file sectors to be read at a time. The default is  $n=8$ , 8 sectors.
- **[/Q]** Does not display messages on the LCD during the installation.

For other parameters, type HELP parameter to see the related syntax and refer to the OS/2 online help.

### **Installing the ThinkPad Features Program for OS/2**

# **Installing the ThinkPad Features Program for OS/2**

### **Note:**

When installing an operating system, you need to install the ThinkPad Features program.

### **Note:**

To open the OS/2 full screen:

- 1. Select **OS/2 System**.
- 2. Select **Command Prompts**; then select **OS/2 Full Screen**.

#### **Note:**

To open the DOS full screen:

- 1. Select **OS/2 System**.
- 2. Select **Command Prompts**; then select **DOS Full Screen**.

To install the ThinkPad Features program:

- **1** Turn on the computer and start OS/2.
- **2** Insert the Utility Diskette into the diskette drive.
- **3** Install the ThinkPad System Management device driver.
	- a) Open the System Setup folder in the OS/2 System folder.
	- b) Select **Device Driver Install**.
	- c) Click on the **Install...** button.
	- d) Click on **ThinkPad System Management Device Driver**; then click on **OK**.
- **4** Open the OS/2 full screen command prompt.
- **5** Go to the A: prompt and type **INSTALL2**; then press **Enter**.
- **6** Install the DOS ThinkPad Features program to use the PS2 commands.
	- a) Exit the OS/2 full screen; then open the DOS full screen.
	- b) Follow the instructions in "Installing the ThinkPad Features Program for DOS" on page 227.

You have completed the installation of the ThinkPad Features program.

If you want to continue to install all device drivers, continue with "Installing the PCMCIA Device Driver for OS/2" on page 215.

PC Card Director: Ca<sup>P</sup> Page 54.

# **Installing the PCMCIA Device Driver for OS/2**

When installing an operating system, you need to install the following device drivers and software associated with PCMCIA before you can use the PC Cards:

Card Services device driver Socket Services device driver Resource Map Utility device driver PC Card Power Management device driver PC Card Director Utility PC Card client device drivers (only when PC Card Director does not support the PC Card)

To install the PCMCIA device driver:

**1** Turn on the computer and start the operating system.

**2** Insert the PC Card Director for OS/2 diskette into the diskette drive.

**3** Open the OS/2 full screen command prompt.

**4** Type  $C:\>A:\P$ CMINST2 on the command line; then press **Enter**.

**5** Follow the instructions on the screen.

**6** Click on **OK** when you have completed the installation.

**7** After the installation is complete, close all applications, remove the diskette from the diskette drive, and restart the system.

You have completed the installation of the PCMCIA device driver for

#### **Note:**

Whenever you update the CONFIG.SYS file, refer to "Adding to the CONFIG.SYS File" on page 293. OS/2.

If you want to continue to install all device drivers, continue with "Installing the Mwave DSP Support Software for OS/2" on page 216.

**Installing Mwave DSP Support Software for OS/2**

## **Installing the Mwave DSP Support Software for OS/2**

#### **Note:**

When installing an operating system, you need to install the Mwave DSP support software.

If you have multiple operating systems, you might need to install multiple versions of the Mwave DSP support software. For example, to enable OS/2 and Windows applications for Mwave functions, two separate Mwave DSP support software installations are required: one for OS/2 and one for Windows.

The Mwave DSP support software is supplied in the Mwave DSP Features Diskettes or in the hard disk drive of your computer.

If the Mwave DSP Features Diskettes were not supplied with your computer, the support software is contained on the hard disk drive. See the READ.ME file in the root directory of the hard disk to install the Mwave DSP support software.

If the Mwave DSP Features Diskettes were supplied with your computer, install the Mwave DSP support software as follows:

**1** Turn on the computer; then start OS/2.

- **2** Open the OS/2 full screen command prompt.
- **3** Insert the Mwave DSP Features Diskette 1 for OS/2 into the diskette drive.
- **4** Type A:SETUP; then press **Enter**.

The installation window appears on the screen.

- **5** Follow the instructions on the screen.
- **6** Restart OS/2 to make the Mwave features effective.
- **7** Install Mwave MMPM audio support software as follows:
	- a) Insert the Mwave DSP Features Diskette for OS/2 Audio into the diskette drive.
	- b) Type A:SETUP at the command prompt; then press **Enter**.
	- c) Follow the instructions on the screen.

**8** After the installation is complete, remove any diskette from the diskette drive; then restart OS/2 to activate the Mwave DSP support software.

You have completed the installation of the Mwave DSP support software for OS/2.

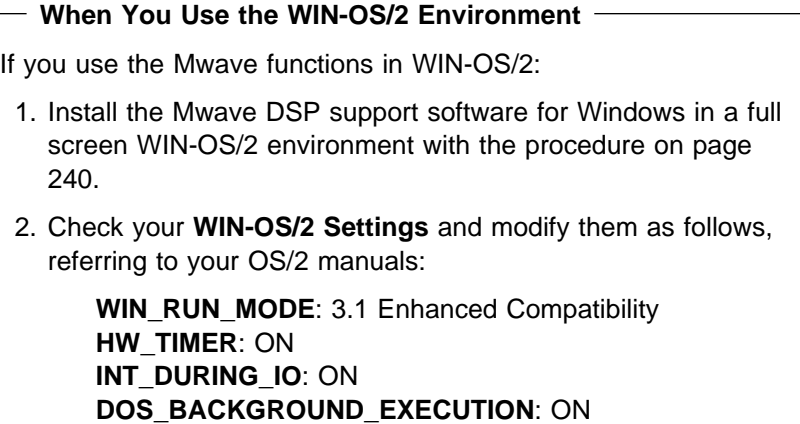

You have completed the installation of the Mwave DSP support software.

If you want to continue to install all device drivers, continue with "Installing the Infrared Device Driver for OS/2" on page 218.

**Installing Infrared Device Driver for OS/2**

# **Installing the Infrared Device Driver for OS/2**

#### **Note:**

When installing an operating system, you need to install the Infrared device driver.

To install the infrared device driver:

- **1** Turn on the computer and start OS/2.
- **2** If you have not installed DOS and WIN-OS2 support for OS/2, install it by referring to your operating system documents.
- **3** Go to the DOS command prompt.
- **4** Insert the Infrared Features diskette into the diskette drive.
- **5** Type A:UINSTALL and press **Enter**.

The following screen appears:

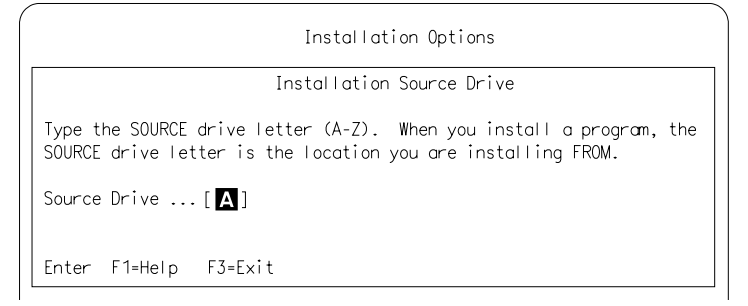

**6** Press **Enter**; then follow the instructions on the screen.

Select **Install WIN-OS/2 ThinkPad Infrared Driver** when you are asked.

You have completed the installation of the Infrared device driver.

### **Starting TranXit or Other Infrared Applications**

If you are going to start TranXit or any other infrared applications that use the ThinkPad infrared device driver from:

The Program Manager window, do the following:

- 1. Click on the Program Manager object in the **Windows Programs** folder or the **WIN-OS2** (full screen or window) object in the **Command Prompts** folder with the right mouse button.
- 2. Select **Settings**, **Session**, and then **WIN-OS/2 Settings.**
- 3. Modify the following setting as shown:

### **COM\_DIRECT\_ACCESS** ON

A separate object that you have created for the infrared application, do the following:

- 1. Click on the object with the right mouse button.
- 2. Select **Settings**, **Session**, and then check **Separate Session.**
- 3. Select **WIN-OS/2 Settings** and modify the following setting as shown:

**COM\_DIRECT\_ACCESS** ON

If you want to continue to install all device drivers, continue installation with "Installing the Enhanced Video Device Driver for OS/2 or WIN-OS/2" on page 220.

**Installing Enhanced Video Device Driver for OS/2**

# **Installing the Enhanced Video Device Driver for OS/2 or WIN-OS/2**

#### **Note:**

When installing an operating system, you need to install the Enhanced Video device driver.

This section describes the installation of the Enhanced Video device driver for OS/2 or WIN-OS/2, which enables the video in/out ports and smooth playback.

### Installing for OS/2

- **1** Turn off the computer and start OS/2.
- **2** Open the Multimedia folder from the desktop.
- **3** Click on the **Multimedia Application Install** icon.
- **4** Insert the Enhanced Video Features Diskette for OS/2 into the diskette drive of the computer.

**5** Make sure the drive letter is A:; then click on **OK**.

**6** Follow the instructions on the screen.

You have completed the installation of the Enhanced Video features.

If you want to continue to install all device drivers, continue with "Installing the MPEG Device Driver for OS/2" on page 222.

### Installing for WIN-OS/2

- **1** Turn on the computer and start WIN-OS/2.
- **2** Select **File** from the Program Manager window; then select **Run...** from the pull-down menu.

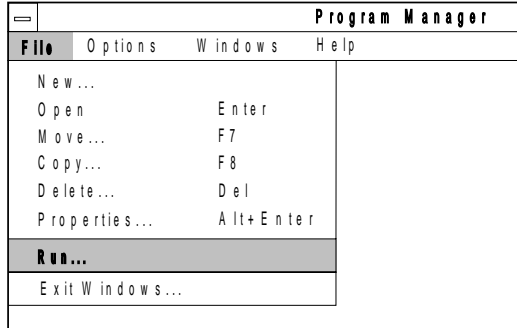

- **3** Insert the Enhanced Video Device Drivers diskette for Windows into the diskette drive.
- **4** Type A:EVSETUP2; then press **Enter** and follow the instructions on the screen.
- **5** After the installation is complete, remove the diskette and restart the system to activate the Enhanced Video Device Driver.

You have completed the installation of the Enhanced Video features.

### **When You Use the WIN-OS/2 Environment**

If you use the Enhanced Video function in WIN-OS/2, check your **WIN-OS/2 Settings** and modify them as follows, referring to your OS/2 manuals:

**WIN\_RUN\_MODE: 3.1 Enhanced Compatibility HW\_TIMER**: ON **INT\_DURING\_IO**: ON **DOS\_BACKGROUND\_EXECUTION**: ON

### **Installing MPEG Device Driver for OS/2**

To run the Video Capture and Playback functions, refer to the Video for Windows or compatible software manuals.

If you want to continue to install all device drivers, continue with "Installing the MPEG Device Driver for OS/2."

### **Installing the MPEG Device Driver for OS/2**

### **Note:**

When installing an operating system, you need to install the MPEG device driver.

The MPEG device driver enables playback for MPEG motion videos, CD-I movies, and video CDs. To install the MPEG device driver:

- **1** Turn on the computer and start OS/2.
- **2** Open the Multimedia folder from the desktop.
- **3** Click on the **Multimedia Application Install** icon.
- **4** Insert the MPEG Device Driver diskette into the diskette drive of the computer.
- **5** Make sure the drive letter is A:; then click on **OK**.
- **6** Follow the instructions on the screen.

You have completed the installation of the MPEG device driver.

If you want to continue to install all device drivers, continue with "Installing the ThinkPad Display Device Driver for OS/2" on page 223.

**Installing the ThinkPad Display Device Driver for OS/2**

### **Note:**

When installing an operating system, you need to install the ThinkPad display device driver.

ThinkPad Features:  $\mathbb{CP}$  Page 38.

The display driver enables you to use screen resolutions from 640 by 480 to 1024 by 768 and colors from 256 to 16 million for the LCD and external display. (See page 197 for possible combinations of resolution and color.) The display driver also takes advantage of the computer's video capability.

### **Before Installation**

Before you begin installing the display driver, set the display device mode to LCD: select the **Display** icon and then **LCD** in the ThinkPad Features program; or at the command prompt, type **PS2 SC LCD** and press **Enter**.

To install the ThinkPad display device driver:

- **1** Start OS/2.
- **2** Insert the ThinkPad Video Features Diskette for OS/2 into the diskette drive.
- **3** Open the OS/2 full screen or OS/2 window.
- **4** Go to the A: prompt; then type INSTALL and press **Enter**.

A:>INSTALL

- **5** Follow the instructions on the screen.
- **6** After the installation is complete, remove the diskette, shut down OS/2, and restart the system.

You have completed the installation of the display driver for OS/2.

### **Installing CD-ROM Device Driver for DOS**

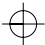

# **DOS** Installing Software for DOS

This section describes the installation procedures for DOS Version 7.0 or later and its device drivers for your ThinkPad.

Your computer comes with the following software already installed at the time of purchase. When reinstalling DOS Version 7.0 or later, install this software for your computer to work as it did:

DOS Version 7.0 or later CD-ROM device driver ThinkPad Features program PCMCIA device driver Mwave support software

### **Installing IBM PC DOS Version 7.0 or Later**

Follow the instructions in the operating-system documentation. If you also are installing Microsoft Windows 3.11 or later, go to "Installing Microsoft Windows Version 3.11 or Later" on page 233. Otherwise, if you want to continue to install all device drivers, continue with the CD-ROM device driver.

# **Installing the CD-ROM Device Driver for DOS**

### **Note:**

When installing an operating system, you need to install the CD-ROM device driver.

To install the CD-ROM device driver:

- **1** Turn on the computer.
- **2** Insert the CD-ROM Device Driver Diskette into the diskette drive.
- **3** Type A:; then type UINSTALL.

### **Installing CD-ROM Device Driver for DOS**

**4** Follow the instructions on the screen to complete the installation.

When you are prompted for the directories of the source file and destination, make sure the source directory is A: and the destination is C:

**5** After the installation is complete, remove any diskette from the diskette drive and restart the system.

You have completed the installation of the CD-ROM device driver. If you want to continue to install all device drivers, continue with the ThinkPad Features program.

### Software Parameters in the CONFIG.SYS file

When the CD-ROM device driver is installed in your computer, UINSTALL automatically modifies the CONFIG.SYS file or the AUTOEXEC.BAT file. The following are the parameters for the CD-ROM device driver.

DEVICE=[drive:][path]IBMTPCD.SYS /R [/C] [/S]

This is the CD-ROM device driver (IBMTPCD.SYS). Make sure this line is inserted after the EMM386 statement.

- **/R** Enables the resident type device driver. Even when the CD-ROM drive is not installed at power-on, the device driver can be loaded in the memory.
- **[/C]** Sets the cache size in the XMS memory. When this parameter is set, the cache size in the XMS memory is 512 sectors. When it is not set, the default is 0.
- **[/S]** Sets the power-saving mode to OFF. When using DOS with another operating system (for example, when using it with OS/2 in dual boot), set the power-saving mode to OFF using this parameter.

### [drive:][path]MSCDEX.EXE /D:TPCD 1 [/M:n][/E][/V][/L:x]

The Microsoft CD-ROM Extensions (MSCDEX.EXE) program is an executable program for MS-DOS Version 3.11 or later that works in conjunction with the device driver (IBMTPCD.SYS) to

### **Installing CD-ROM Device Driver for DOS**

allow your computer to access the CD-ROM drive, where options can be:

- **/D** Specifies the name of the CD-ROM drive, TPCD001.
- **[/M:**n**]** Specifies the number of sector buffers to temporarily store the most recent disc data. The default is  $n=4$ .
- **[/E:]** Specifies that the computer will use expanded memory, if available.
- **[/V:]** Displays on the LCD a summary of RAM allocation and expanded memory usage at power-on.
- **[/L:**drive letter**]** Specifies the drive letter for the CD-ROM drive. Be sure not to assign a drive letter already used by another drive, otherwise, the computer cannot access the CD-ROM drive.

SMARTDRV cache for Photo CDs

If you are using DOS SMARTDRV caches and planning to use a Photo CD or multiple session discs, you have to add the  $/U$ parameter to the SMARTDRV line in the AUTOEXEC.BAT file. This is because Photo CDs or multiple session discs are not compatible with the SMARTDRV caches.

For other parameters, type HELP parameter to see the related syntax, and refer to the OS/2 online help.

## **Installing the ThinkPad Features Program for DOS**

#### **Note:**

When installing an operating system, you need to install the ThinkPad Features program.

Do the following to install the ThinkPad Features program:

- **1** Turn on the computer.
- **2** Insert the Utility Diskette into the diskette drive; then type A:UINSTALL at the DOS prompt and press **Enter**.

The following screen appears:

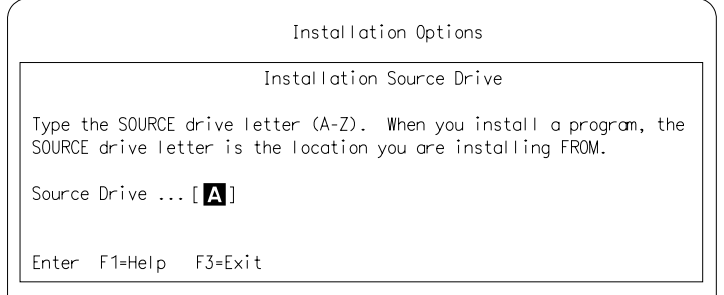

- **3** Press **Enter**.
- **4** Select **Install DOS ThinkPad Features and Fuel-Gauge Program** from the Installation Options menu; then follow the instructions on the screen.

You have completed the installation of the ThinkPad Features program.

If you want to continue to install all device drivers, continue with the PCMCIA device driver.

**Installing PCMCIA Device Driver for DOS**

### **Installing the PCMCIA Device Driver for DOS**

#### **Note:**

Do not install Phoenix\*\* PCMCIA support in IBM PC DOS 7.0.

PC Card Director: Ca<sup>P</sup> Page 54.

When installing an operating system, you need to install the following device drivers and software associated with PCMCIA before you can use the PC Cards:

Card Services device driver Socket Services device driver Resource Map Utility device driver PC Card Power Management device driver PC Card Director Utility PC Card client device drivers (only when PC Card Director does not support the PC Card)

To install the PCMCIA device driver:

- **1** Turn on the computer and start the operating system; then insert the PC Card Director for DOS/Windows diskette into the diskette drive.
- **2** Type  $C:\rightarrow A:$ ; then press **Enter** to go to the A: prompt.
- **3** Type A:\>PCMCINSTD; then press **Enter**.

The following screen appears:

 Installation Options Type the SOURCE drive letter (A-Z). When you install a program, the SOURCE drive letter is the location you are installing FROM. Source Drive ...[A] Enter F1=Help F3=Exit

- **4** Press **Enter**.
- **5** Press **Enter** again when the confirmation message appears.

The Installation Options menu appears.

- **6** Follow the instructions on the screen.
- **7** After the installation is complete, close all applications and remove the diskette from the diskette drive.

You have completed the installation of the PCMCIA device driver for DOS.

If you want to continue to install all device drivers, continue with the Mwave DSP support software.

**Note:**  Whenever you update the CONFIG.SYS file, see page 293.

**Installing Mwave DSP Support Software for DOS**

# **Installing the Mwave DSP Support Software for DOS**

### **Note:**

When installing an operating system, you need to install the Mwave DSP support software.

If you have multiple operating systems, you might need to install the Mwave DSP support software for each operating system. For example, to enable DOS and Windows applications for Mwave functions, two separate Mwave DSP support software installations are required: one for DOS and one for Windows.

The Mwave DSP support software is supplied in the Mwave DSP Features Diskettes or on the hard disk drive of your computer.

If the Mwave DSP Features Diskettes were not supplied with your computer, the support software is contained on the hard disk drive. See the READ.ME file in the root directory of the hard disk to install the Mwave DSP support software.

If the Mwave DSP Features Diskettes were supplied with your computer, install the Mwave DSP support software as follows:

**1** Turn on the computer.

**2** Insert the Mwave DSP Features Diskette 1 for DOS into the diskette drive.

**230** IBM ThinkPad 760CD User's Guide

**3** At the command prompt, type A: INSTALL; then press **Enter**.

The following screen, which enables you to specify the directory location of Mwave DSP support software, appears:

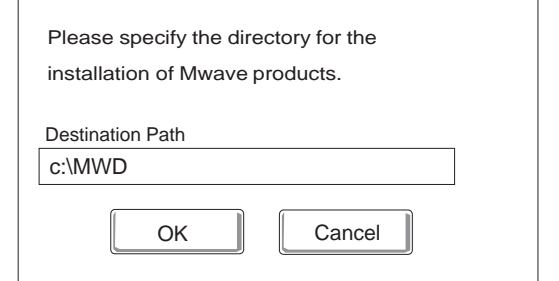

- **4** If this directory is acceptable, press **Enter**. Otherwise, type the directory name; then press **Enter**.
- **5** Follow the instructions on the screen.
- **6** After the installation is complete, remove any diskette from the diskette drive; then restart DOS to activate the Mwave DSP support software.

You have completed the installation of the Mwave DSP support software for DOS.

Chapter 7. Installing Software **231**

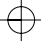

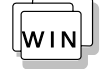

# **Installing Software for Windows**

This section describes the installation procedures for Windows Version 3.11 or later and its device drivers for your ThinkPad.

Your computer comes with the following software already installed at the time of purchase. When reinstalling Windows Version 3.11 or later, install this software for your computer to work as it did:

DOS Version 7.0 or later CD-ROM device driver ThinkPad Features program for DOS Windows Version 3.11 or later ThinkPad display driver ThinkPad Features program PCMCIA device driver Mwave support software Infrared device driver Enhanced Video device driver MPEG device driver

#### **Important**

If you will be installing Windows 3.11 or later, you **must** first do the following for Windows to operate correctly:

When the Windows Setup program asks you to select either **Express Setup** or **Custom Setup**, select **C** for Custom Setup.

Install the ThinkPad display driver instead of the default device drivers that came with Windows.

**232** IBM ThinkPad 760CD User's Guide

### **Installing Microsoft Windows**

### **Installing Microsoft Windows Version 3.11 or Later**

Windows operates in a DOS environment. Install the following before installing Windows:

DOS Version 7.0 or later (see your DOS manuals) CD-ROM Device Driver for DOS (see page 224) ThinkPad Features for DOS (see page 227)

### **Important**

Before you install Windows Version 3.11 or later, you **must** do the following for Windows to operate correctly:

When the Windows Setup program asks you to select either **Express Setup** or **Custom Setup**, select **C** for Custom Setup.

Install the ThinkPad display driver instead of the default device drivers that came with Windows.

Do the following to install Windows Version 3.11 or later with Advanced Power Management (APM) and the ThinkPad display driver.

### **1** Turn on the computer.

**2** Install Windows Version 3.11 or later with the APM option:

### **Important**

When the Windows Setup program asks you to select **Express Setup** or **Custom Setup**, type **C** for **Custom Setup**.

a) Start the installation as specified in the Windows manual.

### **Installing Microsoft Windows**

#### **Note:**

If you have installed OS/2, the path to install Windows may have changed to C:\OS2\MDOS\WINOS2 (C is the drive on which you installed OS/2). If so, change the path to:

C:\WINDOWS

- b) When the Windows Setup program asks you to select **Express Setup** or **Custom Setup**, type **C** for **Custom Setup**.
- c) Continue installing Windows Version 3.11 until the following screen appears.

 Windows Setup =============== Setup has determined that your system includes the following hardware and software components. If your computer or network appears on the Hardware Compatibility List with an asterisk, press F1 for Help. Computer: MS-DOS System Display: VGA<br>Mouse: Micr Microsoft, or IBM PS/2 d) Using the Up Arrow (↑), highlight **MS-DOS System** and press **Enter**. e) Using the Down Arrow (↓), highlight **MS-DOS System with APM** and press **Enter**. Verify that **Computer** has changed to **MS-DOS System**

with **APM** as shown below. If the item has not changed, return to step 2d.

### Windows Setup =============== Setup has determined that your system includes the following hardware and software components. If your computer or network appears on the Hardware Compatibility List with an asterisk, press F1 for Help. Computer: MS-DOS System with APM Display: VGA<br>Mouse: Micr Microsoft, or IBM PS/2

**3** When you have completed the installation of Windows Version 3.11, edit the AUTOEXEC.BAT file so that the computer will use the correct mouse driver.

When Windows Version 3.11 is installed, the computer is automatically configured to use the MOUSE.COM driver provided by Windows Version 3.11. However, for correct operation, your computer must use the MOUSE.COM driver that came with DOS.

- a) At the DOS command prompt (usually  $C:\rangle$ ), type E\AUTOEXEC.BAT and press **Enter**.
- b) Find the line: C:\WINDOWS\MOUSE.COM /Y
- c) Change it to: C:\DOS\MOUSE.COM / Y
- d) Save the file and restart the system.
- **4** Select your display resolution type:
	- a) Using the Up Arrow (↑), highlight **Display** and press **Enter**.
	- b) Select **Other (Requires disk...)** from the menu.
	- c) Insert the Video Features Diskette for Windows 3.1 into the diskette drive; then type A: and press **Enter**.
	- d) Select your desired resolution from the menu and press **Enter**.

Verify that **Display** has changed to your desired resolution type (an example is shown in the following screen). If the item has not changed, return to step 4a.

#### **Note:**

You can change the display resolution type by using the ThinkPad Features program after completing the installation.

### **Installing Microsoft Windows**

Windows Setup =============== Setup has determined that your system includes the following hardware and software components. If your computer or network appears on the Hardware Compatibility List with an asterisk, press F1 for Help. Computer: MS-DOS System with APM<br>Display: Cyber932 8 ×6 256 s  $Cyber932$  8  $\times$ 6 256 small font

e) Press **Enter** to continue the installation.

Mouse: Microsoft, or IBM PS/2

f) Restart the system.

When you start Windows from the DOS prompt, do not close the LCD while the program is loading; if you do, the computer will stop running.

If you want to continue to install all device drivers, continue with "Installing the ThinkPad Features Program for Windows" on page 237.
### **Installing the ThinkPad Features Program for Windows**

#### **Note:**

When installing an operating system, you need to install the ThinkPad Features program.

If you are going to use Windows, install the ThinkPad Features program for DOS first (see page 227); then do the following to install the ThinkPad Features program for Windows:

- **1** Turn on the computer and start Windows.
- **2** Select **File** from the Program Manager window; then select **Run...** from the pull-down menu.

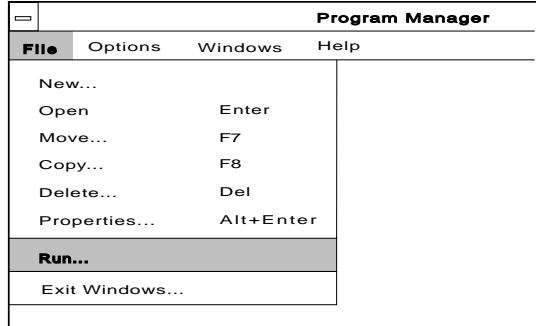

**3** Insert the Utility Diskette into the diskette drive.

**4** Type A:\INSTALLW and press **Enter**.

You have completed the installation of the ThinkPad Features program.

If you want to continue to install all device drivers, continue with "Installing the PCMCIA Features for Windows" on page 238.

### **Installing PCMCIA Features for Windows**

## **Installing the PCMCIA Features for Windows**

#### **Note:**

When installing an operating system, you need to install the PCMCIA device driver.

The PCMCIA device driver for Windows must be installed with Windows 3.11 or a later version with enhanced mode. Otherwise, it cannot be installed.

PC Card Director:

Ca Page 54.

You must install the following device drivers and software associated with PCMCIA before you can use the PC Cards:

Card Services device driver Socket Services device driver Resource Map Utility device driver PC Card Power Management device driver PC Card Director Utility PC Card client device drivers (only when PC Card Director does not support the PC Card)

To install the PCMCIA device driver:

**1** Turn on the computer and start the operating system.

**2** Select **File** from the Program Manager window; then select **Run...** from the pull-down menu.

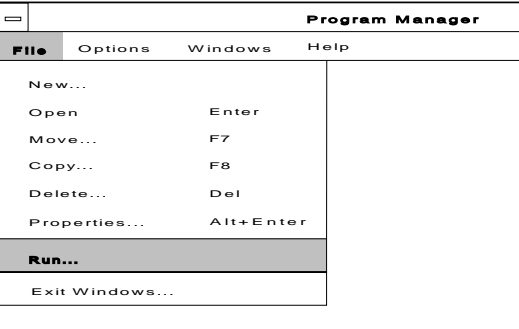

- **3** Insert the PC Card Director for DOS/Windows diskette into the diskette drive.
- **4** Type A:PCMINSTW and press **Enter**.

When the dialog box for the installation program appears, click on **OK**.

**5** Follow the instructions on the screen to complete the installation.

 $\oplus$ 

#### **Installing PCMCIA Features for Windows**

**6** After the installation is complete, remove the diskette from the diskette drive; then restart the computer.

You have completed the installation of the PCMCIA device driver for Windows.

If you want to continue to install all device drivers, continue with "Installing the Mwave DSP Support Software for Windows" on page 240.

Chapter 7. Installing Software **239**

#### **Installing Mwave DSP Support Software for Windows**

### **Installing the Mwave DSP Support Software for Windows**

#### **Note:**

**Warning:** 

When installing an operating system, you need to install the Mwave DSP support software.

If you have multiple operating systems, you might need to install the Mwave DSP support software for each operating system. For example, to enable DOS and Windows applications for Mwave functions, two separate Mwave DSP support software installations are required: one for DOS and one for Windows.

The Mwave DSP support software is supplied in the Mwave DSP Features Diskettes or on the hard disk drive of your computer.

If the Mwave DSP Features Diskettes were not supplied with your computer, the support software is contained on the hard disk drive. See the READ.ME file in the root directory of the hard disk to install the Mwave DSP support software.

If the Mwave DSP Features Diskettes were supplied with your computer, install the Mwave DSP support software and MIDI sample files (if this is your first installation) as follows:

**1** Turn on the computer; then start Windows.

- **2** Select **File** from the Program Manager window; then select **Run...** from the pull-down menu.
- **3** Insert the Mwave DSP Features Diskette 1 for Windows into the diskette drive.
- **4** Type A:SETUP; then press **Enter**.

The following screen, which enables you to specify the directory location of Mwave DSP support software, appears:

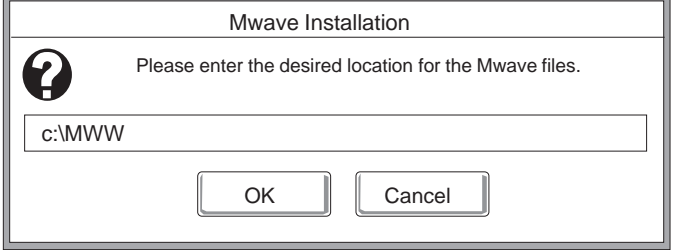

**support software, close all open applications.**

**Before you install the Mwave DSP**

**240** IBM ThinkPad 760CD User's Guide

- **5** If the directory is acceptable, press **Enter**. Otherwise, type the directory name; then press **Enter**.
- **6** Follow the instructions on the screen.
- **7** After the installation is complete, remove any diskette from the diskette drive; then restart Windows to activate the Mwave DSP support software.

If this is your first time to install the Mwave DSP Support Software, also install the MIDI sample files as follows:

**8** Follow the same procedures from step 2 to step 7 on page 241; however, this time use the Mwave DSP Features Diskette 1 for MIDI (for Windows) instead of the Mwave DSP Features Diskette 1 for Windows.

You have completed the installation of the Mwave DSP support software for Windows.

If you are using MIDI equipment, go to "Installing the MIDI Port Device Driver for Windows" on page 242 before completing or continuing the installation with "Installing the Infrared Device Driver for Windows" on page 243.

Chapter 7. Installing Software **241**

## **Installing the MIDI Port Device Driver for Windows**

The computer has a MIDI port feature to connect a MIDI keyboard device or external synthesizer. To use the MIDI port, install the Mwave MIDI Port device driver as follows:

- **1** Select the **Main** window from the Windows Program Manager.
- **2** Select **Control Panel**; then select **Driver**.
- **3** Select **Add**; then select **Unlisted or Updated Driver**.
- **4** Select **OK**.
- **5** Type C:\MWW\MIDIPORT.

MIDIPORT is the subdirectory name where you have installed the Mwave software.

**6** Select **Mwave MIDI Port Driver**; then select **OK**.

You have completed the installation of the Mwave Windows support software.

If you want to continue to install all device drivers, continue with "Installing the Infrared Device Driver for Windows" on page 243.

**Installing the Infrared Device Driver for Windows**

#### **Note:**

When installing an operating system, you need to install the Infrared device driver.

- **1** Turn on the computer; then go to the DOS command prompt.
- **2** Insert the Infrared Features diskette into the diskette drive.
- **3** Type A:UINSTALL and press **Enter**.

The following screen appears:

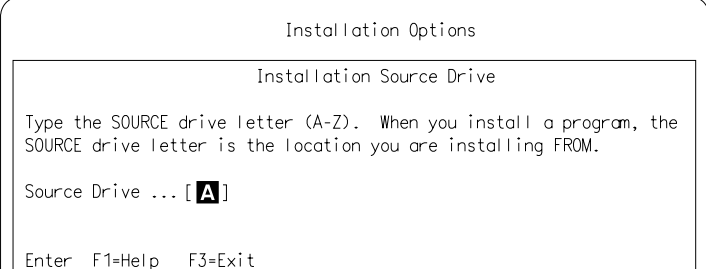

**4** Press **Enter**; then follow the instructions on the screen.

Select **Install Windows ThinkPad Infrared Driver** when you are asked.

You have completed the installation of the Infrared device driver for Windows.

If you want to continue to install all device drivers, continue with "Installing the Enhanced Video Device Driver for Windows" on page 244.

#### **Installing Enhanced Video Device Driver for Windows**

### **Installing the Enhanced Video Device Driver for Windows**

#### **Note:**

When installing an operating system, you need to install the Enhanced Video device driver.

This section describes the installation of the Enhanced Video device driver for Windows, which enables the video in/out ports and smooth playback on Video for Windows or compatible software.

Install Video for Windows or compatible software; then do the following to install the Enhanced Video device driver:

- **1** Turn on the computer and start Windows.
- **2** Select **File** from the Program Manager window; then select **Run...** from the pull-down menu.

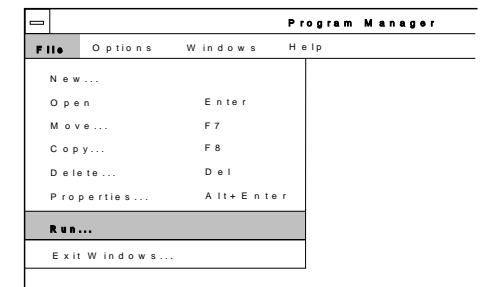

- **3** Insert the Enhanced Video Device Drivers diskette for Windows into the diskette drive.
- **4** Type A:EVSETUP; then press **Enter** and follow the instructions on the screen.
- **5** After the installation is complete, remove the diskette and restart the system to activate the Enhanced Video Device Driver.

You have completed the installation of the Enhanced Video device drivers for Windows. To run the Video Capture and Playback functions, refer to the Video for Windows or compatible software manuals.

If you want to continue to install all device drivers, continue with "Installing the MPEG Device Driver for Windows" on page 245.

## **Installing the MPEG Device Driver for Windows**

#### **Note:**

When installing an operating system, you need to install the MPEG device driver.

The MPEG device driver enables playback for MPEG motion videos, CD-I movies, and video CDs. To install the MPEG device driver:

- **1** Install the Microsoft Win32s driver.
	- a) Turn on the computer and start Windows.
	- b) Select **File** from the Program Manager window; then select **Run...** from the pull-down menu.

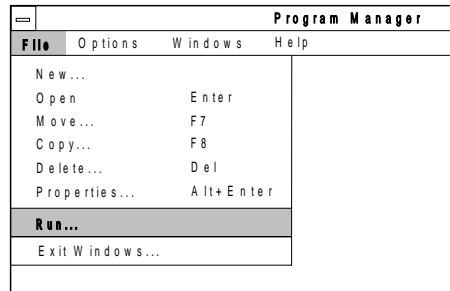

- c) Insert the Microsoft Win32s Setup Disk 1 into the diskette drive.
- d) Type A:\SETUP and press **Enter**.
- e) Follow the instructions on the screen.
- f) After you have completed the installation, restart Windows.

Chapter 7. Installing Software **245**

#### **Installing MPEG Device Driver for Windows**

- **2** Click on **Control Panel** from the Main window.
- **3** Click on **Drivers**; then click on the **Add** button.
- **4** Select **Unlisted or Updated Driver**; then click on **OK**.
- **5** Insert the MPEG Device Driver diskette into the diskette drive of the computer.
- **6** Make sure the drive letter is A:; then click on **OK**.
- **7** Follow the instructions on the screen.

You have completed the installation of the MPEG device driver. If you want to continue to install all device drivers, continue with "Installing the IBM Video CD Player for Windows" on page 247.

⊕

### **Installing the IBM Video CD Player for Windows**

#### **Note:**

When installing an operating system, you need to install the Video CD Player.

This section describes the installation of the IBM Video CD Player for Windows, which enables playback of video CDs or CD-I movies with more options than with the Media player.

- **1** Turn on the computer and start Windows.
- **2** Select **File** from the Program Manager window; then select **Run...** from the pull-down menu.

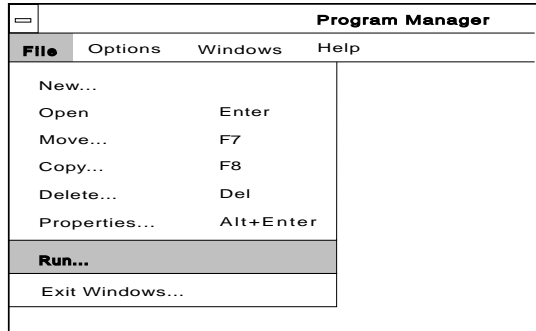

- **3** Insert the IBM Video CD Player install diskette into the diskette drive.
- **4** Type A:SETUP; then press **Enter** and follow the instructions on the screen.

You have completed the installation of the IBM Video CD Player for Windows.

If you want to continue to install all device drivers, continue with "Installing the ThinkPad Display Driver for Windows" on page 248.

Chapter 7. Installing Software **247**

### **Installing the ThinkPad Display Driver for Windows**

If you did not install the display driver when Windows was installed (by following the procedures on page 233), you must install the ThinkPad display device driver. The display driver enables you to use screen resolutions from 640 by 480 to 1024 by 768 and colors from 256 to 16 million for the LCD and external display. (See page 197 for possible combinations of resolution and color.)

The display driver also takes advantage of the computer's video capability.

#### **Before installation**

Before you begin installing the display driver, set the display device mode to LCD: select the **Display** icon and then **LCD** in the ThinkPad Features program; or at the command prompt, type **PS2 SC LCD** and press **Enter**.

To install the ThinkPad device driver:

- **1** Turn on the computer.
- **2** If Windows is running on your computer, exit Windows and switch to the DOS prompt.
- **3** Go to the Windows subdirectory and type SETUP; then press **Enter**.
- **4** Select **Display** from the Windows Setup menu; then select **Other (Requires disk...)**.
- **5** Insert the Video Features Diskette for Windows 3.1 into the diskette drive; then type A:\ and press **Enter**.
- **6** Select your desired resolution from the menu and press **Enter**. Follow the instructions on the screen.

You have completed the installation of the display driver for Windows.

#### **Note:**

To exit Windows:

- 1. Double-click the Control Menu box in the upper left corner of the Program Manager window.
- 2. Click on the OK button to exit Windows.

Computer problems can be caused by software, hardware, or both. You can diagnose and solve many problems with the assistance of the self-tests and system programs contained in Easy-Setup. If a hardware problem is detected by the self-tests, an error message is displayed.

The system programs can identify a problem or provide information for the service representative. Make a note of all error codes and give them to the service representative when you call for service. If the system programs cannot be loaded, the troubleshooting charts and other information will help you determine what corrective action to take.

#### **Important**

Use this chapter to test only IBM products. Non-IBM products can cause misleading error information or incorrect computer responses. When testing non-IBM products, refer to the instructions supplied with those products.

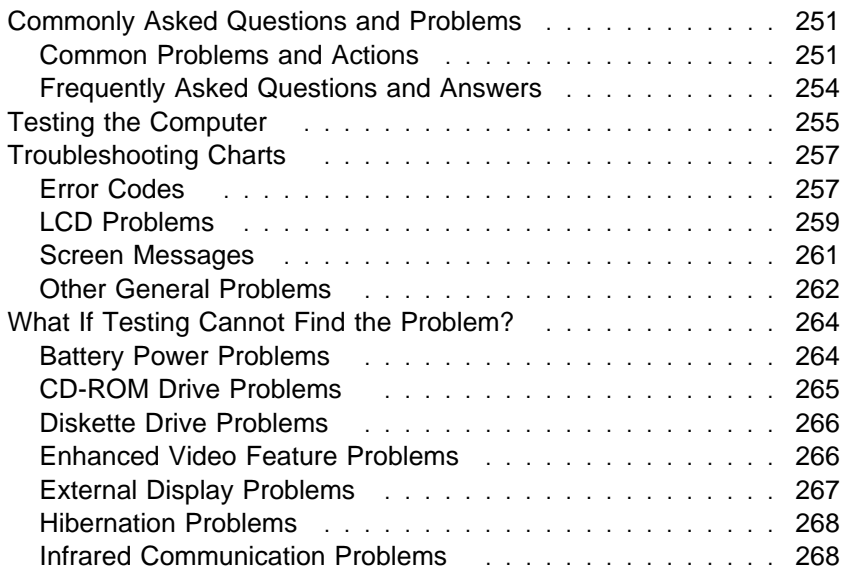

 $\overline{\bigoplus}$ 

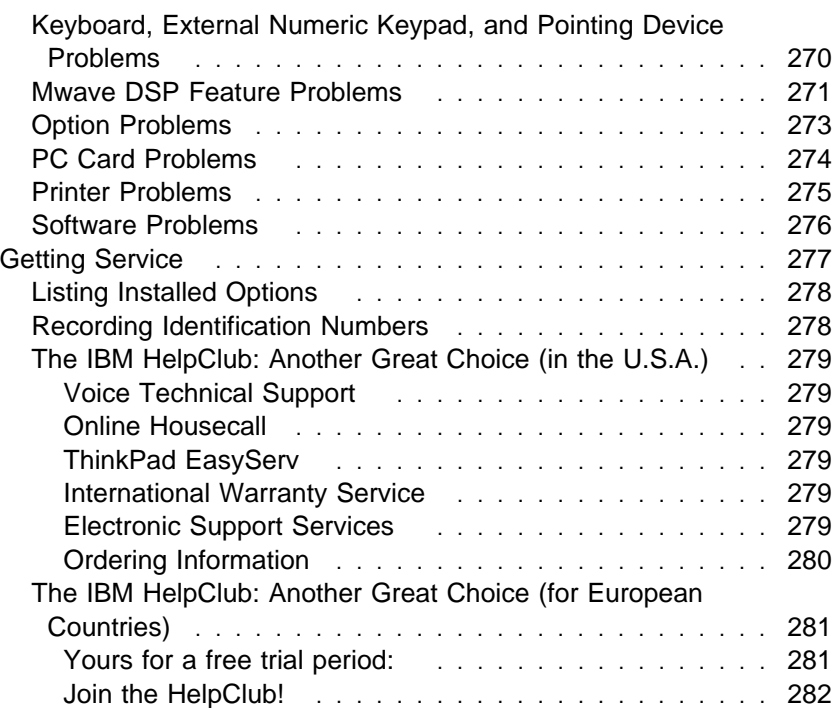

 $\bigoplus$ 

 $\bigoplus$ 

 $\mathbb{L}$ 

 $\overline{\bigoplus}$ 

 $\bigoplus$ 

 $\color{red}\bigoplus$ 

# **Commonly Asked Questions and Problems**

This section provides:

Common problems and their corresponding actions. Frequently asked questions and their answers.

### **Common Problems and Actions**

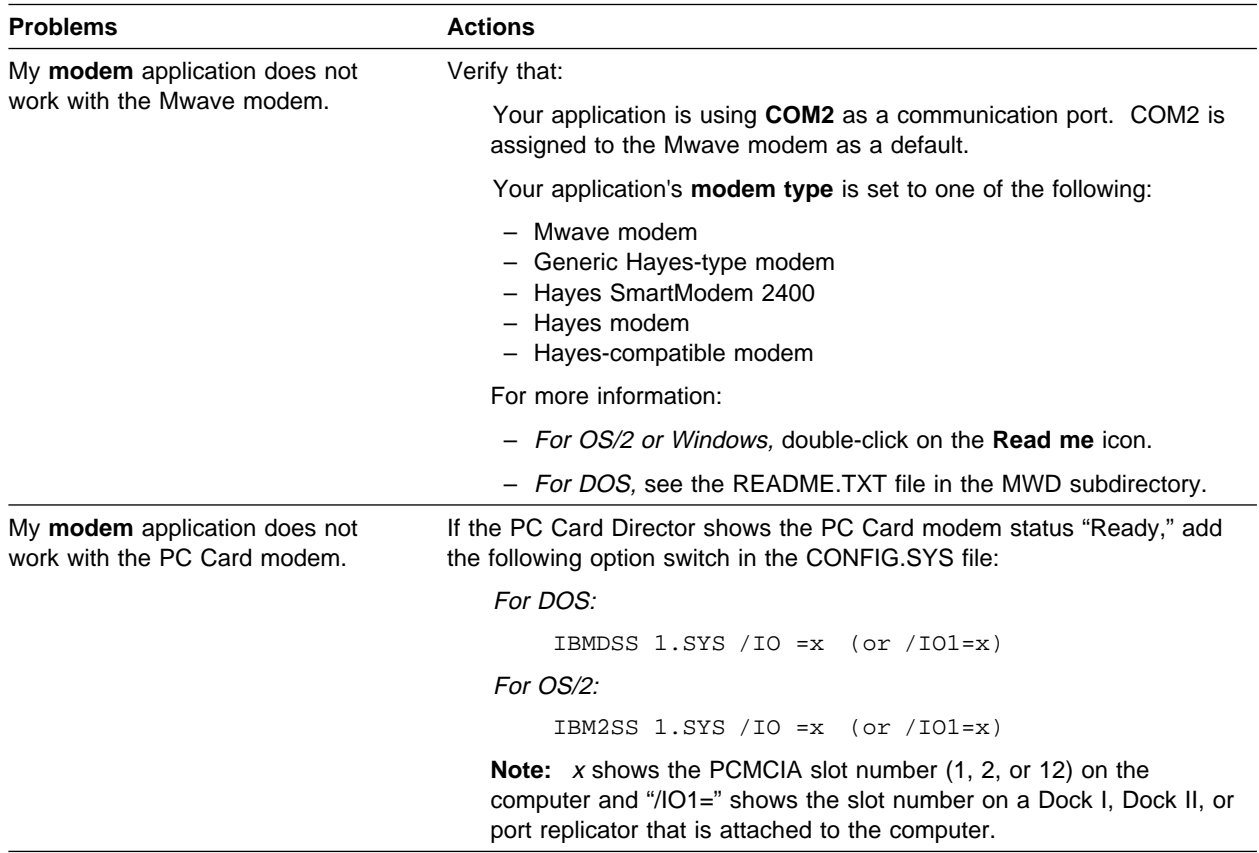

Chapter 8. Solving Computer Problems **251**

⊕

 $\overline{\bigoplus}$ 

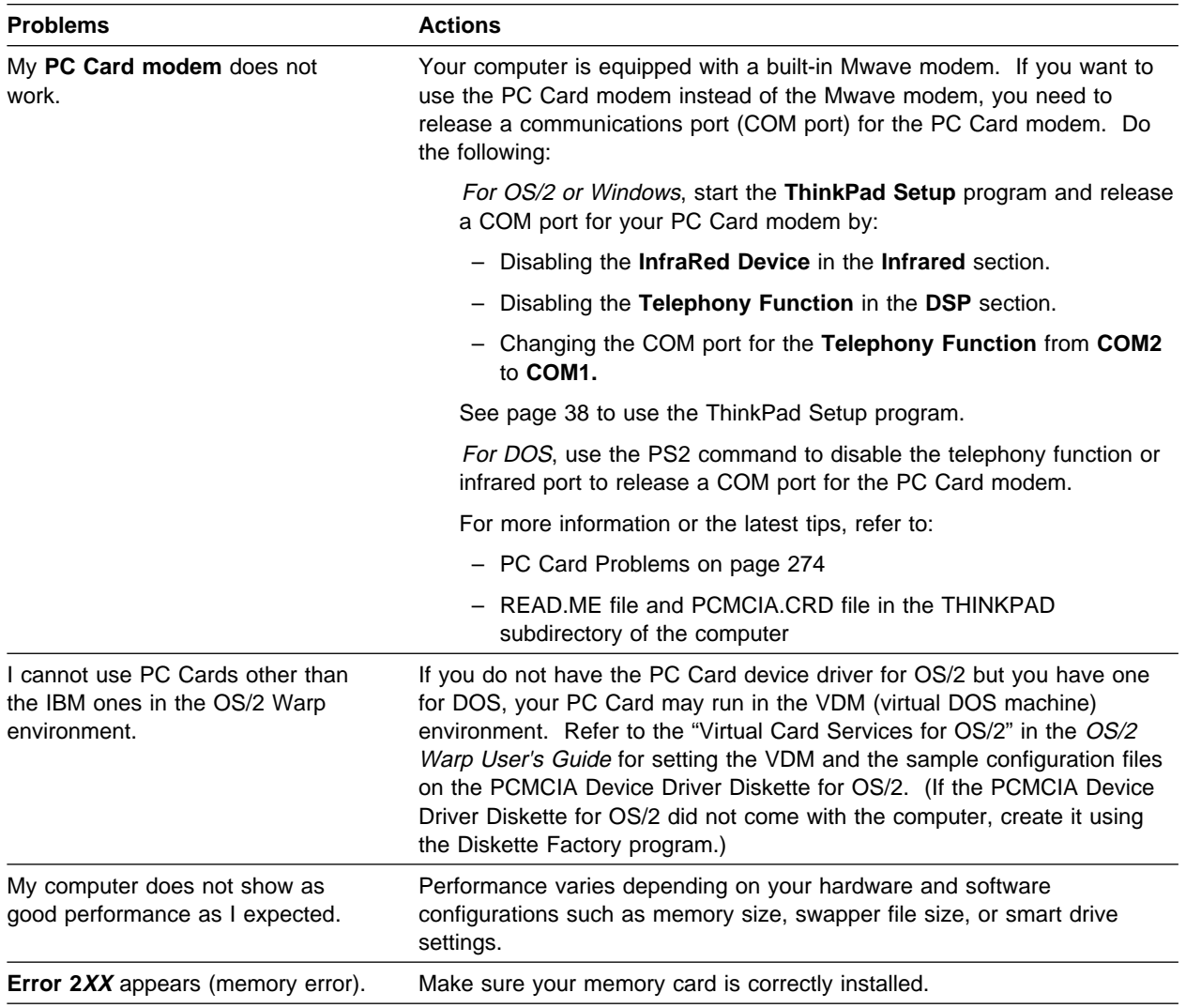

 $\bigoplus$ 

 $\begin{array}{c}\n\frac{1}{2} \\
\frac{1}{2} \\
\frac{1}{2} \\
\frac{1}{2} \\
\frac{1}{2} \\
\frac{1}{2} \\
\frac{1}{2} \\
\frac{1}{2} \\
\frac{1}{2} \\
\frac{1}{2} \\
\frac{1}{2} \\
\frac{1}{2} \\
\frac{1}{2} \\
\frac{1}{2} \\
\frac{1}{2} \\
\frac{1}{2} \\
\frac{1}{2} \\
\frac{1}{2} \\
\frac{1}{2} \\
\frac{1}{2} \\
\frac{1}{2} \\
\frac{1}{2} \\
\frac{1}{2} \\
\frac{1}{2} \\
\frac{1}{2} \\
\frac{1}{2} \\
\frac{1$ 

 $\color{red}\bigoplus$ 

 $\bigoplus$ 

**252** IBM ThinkPad 760CD User's Guide

 $\bigoplus$ 

€

 $\bigoplus$ 

 $\bigoplus$ 

 $\bigoplus$ 

 $\overline{\bigoplus}$ 

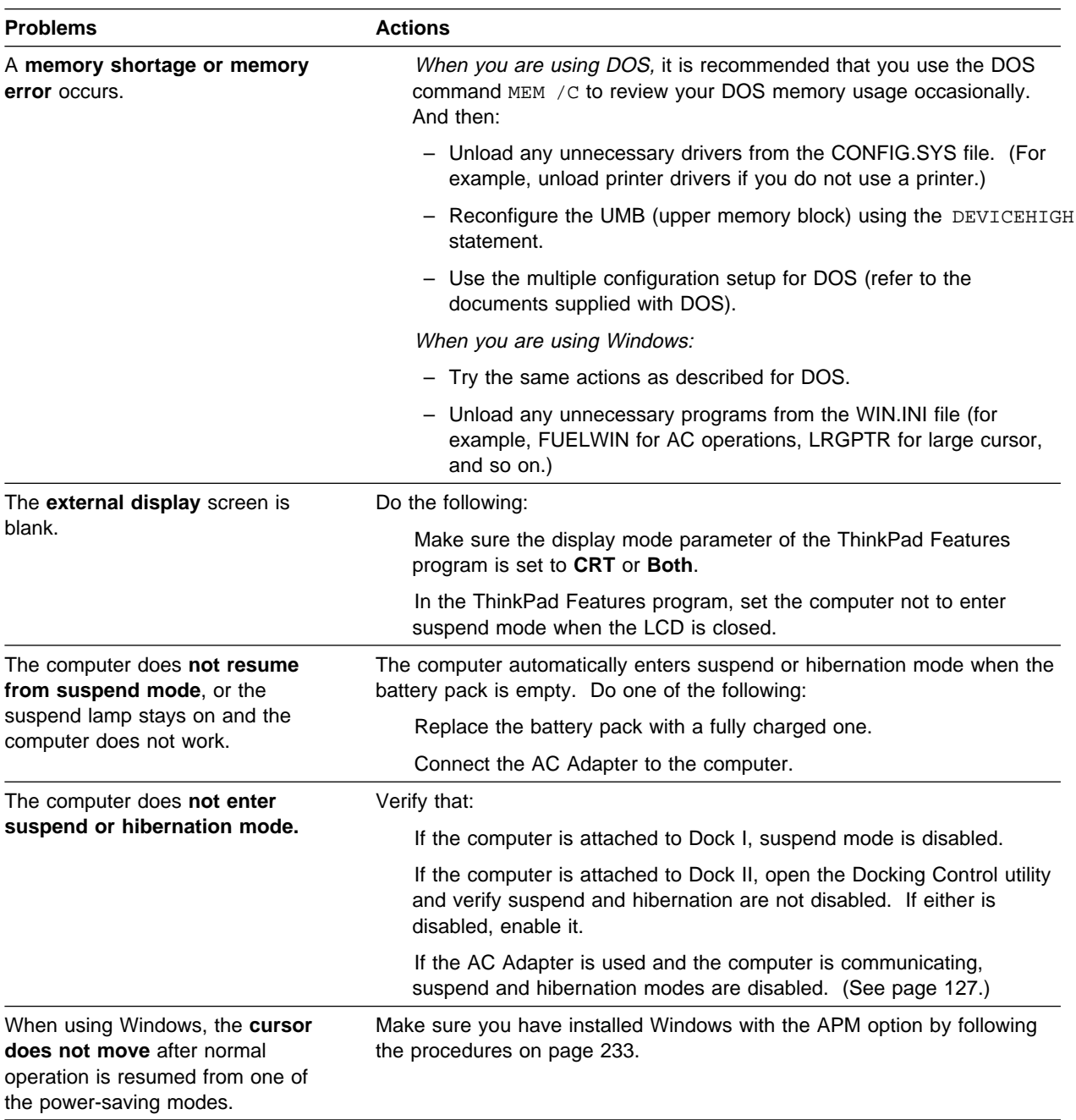

 $\bigoplus$ 

 $\oplus$ 

# **Frequently Asked Questions and Answers**

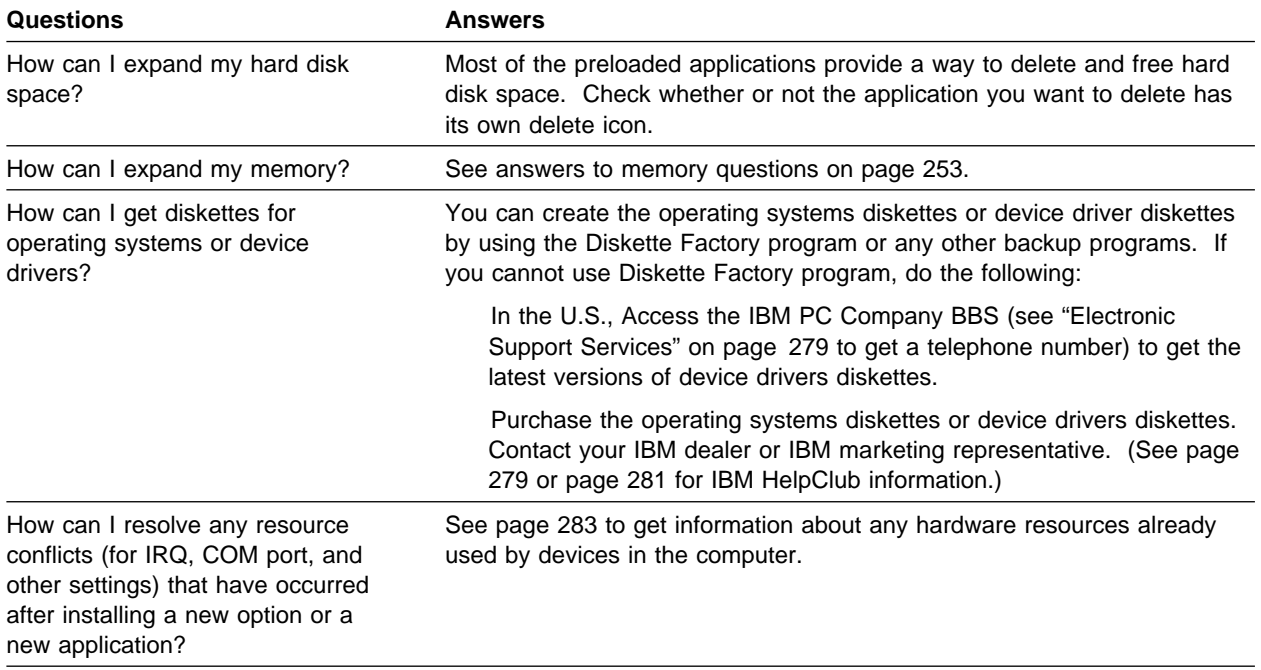

**254** IBM ThinkPad 760CD User's Guide

 $\bigoplus$ 

 $\oplus$ 

 $\bigoplus$ 

 $\overline{\bigoplus}$ 

## **Testing the Computer**

The following shows a basic way to test the computer:

**1** Turn on the computer.

The power-on self-test (POST) runs automatically. If the test ends without detecting an error, one of the following occurs:

The operating system or application screen appears.

A password prompt appears on the screen, if a password has been set. Type the correct password and press **Enter**.

The **Diskette** and **F1** prompts (shown below) appear.

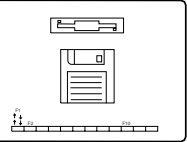

This means no operating system is installed in your computer. Install it now.

Did one of these screens appear?

**Yes** Turn off the computer and continue with step 2.

**No** Go to page 257.

**2** Press and hold **F1**; then turn on the computer to start Easy-Setup. Hold **F1** until the following Easy-Setup menu appears.

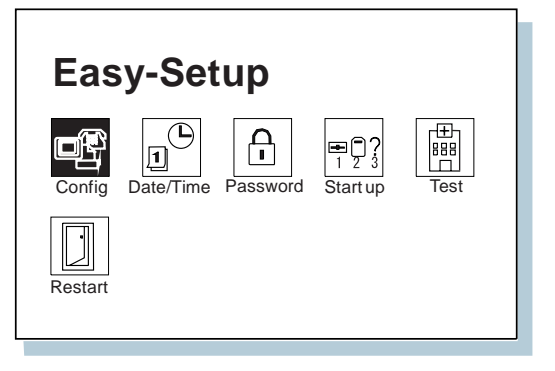

**3** Did the *Easy-Setup* menu appear on the screen?

**Yes** The computer has successfully completed the POST (internal tests), and the system programs have been loaded. To start the test programs, select the **Test** icon; then select the **Start** icon or press **Enter**.

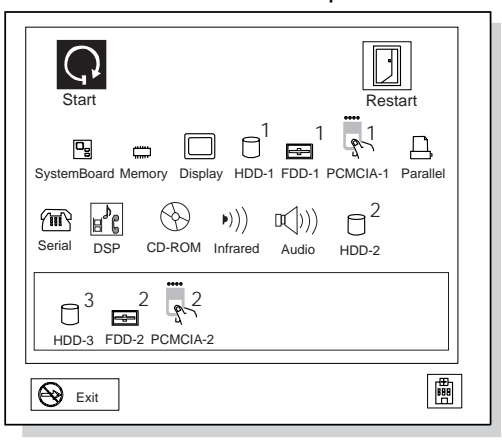

If the computer did not beep, the speaker is not working correctly. Have the computer serviced. If you are not sure about the beep, turn off the computer; then turn it on again and repeat step 2 on page 255.

If you cannot go beyond the first screen, have the computer serviced.

If an error is detected, the character X appears at the left of the affected device, and an error code appears below it. Record the error code and have the computer serviced.

If the test does not find a problem but one still exists, find the problem in the troubleshooting charts on page 257.

**No** Return to step 2 on page 255 and start Easy-Setup again. If you still cannot start Easy-Setup, find the problem in the troubleshooting charts starting on page 257.

 $\oplus$ 

 $\oplus$ 

# **Troubleshooting Charts**

In the charts,  $x$  can be any character.

### **Error Codes**

 $\oplus$ 

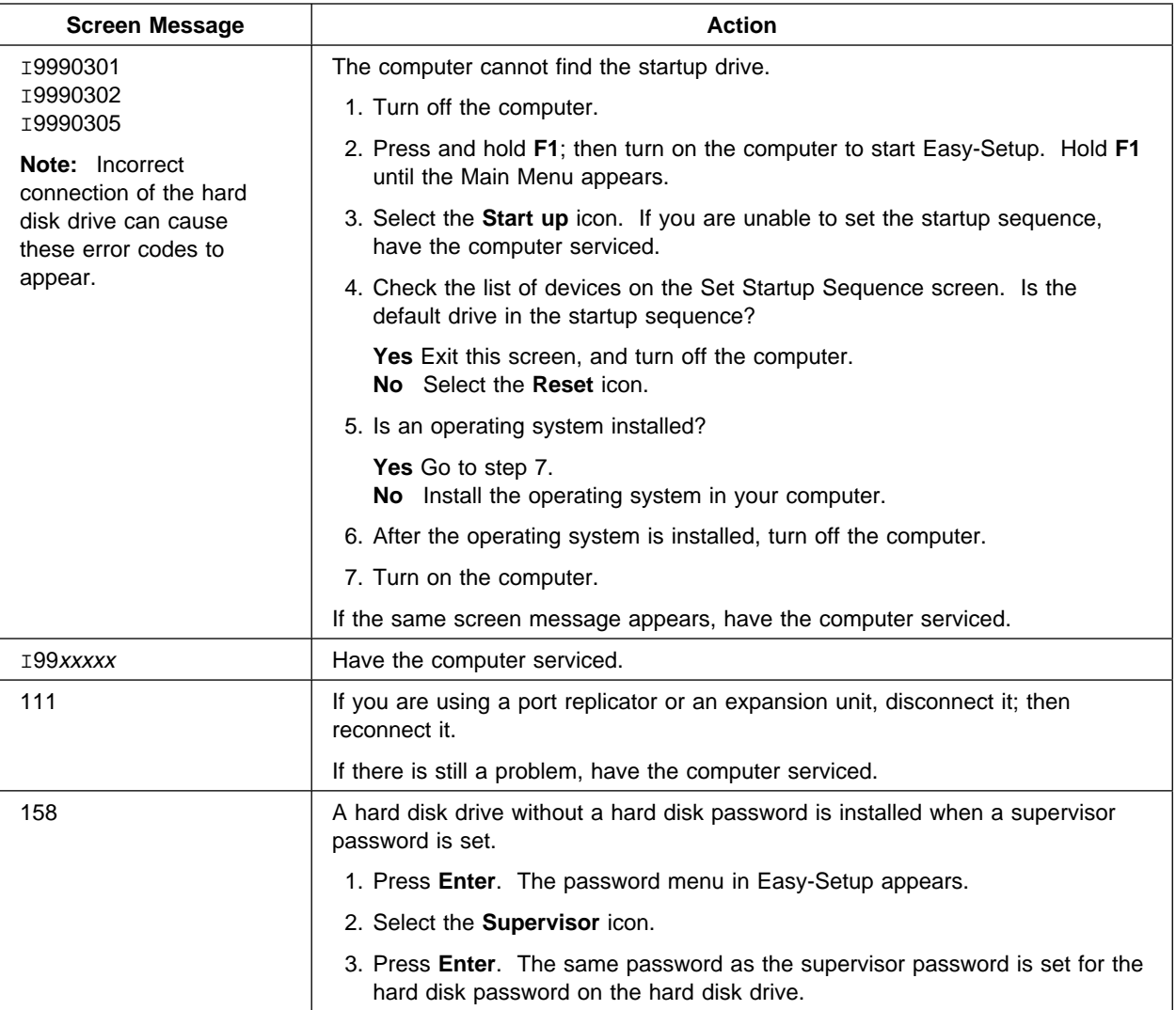

 $\overline{\bigoplus}$ 

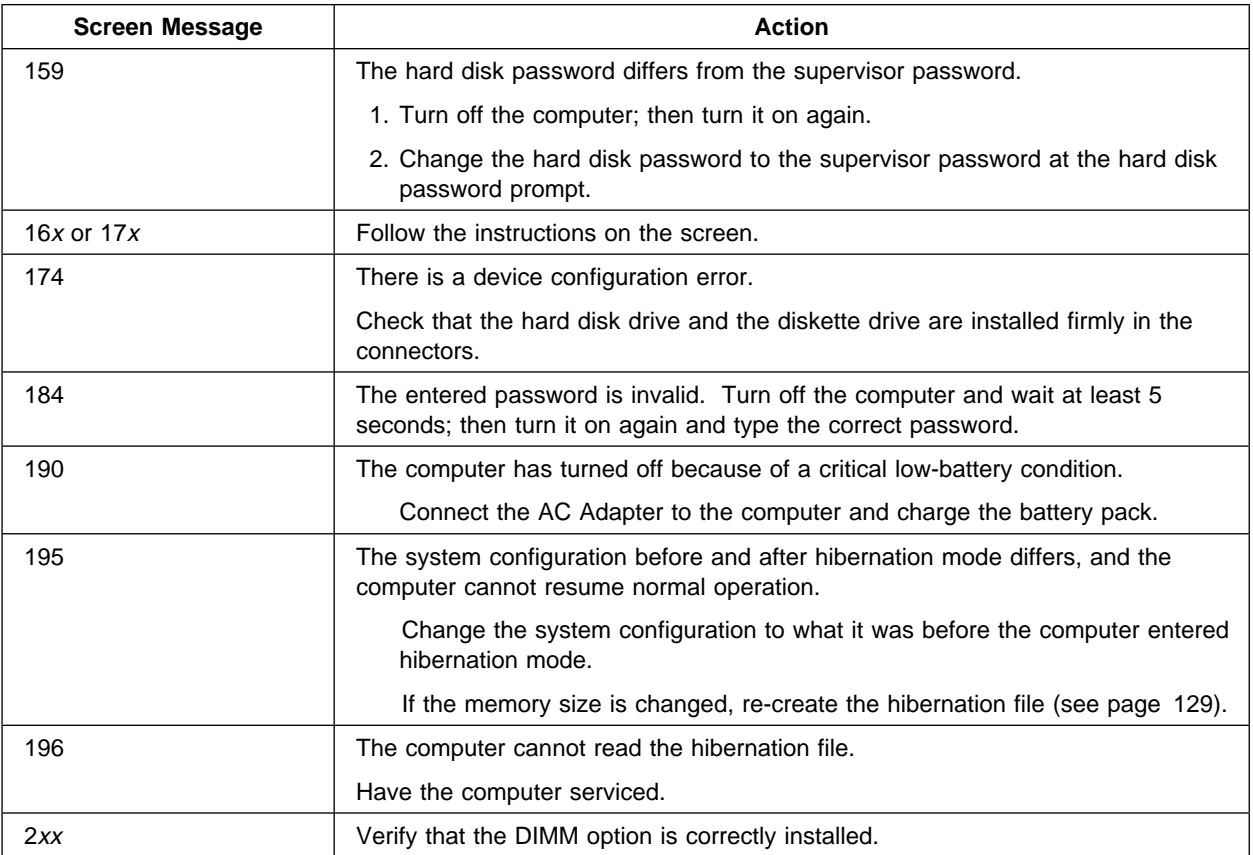

**258** IBM ThinkPad 760CD User's Guide

 $\bigoplus$ 

 $\begin{array}{c|c} & | & \\ \hline & & \\ \hline & & \\ \hline & & \\ \hline & & \\ \hline \end{array}$ 

 $\bigoplus$ 

 $\color{red}\bigoplus$ 

</u>

 $\overline{\mathbb{P}}$ 

 $\bigoplus$ 

### **What If Your Computer Does Not Work?**

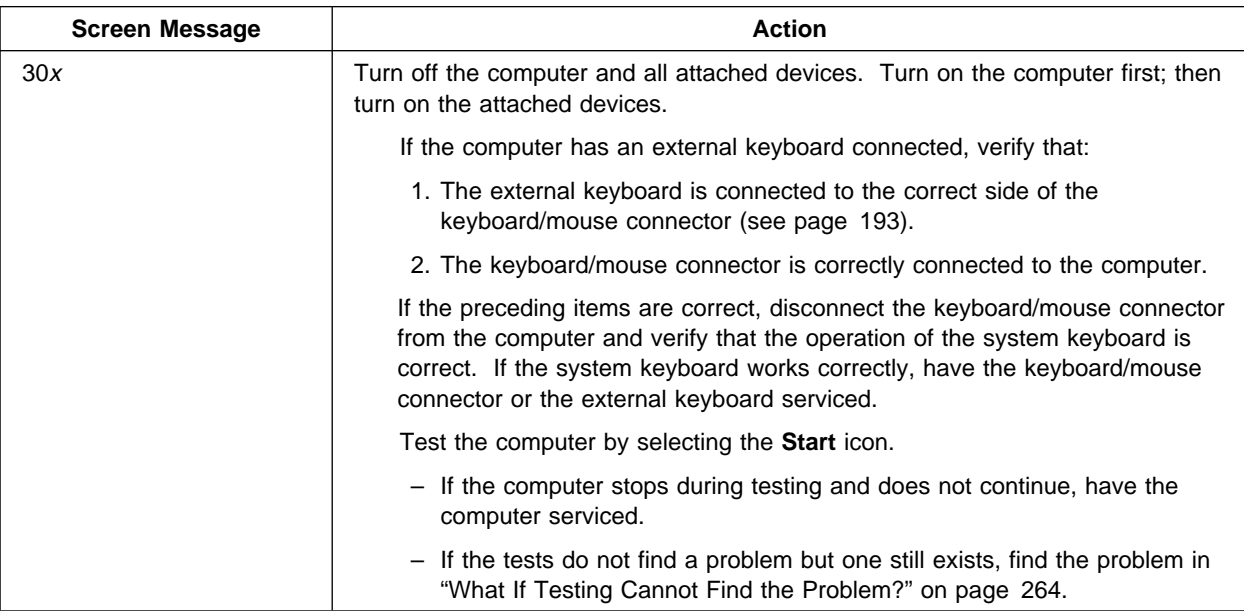

## **LCD Problems**

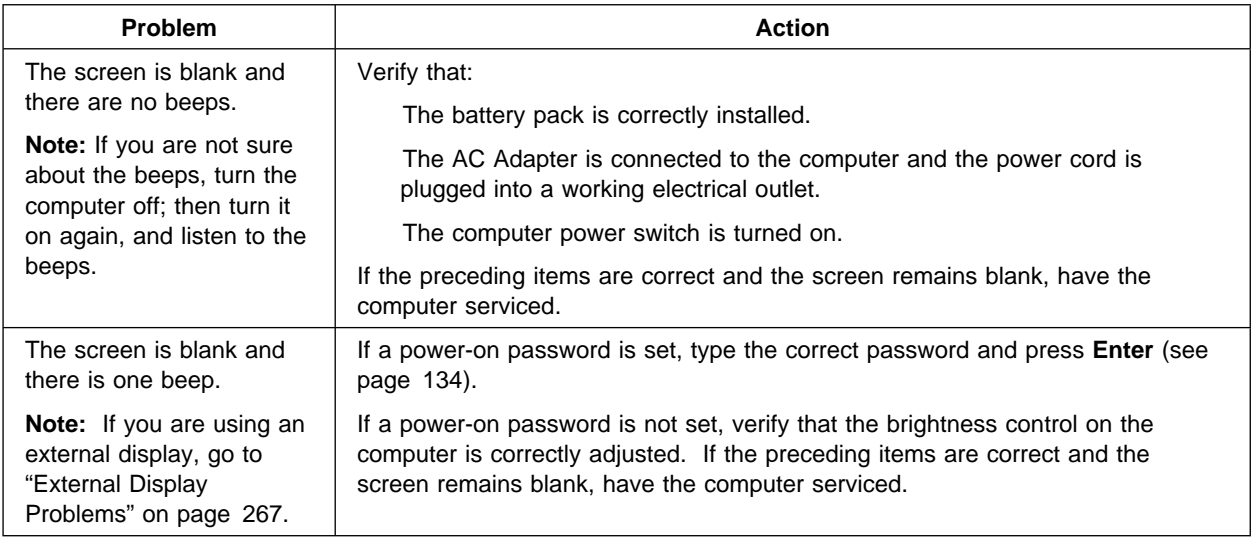

 $\oplus$ 

 $\overline{\bigoplus}$ 

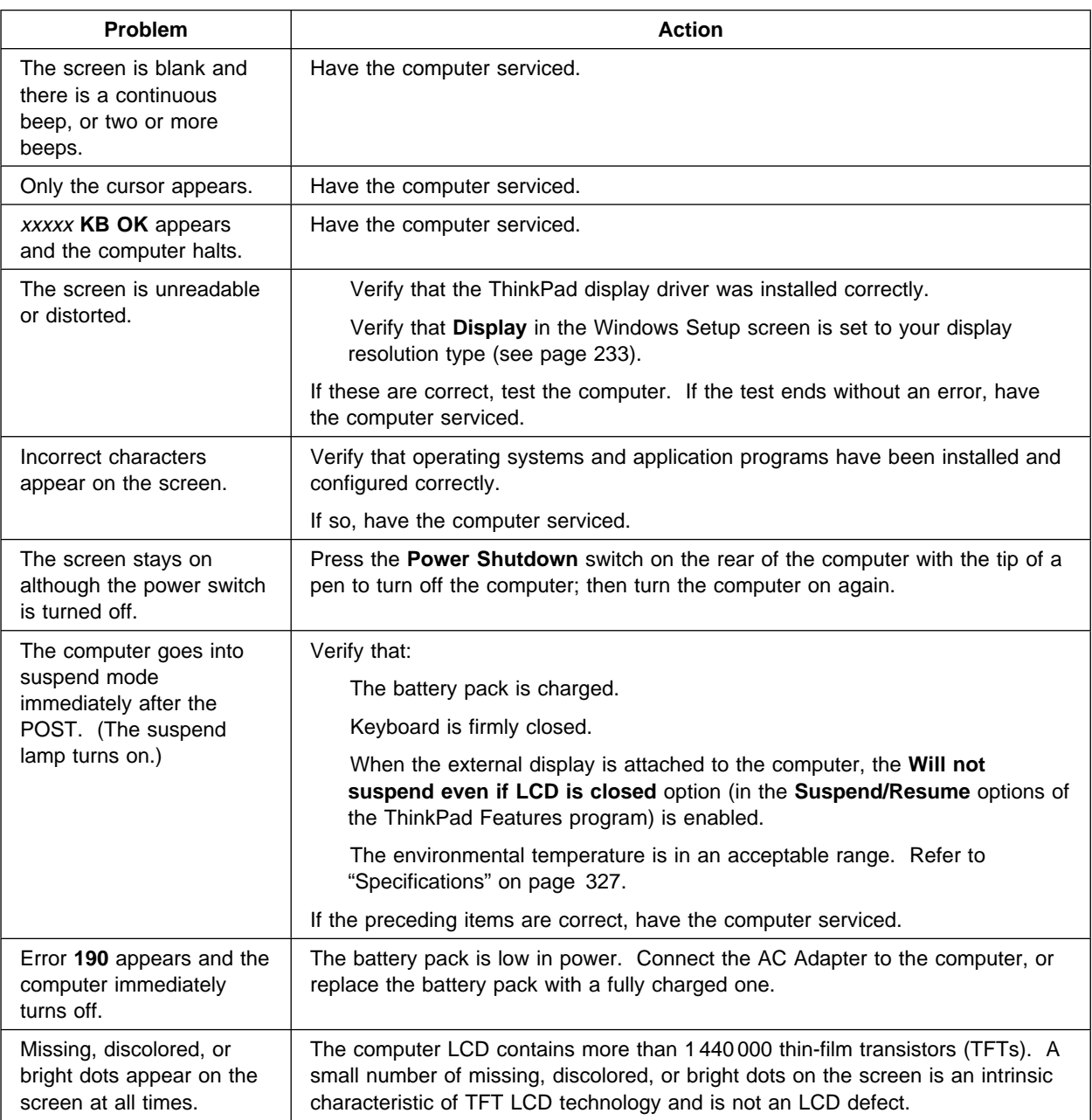

 $\bigoplus$ 

 $\bigoplus$ 

 $\color{red}\bigoplus$ 

 $\bigoplus$ 

 $\begin{array}{c}\n\frac{1}{2} \\
\frac{1}{2} \\
\frac{1}{2} \\
\frac{1}{2} \\
\frac{1}{2} \\
\frac{1}{2} \\
\frac{1}{2} \\
\frac{1}{2} \\
\frac{1}{2} \\
\frac{1}{2} \\
\frac{1}{2} \\
\frac{1}{2} \\
\frac{1}{2} \\
\frac{1}{2} \\
\frac{1}{2} \\
\frac{1}{2} \\
\frac{1}{2} \\
\frac{1}{2} \\
\frac{1}{2} \\
\frac{1}{2} \\
\frac{1}{2} \\
\frac{1}{2} \\
\frac{1}{2} \\
\frac{1}{2} \\
\frac{1}{2} \\
\frac{1}{2} \\
\frac{1$ 

 $\bigoplus$ 

 $\bigoplus$ 

## **Screen Messages**

₩

 $\bigoplus$ 

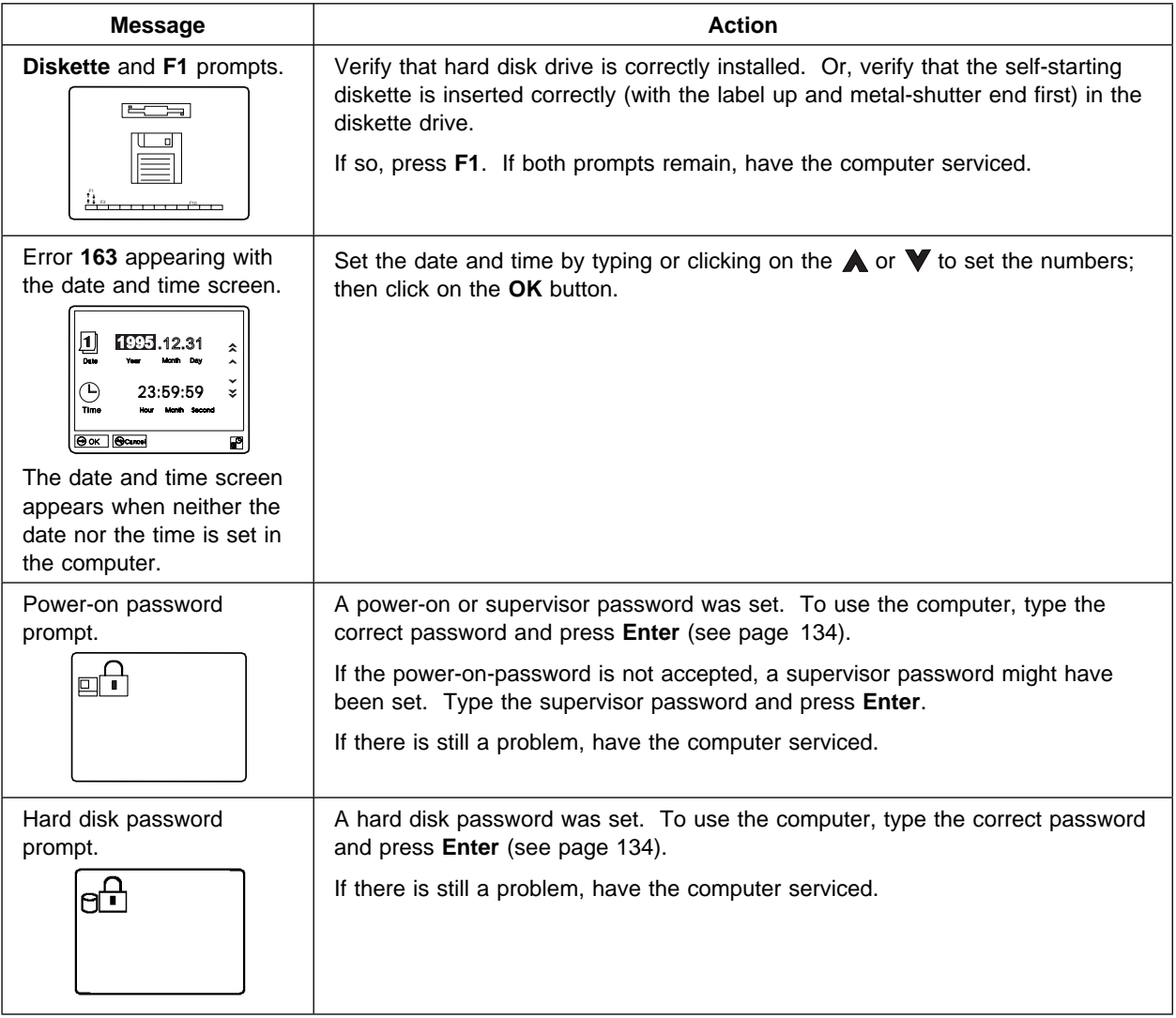

 $\bigoplus$ 

⊕

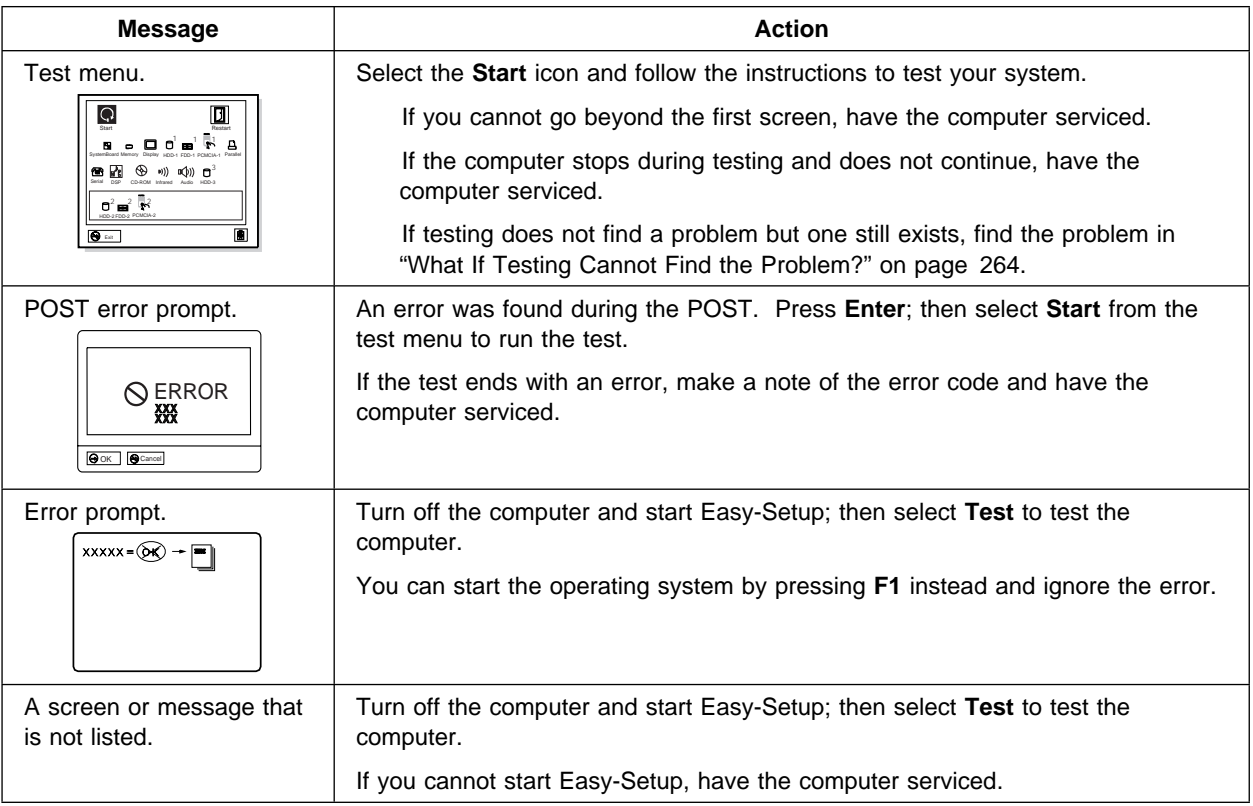

## **Other General Problems**

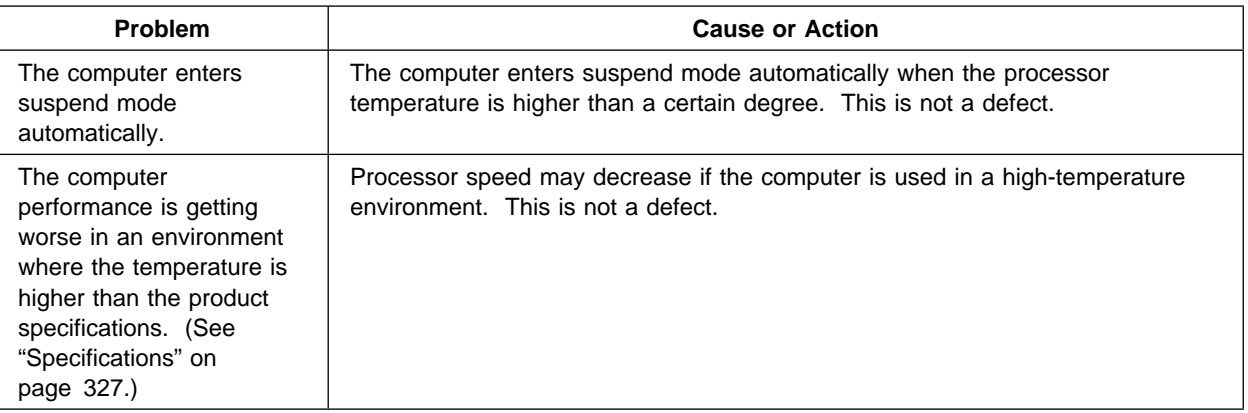

 $\bigoplus$ 

 $\oplus$ 

 $\bigoplus$ 

 $\overline{\bigoplus}$  Title: C78TFMST CreationDate: 07/11/95 14:33:57

 $\oplus$ 

 $\bigoplus$ 

 $\overline{\bigoplus}$ 

### **What If Your Computer Does Not Work?**

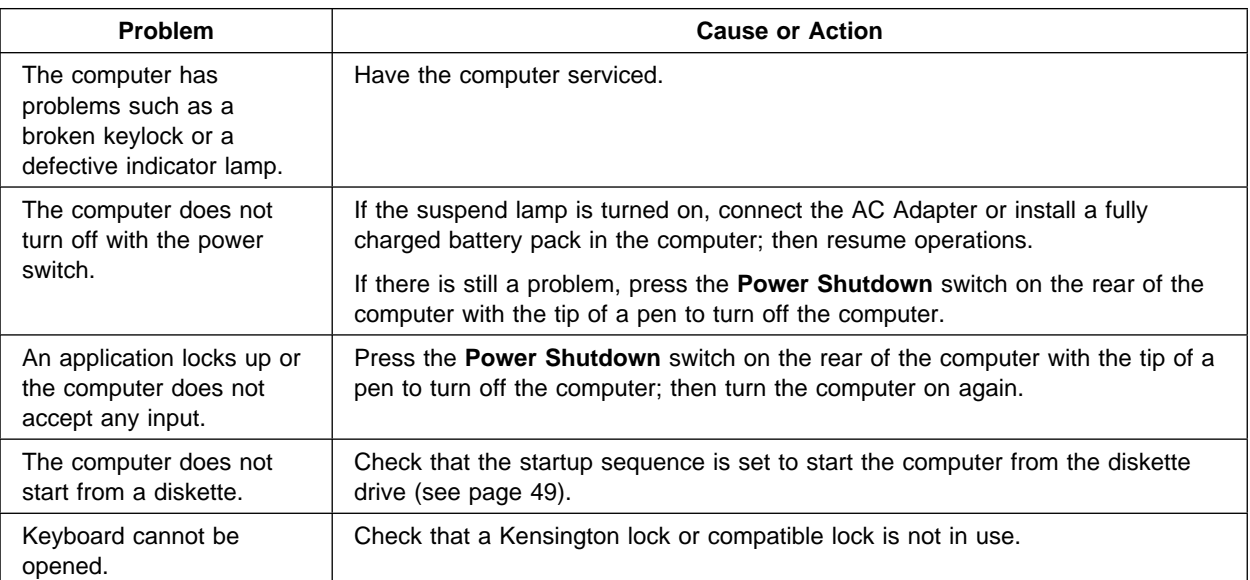

Chapter 8. Solving Computer Problems **263**

 $\bigoplus$ 

 $\overline{\bigoplus}$ 

 $\bigoplus$ 

# **What If Testing Cannot Find the Problem?**

If the test programs do not find the problem, use these troubleshooting charts:

### **Battery Power Problems**

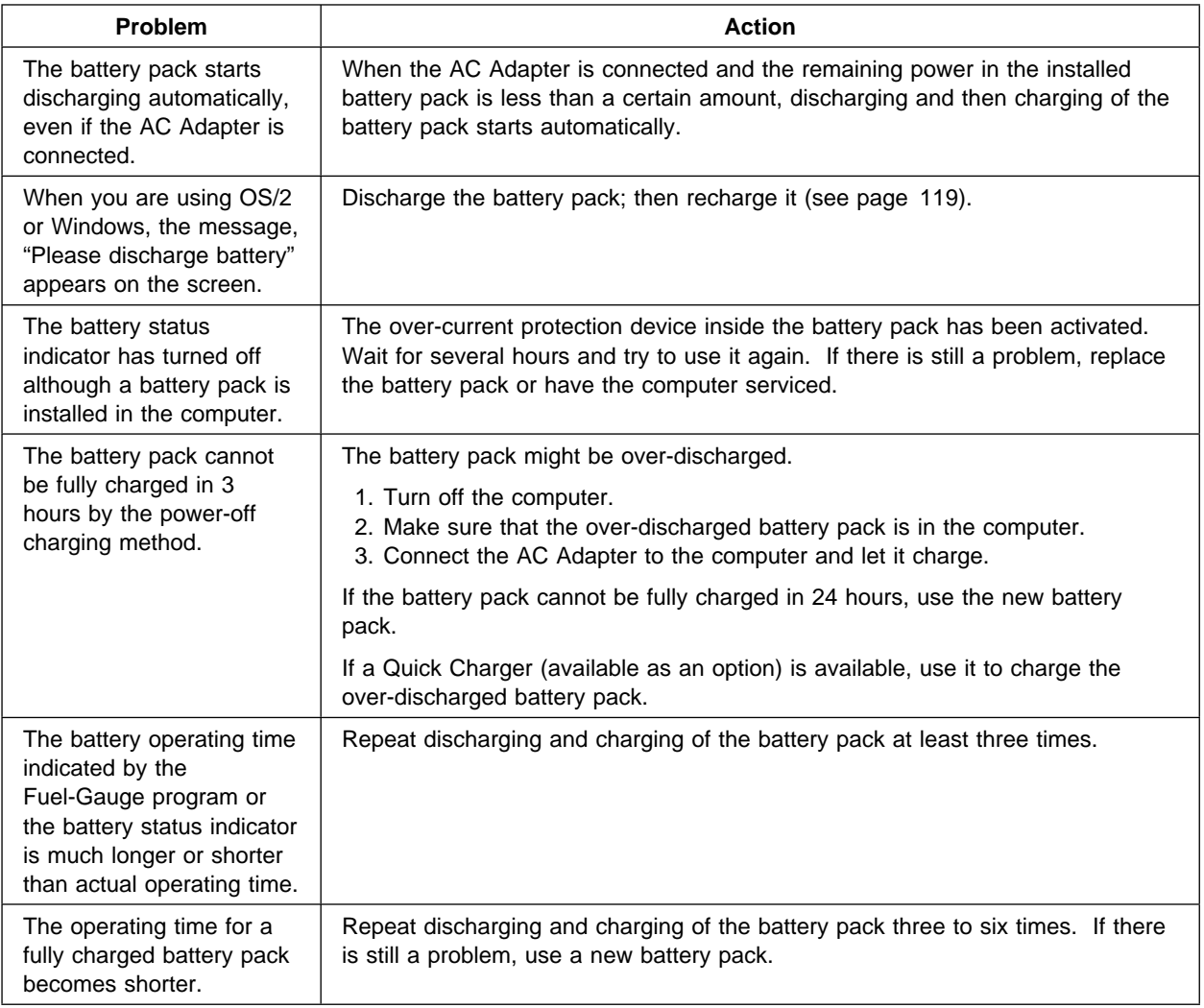

 $\bigoplus$ 

 $\oplus$ 

€

 $\oplus$ 

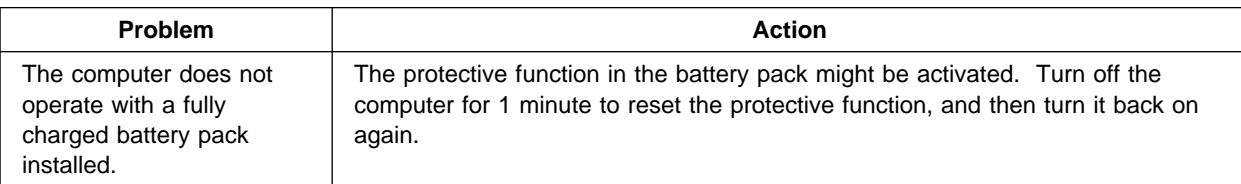

## **CD-ROM Drive Problems**

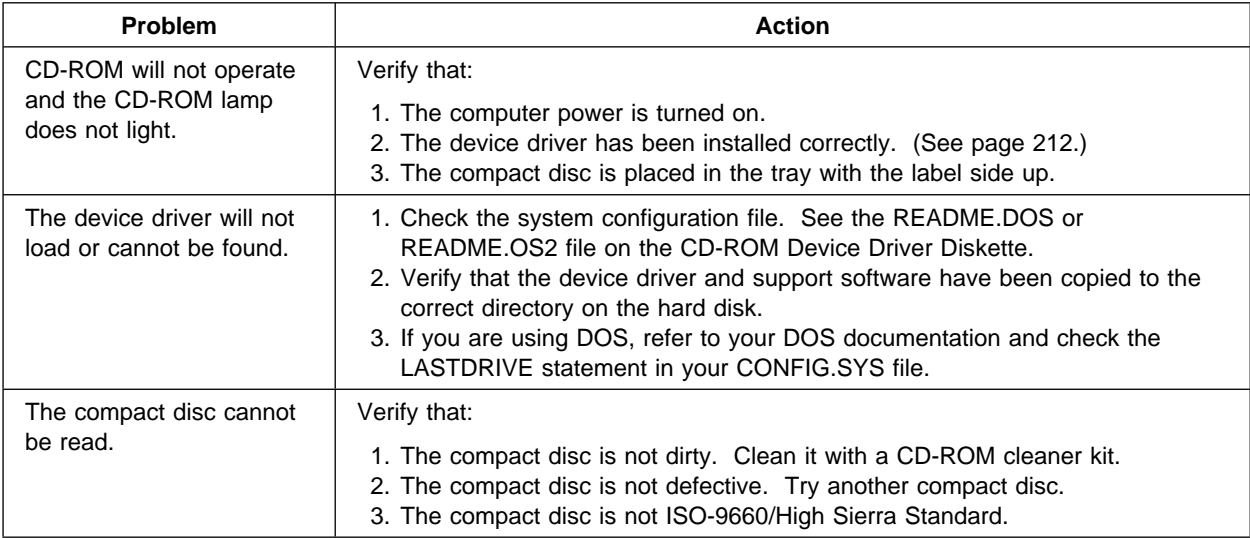

Chapter 8. Solving Computer Problems **265**

 $\oplus$ 

## **Diskette Drive Problems**

 $\oplus$ 

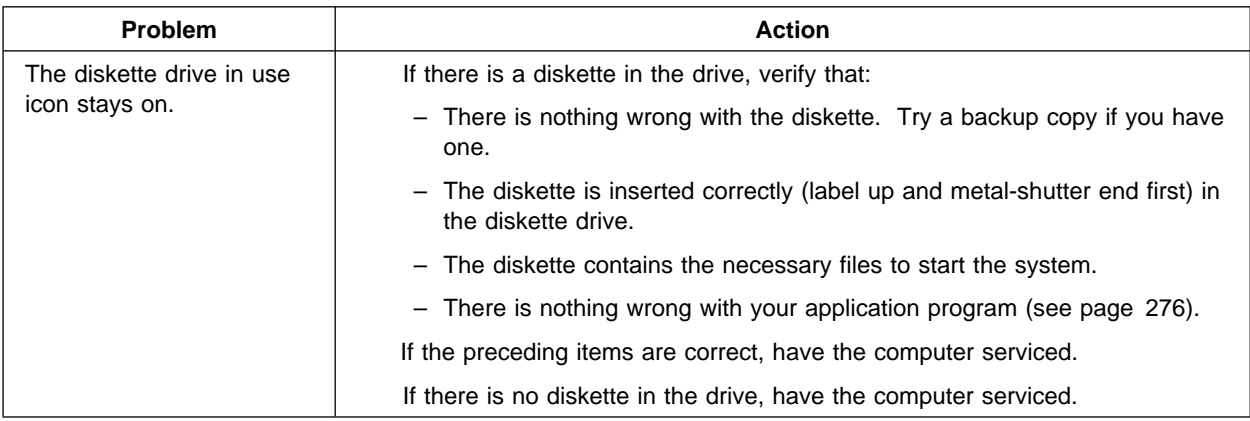

## **Enhanced Video Feature Problems**

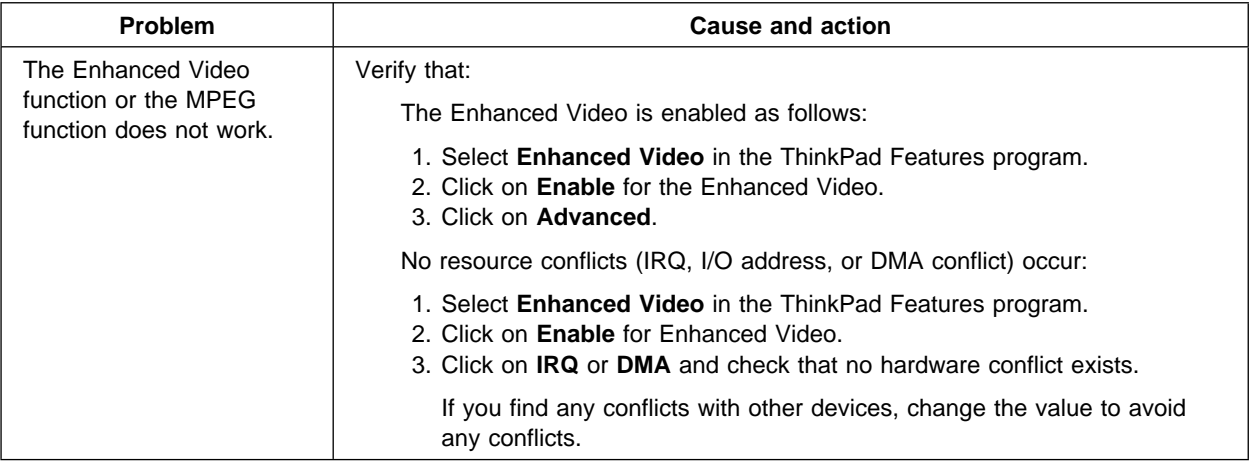

 $\bigoplus$ 

 $\oplus$ 

↔

 $\bigoplus$ 

 $\bigoplus$ 

 $\oplus$ 

 $\oplus$ 

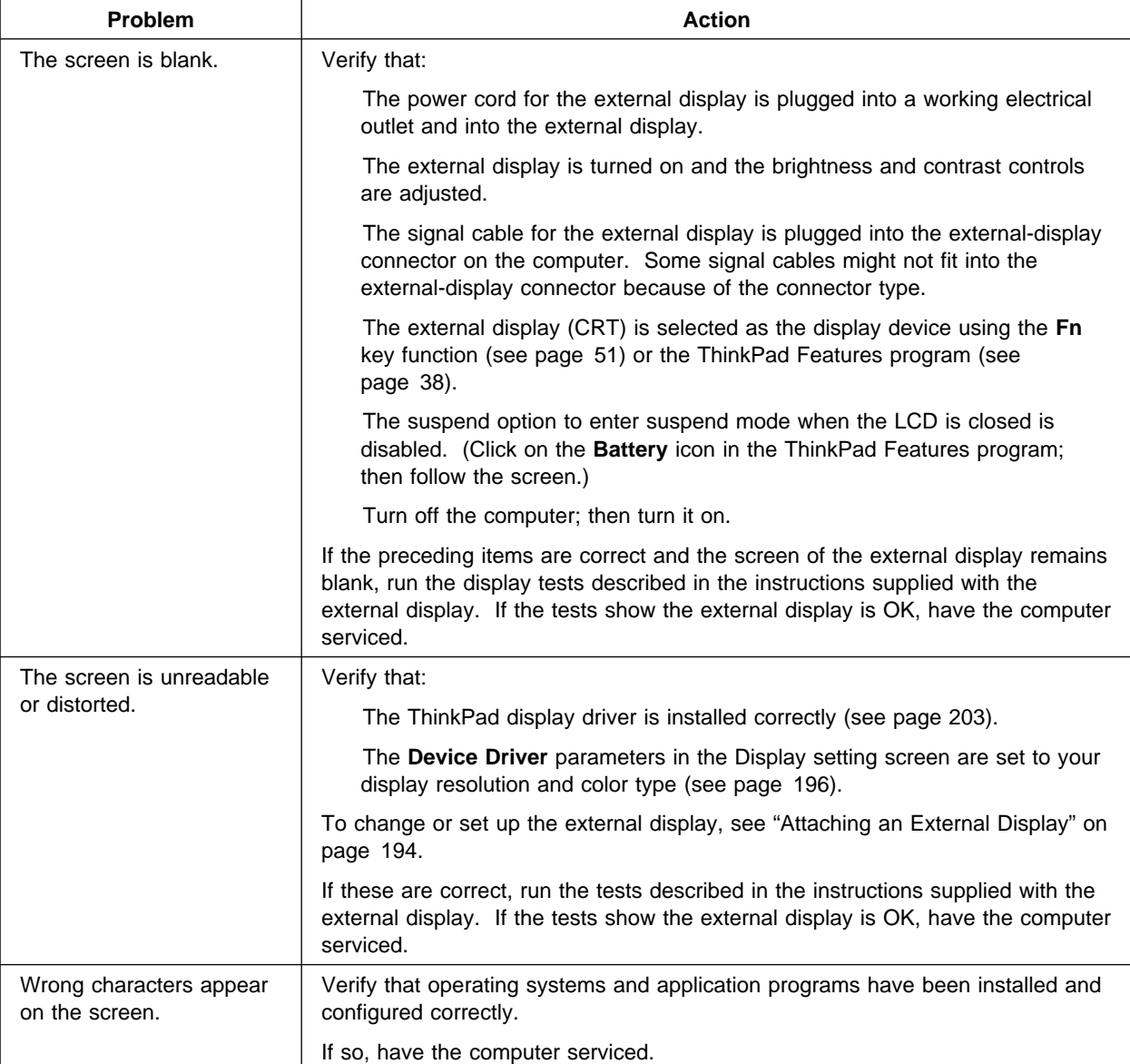

# **External Display Problems**

Chapter 8. Solving Computer Problems **267**

# **Hibernation Problems**

 $\oplus$ 

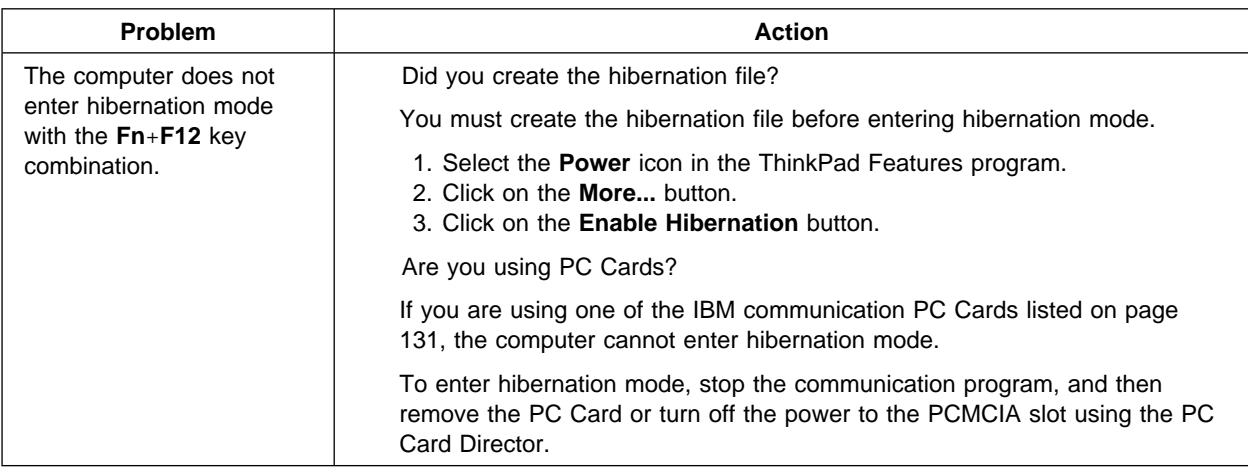

## **Infrared Communication Problems**

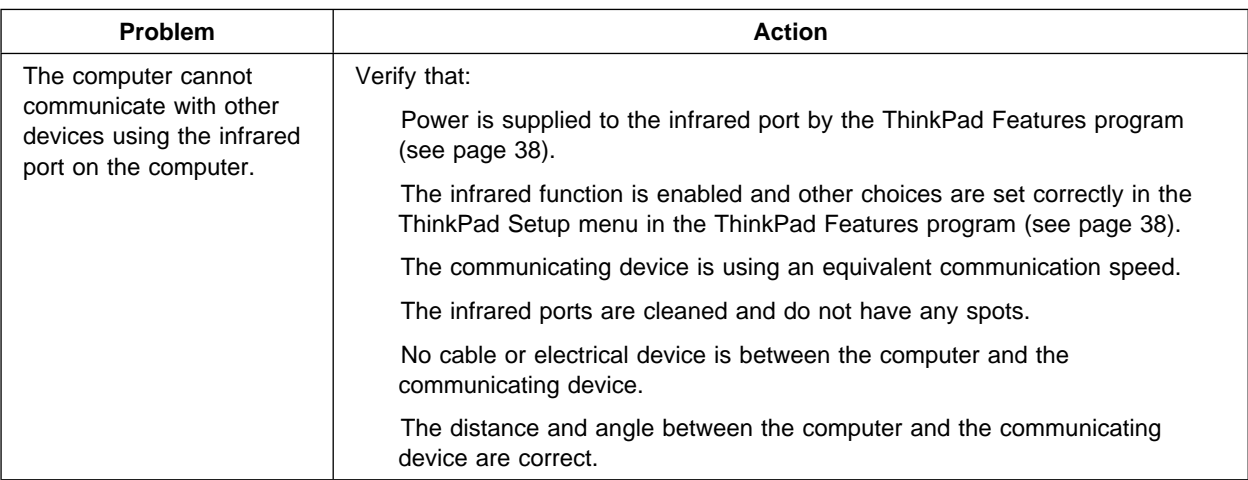

 $\bigoplus$ 

 $\oplus$ 

€

 $\overline{\mathbb{P}}$ 

 $\overline{\bigoplus}$ 

### **What If Your Computer Does Not Work?**

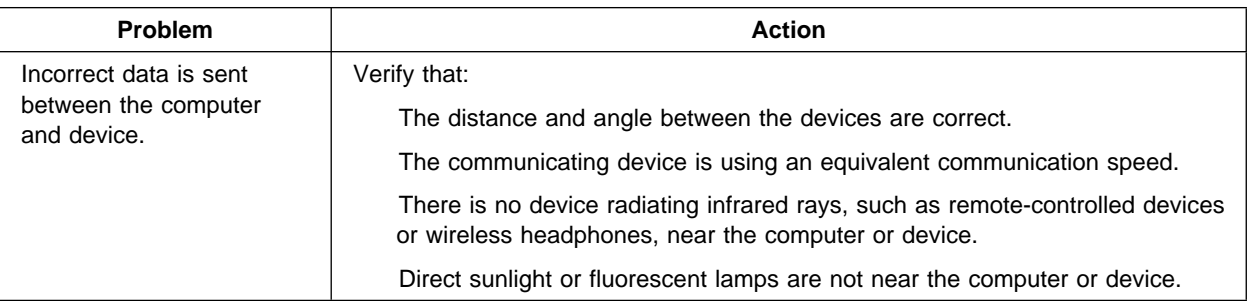

Chapter 8. Solving Computer Problems **269**

 $\oplus$ 

 $\bigoplus$ 

 $\overline{\bigoplus}$ 

 $\oplus$ 

# **Keyboard, External Numeric Keypad, and Pointing Device Problems**

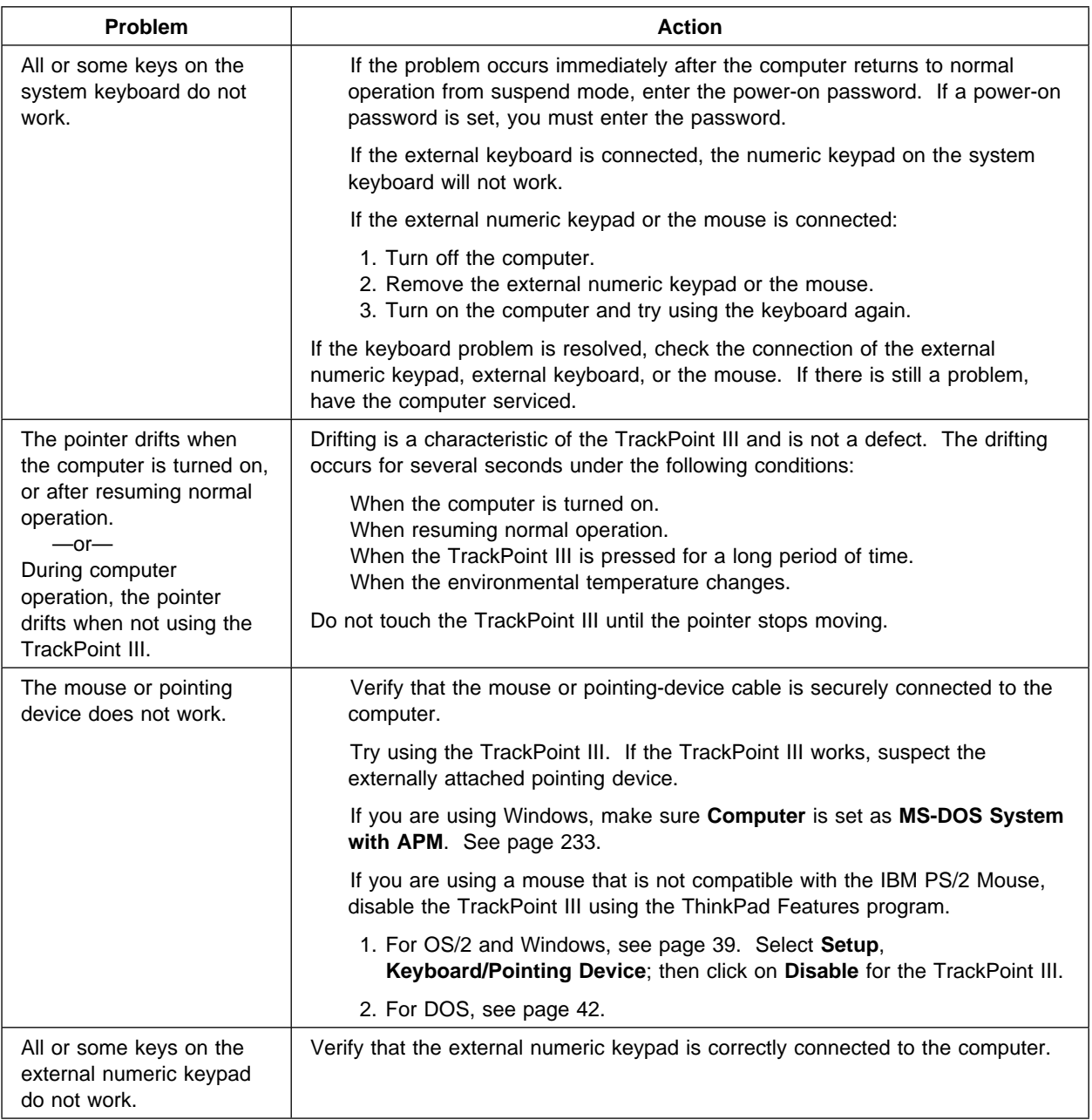

 $\bigoplus$ 

 $\oplus$ 

 $\bigoplus$ 

 $\overline{\bigoplus}$ 

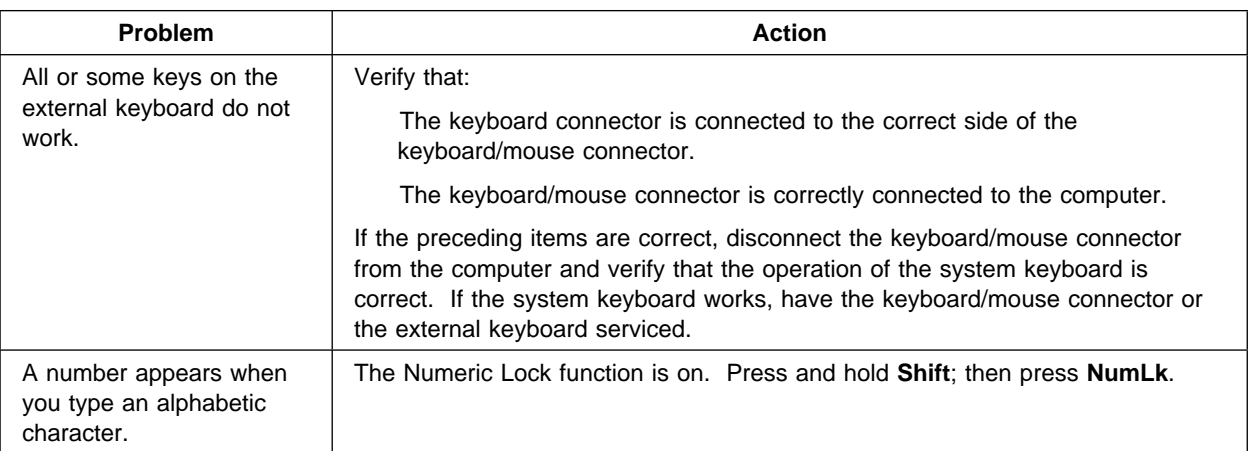

## **Mwave DSP Feature Problems**

 $\overline{\bigoplus}$ 

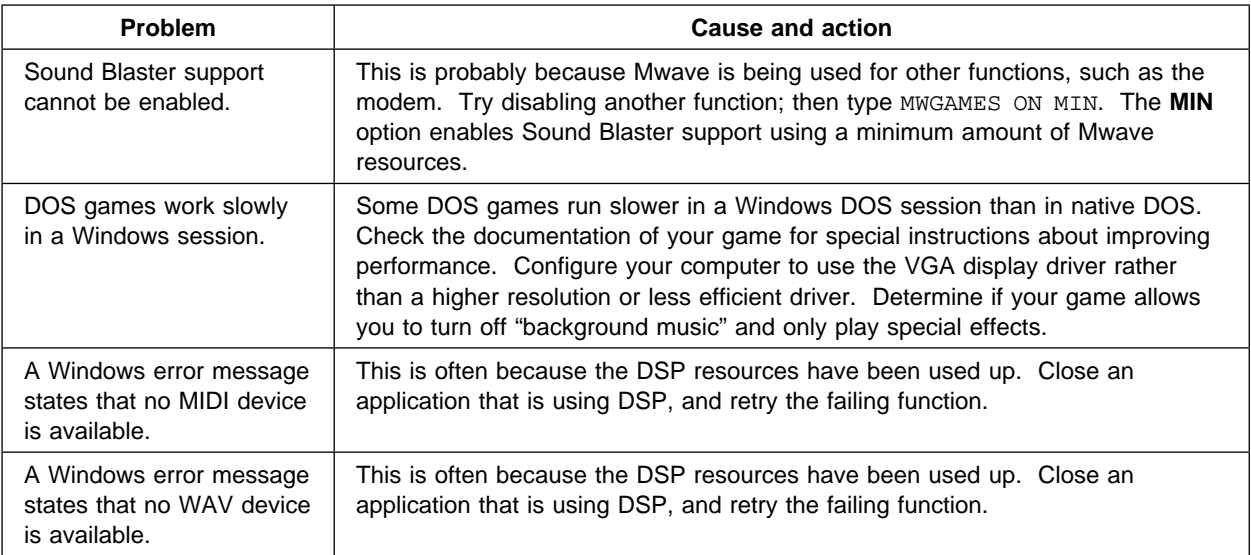

Chapter 8. Solving Computer Problems **271**

 $\oplus$ 

⊕

 $\overline{\bigoplus}$ 

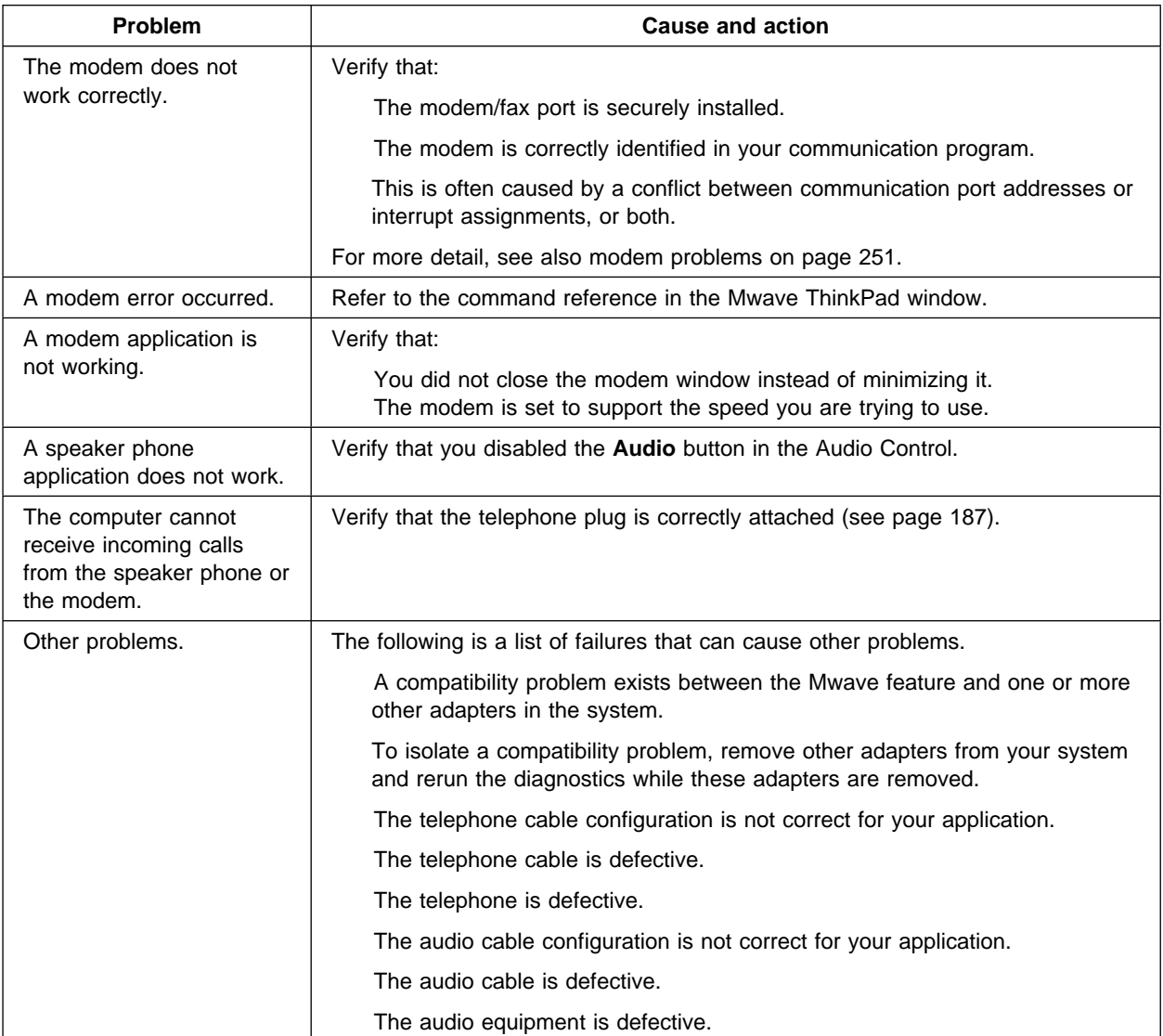

 $\bigoplus$ 

 $\bigoplus$ 

 $\color{red}\bigoplus\color{black}$ 

 $\bigoplus$ 

 $\mathbb{L}$ 

 $\overline{\bigoplus}$
# **Option Problems**

 $\bigoplus$ 

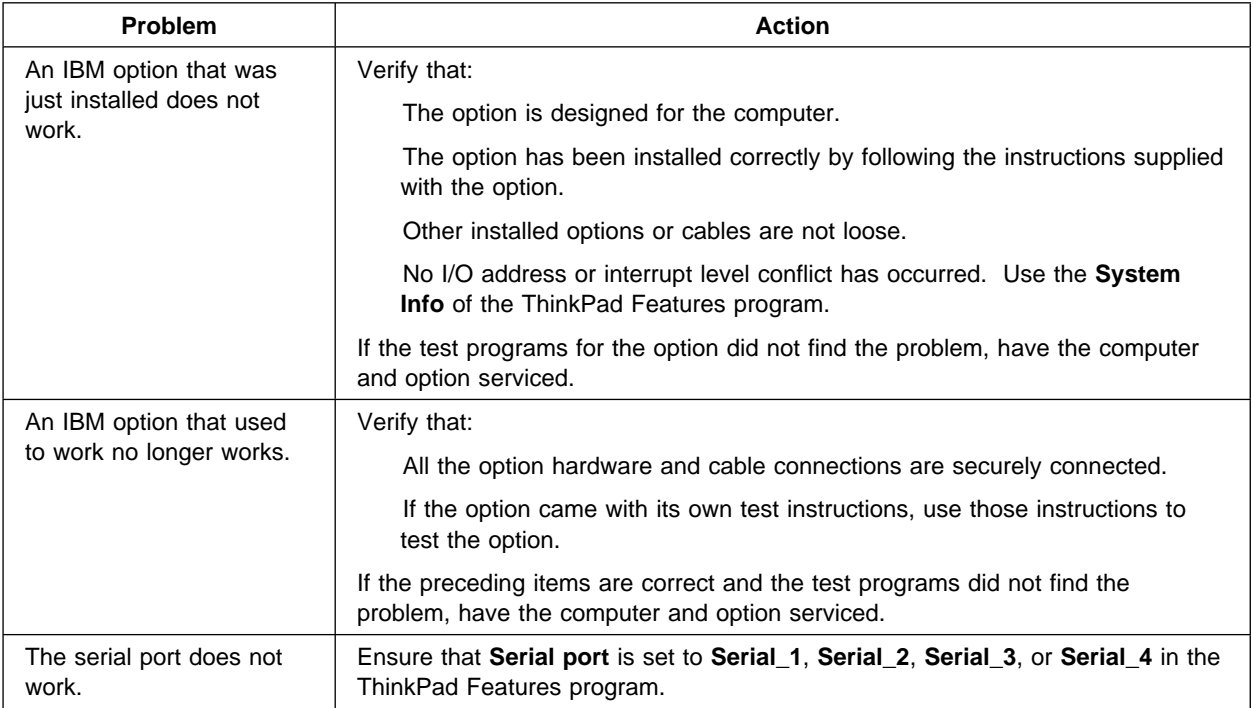

Chapter 8. Solving Computer Problems **273**

 $\oplus$ 

 $\oplus$ 

**What If Your Computer Does Not Work?**

## **PC Card Problems**

⊕

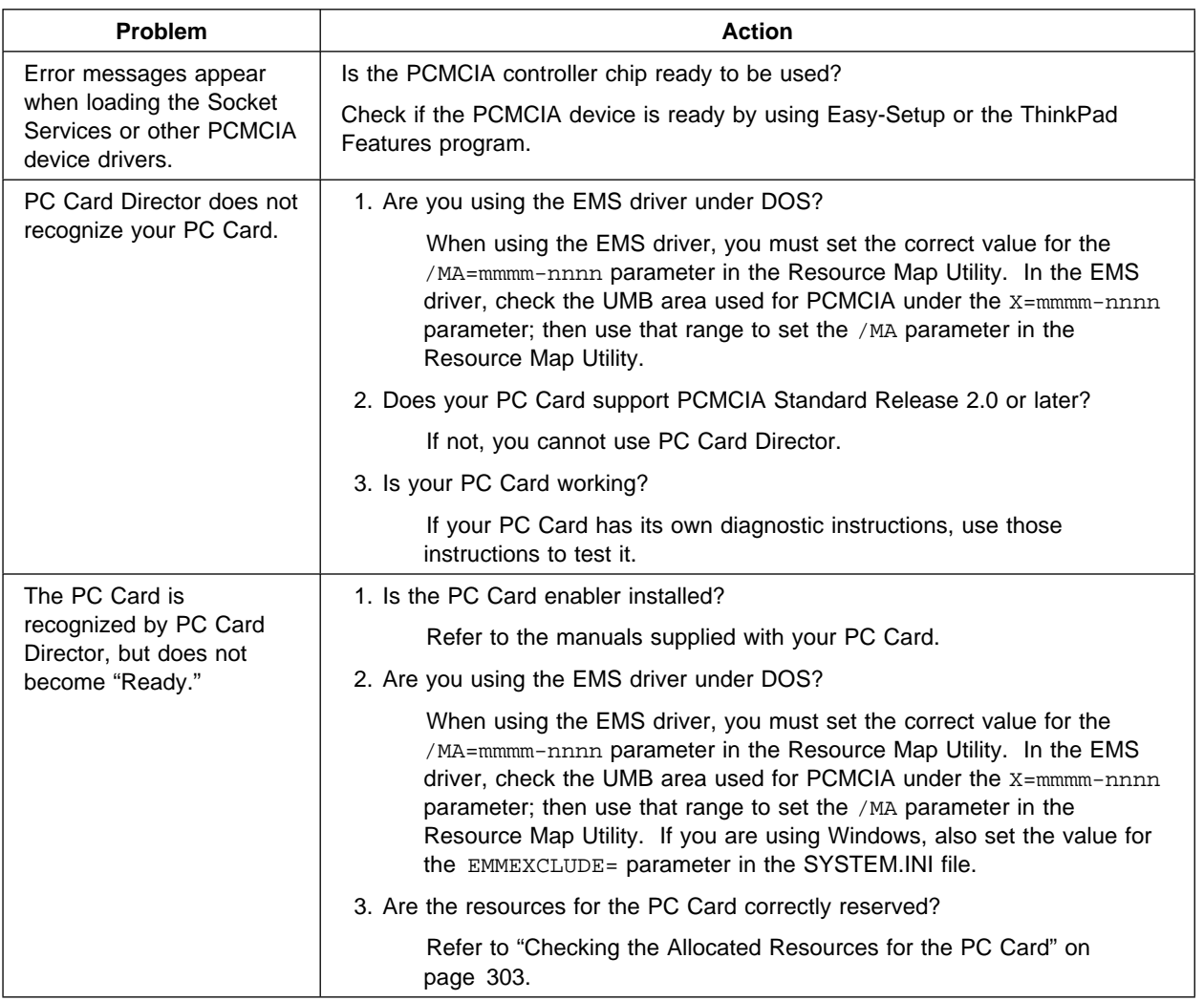

 $\bigoplus$ 

 $\overline{\bigoplus}$ 

 $\color{black}\Phi$ 

 $\oplus$ 

**274** IBM ThinkPad 760CD User's Guide

 $\bigoplus$ 

</u>

₩

 $\bigoplus$ 

### **What If Your Computer Does Not Work?**

 $\oplus$ 

 $\oplus$ 

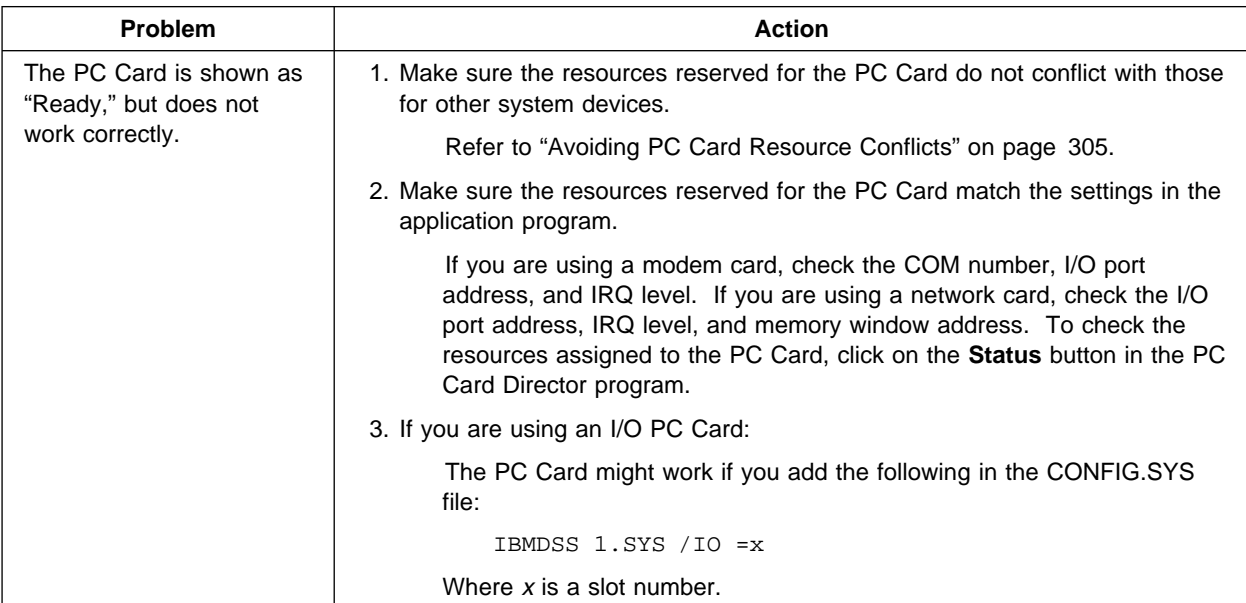

## **Printer Problems**

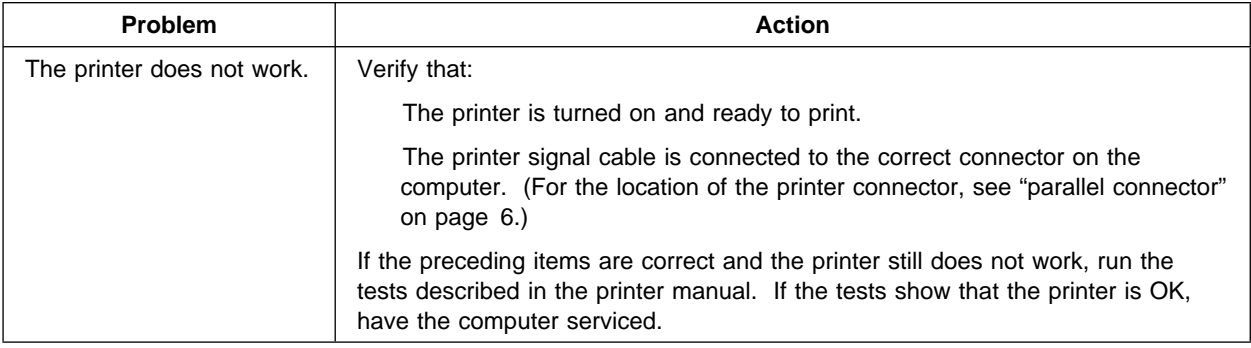

 $\oplus$ 

**What If Your Computer Does Not Work?**

## **Software Problems**

⊕

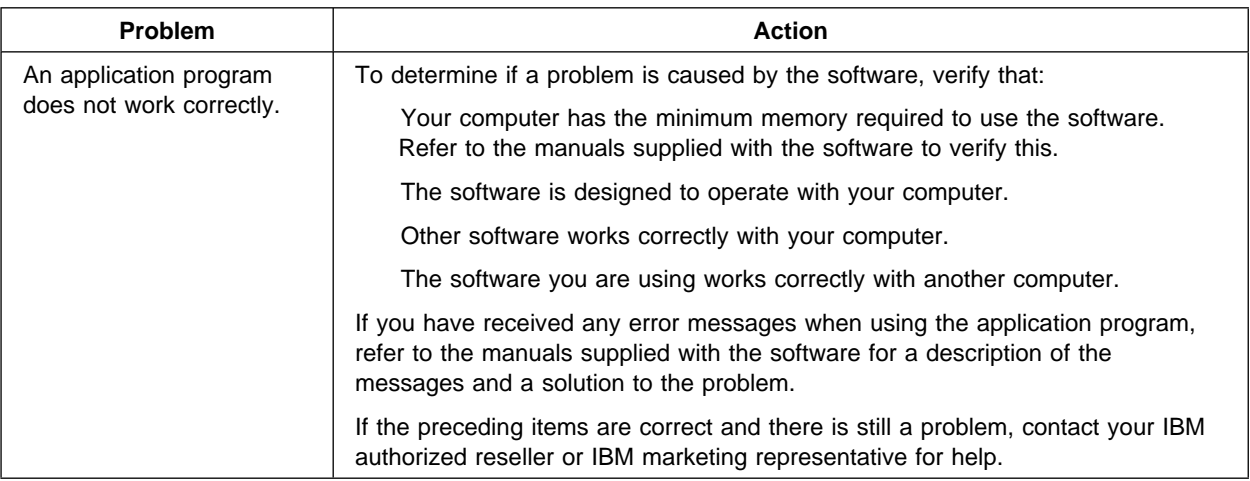

**276** IBM ThinkPad 760CD User's Guide

 $\bigoplus$ 

 $\color{red}\bigoplus\color{black}$ 

 $\bigoplus$ 

 $\overline{\bigoplus}$ 

#### **What If Your Computer Does Not Work?**

## **Getting Service**

If you need further assistance, call your IBM authorized reseller or IBM marketing representative.

When requesting service, describe the error message or problem to the service representative. Error messages can help identify what service action is required and help the service representative provide quick and efficient service.

#### **Important**

During the warranty period, you may be responsible for repair costs if the product damage was due to misuse, accident, modification, unsuitable physical or operating environment, or improper maintenance by you.

For your convenience, write the service phone numbers here.

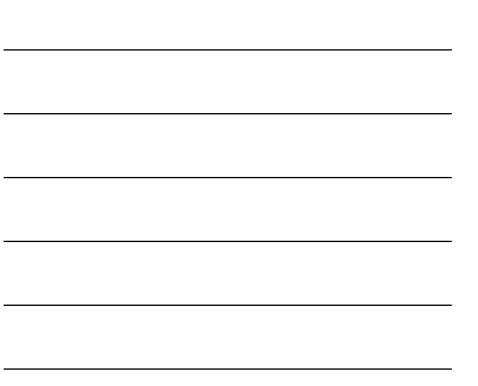

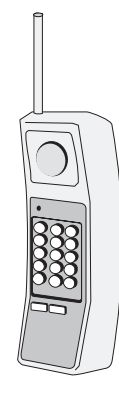

Chapter 8. Solving Computer Problems **277**

**Getting Service**

## **Listing Installed Options**

When requesting repair service, you might need to know which options you have in your system. Check or write the names of your options below.

### DIMM (4MB, 8MB, or 16MB) \_\_\_\_\_\_MB Hard Disk Drive Option in the UltraBay

Battery Pack

 Internal CD-ROM Drive or Diskette Drive

PC Cards

### **Recording Identification Numbers**

The following information is needed when requesting repair services:

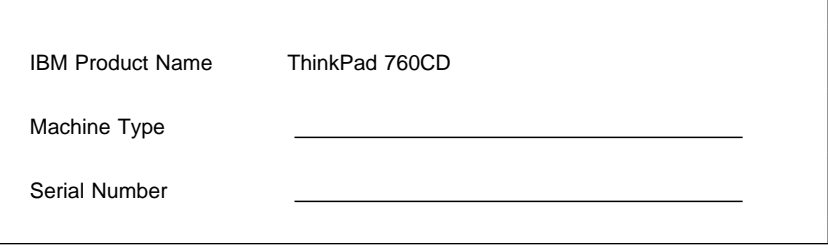

The machine type and serial number  $1$  are located on the bottom of the computer.

The machine type has a prefix of **Type**. The serial number has a prefix of **S/N**.

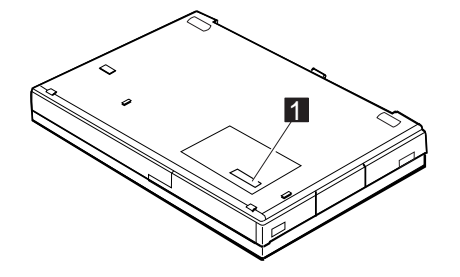

## **The IBM HelpClub: Another Great Choice (in the U.S.A.)**

HelpWare Support Family offerings get you fast, accurate answers to questions about your IBM ThinkPad. HelpWare also provides you with access to a wide variety of other services to assist you in getting the most out of your new computer.

#### Voice Technical Support

We will answer your hardware and preloaded operating system questions regarding setup, usage, and problem determination. We are here when you need us, 24 hours a day, 7 days a week.

#### Online Housecall

An IBM technician can remotely access your ThinkPad, diagnose the problem, and make the correction quickly and easily (modem required).

#### ThinkPad EasyServ

A Federal Express courier will pick up your ThinkPad anywhere in the U.S., deliver it to an IBM mobile repair facility, and return the repaired machine to the location of your choice. In most cases we will have it repaired and on its way back to you within only eight hours of receipt. Courier charges in both directions are paid by IBM. Ask about our overnight repair option!

#### International Warranty Service

Register your ThinkPad to receive warranty service worldwide, whether you travel or relocate, wherever IBM or IBM resellers sell and service your ThinkPad products. Call to receive your International Warranty Service Certificate today.

### Electronic Support Services

**Online Services** Check out our public messaging areas, scheduled electronic conferences, and searchable databases on Prodigy, CompuServe, and America Online. You may also find reference diskettes, software patches and fixes, device drivers, and support documentation on the Internet (site address is ftp.pcco.ibm.com).

#### **Getting Service**

**IBM Bulletin Board** Dial 1-919-517-0001 to download software options catalogs, product reference guides, shareware, and software device drivers.

#### **IBM Automated Fax System**

Product announcement letters, marketing brochures, hardware and software tips, service information, and more are available by fax. Simply choose the automated fax system option when you call.

HelpWare offers the following additional services both during and after the warranty period.

#### **Support Line**

Enhanced PC Support Network and Server Support Personal Computer Software Assistance

**Consult Line Consulting services from IBM experts** 

**Custom Services**

LAN Startup Services Connectivity Services

#### **Warranty and Repair Service**

Product warranty and post-warranty maintenance options available

#### Ordering Information

For additional HelpWare Support Family information or to purchase any of the listed services, please call us at 1-800-772-2227. To receive information by fax, just choose the automated fax system option and request document #11175.

## **The IBM HelpClub: Another Great Choice (for European Countries)**

Yours for a free trial period:

#### **Helpware**

What's great about the HelpClub<sup>†</sup> is that once you're a member you get Helpware<sup>†</sup>. If you intend to use your new ThinkPad at home or for business, Helpware provides a complete range of services designed to help you get the most out of your new computer. If you work for a large company, Helpware can complement your own PC support service—for example, by providing help after your company service has closed for the day.

When you register, Helpware offers you a full range of services, including the following: **Helpline: helpful advice, day or night** First and foremost, you've got access to Helpline — IBM's customer-friendly, round-the-clock technical support and troubleshooting service, available just by picking up the phone. Complete peace of mind 24 hours a day, 7 days a week, 365 days a year.

#### **Helpware Magazine: hints and tips for all**

With your free membership in the HelpClub, you receive a free subscription to Helpware magazine. We like to say it's one of the best PC magazines around, and you don't have to take our word for it. It has already won two publishing awards, and 8 out of 10 HelpClub members tell us it's the only PC magazine they need to read. Helpware is attractively produced, packed with information, and written in plain English, not technical gobbledegook.

#### **HelpClub Privileges: lots of specials for members**

HelpClub is an exclusive club for IBM users. You can become a member for a free trial period to receive special offerings.

<sup>†</sup> The Helpware and the HelpClub free offers are subject to continued availability and may vary or may not be offered in all countries. Check with your local IBM marketing representative for details.

#### **Getting Service**

Helpware is also a source of special deals for IBM customers, providing an exclusive collection of offers and discounts.

### Join the HelpClub!

Call your country number below during office hours:

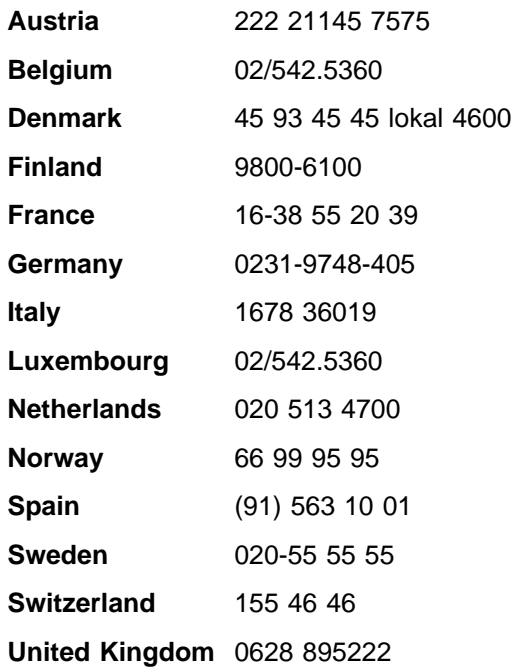

In other countries, contact your local IBM office for service information.

€

 $\oplus$ 

This appendix describes how to avoid system resource conflicts by listing the default and optional hardware settings. It also describes how to do a network remote program load and how to start the computer from an ATA PC Card.

### **List of System Resources**

When options such as the AT adapter or application programs are installed, the system might not operate correctly because of conflicting setting for IRQ (interrupt) levels, I/O addresses, DMA channels, and memory addresses.

To avoid these conflicts, you must know the hardware requirements, such as IRQ level and I/O addresses, for each option and program as shown in their manuals. Then you must check the current resource allocations for the computer and the Dock I or Dock II, and select the available resource values by using the ThinkPad Features program (see page 38).

### **Avoiding Hardware Conflicts**

The following table summarizes the available system resources for the computer and the ThinkPad Dock II. Values in parentheses are alternative values that are selectable in the **ThinkPad Features** program or application programs.

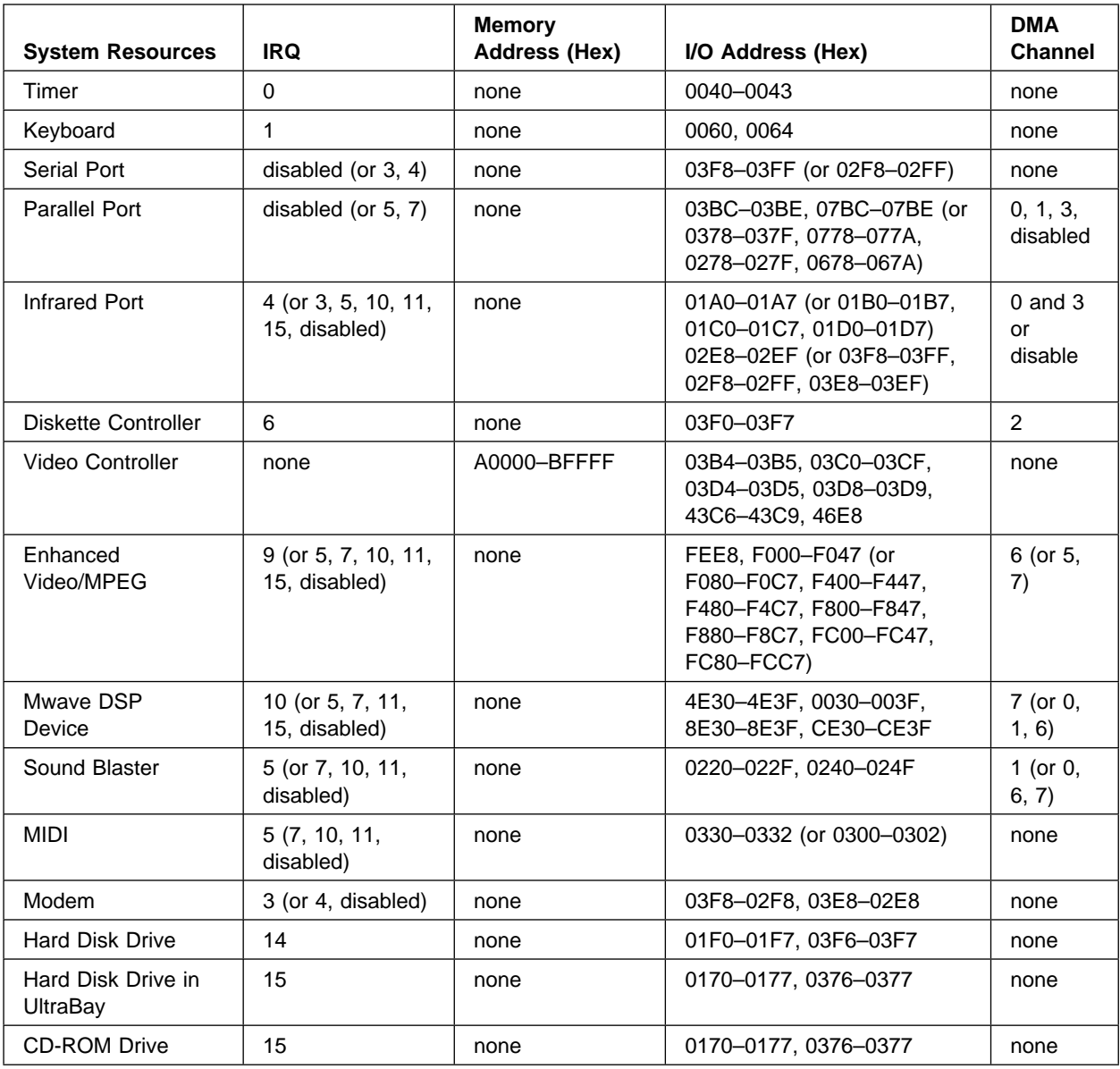

 $\bigoplus$ 

 $\oplus$ 

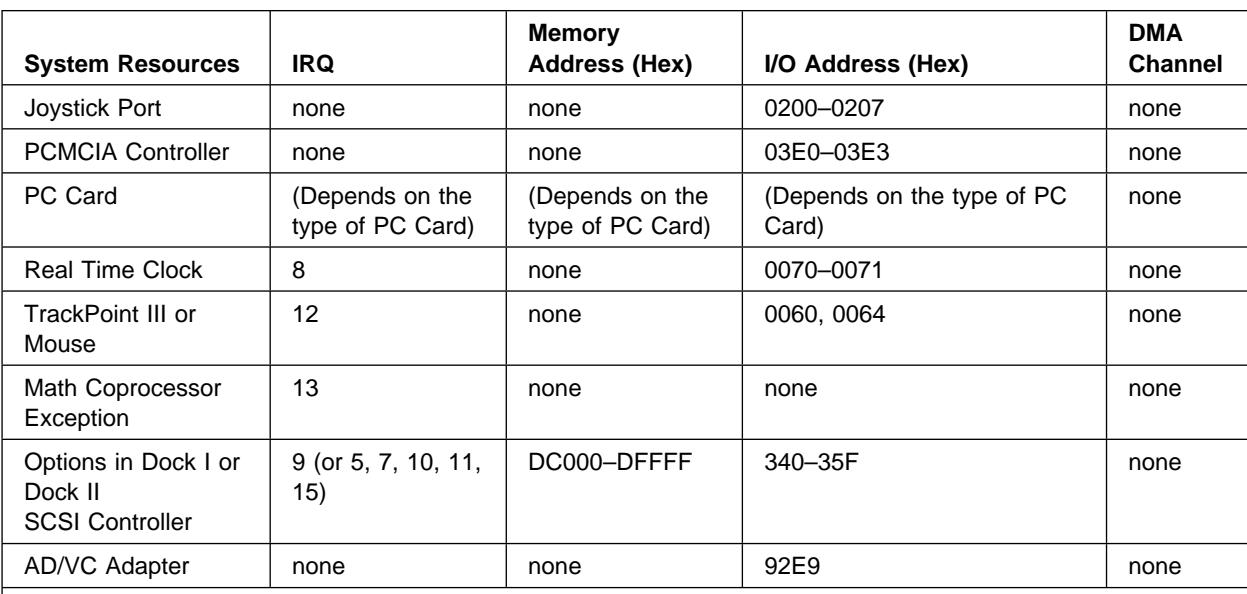

#### **Notes:**

 $\bigoplus$ 

Selected values are assigned to a serial port and a parallel port of the computer.

Selectable in the ThinkPad Features program or PS2.EXE.

VL-Bus master is used.

Sound Blaster and MIDI share the same IRQ.

Select an IRQ and the memory addresses with a jumper and switch on the system board of the Dock I or Dock II. See "Using SCSI Controller and Support Software" in the Dock I User's Guide or Dock II User's Guide. Do not select **Disabled** when OS/2 is used.

 $\oplus$ 

**Avoiding Hardware Conflicts**

# **Avoiding System Resource Conflicts When Using PC Cards**

When you do a network remote program load (RPL) or start the computer from a PC Card, you must make sure that the system resources used by the PC Card do not conflict with the resources used by other devices.

### **Doing a Network Remote Program Load**

To do a network remote program load (RPL):

**1** Using the PS2 command or ThinkPad Features program, check that there is no conflict between the system resources used by the PC Card and by other devices.

The following are the system resources for a token-ring PC Card and an Ethernet PC Card:

Token-Ring PC Card

**IRQ** 9 **I/O Address (HEX)** 0A20–0A23 **Memory Address (HEX)** CC000–CDFFF, D8000–DBFFF

IRQ9 is the default setting used by the Enhanced Video. To do a token-ring PC Card RPL, change the IRQ for the Enhanced Video or disable it with the ThinkPad Features program or the EV PS2 command (see page 317).

Ethernet PC Card

**IRQ** 5 **I/O Address (HEX)** 0300–031F **Memory Address (HEX)** D0000–D1FFF, D4000–D7FFF

IRQ5 is the default setting used by the SoundBlaster emulation. To do an Ethernet PC Card RPL, change the IRQ for the SoundBlaster emulation or disable it with the ThinkPad Features program or the SB PS2 command (see page 319).

**2** Start Easy-Setup and select the **Start Up** icon.

**3** Select the **Network** icon.

A window appears at the bottom of the screen for you to select the RPL speed.

**4** If you are using a token-ring card, select **4** (4Mbps) or **16** (16Mbps) for the RPL speed.

If you are using a network card other than a token-ring card, you can select either RPL speed.

**5** Click on **OK** or press **Enter**; then restart the computer.

## **Starting the Computer from an ATA PC Card**

To start the computer from an ATA PC Card:

**1** Using the PS2 command or ThinkPad Features program, check that there is no conflict between the system resources used by the PC Card and by other devices.

The following is the system resources for an ATA card:

**IRQ** 15 **I/O Address (HEX)** 0170–0177

IRQ15 is the default setting used by the UltraBay of the computer. To start the computer from the ATA card, change the IRQ for the UltraBay or disable it with the ThinkPad Features program or the IDE2 PS2 command (see page 318).

**2** Start Easy-Setup and select the **Start Up** icon.

### **3** Select the **PCMCIA** icon.

You cannot set the PC Card (PCMCIA icon) to follow the hard disk drive of the computer (HDD-1 icon). If the **HDD-1** icon is already in the drive-startup sequence, click on the **Reset** icon; then set the sequence.

**4** Click on **OK** or press **Enter**; then restart the computer.

 $\begin{array}{c|c}\n\end{array}$ 

 $\bigoplus$ 

 $\mathbb{R}$ 

 $\bigoplus$ 

 $\Rightarrow$ 

**Avoiding Hardware Conflicts**

 $\overline{\bigoplus}$ 

**288** IBM ThinkPad 760CD User's Guide

 $\bigoplus$ 

# **Appendix B. Advanced Information for PC Cards**

This appendix describes the Auto Configurator program, which automatically enables the PC Card without the device driver supplied with your PC Card being installed. It also describes other information related to using PC Cards.

## **Auto Configurator for PC Card Director**

#### **Note:**

When installing an operating system, install the PCMCIA device driver that is on the PC Card Director diskettes to use the Auto Configurator.

To install the PCMCIA device driver: Ca<sup>p</sup> Chapter 7.

About script files:  $\mathbb{CP}$  Page 66.

The 760CD computers provide the Auto Configurator, a program for some PC Cards, so that you do not have to install the device driver supplied with the card to use it.

The resource and configuration information for the PC Cards are written in the script files. Once the information is written, you can use the Auto Configurator Utility to edit these script files.

When Auto Configurator is installed, the following line is added to the CONFIG.SYS file according to your operating system:

For OS/2:

BASEDEV=AUTODRV2.SYS

For DOS and Windows:

DEVICE=[drive:] [directory] AUTODRV.SYS

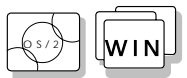

### **Starting the Auto Configurator Utility for OS/2 or Windows**

This section describes the Auto Configurator Utility for OS/2 or Windows.

To start Auto Configurator Utility for OS/2 or Windows, select the **Auto Configurator Utility** icon from the PC Card Director window.

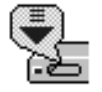

The operation for OS/2 and for Windows is the same.

### Registering a PC Card in Auto Configurator

**1** Select a card from the Available Cards list in the Auto Configurator Utility main panel.

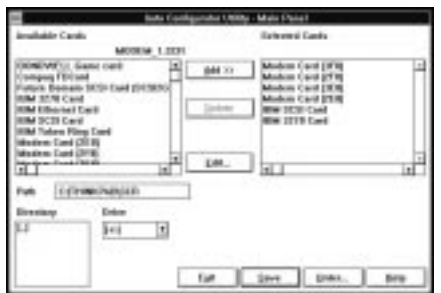

Select the card for which you want to assign the resources first. For example, when you want to assign COM 3 to a modem card, and not COM 2, select the setting for COM 3 first.

- **2** Click on the **Add>>** button.
- **3** Click on the **Save** button.

The names in the left list box (**Available Cards**) are the cards that can be registered. The names in the right list box (**Selected Cards**) are the cards that are already registered in Auto Configurator. When a PC Card is installed, Auto Configurator starts from the top of the list to assign the resources to the card.

### Deleting a Registered Card

- **1** Select the PC Card you want to delete from **Selected Cards** in the Auto Configurator Utility main panel.
- **2** Click on the **Delete** button.
- **3** Click on the **Save** button.

### Changing the Registered Order for PC Cards

To change the order of the registered PC Cards, do the following:

**1** Click on the **Order...** button in the Auto Configurator Utility main panel.

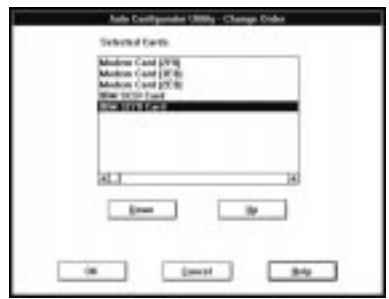

The operation for OS/2 and for Windows is the same.

**2** Refer to the following to change the order of the PC Cards in the list:

Moving a Card toward the Bottom

- a) Select the PC Card you want to move.
- b) Click on the **Down** button.

Every time you click on the **Down** button, the PC Card is moved toward the bottom of the list.

Moving a Card toward the Top

- a) Select the PC Card you want to move.
- b) Click on the **Up** button.

Every time you click on the **Up** button, the PC Card is moved toward the top of the list.

**3** Click on the **OK** button to save the changes.

The changes are saved. To cancel the changes click on the **Cancel** button.

### Changing the Resource Information for the PC Card

- **1** Select the PC Card you want to change from the left list box in the Auto Configurator Utility main panel.
- **2** Click on the **Edit...** button.

The following screen is displayed:

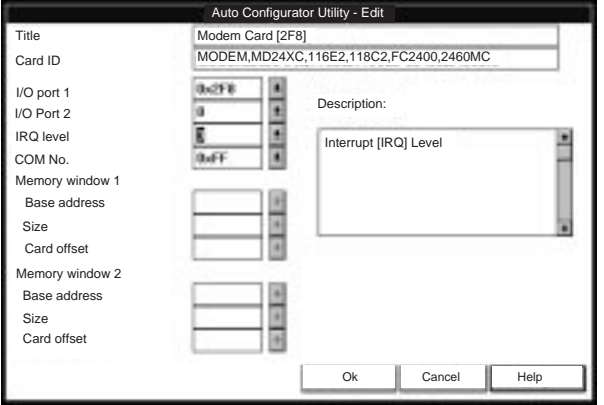

**3** You can change the following registered information for the PC Card.

The items that can be changed differ among PC Cards.

 Card ID I/O port address IRQ level COM number of the serial port Memory window address Memory window size Card offset address

**4** Click on the **OK** button, and save the changes.

To cancel the changes, click on the **Cancel** button.

#### **Note:**

The current resource information is set as the default and appears in the input field of each item. The number that can be set is displayed in the pull-down list box.

# **DOS** Starting the Auto Configurator Utility for DOS

To use the Auto Configurator Utility for DOS, do the following:

**1** Create an AUTODRV.SCR file in DOS by gathering all the script files of the PC Cards you want to enable.

For information on writing a script file, refer to AUTODRV.DOC in the directory containing the script file.

**2** Enter the following command at the DOS command prompt:

>AUTOUTL /D

The utility (AUTOUTL.EXE), script file (AUTODRV.SCR), and Auto Configurator itself (AUTODRV.SYS) must all be in the same directory.

## **Adding to the CONFIG.SYS File**

For PC Card Director to work correctly, the PC Card device drivers (which make up the structured file of PC Card Director) must be registered in the CONFIG.SYS file. These drivers are automatically registered in the CONFIG.SYS file when you install PC Card Director following the instructions in Chapter 7. The following shows each driver registered in the CONFIG.SYS file and the standard rules.

### **Note:**

A script file contains the steps to enable the PC Card and the resource information for the I/O port, IRQ level, or memory address.

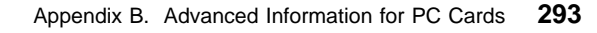

#### $O<sub>2</sub>$ **Registered Drivers and Standard Rules for OS/2**

The following is a sample of the CONFIG.SYS file for OS/2:

```
: 100 minutes
BASEDEV = PCMCIA. SYSTEM \leftarrow Card Services
BASEDEV=ICRMU 1.SYS ← Resource Map Utility
BASEDEV=IBM2SS 1.SYS ← Socket Services
BASEDEV=AUTODRV2.SYS ← Auto Configurator
DEVICE=C:\THINKPAD\VPCMCIA.SYS ← Virtual Card Services
         :
DEVICE=C:\THINKPAD\xxxxxxx.SYS ← Storage card
                            device driver
: 1990 - 1990
REM PC_Card_Client_Device_Driver
: 1990 - 1990
DEVICE=C:\THINKPAD\$ICPMOS2.SYS ← Power
                           Management Support driver
Rule 1 Card Services, Resource Map Utility, and Socket Services
        must be listed before any other PCMCIA drivers.
Rule 2 The Resource Map Utility is necessary only for OS/2
        Version 2.1x.
Rule 3 The PCMCIA Power Management Support driver must be
        listed after all drivers, at the end of the CONFIG.SYS file.
Rule 4 When using storage cards, the device drivers must be
        installed according to the card type:
   Using only an ATA card:
   BASEDEV=PCM2ATA.ADD /!DM ← ATA card device driver
   DEVICE=C:\THINKPAD\PCMSSDIF.SYS ← Storage API
                              device driver
   : 1990 - 1990
```
BASEDEV=OS2PCARD.DMD ← Storage Card Device Manager

Using an ATA card and an SRAM card:

BASEDEV=PCM2ATA.ADD /!DM ← ATA card device driver DEVICE=C:\THINKPAD\PCMSSDIF.SYS ← Storage API device driver DEVICE=C:\THINKPAD\PCM2SRAM.SYS ← SRAM card device driver

BASEDEV=OS2PCARD.DMD ← Storage Card Device Manager

Using an ATA card and a Flash card:

: 1990 - 1990

BASEDEV=PCM2ATA.ADD /!DM ← ATA card device driver DEVICE=C:\THINKPAD\FLSH2MTD.SYS ← Flash Card Memory Technology driver DEVICE=C:\THINKPAD\PCMSSDIF.SYS ← Storage API device driver DEVICE=C:\THINKPAD\PCM2FLSH.SYS ← Flash card device driver : 100 minutes

BASEDEV=OS2PCARD.DMD ← Storage Card Device Manager

Using an ATA card, an SRAM card, and a Flash card:

BASEDEV=PCM2ATA.ADD /!DM ← ATA card device driver DEVICE=C:\THINKPAD\FLSH2MTD.SYS ← Flash Card Memory Technology driver DEVICE=C:\THINKPAD\PCMSSDIF.SYS ← Storage API device driver DEVICE=C:\THINKPAD\PCM2SRAM.SYS ← SRAM card device driver DEVICE=C:\THINKPAD\PCM2FLSH.SYS ← Flash card device driver : 100 minutes

BASEDEV=OS2PCARD.DMD ← Storage Card Device Manager

**Rule 5** The Storage Card Device Manager (OS2PCARD.DMD) must be added after the Power Management Support driver (\$ICPMOS2.SYS) in the CONFIG.SYS file. If you don't have the Power Management Support driver, the Storage Card Device Manager must be added at the end of the CONFIG.SYS file.

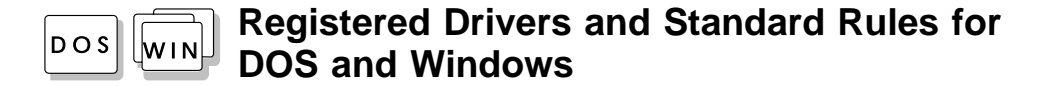

The following is a sample of the CONFIG.SYS file for DOS and Windows:

: 100 minutes DEVICE=C:\DOS\EMM386.EXE FRAME=D X=C8 -CFFF : 100 minutes DEVICEHIGH=C:\THINKPAD\IBMDSS 1.SYS ← Socket Services DEVICEHIGH=C:\THINKPAD\IBMDOSCS.SYS ← Card Services DEVICEHIGH=C:\THINKPAD\IBMDSCSE.SYS ← Enhanced Card Services DEVICEHIGH=C:\THINKPAD\DICRMU 1.SYS /MA=C8 -CFFF ↑ Resource Map Utility DEVICEHIGH=C:\THINKPAD\\$ICPMDOS.SYS ← Power Management Support driver : 100 minutes REM PC\_Card\_Client\_Device\_Driver : 100 minutes DEVICEHIGH=C:\THINKPAD\xxxxxxx.SYS ← Storage card device driver DEVICEHIGH=C:\THINKPAD\AUTODRV.SYS ← Auto Configurator : 100 minutes **Rule 1** When using the PCMCIA drivers with the Software EMS driver (EMM386.EXE), you must specify the  $X =$  parameter for EMM386.EXE. This is to avoid conflict in the memory area used by the PCMCIA drivers and the Software EMS driver. **Rule 2** Socket Services, Card Services, and Resource Map Utility must be listed in this order. **Rule 3** The Power Management Support driver must be listed after the Resource Map Utility. **Rule 4** The PC Card Client device driver must be listed before the Auto Configurator. **Rule 5** When using storage cards, you must install the device driver according to the card type, as listed below. Using only an ATA card:

```
DEVICEHIGH=C:\THINKPAD\PAWATA.SYS
```
Using an ATA card and an SRAM card:

DEVICEHIGH=C:\THINKPAD\PAWATAS.SYS

Using an ATA card, an SRAM card, and a Flash card:

DEVICEHIGH=C:\THINKPAD\FLSHDMTD.SYS ↑ Flash card Memory Technology driver DEVICEHIGH=C:\THINKPAD\PAWATASF.SYS ↑ ATA SRAM Flash card driver

**Rule 6** The Enhanced Card Services (IBMDSCSE.SYS) is necessary only when you are using a Flash card.

> When the total storage of the Flash cards used at the same time exceeds 10MB, you must do one of the following:

Assign the  $/TSIZE:n$  parameter in the PAWATASF.SYS file. For example:

1. If the maximum total storage is 20MB, specify:

DEVICE=PAWATASF.SYS /TSIZE:6

2. If the maximum total storage is 40MB, specify:

DEVICE=PAWATASF.SYS /TSIZE:1

See the /TSIZE parameter on page 301.

This increases the memory resident area for PAWATASF.SYS.

Assign the /EMS parameter in the PAWATASF.SYS file, and the /NE parameter in the IBMDOSCS.SYS file. This sets IBMDOSCS.SYS not to use the EMS page frame and allows PAWATASF.SYS to use it instead. (The EMS memory must be enabled.)

For example:

 DEVICE=IBMDOSCS.SYS /NE DEVICE=IBMDSCSE.SYS : 1995 - 1996 DEVICE=PAWATASF.SYS /EMS

## **Storage Card Device Driver**

PCM2ATA.ADD, PCM2SRAM.SYS, and PCM2FLSH.SYS are storage card device drivers. The following section describes these storage card device drivers available in PC Card Director.

### **PCMCIA Storage Card Device Driver for OS/2**

#### **Note:**

Install PCM2ATA.ADD for all storage cards, even when you are using SRAM or Flash cards.

PCM2ATA.ADD supports ATA cards, PCM2SRAM.SYS supports SRAM cards, and PCM2FLSH.SYS supports Flash cards.

Any PC Card installed in the slot is recognized by its device driver, so regardless of its type, you can access the card by the drive name assigned to the slot. When using the PCMCIA ATA Card Mount Utility, install the PCMCIA Storage API device driver (PCMSSDIF.SYS) for OS/2.

### **PCMCIA Storage Card Device Driver for DOS and Windows**

ATA cards, SRAM cards, and Flash cards are PCMCIA storage cards. PAWATA.SYS supports ATA cards, PAWATAS.SYS supports ATA cards and SRAM cards, and PAWATASF.SYS supports ATA cards, SRAM cards, and Flash cards.

These device drivers assign a drive letter for each usable PCMCIA slot. These drive letters are displayed when the device drivers are initialized, and then you can use the drive letter to access the installed PCMCIA storage card. When you run FORMAT.COM against the drive letter, the SRAM card is formatted as a diskette and the ATA or Flash card is formatted as a nonremovable disk. In the File Manager under Windows, the drive letters are represented and treated as a diskette drive, regardless of the storage card type.

### **Before Using PCMCIA Storage Cards**

Format new PCMCIA storage cards before use. For Flash cards, run the Flash Format Utility (FFORMAT.EXE/FFORMAT2.EXE); then format the Flash card. For ATA cards and SRAM cards, there is no need to run any programs before formatting the card. Format using

Title: C78TFMST CreationDate: 07/11/95 14:33:57

**Advanced Information for PC Cards**

the FORMAT.COM program, by displaying the File Manager (for Windows), or by choosing the drive icon (for OS/2).

### **Using PCMCIA ATA Cards with Multiple Partitions**

The device driver assigns a drive letter only to the active (bootable) partition of the ATA card if it holds multiple partitions. For other primary partitions or logical drives in an extended partition, use the PCMCIA ATA Card Mount utility to assign the drive letter to it.

### **Parameters for the OS/2 PCMCIA ATA Card Device Driver**

The following are the parameters in the OS/2 PCMCIA ATA card device driver and their explanations:

BASEDEV=PCM2ATA.ADD [/S:n] [/P:hhhh] [/EXIRQ:n] [/NOBEEP] [/B] [/STBTIME:n] [/MDRV:n] [/!DM]

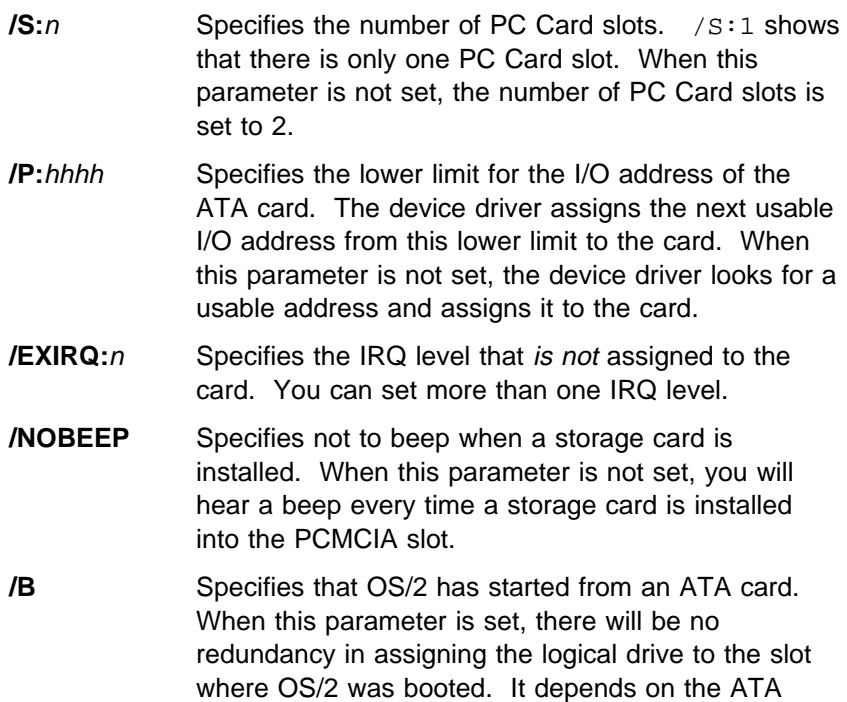

card whether you can start OS/2 from it.

- **/STBTIME:**<sup>n</sup> Specifies the time (from 1 to 21 minutes) until entering standby mode. When the ATA card is not accessed for the time specified by this parameter, the ATA card enters standby mode (only when your ATA card supports standby mode). When this parameter is not specified, standby mode for the ATA card is disabled.
- **/MDRV:**n Specifies the number of extra drives that can be used in addition to the number of PCMCIA slots available for the PCMCIA storage devices. When this parameter is not specified, no extra drive is given to the device driver. The extra drives can be activated by the PCMCIA ATA Card Mount utility. For more information, see "ATA Card Mount Utility" on page 65. **/!DM** Specifies not to use OS2DASD.DMD as the device
	- manager. When this parameter is set, OS2PCARD.DMD is used instead.

### **Parameters for DOS PCMCIA Storage Card Device Drivers**

The following are the parameters in the DOS PCMCIA storage card device driver and their explanations:

DEVICE=[drive:] [directory] PAWATA.SYS [/P:hhhh] [/NOBEEP] [/STBTIME:n] [/MDRV:n] DEVICE=[drive:] [directory] PAWATAS.SYS [/P:hhhh] [/NOBEEP] [/STBTIME:n] [/MDRV:n] DEVICE=[drive:] [directory] PAWATASF.SYS [/P:hhhh] [/NOBEEP] [/STBTIME:n] [/MDRV:n] [/EMS] [/TSIZE:n]

- **/P:**hhhh Specifies the lower limit for the I/O address of the ATA card. The device driver assigns the next usable I/O address from this lower limit to the card. When this parameter is not set, the device driver looks for a usable address and assigns that address to the card.
- **/NOBEEP** Specifies not to beep when a storage card is installed. When this parameter is not set, you will hear a beep every time a storage card is installed into the PCMCIA slot.

**/STBTIME:**<sup>n</sup> Specifies the time (from 1 to 21 minutes) until entering standby mode. When the ATA card is not accessed for the time specified by this parameter, the ATA card enters standby mode (only when your ATA card supports standby mode). When this parameter is not specified, standby mode for the ATA card is disabled.

**/MDRV:**n Specifies the number of extra drives that can be used in addition to the number of PCMCIA slots available for the PCMCIA storage devices. When this parameter is not specified, no extra drive is given to the device driver. The extra drives can be activated by the PCMCIA ATA Card Mount Utility.

**/EMS** When this parameter is specified, the device driver uses the EMS resources if they are usable. When this parameter is not specified, the device driver does not use the EMS resources.

**/TSIZE:**<sup>n</sup> You can specify the size of the table for the device driver data in the resident memory area. When the EMS resources are not usable, the data tables are created in the resident memory area. When the EMS resources are usable, this parameter is ignored. The table size depends on the variable  $n$  and is calculated as follows:

table size =  $n \times 1024$  bytes

Specify n in a decimal number. When this parameter is not specified, the device driver creates the table with  $n=4$ . Select the variable *n* depending on the total capacity of the Flash card: The following is an example of the relationship between the variable  $n$ and the total capacity of the Flash card:

Up to 10MB:  $n=4$ Up to 20MB:  $n=6$ Up to 40MB:  $n=10$ 

## **PCMCIA Storage Card Device Manager for OS/2**

OS2PCARD.DMD is the device manager for the PCMCIA storage card. Specify the /!DM parameter in the PCM2ATA.ADD line, so OS2PCARD.DMD is used instead of OS2DASD.DMD. If you do not specify /!DM, PCM2ATA.ADD uses the OS/2 standard Storage Card Device Manager (OS2DASD.DMD); however, under some conditions the format will not be correct when you use OS2DASD.DMD.

The following is a line from the CONFIG.SYS file that describes the Storage Card Device Manager:

BASEDEV=OS2PCARD.DMD

### **OS/2 PCMCIA Storage API Device Driver**

This device driver provides a communication function between PC Card Director or the mount utility, and the OS/2 PCMCIA ATA card device driver. As a result, a utility in the upper layer can get the drive letter or partition information of the PCMCIA storage card.

The following is a line from the CONFIG.SYS file that describes the Storage API device driver:

DEVICE =[drive:][directory]PCMSSDIF.SYS

### **Flash Card Memory Technology Driver**

This driver is used to read and write to a Flash card. It is used by the DOS storage card device driver (PAWATASF.SYS) and OS2 Flash card driver (PCM2FLSH.SYS).

The following is a line from the CONFIG.SYS file that describes the Flash Card Memory Technology driver, according to the operating system:

For OS/2:

```
DEVICE =[drive:] [directory] FLSH2MTD.SYS ← Memory
           Technology driver
DEVICE =[drive:] [directory] PCM2FLSH.SYS
           ↑ Storage card device driver
```
Title: C78TFMST CreationDate: 07/11/95 14:33:57

#### **Advanced Information for PC Cards**

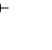

### For DOS and Windows:

DEVICE=[drive:] [directory] IBMDOSCS.SYS ← Card Services DEVICE=[drive:] [directory] IBMDSCSE.SYS ↑ Enhanced Card Services DEVICE=[drive:] [directory] FLSHDMTD.SYS ↑ Memory Technology driver DEVICE=[drive:] [directory] PAWATASF.SYS ↑ ATA SRAM Flash card device driver

## **Checking the Allocated Resources for the PC Card**

If the resources for the PC Cards are not correctly allocated, you will see error messages. You can check which resources for the PC Card were not correctly allocated by using PC Card Director. To check the resources that could not be allocated, click on the **Status** button in the PC Card Director program.

The following are some reasons why the resources could not be correctly allocated, and corresponding actions you should take to solve the problem.

The resource was already reserved by another device. Resource Map Utility or other configuration files were not set up correctly.

To change the resource settings for the PC Card or other devices, you can do one of the following:

Refer to the system manual or utility program and check which device is using the resources planned to be used by the PC Card. Then, change the settings for the device by using, for example, the setup programs. For more information, refer to the manuals supplied with your computer.

If your PC Card is enabled by a PC Card enabler, you can change the resources assigned for the PC Card by changing the parameters in the PC Card enabler, or change the settings in the configuration file of the PC Card. For more information, refer to the manuals supplied with your PC Card.

If you are using Auto Configurator to enable your PC Card, you can change the resources assigned to the PC Card by using the Auto Configurator. Make sure the resource is not used by other devices and can be used by the PC Card and its application program. For more information, see "Starting the Auto Configurator Utility for OS/2 or Windows" on page 289.

If you are using modem cards, some modem cards use serial port COM1 or COM2 and do not have the setup information for COM3 and COM4. These modem cards cannot be enabled when other devices are using COM1 and COM2. (For example, as a default, COM1 is used by the InfraRed device and COM2 is used by the Mwave modem.) There are error messages that the I/O port address 3F8 or 2F8, or IRQ level 3 or 4, were not allocated.

In this case use the ThinkPad Setup Utility in the ThinkPad Features program to:

- For OS/2: Disable the devices using COM1 or COM2; then restart the system.
- For DOS or Windows: Reserve COM2 for the PC Card, and use COM1 for other integrated communication devices.

**304** IBM ThinkPad 760CD User's Guide

## **Avoiding PC Card Resource Conflicts**

PC Card Director checks the resources for most devices used by the system to avoid resource conflicts, but does not recognize all option devices used. Especially, when you are using the Dock I or Dock II, there is a possibility that the I/O port address or IRQ level may conflict with the PC Card.

Check the status of the PC Card by using PC Card Director. When the PC Card is set to "Ready," the resources used for that PC Card are displayed. Refer to the manuals supplied with the system or option adapters to check that the resources for the devices in the system or for the option adapters are not conflicting with the resources for the IRQ level, I/O port address, or memory window of the PC Card. If you are using OS/2 Warp Version 3, you can check the assigned system resources using RMVIEW.EXE.

If there is a conflict:

Use the Resource Map Utility, so that those resources are not assigned to the PC Card. (Change the value for the /MA= parameter, or add the  $/MX=$ ,  $/PX=$ , or  $/IX=$  parameter.)

If you are using OS/2 Warp Version 3, use RESERVE.SYS to register those resources in OS/2.

To set RESERVE.SYS, refer to the manuals or online help for OS/2 Warp, or refer to the READ.ME file of PC Card Director.

If you are using Auto Configurator, change the enabling order or resource information using the Auto Configurator Utility.

See "Starting the Auto Configurator Utility for DOS" on page 293 and "Starting the Auto Configurator Utility for OS/2 or Windows" on page 289.

Change the parameter for the PC Card enabler. Refer to the manuals supplied with the PC Card.

If you are using network cards, change the resource information for the PC Card stated in the PROTOCOL.INI or NET.CFG file.

To change the configuration file of the network cards, refer to the manuals or READ.ME files of the PC Cards or network drivers.

 $\begin{array}{c|c}\n\phi & \fbox{} \\
\hline\n\phi & \phi\n\end{array}$ 

 $\bigoplus$ 

 $\mathbb{R}^2$ 

 $\bigoplus$ 

### **Information for Mwave DSP Features**

 $\bigoplus$ 

**306** IBM ThinkPad 760CD User's Guide

 $\bigoplus$ 

₩

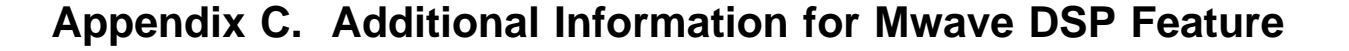

#### **Note:**

In some countries, the Mwave telephony functions are available only after the DAA/Telephony Kit option is installed.

This appendix provides detailed information about the ThinkPad Mwave DSP Features.

## **Audio Information**

### **Sound**

This section provides information about the ThinkPad audio features.

The Mwave DSP features provide support for Windows Version 3.11 audio applications that comply with the Windows MultiMedia Extensions (MME) for audio; for example, Windows Sound Recorder and Windows Media Player that are shipped with Windows Version 3.11.

In general, recording audio music and speech at higher quality requires more disk storage. The following table shows some typical values for various sampling rates:

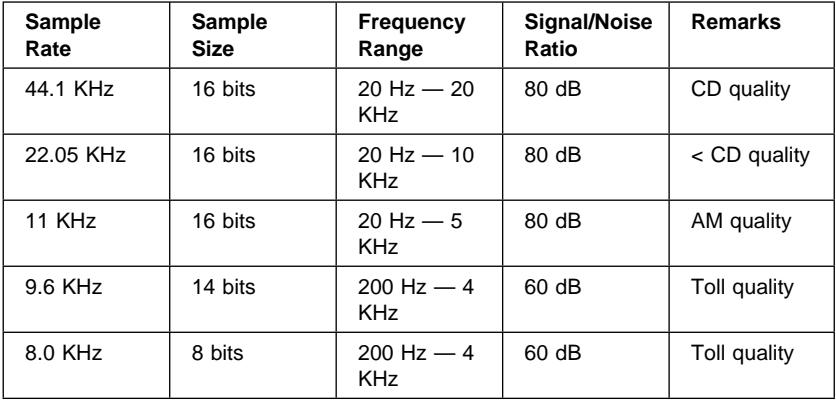

#### **Information for Mwave DSP Features**

### **Mwave MIDI Overview**

#### **Mwave MIDI Synthesizer Overview**

The Mwave audio features can be a music synthesizer, creating realistic instrument sounds from a sequence of MIDI commands. The MIDI standard defines a very compact representation for music. MIDI is composed of a sequence of commands representing musical events, such as a key press on a music keyboard.

The Mwave Windows Audio Device Driver provides a sampled sound MIDI synthesizer that exceeds the Base Multitimbral requirements of the MPC 1 and MPC 2 specifications.

The Mwave synthesizer is enhanced with a QSound\*\* process. QSound is a signal processing technique used to deceive the acoustic response system (hearing) of a listener. Audio from a stereo speaker system that has been processed by QSound can give the listener the perception that the speakers are displaced much further to the listener's left and right than they actually are.

This is particularly useful for a personal computer system, in which table space is limited, and a small set of speakers are located immediately adjacent to the computer. The angular displacement of the speakers to the listener's left and right is ordinarily not enough to produce a decent stereo effect. But with QSound processing, the listener can perceive sound coming from a variety of directions, some of which are significantly further to the left and right than the actual location of the speakers. The net result is a significantly improved stereo effect.

To optimize the QSound effect, sit directly in front of the computer with the speakers equally distant from both sides of the computer.

#### **Understanding the MIDI Mapper**

The MIDI Mapper is a program included with Microsoft Windows that interacts with the Mwave Windows Synthesizer Device Driver to control the way sounds are created on your Mwave feature. In Windows MIDI applications allowing you to specify a MIDI output
### **Information for Mwave DSP Features**

device, select the Windows MIDI Mapper as the output device rather than sending output to the Mwave driver directly.

The MIDI Mapper controls which of the 16 MIDI channels to send to the Mwave feature for playback. The MPC audio specification describes two types of synthesizers. The BASE Multitimbral synthesizer transmits data on MIDI channels 13–16 and supports 8 simultaneous voices (8 notes at once, each of which can come from a different instrument). The EXTENDED Multitimbral synthesizer transmits data on MIDI channels 1–10 and supports 32 simultaneous voices.

The Mwave feature supplies the following MIDI Mappers for selecting which MIDI format to use for Mwave:

**Mwave EXT GM** For Mwave MIDI synthesizer channels 1–10

**Mwave Base GM** For Mwave MIDI synthesizer channels 13–16

The MPC standard requires authors to provide two versions of every MIDI composition stored in the same file. Channels 1–10 hold the version written for Extended Multitimbral synthesizers, whereas channels 13–16 hold the version written for Base Multitimbral synthesizers.

Most MIDI files included with Windows applications follow this standard of containing two versions of each composition. This is why the Mwave MIDI synthesizer comes with both Base and Extended MIDI Mapper setups. If all channels were played at once, both versions of a MIDI composition would play at the same time. The Mwave Windows synthesizer usually sounds best when the Mwave EXT GM setup is selected in the MIDI Mapper.

If you have a MIDI file that is not producing sound on your Mwave feature, MIDI commands may be being sent on a set of channels the MIDI Mapper is not responding to. Try using the Windows MIDI Mapper to switch the setup between Mwave Base and Mwave Extended Multitimbral modes. This lets you see if the MIDI commands in the file are provided for only one of the two modes.

### **Information for Mwave DSP Features**

## **Other MIDI Controls**

The Mwave feature's MIDI synthesizer recognizes several types of control information in the MIDI data stream:

- **Key velocity** The harder the key is pressed, the louder the note sounds.
- **Main volume** This is usually controlled by a knob on a MIDI keyboard. It is received on control number 7.
- **Pitch bend** This can be used to mimic the sound of a whammy bar on a guitar and is usually controlled by a thumb wheel on a MIDI keyboard. Note pitch can be varied ±2 semitones.
- **Pan** The Mwave feature's MIDI synthesizer uses QSound to implement pan. By using QSound, the position of each channel's instrument is not limited by the position of the speakers. It is received on control number 10.
- **Vibrato** Also referred to as modulation, this control produces rapid, small changes in the pitch of a note and is usually controlled by a thumb wheel on a MIDI keyboard. Vibrato depth can be varied ±2 semitones. It is received on control number 1.
- **Sustain** Each note of an instrument has an envelope that describes the loudness of the note during attack, decay, sustain, and release periods. Some MIDI keyboards can be used with a pianolike sustain pedal that prolongs the sustain period to mimic holding a note. It is received on control number 64.

**310** IBM ThinkPad 760CD User's Guide

### **Information for Mwave DSP Features**

# **Telephony Information**

This section provides additional information about the ThinkPad telephony features.

# United States Telephone Consumer Protection Act of 1991 (Facsimile Devices)

The Telephone Consumer Protection Act of 1991 makes it unlawful for any person to use a computer or other electronic device to send any message via a telephone facsimile machine unless such message clearly contains, in a margin at the top or bottom of each transmitted page or on the first page of the transmission, the date and time it is sent and an identification of the business, other entity, or individual sending the message and the telephone number of the sending machine or such business, other entity, or individual.

In order to program this information into your facsimile, you should refer to the accompanying fax software package.

 $\begin{array}{c|c}\n\oplus & \multicolumn{3}{c}{\biguparrow} & \multicolumn{3}{c}{\oplus} & \multicolumn{3}{c}{\oplus} & \multicolumn{3}{c}{\oplus} & \multicolumn{3}{c}{\oplus} & \multicolumn{3}{c}{\oplus} & \multicolumn{3}{c}{\oplus} & \multicolumn{3}{c}{\oplus} & \multicolumn{3}{c}{\oplus} & \multicolumn{3}{c}{\oplus} & \multicolumn{3}{c}{\oplus} & \multicolumn{3}{c}{\oplus} & \multicolumn{3}{c}{\oplus} & \multicolumn{3}{c}{\oplus} & \multicolumn{3}{c}{$ 

 $\bigoplus$ 

 $\bigoplus$ 

# **Information for Mwave DSP Features**

 $\bigoplus$ 

**312** IBM ThinkPad 760CD User's Guide

 $\overline{\bigoplus}$ 

⊕

Please note that PS2 commands are subject to change without notice. If you enter a command written in this section and receive an error, type **PS2 ?** and refer to the online help menu.

You can enter the following PS2 commands from the DOS command prompt (of OS/2 and Windows, also) to set the features for your computer. When entering a command, enter it in the following syntax.

 **PS2** [Parameter1] [Parameter2] [Parameter3]

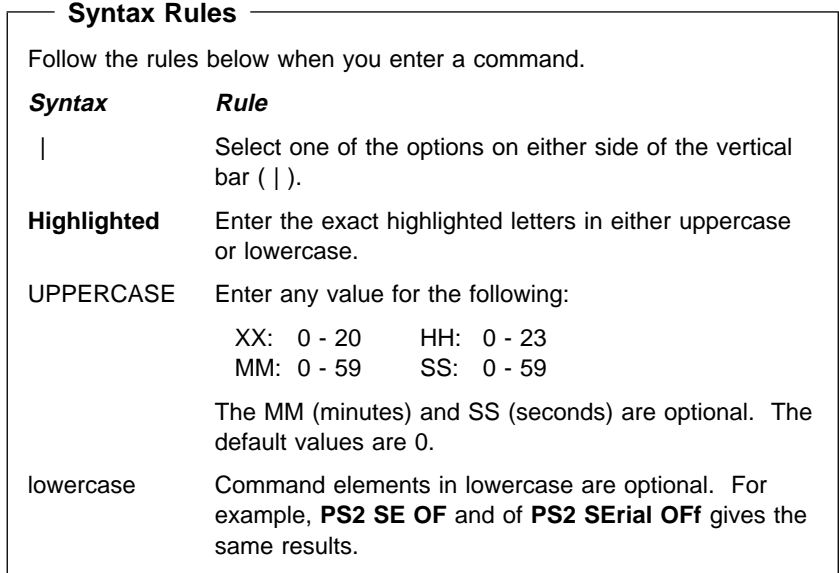

Copyright IBM Corp. 1995 **313**

₩

### **Using PS2 Commands**

The following is a list of commonly used PS2 commands. It is organized as follows:

Description of the command

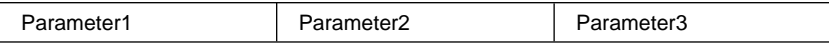

### **Power Management Commands**

Sets power on or off for the PCMCIA slots.

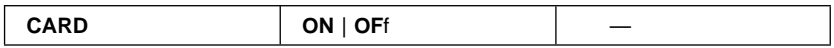

Sets whether or not to enter suspend mode when the LCD is closed.

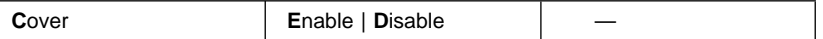

**Note:** 

This command is effective on the current power mode set by the PM command.

When to discharge:

**C**<sup>P</sup> Page 119.

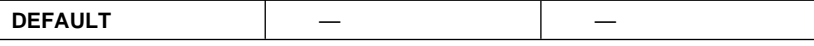

Discharges the battery pack.

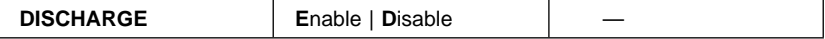

When a secondary battery pack is installed:

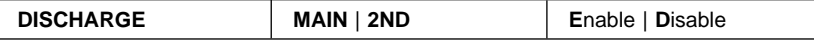

**Note:** 

This command is effective on the current power mode set by the PM commands.

Sets the hard disk drive power-saving timer for the specified number of minutes (xx).

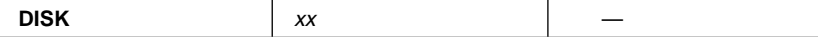

Enters standby or suspend mode when attaching an expansion unit.

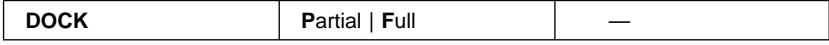

Sets POwer, LCd, DISK, SPeed, and STandby to their original values.

Only on models with Mwave DSP installed.

Sets the features for the digital signal processor (DSP).

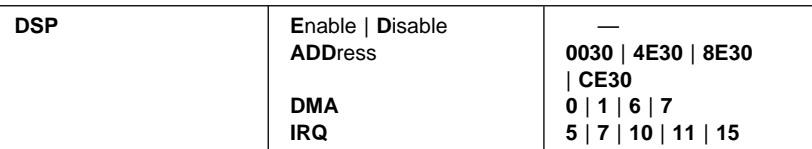

Sets the features for the infrared port (IR).

Creates the hibernation file.

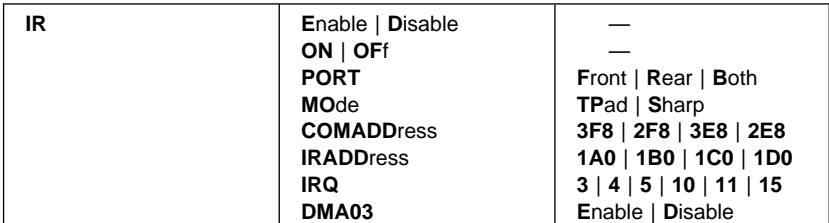

### **Note:**

Use this command before using other hibernation commands.

**HFILE C** – **Z** | **DEL**ete —

### **Note:**

Create the hibernation file using the HFILE command before using this command.

### Enters hibernation mode when the power switch is pressed.

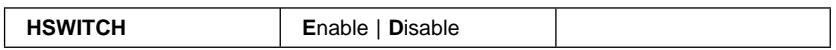

Sets the timer to enter hibernation mode after the specified number of minutes (xx).

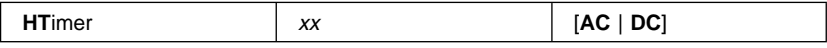

### **Note:**

Create the hibernation file using the HFILE command before using the LB H command.

Sets the power management mode to enter when a low-battery condition occurs.

AC: Specifies battery mode when the AC Adapter is connected.

DC: Specifies ac mode when using battery power.

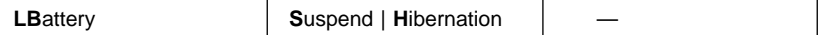

### **Note:**

This command is effective on the current power mode set by the PM command.

Sets the LCD off when there is no computer operation after the specified number of minutes (xx).

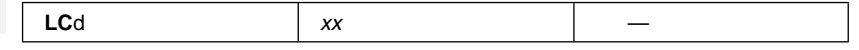

### **Using PS2 Commands**

### **Note:**

yyyy can be set from 1995 to 2093.

Sets the resume timer.

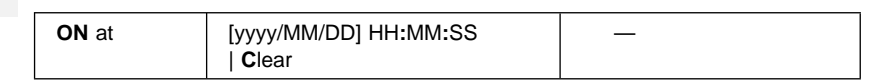

Sets the power mode.

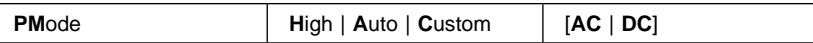

### **Note:**

When the **AC** or **DC** option is not specified, this command is effective on the current power mode set by the PM command.

Sets the timer to enter suspend mode after the specified number of minutes  $(xx)$ .

AC: Specifies battery mode when the AC Adapter is connected.

DC: Specifies ac mode when using battery power.

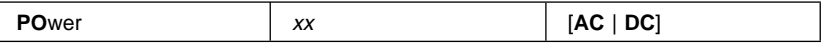

RediSafe suspend mode:

 $\mathbb{CP}$  Page 126.

Resumes normal operation when detecting the ring indicator.

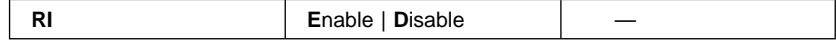

Enters the RediSafe suspend mode.

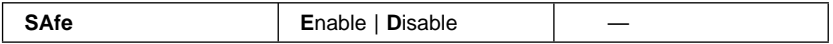

Sets power on or off for the serial device attached to the serial port.

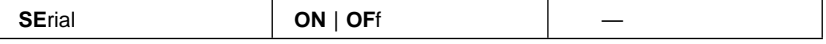

### **Note:**

When the **AC** or **DC** option is not specified, this command is effective on the current power mode set by the PM commands.

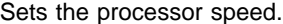

AC: Specifies battery mode when the AC Adapter is connected.

DC: Specifies ac mode when using battery power.

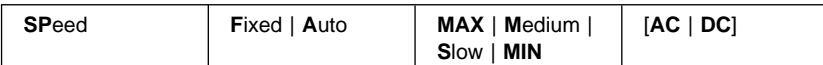

Sets the timer to enter hibernation mode from suspend mode after the specified number of minutes.

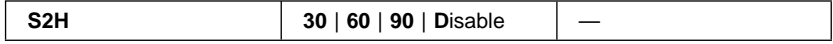

Title: C78TFMST CreationDate: 07/11/95 14:33:57

Sets the timer to enter standby mode after the specified number of minutes  $(xx).$ 

AC: Specifies battery mode when the AC Adapter is connected.

DC: Specifies ac mode when using battery power.

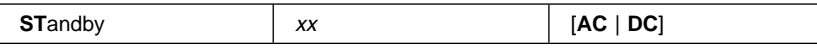

### **Note:**

Create the hibernation file using the HFILE command before using the TI H command.

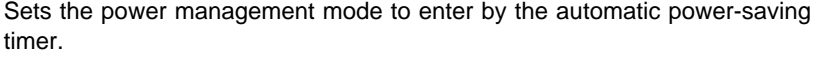

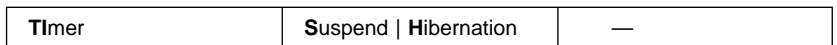

## **Display Commands**

Sets the features for enhanced video.

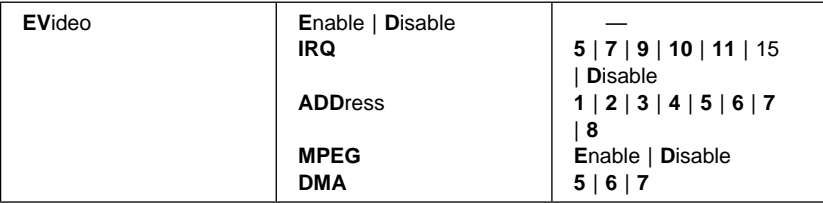

Sets the screen expansion.

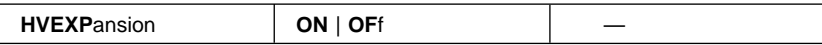

Sets where to display information.

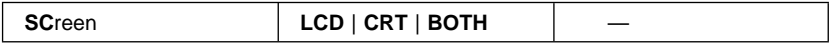

Sets the frequency for the external display.

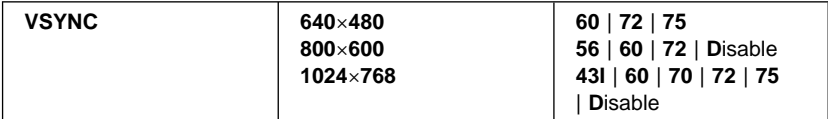

**Alarm (Sound) Commands**

 $\oplus$ 

### **Using PS2 Commands**

Sets the computer to beep in certain conditions.

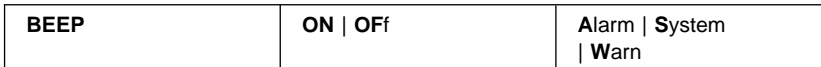

Sets the speaker LCD indicator to appear when the computer beeps.

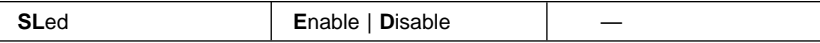

### **Note:**

The help for this command appears only when an expansion unit is attached to the computer.

Sets the volume for the attached expansion unit.

Sets the balance for the attached expansion unit.

**XBalance 0** – **10** —

### **Note:**

The help for this command appears only when an expansion unit is attached to the computer.

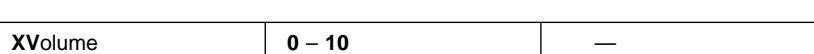

### **Note:**

This command is effective only when an option is installed in the UltraBay.

## **System Setup Commands**

Sets the IRQ level for the option in the UltraBay to 15.

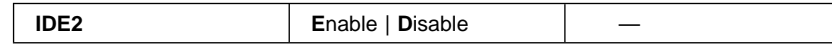

Displays the DMA channel assignments.

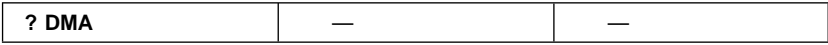

Sets the Fn key lock function.

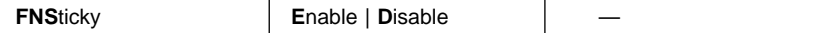

Sets the **HVEXP**ansion command to on or off with the Fn+F8 key combination.

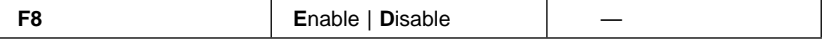

Sets the features for the internal modem/fax.

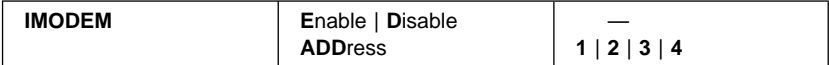

### Displays the interrupt level assignments.

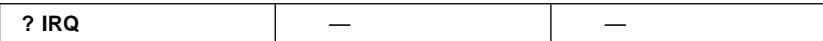

Sets the MIDI/joystick port.

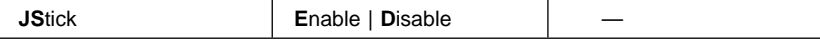

Sets the keyboard typematic speed.

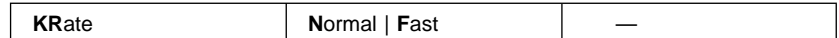

## **Note:**

When using a Joystick on a Sound Blaster card installed in DOCK II, disable the MIDI/Joystick port using this command or the **J**oy**S**tick command.

Sets the features for the MIDI/joystick port for MIDI equipment.

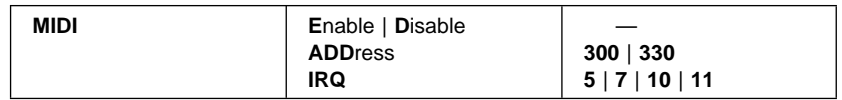

Sets the features for the parallel port.

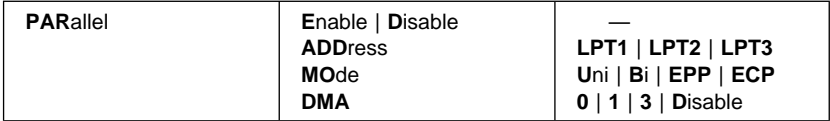

Sets the features for the serial port.

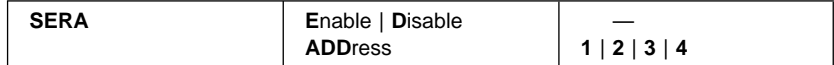

Disables the screen off, standby, and suspend timers for presentations.

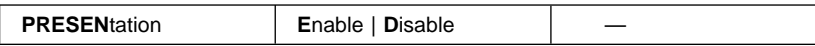

Sets the features for the Sound Blaster emulation.

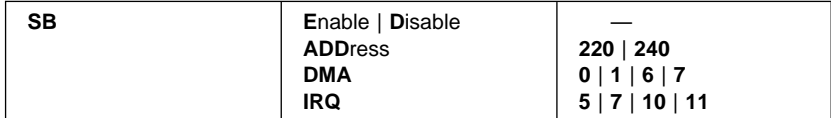

## **Using PS2 Commands**

Sets the startup screen when the computer power is turned on.

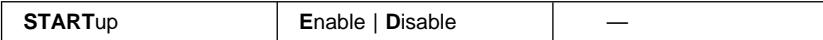

Sets the TrackPoint III.

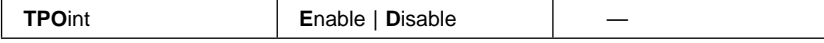

### **Other Commands**

Displays the help menu.

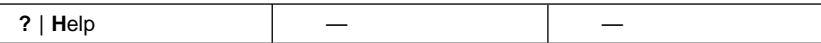

Sets the A drive to the internal or external diskette drive.

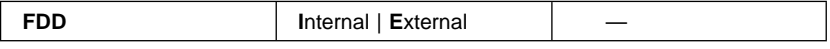

### **Note:**

Create the hibernation file using the HFILE command before using this command.

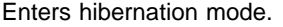

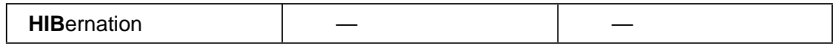

Enters suspend mode.

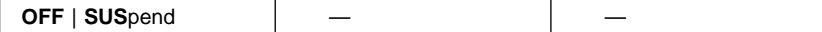

Turns off the computer.

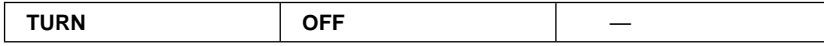

 $\oplus$ 

 $\oplus$ 

# **Appendix E. MPEG Specifications and Commands**

This section provides the MPEG specifications and commands supported the Windows MPEG driver.

# **MPEG Clip Specification**

The IBM MPEG driver supports the following MPEG clip specifications:

MPEG2 HHR (Half-Horizontal Resolution) at NTSC resolution

- 352 x 480 x 30 frames/second
- Up to 4 Mbit per second bit rate

MPEG1 standard

ISO/IEC International Standard 11172-2 (11/93)

MPEG audio

Layer I, II

# **MCI Commands Supported by Windows MPEG Driver**

The MCI (Media Control Interface) IBM MPEG driver supports a subset of digital video type MCI command sets. All the commands support test, notify, and wait. The commands currently supported by this driver are:

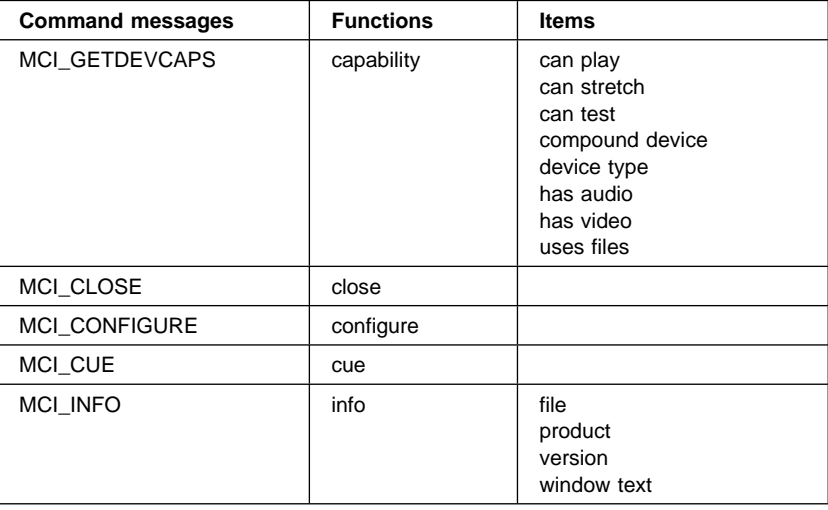

# **MPEG Specifications**

 $\overline{\bigoplus}$ 

</u>

 $\bigoplus$ 

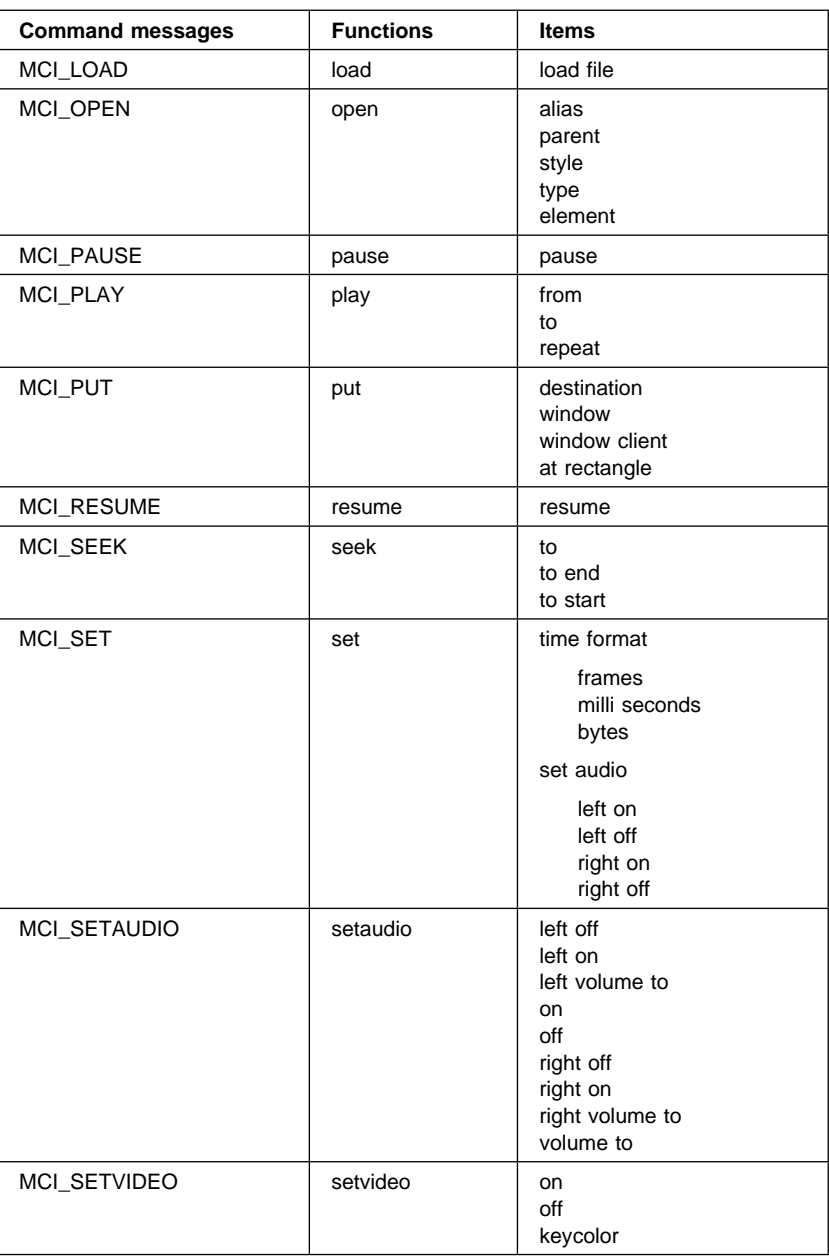

**322** IBM ThinkPad 760CD User's Guide

 $\Rightarrow$ 

 $\begin{array}{c|c} \begin{array}{c} \hline \end{array} & \begin{array}{c} \hline \end{array} & \begin{array}{c} \hline \end{array} & \begin{array}{c} \hline \end{array} & \begin{array}{c} \hline \end{array} & \begin{array}{c} \hline \end{array} & \begin{array}{c} \hline \end{array} & \begin{array}{c} \hline \end{array} & \begin{array}{c} \hline \end{array} & \begin{array}{c} \hline \end{array} & \begin{array}{c} \hline \end{array} & \begin{array}{c} \hline \end{array} & \begin{array}{c} \hline \end{array} & \begin{$ 

 $\overline{\bigoplus}$ 

 $\bigoplus$ 

 $\overline{\bigoplus}$ 

 $\bigoplus$ 

 $\overline{\bigoplus}$ 

 $\bigoplus$ 

**MPEG Specifications**

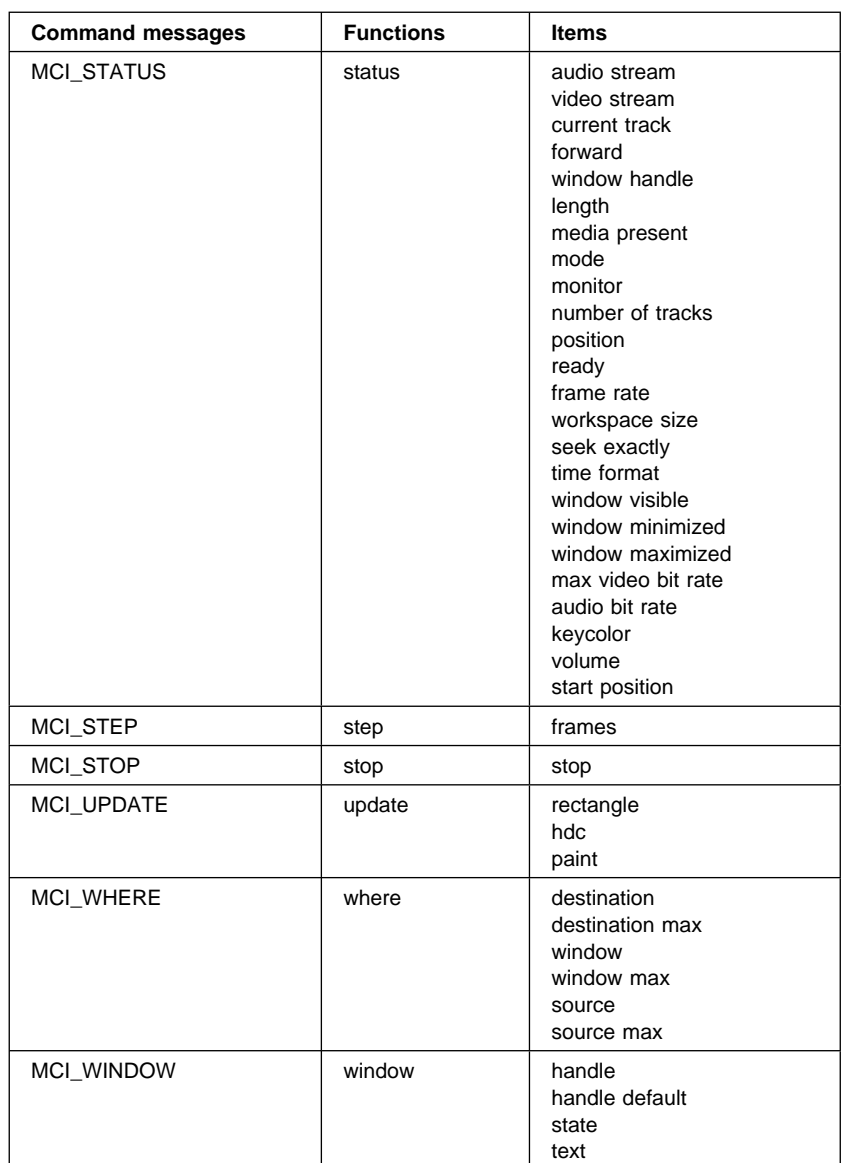

 $\bigoplus$ 

 $\oplus$ 

 $\begin{array}{c|c} \uparrow & \downarrow \\ \downarrow & \downarrow \\ \downarrow & \downarrow \\ \downarrow & \downarrow \end{array}$ 

 $\bigoplus$ 

 $\Leftrightarrow$ 

 $\Rightarrow$ 

# **MPEG Specifications**

 $\overline{\bigoplus}$ 

 $\bigoplus$ 

</u>

This appendix describes features and specifications for the computer. For more information, refer to the Technical Reference manual.

# **Features**

### **Microprocessor**

Intel\*\* Pentium\*\* Processor 90MHz or 120MHz 256KB external cache memory

### **Memory**

 Onboard (built-in): 8MB RAM Optional: 4MB, 8MB, and 16MB DIMMs with DIMM adapter

### **Storage devices**

2.5-inch removable hard disk drive 3.5-inch 2.88MB or 1.44MB removable diskette drive 5-inch removable CD-ROM XA quadruple (4X) speed drive

### **Display**

TFT color LCD, supporting up to 16 777 216 colors 12.1 inches or 10.4 inches (when measured diagonally) Up to 800-by-600 resolution on the LCD Up to 1024-by-768 resolution on the external display Brightness control

### **Keyboard**

84-key, 85-key, or 89-key TrackPoint III **Fn** key function

### **External interface**

Serial connector (EIA-RS232D)

Parallel connector (Centronics)

External input-device connector

External-display connector

External-diskette-drive connector

## **Features and Specifications**

PCMCIA slots (two Type I or Type II PC Cards, or one Type III PC Card)

Headphone jack

Microphone/line-in jack (supports a dynamic microphone or a self-battery-powered condenser microphone)

Fax/modem port (in some countries, available as an option)

 $\oplus$ 

Infrared ports

MIDI/Joystick port

Video In/Out ports

## **System bus**

240-pin, 16-bit AT bus connector

**326** IBM ThinkPad 760CD User's Guide

 $\bigoplus$ 

# **Specifications**

## **Size**

Width: 297 mm (11.7 in.) Depth: 210 mm (8.3 in.) Height: – Model 1: 54.3 mm (2.14 in.) – Model 2: 49.7 mm (1.96 in.)

## **Weight**

Minimum configuration with lithium ion battery pack:

- Model 1: Approximately 3.3 kg (7.3 in.)
- Model 2: Approximately 2.9 kg (6.4 lb)

## **Environment**

**Note:** 

When you charge the lithium ion battery pack, its temperature must be at least 10°C (50°F).

Temperature (at altitudes less than 2438 m (8000 ft)):

- Operating<sup>1</sup> 5° to 35°C (41° to 95°F)
- Operating<sup>2</sup> 10° to 35°C (50° to 95°F)
- Non-operating: 5° to 43°C (41° to 109°F)

Relative Humidity:

- $-$  Operating<sup>1</sup> 8% to 95%
- $-$  Operating<sup>2</sup> 8% to 80%
- Maximum altitude: 3048 m (10 000 ft)3
- Maximum temperature at 3048 m (10 000 ft): 31.3°C (88° F)

## **Heat output**

Approximately 30 Kcal per hour

## **Electrical (AC Adapter)**

Sine-wave input, at 50 to 60 Hz, is required The input rating of the AC Adapter: 100–240 V ac, 50/60 Hz.

3 In unpressurized conditions.

<sup>1</sup> With no diskette in drive.

<sup>2</sup> With diskette in drive.

### **Lithium ion battery pack**

Nominal voltage: 10.8 V dc Capacity: 2.8 AH

# **IBM Power Cords**

For your safety, IBM provides a power cord with a grounded attachment plug to use with this IBM product. To avoid electrical shock, always use the power cord and plug with a properly grounded outlet.

IBM power cords used in the United States and Canada are listed by Underwriters Laboratory (UL) and certified by the Canadian Standards Association (CSA).

For units intended to be operated at 115 volts: Use a UL-listed and CSA-certified cord set consisting of a minimum 18 AWG, Type SVT or SJT, three-conductor cord, a maximum of 15 feet in length, and a parallel blade, grounding-type attachment plug rated 15 amperes, 125 volts.

For units intended to be operated at 230 volts (in the U.S.): Use a UL-listed and CSA-certified cord set consisting of a minimum 18 AWG, Type SVT or SJT, three-conductor cord, a maximum of 15 feet in length, and a tandem blade, grounding-type attachment plug rated 15 amperes, 250 volts.

For units intended to be operated at 230 volts (outside the U.S.): Use a cord set with a grounding-type attachment plug rated 15 amperes (minimum), 250 volts. The cord set should be marked <HAR> and have the appropriate safety approvals for the country in which the equipment will be installed.

IBM power cords for a specific country are usually available only in that country:

 $\overline{\bigoplus}$ 

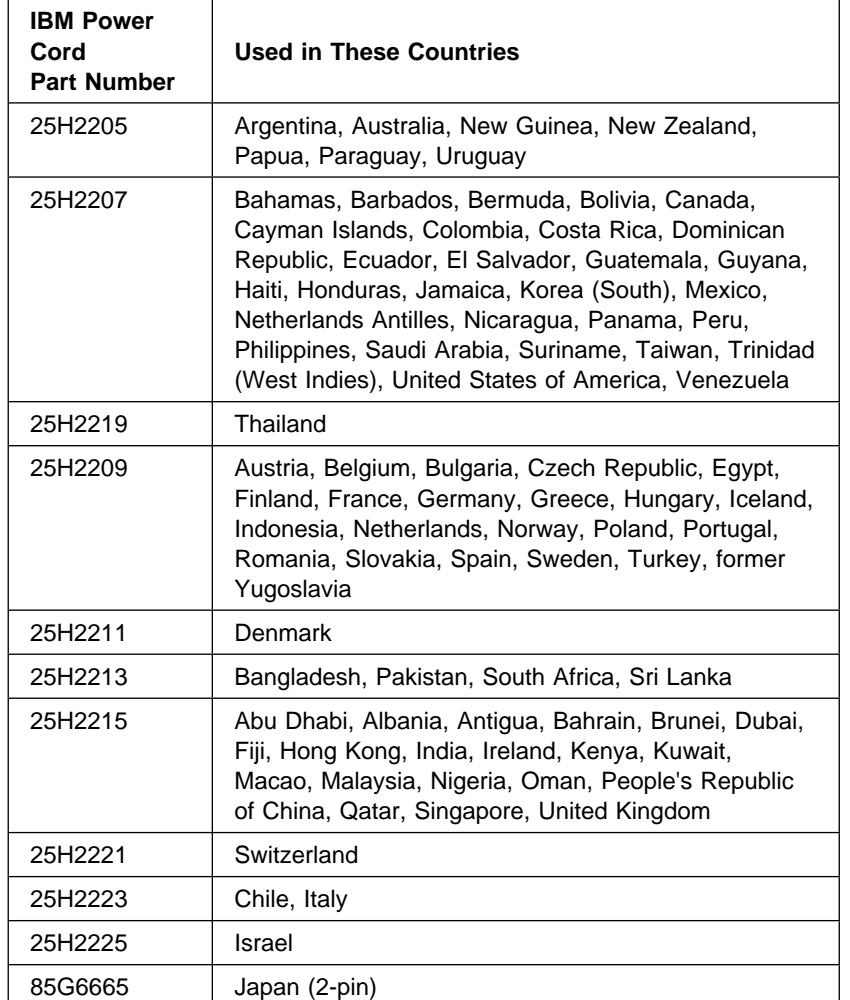

Τ

**Features and Specifications**

 $\color{red}\bigoplus\color{black}$ 

 $\overline{\bigoplus}$ 

 $\bigoplus$ 

 $\bigoplus$ 

 $\bigoplus$ 

**Features and Specifications**

# **Diskette Standards**

To get the best performance from your diskette drives, use high-quality diskettes (such as IBM diskettes) that meet or exceed the following standards:

### **1MB, 3.5-inch, unformatted diskette:**

ANSI (American National Standards Institute) X3.137 ISO (International Standards Organization) 8860 ECMA (European Computer Manufacturers Association) 100

## **2MB, 3.5-inch, unformatted diskette:**

 ANSI X3.171 ISO 9529 ECMA 125

### **4MB, 3.5-inch, unformatted diskette:**

ANSI Standard (under proposal at the time of printing) ISO 10994 (Type 303) ECMA 147

 $\oplus$ 

### **Note:**

€

In some country, 4MB diskettes can be used when the diskette drive option is installed.

**330** IBM ThinkPad 760CD User's Guide

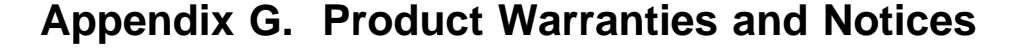

International Business Machines Corporation **Armonia**, New York 10504

### **Statement of Limited Warranty**

The warranties provided by IBM in this Statement of Limited Warranty apply only to Machines you originally purchase for your use, and not for resale, from IBM or an IBM authorized reseller. The term "Machine" means an IBM machine, its features, conversions, upgrades, elements, or accessories, or any combination of them. Machines are subject to these terms only if purchased in the United States or Puerto Rico, or Canada, and located in the country of purchase. If you have any questions, contact IBM or your reseller.

**Machine:** IBM ThinkPad 760CD except the Battery Pack

### **Warranty Period\*:** Three Years

\*Elements and accessories are warranted for three months. Contact your place of purchase for warranty service information.

### **Production Status**

Each Machine is manufactured from new parts, or new and serviceable used parts (which perform like new parts). In some cases, the Machine may not be new and may have been previously installed. Regardless of the Machine's production status, IBM's warranty terms apply.

### **The IBM Warranty**

IBM warrants that each Machine 1) is free from defects in materials and workmanship and 2) conforms to IBM's Official Published Specifications. IBM calculates the expiration of the warranty period from the Machine's Date of Installation. The date on your receipt is the Date of Installation, unless IBM or your reseller informs you otherwise.

During the warranty period, IBM or your reseller will provide warranty service under the type of service designated for the Machine and will manage and install engineering changes that apply to the Machine. IBM or your reseller will specify the type of service.

For a feature, conversion, or upgrade, IBM or your reseller may require that the Machine on which it is installed be 1) the designated, serial-numbered Machine and 2) at an engineering-change level compatible with the feature, conversion, or upgrade. Some of these transactions (called "Net-Priced" transactions) may include additional parts and associated replacement parts that are provided on an exchange basis. All removed parts become the property of IBM and must be returned to IBM.

Replacement parts assume the remaining warranty of the parts they replace.

If a Machine does not function as warranted during the warranty period, IBM or your reseller will repair or replace it (with a Machine that is at least functionally equivalent) without charge. If IBM or your reseller is unable to do so, you may return it to your place of purchase and your money will be refunded.

If you transfer a Machine to another user, warranty service is available to that user for the remainder of the warranty period. You should give your proof of purchase and this Statement to that user.

### **Warranty Service**

To obtain warranty service for the Machine, you should contact your reseller or call IBM. In the United States, call IBM at **1-800-772-2227**. In Canada, call IBM at **1-800-565-3344**. You may be required to present proof of purchase.

Depending on the Machine, the service may be 1) a "Repair" service at your location (called "On-site") or at one of IBM's or a reseller's service locations (called "Carry-in") or 2) an "Exchange" service, either On-site or Carry-in.

### **Product Warranties and Notices**

When a type of service involves the exchange of a Machine or part, the item IBM or your reseller replaces becomes its property and the replacement becomes yours. The replacement may not be new, but will be in good working order and at least functionally equivalent to the item replaced.

It is your responsibility to:

- 1. obtain authorization from the owner (for example, your lessor) to have IBM or your reseller service a Machine that you do not own;
- 2. where applicable, before service is provided
	- a) follow the problem determination, problem analysis, and service request procedures that IBM or your reseller provide,
	- b) secure all programs, data, and funds contained in a Machine,
	- inform IBM or your reseller of changes in a Machine's location, and
	- d) for a Machine with exchange service, remove all features, parts, options, alterations, and attachments not under warranty service. Also, the Machine must be free of any legal obligations or restrictions that prevent its exchange; and
- 3. be responsible for loss of, or damage to, a Machine in transit when you are responsible for the transportation charges.

### **Extent of Warranty**

IBM does not warrant uninterrupted or error-free operation of a Machine.

Misuse, accident, modification, unsuitable physical or operating environment, improper maintenance by you, or failure caused by a product for which IBM is not responsible may void the warranties.

THESE WARRANTIES REPLACE ALL OTHER WARRANTIES, EXPRESS OR IMPLIED, INCLUDING, BUT NOT LIMITED TO, THE IMPLIED WARRANTIES OF MERCHANTABILITY AND FITNESS FOR A PARTICULAR PURPOSE. HOWEVER, SOME LAWS DO NOT ALLOW THE EXCLUSION OF IMPLIED WARRANTIES. IF THESE LAWS APPLY, THEN ALL EXPRESS AND IMPLIED WARRANTIES ARE LIMITED IN DURATION TO THE WARRANTY PERIOD. NO WARRANTIES APPLY AFTER THAT PERIOD.

In Canada, warranties include both warranties and conditions.

Some jurisdictions do not allow limitations on how long an implied warranty lasts, so the above limitation may not apply to you.

### **Limitation of Liability**

Circumstances may arise where, because of a default on IBM's part (including fundamental breach) or other liability (including negligence and misrepresentation), you are entitled to recover damages from IBM. In each such instance, regardless of the basis on which you are entitled to claim damages, IBM is liable only for:

- 1. bodily injury (including death), and damage to real property and tangible personal property; and
- 2. the amount of any other actual loss or damage, up to the greater of \$100,000 or the charge for the Machine that is the subject of the claim.

Under no circumstances is IBM liable for any of the following:

- 1. third-party claims against you for losses or damages (other than those under the first item listed above);
- 2. loss of, or damage to, your records or data; or
- 3. economic consequential damages (including lost profits or savings) or incidental damages, even if IBM is informed of their possibility.

Some jurisdictions do not allow the exclusion or limitation of incidental or consequential damages, so the above limitation or exclusion may not apply to you. This warranty gives you specific legal rights and you may also have other rights which vary from jurisdiction to jurisdiction.

International Business Machines Corporation **Armonia**, New York 10504

### **Statement of Limited Warranty**

The warranties provided by IBM in this Statement of Limited Warranty apply only to Machines you originally purchase for your use, and not for resale, from IBM or an IBM authorized reseller. The term "Machine" means an IBM machine, its features, conversions, upgrades, elements, or accessories, or any combination of them. Machines are subject to these terms only if purchased in the United States or Puerto Rico, or Canada, and located in the country of purchase. If you have any questions, contact IBM or your reseller.

**Machine:** Battery Pack

**Warranty Period\*:** One Year

\*Elements and accessories are warranted for three months. Contact your place of purchase for warranty service information.

### **Production Status**

Each Machine is manufactured from new parts, or new and serviceable used parts (which perform like new parts). In some cases, the Machine may not be new and may have been previously installed. Regardless of the Machine's production status, IBM's warranty terms apply.

**The IBM Warranty** IBM warrants that each Machine 1) is free from defects in materials and workmanship and 2) conforms to IBM's Official Published Specifications. IBM calculates the expiration of the warranty period from the Machine's Date of Installation. The date on your receipt is the Date of Installation, unless IBM or your reseller informs you otherwise.

During the warranty period, IBM or your reseller will provide warranty service under the type of service designated for the Machine and will manage and install engineering changes that apply to the Machine. IBM or your reseller will specify the type of service.

For a feature, conversion, or upgrade, IBM or your reseller may require that the Machine on which it is installed be 1) the designated, serial-numbered Machine and 2) at an engineering-change level compatible with the feature, conversion, or upgrade. Some of these transactions (called "Net-Priced" transactions) may include additional parts and associated replacement parts that are provided on an exchange basis. All removed parts become the property of IBM and must be returned to IBM.

Replacement parts assume the remaining warranty of the parts they replace.

If a Machine does not function as warranted during the warranty period, IBM or your reseller will repair or replace it (with a Machine that is at least functionally equivalent) without charge. If IBM or your reseller is unable to do so, you may return it to your place of purchase and your money will be refunded.

If you transfer a Machine to another user, warranty service is available to that user for the remainder of the warranty period. You should give your proof of purchase and this Statement to that user.

### **Warranty Service**

To obtain warranty service for the Machine, you should contact your reseller or call IBM. In the United States, call IBM at **1-800-772-2227**. In Canada, call IBM at **1-800-565-3344**. You may be required to present proof of purchase.

Depending on the Machine, the service may be 1) a "Repair" service at your location (called "On-site") or at one of IBM's or a reseller's service locations (called "Carry-in") or 2) an "Exchange" service, either On-site or Carry-in.

### **Product Warranties and Notices**

When a type of service involves the exchange of a Machine or part, the item IBM or your reseller replaces becomes its property and the replacement becomes yours. The replacement may not be new, but will be in good working order and at least functionally equivalent to the item replaced.

It is your responsibility to:

- 1. obtain authorization from the owner (for example, your lessor) to have IBM or your reseller service a Machine that you do not own;
- 2. where applicable, before service is provided
	- a) follow the problem determination, problem analysis, and service request procedures that IBM or your reseller provide,
	- b) secure all programs, data, and funds contained in a Machine,
	- inform IBM or your reseller of changes in a Machine's location, and
	- d) for a Machine with exchange service, remove all features, parts, options, alterations, and attachments not under warranty service. Also, the Machine must be free of any legal obligations or restrictions that prevent its exchange; and
- 3. be responsible for loss of, or damage to, a Machine in transit when you are responsible for the transportation charges.

### **Extent of Warranty**

IBM does not warrant uninterrupted or error-free operation of a Machine.

Misuse, accident, modification, unsuitable physical or operating environment, improper maintenance by you, or failure caused by a product for which IBM is not responsible may void the warranties.

THESE WARRANTIES REPLACE ALL OTHER WARRANTIES, EXPRESS OR IMPLIED, INCLUDING, BUT NOT LIMITED TO, THE IMPLIED WARRANTIES OF MERCHANTABILITY AND FITNESS FOR A PARTICULAR PURPOSE. HOWEVER, SOME LAWS DO NOT ALLOW THE EXCLUSION OF IMPLIED WARRANTIES. IF THESE LAWS APPLY, THEN ALL EXPRESS AND IMPLIED WARRANTIES ARE LIMITED IN DURATION TO THE WARRANTY PERIOD. NO WARRANTIES APPLY AFTER THAT PERIOD.

In Canada, warranties include both warranties and conditions.

Some jurisdictions do not allow limitations on how long an implied warranty lasts, so the above limitation may not apply to you.

### **Limitation of Liability**

Circumstances may arise where, because of a default on IBM's part (including fundamental breach) or other liability (including negligence and misrepresentation), you are entitled to recover damages from IBM. In each such instance, regardless of the basis on which you are entitled to claim damages, IBM is liable only for:

- 1. bodily injury (including death), and damage to real property and tangible personal property; and
- 2. the amount of any other actual loss or damage, up to the greater of \$100,000 or the charge for the Machine that is the subject of the claim.

Under no circumstances is IBM liable for any of the following:

- 1. third-party claims against you for losses or damages (other than those under the first item listed above);
- 2. loss of, or damage to, your records or data; or
- 3. economic consequential damages (including lost profits or savings) or incidental damages, even if IBM is informed of their possibility.

Some jurisdictions do not allow the exclusion or limitation of incidental or consequential damages, so the above limitation or exclusion may not apply to you. This warranty gives you specific legal rights and you may also have other rights which vary from jurisdiction to jurisdiction.

# **Notices**

References in this publication to IBM products, programs, or services do not imply that IBM intends to make these available in all countries in which IBM operates. Any reference to an IBM product, program, or service is not intended to state or imply that only that IBM product, program, or service may be used. Any functionally equivalent product, program, or service that does not infringe any of the intellectual property rights of IBM may be used instead of the IBM product, program, or service. The evaluation and verification of operation in conjunction with other products, except those expressly designated by IBM, are the responsibility of the user.

IBM may have patents or pending patent applications covering subject matter in this document. The furnishing of this document does not give you any license to these patents. You can send license inquiries, in writing, to the IBM Director of Licensing, IBM Corporation, 500 Columbus Avenue, Thornwood, NY 10594, U.S.A.

# **Trademarks**

The following terms, in this publication, are trademarks of the IBM Corporation in the United States and/or other countries:

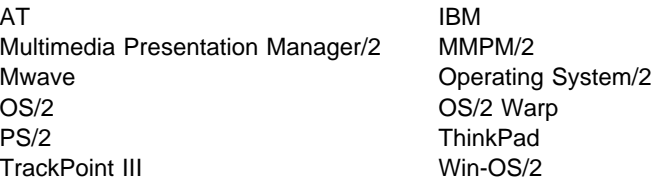

The following terms, denoted by a double asterisk (\*\*) in this publication, are trademarks of other companies as follows:

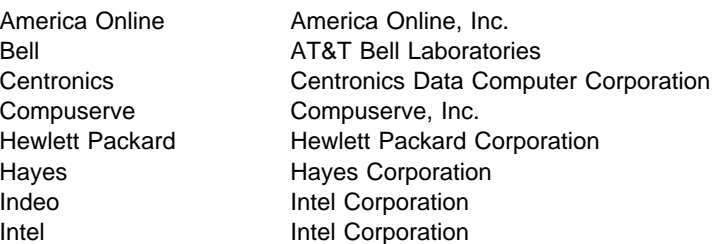

## **Product Warranties and Notices**

IntelDX4 Intel Corporation Kensington Kensington Microware, Inc. MCI Microsoft Corporation MicroSaver Kensington Microware, Inc. MNP Microcomm, Inc. Microsoft Microsoft Corporation MS-DOS Microsoft Corporation Omnibook Hewlett Packard Corporation PCMCIA Personal Computer Memory Card International Association Phoenix Phoenix Technologies, Ltd. Prodigy PRODIGY Services Prosonus Prosonus, Inc. QEMM Quarterdeck Office Systems QSound QSound, Inc. Sharp Sharp Corporation Sound Blaster **Creative Labs, Inc.** Video for Windows Microsoft Corporation Western Digital **Western Digital Corporation** Windows Microsoft Corporation Wizard **Sharp Corporation** 386MAX Qualitas, Inc. 100LX Hewlett Packard Corporation 200LX Hewlett Packard Corporation

 $\oplus$ 

**336** IBM ThinkPad 760CD User's Guide

 $\oplus$ 

# **Electronic Emission Notice**

# Federal Communications Commission (FCC) Statement

**Note:** This equipment has been tested and found to comply with the limits for a Class B digital device, pursuant to Part 15 of the FCC Rules. These limits are designed to provide reasonable protection against harmful interference in a residential installation. This equipment generates, uses, and can radiate radio frequency energy and, if not installed and used in accordance with the instructions, may cause harmful interference to radio communications. However, there is no guarantee that interference will not occur in a particular installation. If this equipment does cause harmful interference to radio or television reception, which can be determined by turning the equipment off and on, the user is encouraged to try to correct the interference by one or more of the following measures:

Reorient or relocate the receiving antenna. Increase the separation between the equipment and receiver. Connect the equipment into an outlet on a circuit different from that to which the receiver is connected.

Consult an IBM authorized dealer or service representative for help.

Properly shielded and grounded cables and connectors must be used in order to meet FCC emission limits. Proper cables and connectors are available from IBM authorized dealers. IBM is not responsible for any radio or television interference caused by using other than recommended cables and connectors or by unauthorized changes or modifications to this equipment. Unauthorized changes or modifications could void the user's authority to operate the equipment.

This device complies with Part 15 of the FCC Rules. Operation is subject to the following two conditions: (1) this device may not cause harmful interference, and (2) this device must accept any interference received, including interference that may cause undesired operation.

## **Product Warranties and Notices**

# Canadian Department of Communications Compliance Statement

This equipment does not exceed Class B limits per radio noise emissions for digital apparatus, set out in the Radio Interference Regulation of the Canadian Department of Communications.

## Avis de conformité aux normes du ministère des Communications du Canada

Cet équipement ne dépasse pas les limites de Classe B d'émission de bruits radioélectriques pour les appareils numériques, telles que prescrites par le Règlement sur le brouillage radioélectrique établi par le ministère des Communications du Canada.

## European Community Directive Conformance Statement

This product is in conformity with the protection requirements of EC Council Directive 89/336/EEC on the approximation of the laws of the Member States relating to electro-magnetic compatibility.

A declaration of Conformity with the requirements of the Directive has been signed by IBM United Kingdom Limited, PO BOX 30 Spango Valley Greenock Scotland PA160AH.

This product satisfies the Class B limits of EN 55022.

⊕

# **Telecommunication Notice**

# **Federal Communications Commission (FCC) and Telephone Company Requirements (Part 68 of the FCC Rules)**

1. The Telephone Consumer Protection Act of 1991 makes it unlawful for any person to use a computer or other electronic device to send any message via a telephone fax machine unless such message clearly contains in a margin at the top or bottom of each transmitted page or on the first page of the transmission, the date and time it is sent and an identification of the business or other entity, or other individual sending the message and the telephone number of the sending machine or such business, other entity, or individual.

In order to program this information into your computer, you should be sure to follow the installation instructions for your fax software package.

- 2. The built-in modem is built into the ThinkPad computer. It complies with Part 68 of the FCC Rules. A label is affixed to the bottom of the computer that contains, among other things, the FCC registration number, USOC, and Ringer Equivalency Number (REN) for this equipment. If these numbers are requested, look at the label and provide this information to your telephone company.
- 3. The REN is useful to determine the quantity of devices you may connect to your telephone line and still have those devices ring when your number is called. In most, but not all, areas, the sum of the RENs of all devices should not exceed five (5.0). To be certain of the number of devices you may connect to your line, as determined by the REN, you should call your local telephone company to determine the maximum REN for your calling area.
- 4. If the built-in modem causes harm to the telephone network, the telephone company may discontinue your service temporarily. If possible, they will notify you in advance. But, if advance notice isn't practical, you will be notified as soon as possible. You will be advised of your right to file a complaint with the FCC.

## **Product Warranties and Notices**

- 5. Your telephone company may make changes in its facilities, equipment, operations, or procedures that could affect the proper operation of your equipment. If they do, you will be given advance notice so as to give you an opportunity to maintain uninterrupted service.
- 6. If you experience trouble with this built-in modem, contact your IBM Authorized Seller, or the IBM Corporation, 500 Columbus Avenue, Thornwood, NY 10594, 1-800-772-2227, for repair/warranty information. The telephone company may ask you to disconnect this equipment from the network until the problem has been corrected, or until you are sure the equipment is not malfunctioning.
- 7. No customer repairs are possible to the modem. If you experience trouble with this equipment, contact your Authorized Seller or the IBM Corporation for information.
- 8. The modem may not be used on coin service provided by the telephone company. Connection to party lines is subject to state tariffs. Contact your state public utility commission or corporation commission for information.
- 9. When ordering network interface (NI) service from the Local Exchange Carrier, specify service arrangement USOC RJ11C.

# **Glossary**

This glossary includes terms and definitions from the IBM Dictionary of Computing (New York: McGraw-Hill, 1994).

**ac**. Alternating current.

**ac power**. Power that is supplied to the computer through an electrical outlet.

**ANSI**. American National Standards Institute.

**application program**. A program that performs specific tasks on your computer, such as word processing or creating spreadsheets.

### **Advanced Power Management (APM)**.

A facility consisting of one or more layers of software that support power management in computers with power manageable hardware. The APM software interface allows applications, operating systems, device drivers, and the APM BIOS to work together to reduce power consumption, without reducing system performance.

**ASCII**. American National Standard Code for Information Interchange.

**ATA PC Card**. A PC Card with an AT attachment hard disk drive interface such as a storage device PC Card.

**AUTOEXEC.BAT**. A file that contains a startup procedure of DOS. Each time you start your system, DOS performs the commands that are stored in this file.

**backup copy**. A copy, usually of a file or group of files, that is kept in case the original file or files are unintentionally changed or destroyed.

**batch**. A process method in which a program or programs records with little or no operator action.

**BIOS (Basic Input/Output System)**.

Microcode that contains such basic hardware operations as interactions with diskette drives, hard disk drives, and the keyboard.

**bitmap graphics**. (1) A form of graphics in which all points on the display are directly addressable. (2) In multimedia applications, a form of graphics in an area of computer memory or storage that can be displayed as an image.

**boot**. To prepare a computer system for operation by loading an operating system.

**bps**. Bits per second. In serial transmission, the instantaneous bit speed with which a device or channel transmits a character.

**bus**. A facility for transferring data between several devices located between two end points, only one device being able to transmit at a given moment.

**cache memory**. A special memory, smaller and faster than main memory, that is used to hold a copy of instructions and data in main memory that are likely to be needed next by the processor, and that have been obtained automatically from main memory.

**CD-I**. Compact disc-interactive.

**combination keys**. Keys that have specific functions when you hold them down at the same time.

**configuration**. (1) The manner in which the hardware and software of an information processing system are organized and interconnected. (2) The physical and logical arrangement of devices and programs that make up a data processing system. (3) The devices and programs that make up a system, subsystem, or network.

### **Glossary**

**CONFIG.SYS**. A file that contains a group of commands to load installable device drivers and reserve space in system memory for information processing. This file is referred to by DOS during system startup.

**CRT**. Cathode ray tube display.

**device driver**. A file that contains the code needed to attach and use a device. Operating system loads device drivers for screens, keyboards, printers, diskette drives, hard disk drives, and auxiliary devices. The user can replace these or add other devices by coding and loading a device driver.

**DIMM**. Dual inline memory module.

**directory**. A type of file containing the names and controlling information for other files or other directories.

**DMA**. Direct memory access. The transfer of data between memory and input/output units without processor intervention.

**double-click**. To press and release a mouse button twice within a time frame defined by the user, without moving the pointer off the choice.

**DSP**. Digital signal processor.

**EGA**. Enhanced graphics adapter.

**EIA**. Electronics Industries Association.

**EIA-232D**. An EIA interface standard that defines the physical, electronic, and functional characteristics of an interface line that connects a communication device and associated workstation. It uses a 25-pin connector and an unbalanced line voltage.

**EMS**. Expanded memory specification.

**fax**. (1) Facsimile machine. (2) A transmitted document from a facsimile machine.

fixed disk. In personal computing, fixed disk is synonymous with hard disk.

**flash memory**. Electrically rewritable storage.

**folder**. A file used to store and organize documents.

**fuel gauge**. An indicator on the screen that constantly shows the current power status of the battery pack.

**HHR**. Half-horizontal resolution.

**hibernation**. One of the power-saving methods that stores data and applications running in the computer's memory on the hard disk. During hibernation, the computer is automatically turned off to save power. When power is turned on again, the computer immediately restores the same data and applications as when hibernation started, without restarting the operating system.

**high-resolution mode**. Video resolutions that are greater than 640 by 480 pels.

**icon**. A graphic symbol, displayed on a screen, that a user can point to with a pointing device such as a TrackPoint III or mouse to select a particular function or software application.

**IR**. Infrared.

**ISA**. Industry standard architecture.

**ISO**. International Organization for Standardization.

**JEIDA**. Japan Electronics Industry Development Association.

**kilobyte (KB)**. 1024 bytes.

**LAN**. Local area network.

**MCI**. Media Control Interface

**megabyte (MB)**. 1024 kilobytes. About 1 million bytes.

**memory**. Often referred to as random-access memory (RAM), measured in kilobytes (KB) or megabytes (MB) of information.

**MHz**. Megahertz.

**microcode**. One or more microinstructions used in a product as an alternative to hard-wired circuitry to implement functions of a processor or other system component.

**MIDI**. Musical Instrument Digital Interface.

**modem**. A device that connects your computer to a telephone line, allowing it to communicate with another computer at another location.

**MPEG**. Moving Pictures Experts Group

**parallel port**. A port used to attach such devices as dot-matrix printers and input/output units; it transmits data 1 byte at a time.

**partial suspend mode**. A kind of suspend mode where only a part of the system components uses power.

**password**. A series of letters or numbers that you designate to restrict access to your computer.

**PC Card**. A card that is based on the PCMCIA standard.

**PCMCIA**. Personal Computer Memory Card International Association.

**pel**. Picture element.

**picture element**. In computer graphics, the smallest element of a display surface that can be independently assigned color and intensity.

**pixel**. Picture element.

**pointing device**. An instrument, such as a mouse, TrackPoint III, or joystick, that is used to move a pointer on the screen.

**POST**. Power-on self-test.

**pop-up menu**. On the display screen, a menu that emerges in an upward direction from a particular point or line on a display screen.

**prompt**. A visual or audible message sent by a program to request the user's response.

**pull-down menu**. On the display screen, a menu that emerges in a downward direction from a point or line at or near the top of the screen.

**reboot**. Restart all operations of the computer as if the power were just turned on.

**resume**. To begin computer operations again from suspend mode.

**ROM**. Read-only memory.

**serial port**. A port used to attach such devices as display devices, letter-quality printers, modems, plotters, and such pointing devices as light pens and mice; it transmits data 1 bit at a time.

**suspend**. Stops all operations of the computer to reduce power drain and restrict access to the files.

**SVGA**. Super video graphics adapter.

**TFT**. Thin film transistor.

Glossary **343**

## **Index**

 $\mathbf{L}$ 

 $\oplus$ 

**TSRs**. Terminate-and-stay-resident programs, memory-resident programs that are loaded into memory and stay there so you can conveniently access them whenever you need to.

**vertical expansion**. A video display technique in character-display mode to fit video images on the whole LCD screen

by adjusting the number of character dots vertically.

**VESA**. Video Electronics Standards Association.

**VGA**. Video graphics adapter, a video mode that produces up to 640-by-480 resolution.

**XMS**. Extended memory specification.

 $\bigoplus$
## **Index**

# **A**

AC Adapter 23 cable, wrapping 24 voltage 23 advanced power management, Windows 233 APM 121 AT bus 326 ATA Card Mount Utility 65 attaching Dock I or II 199 expansion unit 199 external display 194 external keyboard 193 external numeric keypad 191 joystick 106 MIDI equipment 106 mouse 191 video equipment 83 audio Mwave, using 71 audio features additional information 307 problems 271 Auto Configurator Utility 289

# **B**

battery pack 24 charging 108 discharging cancelling, for OS/2 and Windows 119 for OS/2 and Windows 119 fuel-gauge program, using 116 installing, secondary battery pack 176 lamp 20 LCD indicator 21 location 19 low-battery condition 114 maximizing battery-powered operation 120 monitoring battery power battery status indicator, using 112

battery pack (continued) monitoring battery power (continued) fuel-gauge program, using 116 operating time 24 preserving battery-pack life 120 problems 264 replacing the battery pack 110 boot, selectable 49 brightness control location 17 broken keylock 262 bus, system 325

# **C**

caps lock indicator 22 car battery adapter 25 carrying the computer 34 CD-ROM drive 19 bezel installing 178 removing 184 device driver for DOS, installing 224 for OS/2, installing 212 handling 105 in-use lamp 20 installing other options 184 playing media 104 problems 265 using 102 CD-ROM emergency eject 19 changing password hard disk password 142 power-on password 137 supervisor password 146 charging, battery pack 108 devices quick charger 109 click buttons (TrackPoint III) using 26 Config menu Easy-Setup 45 connector door 19 considerations

Copyright IBM Corp. 1995 **345**

considerations (continued) hibernation 131 PC Card 127 suspend mode 127 control power 57

## **D**

date and time Easy-Setup 46 prompt 37 device driver CD-ROM device driver for DOS, installing 224 for OS/2, installing 212 enhanced video device driver for OS/2, installing 220 for Windows, installing 244 infrared device driver for OS/2, installing 218 for Windows, installing 243 Mwave DSP support software for DOS, installing 230 for OS/2, installing 216 for Windows, installing 240 PCMCIA device driver for DOS, installing 228, 238 for OS/2, installing 215 video CD player for Windows, installing 247 video features diskette for OS/2, installing 223 for Windows, installing 248 DIMM 166 DIMM adapter 166 diskette drive 19 bezel, installing 99 in use, indicator 21 installing 99 problems 266 diskette standards 330 display 30 LCD PS2 command 315 switching to 52

display (continued) problems 30 SVGA installing, for Windows 233 switching, using Fn key 52 using 30 Dock I or II attaching 199 speaker volume control, using Fn key 52 DOS Version 7.0 or later hibernation file, creating 130 installing 224 CD-ROM device driver 224 Mwave DSP support software 230 PC Card Director 228 PCMCIA device driver 228 ThinkPad features 227 starting PC Card Director 67 ThinkPad features, starting 42 drive-startup sequence 49 **DSP** See Mwave DSP function

## **E**

Easy-Setup Config menu 45 date and time menu 46 main menu 44 password menu 46 restart menu 48 start up menu 47 test menu 47 using 44 enhanced video features device driver for OS/2, installing 220 for Windows, installing 244 enhanced video/MPEG features MPEG playback, using 86 problems 266 smooth playback, using 84 using 83

**Index**

enhanced video/MPEG features (continued) video capture 90 video-in port, using 90 video-out port, using 88 error codes 257 Ethernet RPL speed 50 expansion unit attaching 199 speaker volume control, using Fn key 52 external devices consideration, in suspend mode 127 Dock I or II 199 external display 194 external keyboard 193 external numeric keypad 191 external unit 199 modem/fax port 187 mouse 191 external display attaching 194 color depth, changing 197 display driver for OS/2, installing 223 for Windows, installing 248 display driver, setting 196 problems 30 screen resolution, changing 197 using 30 external keyboard attaching 193 external numeric keypad attaching 191 external-diskette-drive connector 19 external-display connector 19 external-input-device connector 17 ezplay command, for DOS 67

# **F**

features 325 Fn key function 51 location 17 Fn Key Lock Fn key 51 fuel-gauge program Fn key function, using 51 monitoring battery status 116 using 116

### **H**

hard disk drive 19 hibernation mode, in 129 in use, indicator 21 installing, secondary hard disk 180 replacing 173 securing, with password 139 several hard disk drives, using 149 hard disk password changing 142 prompt 37 removing 143 setting 140 using 139 with power-on password 139 with supervisor password 144 wrong hard disk password, entering 141 hardware conflicts 283 hardware features 16-19 hardware specifications 327 headphone jack 19 heat output, machine specifications 327 HelpClub for Europe 281 for U.S.A. 279 Helpware for Europe 281 for U.S.A. 279 hibernation considerations 131 creating hibernation file 129 for DOS 130 for OS/2 and Windows 129 file, creating 129 PS2 command 320 using 129

hibernation (continued) using Fn key function 52 humidity, machine specifications 327

## **I**

identification numbers, recording 278 indicator panel 20 information notices caution notices vii danger notices vii notes vii warning notices vii infrared features device driver for OS/2, installing 218 for Windows, installing 243 using 68 infrared port location 17, 19 problems 268 initialize Easy-Setup 45 input voltage 327 installing DIMM 166 hard disk drive 173 modem/fax port 187 PC Card 163 secondary battery pack 176 secondary hard disk 180 software 202 internal devices in UltraBay 184

## **K**

Kensington lock keyhole 17 using 155 keyboard location 17 release latch 17 specifications 325 keyboard/mouse connector 193

# **L**

lamp 20 launcher, program 60 LCD location 17 problems 30, 259 lithium ion battery pack 24 locations external input-device connector 6 external-display connector 6 headphone jack 6 infrared ports 6 locking device keyhole 6 memory slot 6 microphone/line-in jack 6 midi/joystick port 6 modem/fax port 6 parallel connector 6 PCMCIA slot 6 serial connector 6 system expansion connector 6 video in/out ports 6 lock Kensington lock 155 PC Card lock 157 low-battery condition 114

### **M**

maximizing battery power decreasing LCD brightness 123 using Advanced Power Management 121 using power management 123 memory Easy-Setup 45 increasing capacity 166 specifications 325 memory area 63 memory module (DIMM) 166 memory slot cover 19 location 19 messages on screen 261

**Index**

microphone (built-in) 17 microphone/line-in jack 19 microprocessor specifications 325 MIDI overview 308 MIDI, playing sequencer files 77 MIDI/Joystick port location 19 using 106 modem PC Card installing 163 removing 165 problems 271 modem/fax port 19 installing 187 location 19 release latch 19 mouse attaching 191 using with Space Saver Keyboard 192 TrackPoint III 191 MPEG specifications 321 using 83 Mwave DSP function additional information 307 MIDI mapper 308 MIDI synthesizer 308 problems 271 support software for DOS, installing 230 for OS/2, installing 216 for Windows, installing 240 using 71 Mwave DSP support software installing, for DOS 230 installing, for OS/2 216 installing, for Windows 240

### **N**

notices and warranties, product 331 numeric keypad 29 numeric lock indicator 21

## **O**

online book 32 operating systems installing DOS Version 7.0 or later 224 OS/2 Warp Version 3 or later 204, 205 Windows Version 3.11 or later 232, 233 option cover location 19 removing 184 options CD-ROM drive removing 99 using 102 DIMM installing 166 removing 166 diskette drive problems 266 Dock I or II attaching 199 expansion unit attaching 199 external display attaching 194 problems 267 external keyboard, attaching 193 external numeric keypad attaching 191 problems 270 hard disk drive, replacing 173 in UltraBay 184 keyboard problems 270 modem/fax port installing 187

options (continued) mouse attaching 191 PC Card (PCMCIA Card) inserting 163 problems 274 removing 165 using 53 pointing device problems 270 printer problems 275 problems 273 secondary battery pack, installing 176 secondary hard disk drive, installing 180 OS/2 Warp Version 3 or later 205 Auto Configurator Utility 289 hibernation file, creating 129 installing CD-ROM device driver 212 display driver 223 enhanced video device driver 220 infrared device driver 218 Mwave DSP support software 216 PC Card Director 215 PCMCIA device driver 215 ThinkPad features 214 PCMCIA storage card device driver 298 ThinkPad features, starting 39

### **P**

palm rest 17 parallel connector 19 part numbers, power cords 328 password 46 Easy-Setup 46 hard disk password changing 142 power-on password, using with 139

password (continued) hard disk password (continued) removing 143 setting 140 using 139 wrong, entering 141 personalization feature, using with 151 power-on password changing 137 hard disk password, using with 139 removing 138 setting 134 using 134 wrong, entering 136 supervisor password changing 146 hard disk password, using with 144 removing 148 setting 145 several hard disk drives, using 149 using 144 wrong, entering 146 PC Card 228 ATA Card Mount Utility 65 Auto Configurator Utility 289 changing registered order 291 changing resource information 292 eject button 17 for advanced use 289 installing 163 not registering a card 290 power, setting 59 registered list 62 registering a card 290 registration and standard rules for DOS and Windows 296 registration and standard rules, CONFIG.SYS for OS/2 294 remote program load 286 removing 165

**Index**

PC Card (continued) resource conflicts, avoiding 305 resources, checking 303 securing 157 slot 17 software considerations under suspend 53 suspend mode, using with 127 system boot up 286 using 53 PC Card Director installing, for DOS 228 installing, for OS/2 215 installing, for Windows 238 using 54 PCMCIA card See PC Card PCMCIA device driver for DOS, installing 228 for OS/2, installing 215 for Windows, installing 238 PCMCIA slot location 17 personalization feature 151 pointing device 191 power for the PC Card 59 power cords 328 power jack location 19 power management using 123 power mode switching, using Fn key 52 power shutdown switch 19 power switch 19 power-on lamp 20 power-on password changing 137 hard disk password, using with 139 prompt 37 removing 138 setting 134 using 134 wrong power-on password, entering 136

power, setting 59 preserving battery pack life 120 printer consideration, in suspend mode 127 problems battery pack 264 CD-ROM drive 265 common 251 diskette drive 266 Enhanced Video/MPEG features 266 error codes 257 external display 31, 267 external numeric keypad 270 general 262 hibernation, entering 268 infrared communication 268 keyboard 270 LCD 31, 259 messages on screen 261 modem 271 Mwave DSP function 271 options 273 PC Card 274 pointing device 270 printer 275 software 276 test cannot find problem 264 testing the computer 255 TrackPoint III 270 troubleshooting charts 257 battery pack 264 diskette drive 266 external display 267 external numeric keypad 270 keyboard 270 LCD problems 259 messages on screen 261 options 273 pointing device 270 printer 275 software 268, 276 PS2 commands 313 address of DSP 318 automatic power saving timer hibernation 317

PS2 commands (continued) automatic power-saving timer 316 suspend 317 beep on/off 318 default 314 discharge 314 DMA information 318 DOCK 314 enhanced video 317 expansion, horizontal/vertical 317 frequency, external display 317 hard disk drive, power saving 314 HFILE 315 hibernate from suspend 316 hibernation, entering 320 HTIMER 315 HVEXP by Fn+F8 318 internal modem, power for 318 interrupt level information 319 keyboard typematic speed 319 LCD power-off 315 low battery hibernation, entering 315 suspend, entering 315 MIDI/joystick port, enable 319 MIDI/joystick port, enabling 319 PCMCIA slot, power 314 power mode 316 power switch, hibernate 315 power to serial port 319 presentation 319 processor speed rate 316 resume date and time 316 resuming by the ring indicator 316 serial port 316 speaker balance, expansion unit 318 speaker indicator on/off 318 speaker volume, expansion unit 318 standby mode, timer 317 startup screen 320 suspend mode, entering 314, 320 TrackPoint III 320

#### **R**

rear door 19 record of identification numbers 278 release latch locations 17 removable CD-ROM drive 19 diskette drive 19 hard disk drive 19 removing battery pack 110 bezel 184 DIMM 166 hard disk drive 173 hard disk password 143 modem/fax port 187 option cover 184 PC Card 165 PC Card lock 159 power-on password 138 supervisor password 148 repair services getting service 277 HelpClub 279, 281 identification numbers 278 restart menu Easy-Setup 48 RPL (remote program load) 49

## **S**

safety notices screen expansion 31 screen messages date and time prompt 37 F1 and diskette prompts 37 hard disk password prompt 37 power-on password prompt 37 power-on self test (POST) error 37 scroll lock indicator 22 security Kensington lock 155 password, security with hard disk password 139 power-on password 134

**Index**

security (continued) password, security with (continued) supervisor password 144 PC Card 157 personalization feature 151 security lock See Kensington lock serial connector location 19 serial device consideration, in suspend mode 127 serial number 19, 278 service HelpClub 279, 281 how to get 277 installed options 278 set memory area 57 set status notice 57 setting password hard disk password 140 power-on password 134 supervisor password 145 shipped items 4 size, machine specifications 327 software needed 202 problems 276 speaker (built-in) location 17 speaker indicator 21 specifications battery pack 328 heat output 327 humidity, environment 327 input voltage 327 size 327 temperature, environment 327 weight 327 standards, diskette 330 standby mode Fn key function, using 51 using 125 start up menu Easy-Setup 47 start up, changing 49

starting the computer 37 storage card device driver 298 storage, machine specifications 325 supervisor password changing 146 hard disk password, using with 144 removing 148 setting 145 several hard disk drives, using 149 using 144 wrong, entering 146 suspend mode considerations 127 Fn key function, using 51 PS2 command 320 using 125 suspend-mode lamp 20 SVGA setting 194 system bus, machine specifications 325 system-expansion connector location 19 system-status indicators 20 battery lamp 20 battery status 21 caps lock 22 CD-ROM drive in-use 20 diskette drive in use 21 hard disk in use 21 numeric lock 21 power on 20 scroll lock 22 speaker 21 suspend mode lamp 20 systemboard Easy-Setup 45

#### **T**

telephony using 71 temperature, machine specifications 327 test menu Easy-Setup 47

testing the computer 255 ThinkPad audio features audio and its use 74 ThinkPad features installing 214, 227 DOS Version 7.0 or later 227 OS/2 Warp Version 3 or later 214 Windows Version 3.11 or later 237 personalization utilities menu 38 PS2 commands 313 starting 39 for DOS 42 for OS/2 and Windows 39 ThinkPad view 40 token-ring RPL speed 50 TrackPoint III cleaning 28 location 17 using 26 troubleshooting charts 257

## **U**

**UltraBay** battery pack, installing 176 hard disk, installing 180 location 17 options, installing 184 UMB, setting 63

## **V**

video device driver for OS/2, installing 220 for Windows, installing 244 in/out ports, using 83 MPEG 86 smooth playback, using 84 video capture 90 video CD player, for Windows 247 video-in port, using 90 video-out port, using 88

video features diskette installing for OS/2 223 Windows 248 video in/out ports location 19 view card list 57 view card services resources 57 volume control location 17

### **W**

warranties and notices, product 331 weight, machine specifications 327 Windows Auto Configurator Utility 289 Windows Version 3.11 or later hibernation file, creating 129 installing 233 display driver 248 enhanced video device driver 220, 244 infrared device driver 243 Mwave DSP support software 240 PC Card Director 238 PCMCIA device driver 238 ThinkPad features 237 video CD player 247 ThinkPad features, starting 39